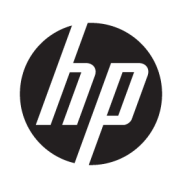

HP Latex 115 Yazıcı

Kullanıcı Kılavuzu

Sürüm 3

© Copyrčght 2017–2020 HP Development Company, L.P.

#### Yasal bildirimler

Bu belgede yer alan bilgiler önceden haber verilmeksizin değiştirilebilir.

HP ürün ve hizmetleri için yalnızca söz konusu ürün ve hizmetlerin garanti belgelerinde belirtilen garantiler geçerlidir. Bu belgede yer alan hiçbir şey ek garanti olarak yorumlanamaz. HP, bu belgede yer alan teknik hata veya redaksiyon hatası ve eksikliklerinden sorumlu tutulamaz.

#### Ticari Markalar

Microsoft<sup>®</sup> ve Windows® Microsoft Corporation'ın ABD'de kayıtlı ticari markalarıdır.

# *içindekiler*

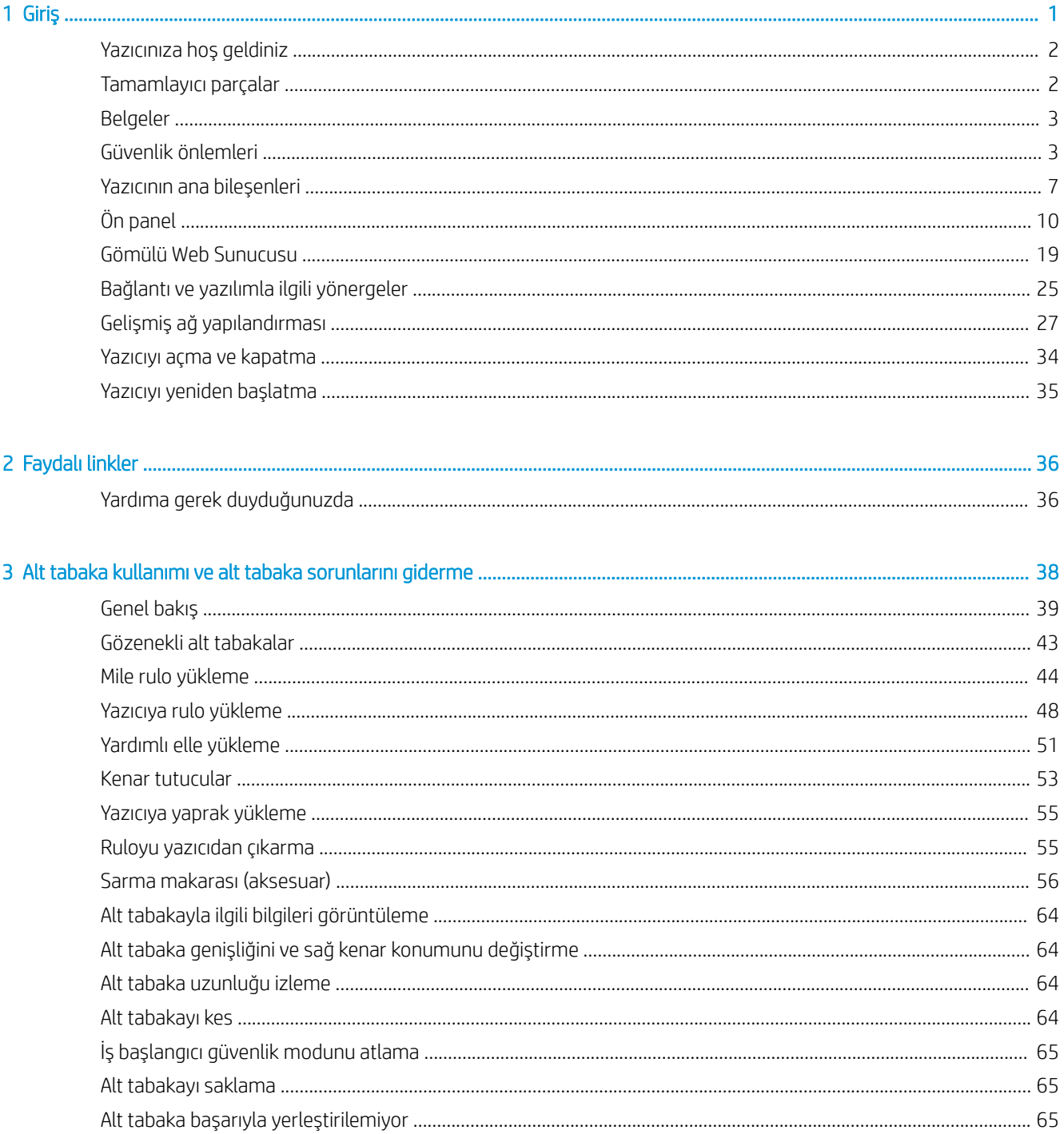

 $\overline{\mathbf{a}}$ 

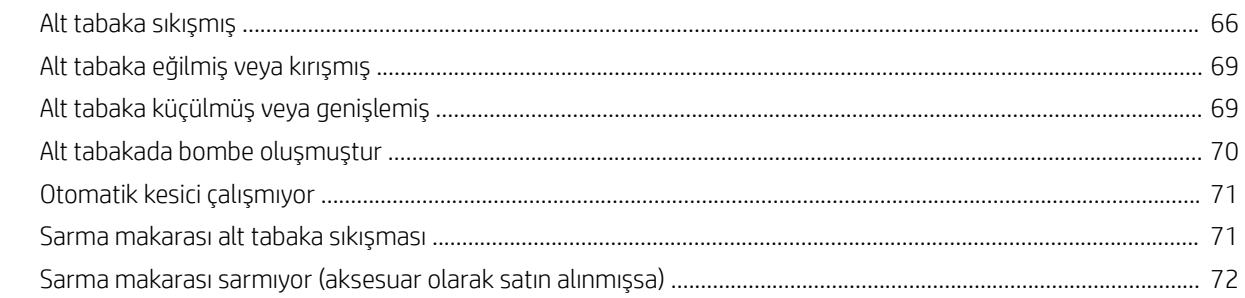

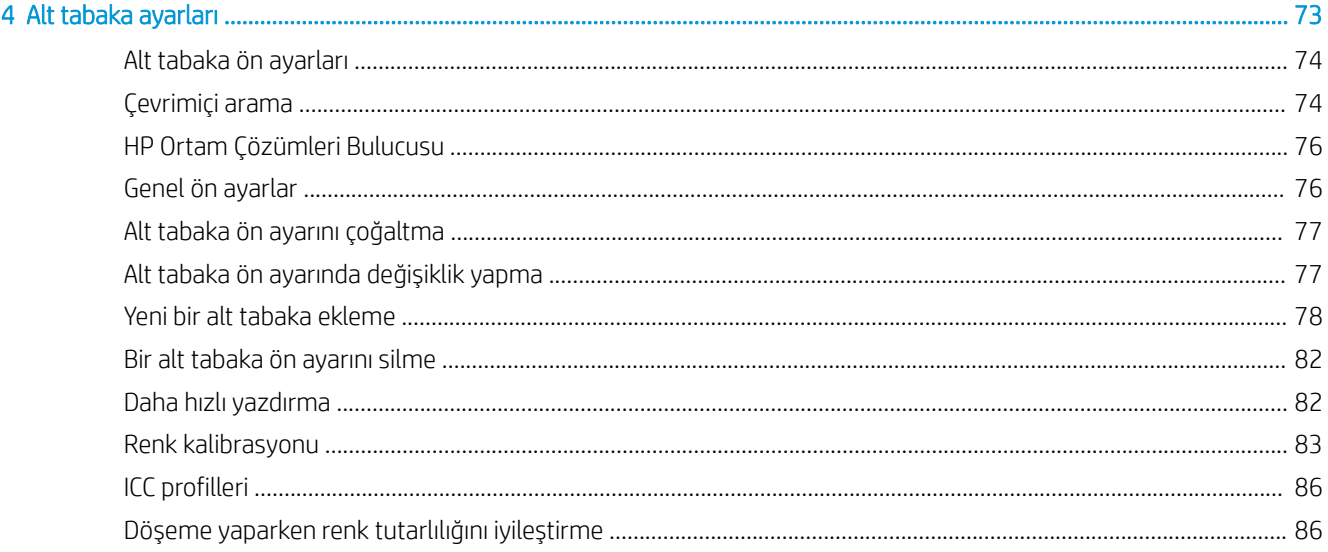

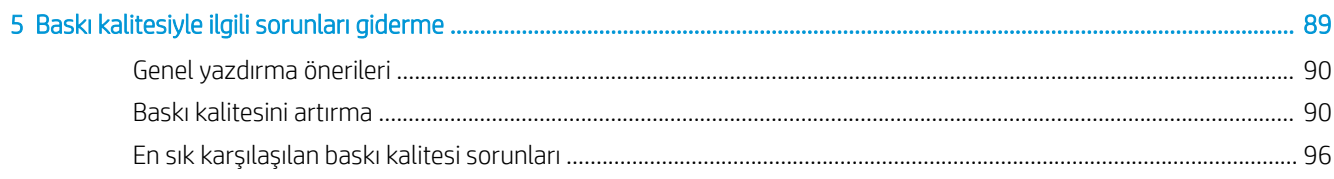

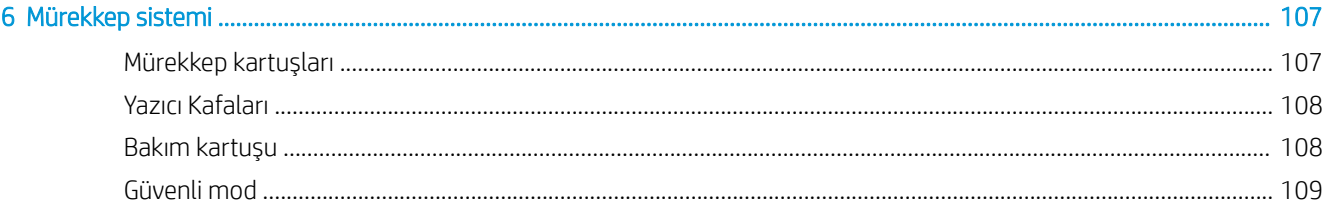

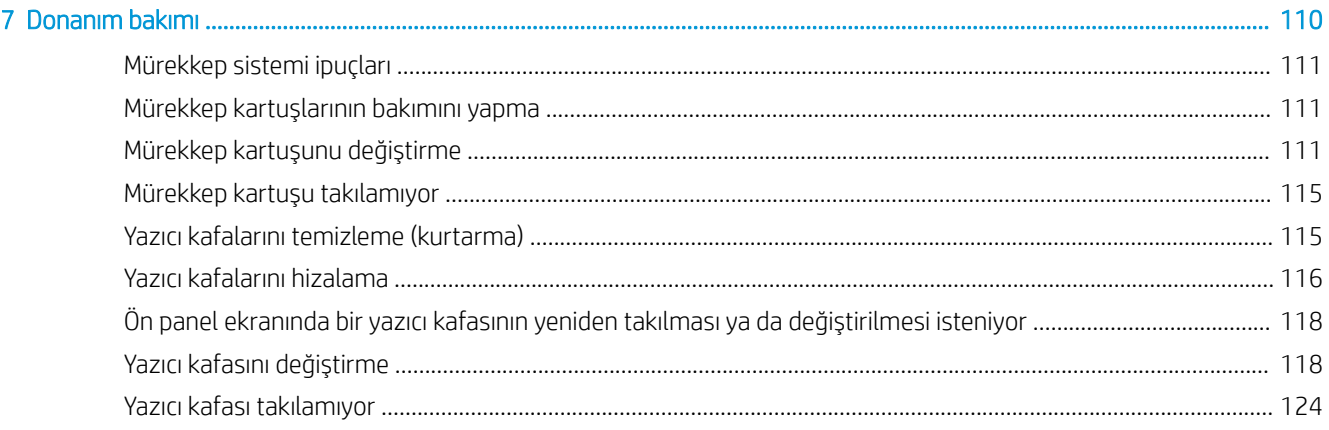

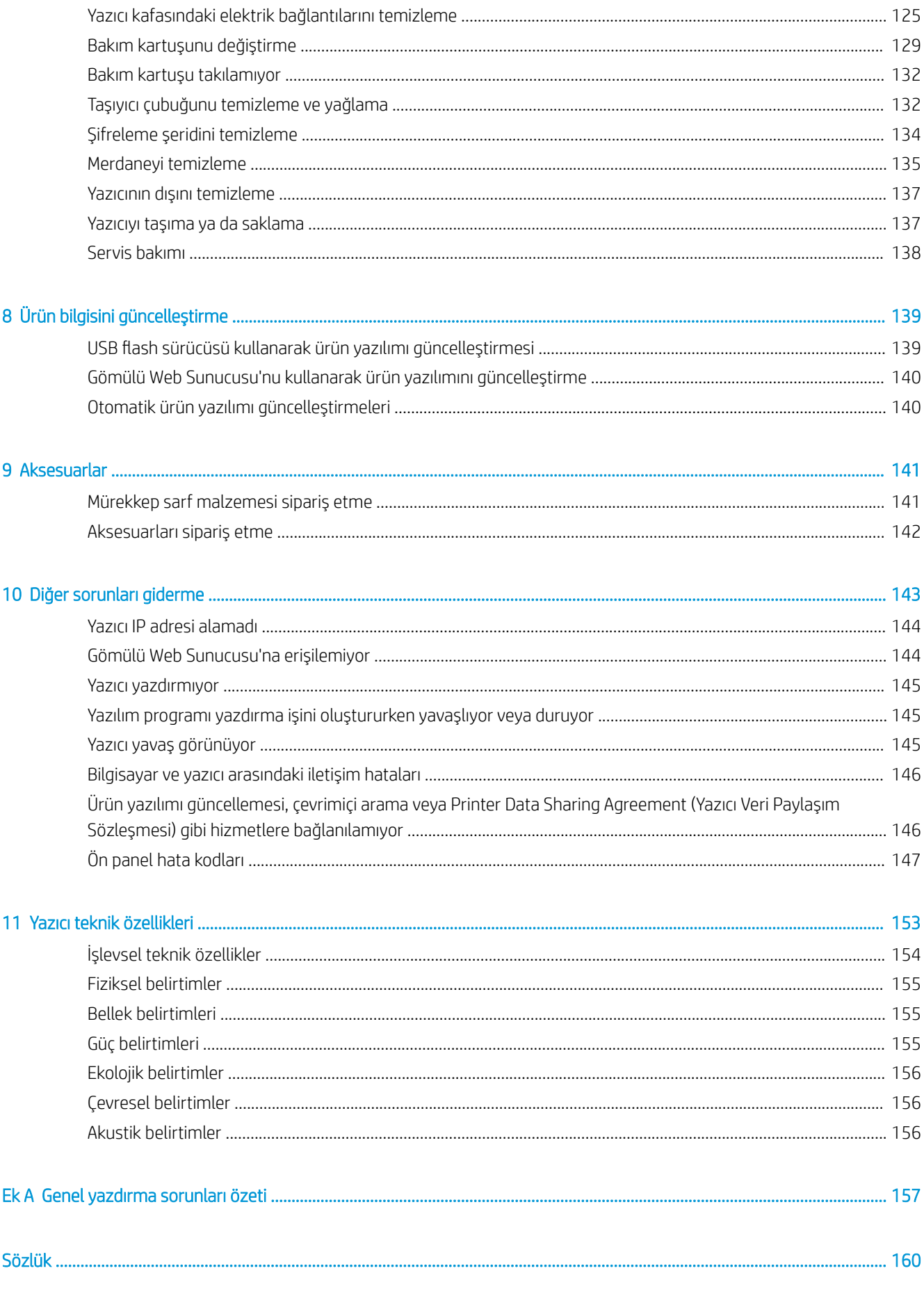

## <span id="page-6-0"></span>1 Giriş

- · Yazıcınıza hoş geldiniz
- [Tamamlayıcı parçalar](#page-7-0)
- [Belgeler](#page-8-0)
- · Güvenlik önlemleri
- · Yazıcının ana bileşenleri
- [Ön panel](#page-15-0)
- [Gömülü Web Sunucusu](#page-24-0)
- · Bağlantı ve yazılımla ilgili yönergeler
- Gelişmiş ağ yapılandırması
- [Yazıcıyı açma ve kapatma](#page-39-0)
- · Yazıcıyı yeniden başlatma

### <span id="page-7-0"></span>Yazıcınıza hoş geldiniz

Yazıcınız, esnek alt tabakalara yüksek kalitede resim yazdırmak için tasarlanmış bir renkli inkjet yazıcıdır. Yazıcının bazı temel özellikleri asağıda gösterilmiştir:

- Altı renkte, kokusuz, su bazlı lateks mürekkep ve iyileştirici
- 400 ml mürekkep kartuşları
- · 1200 gerçek dpi sayesinde en net baskı kalitesi, yumuşak geçişler ve ince ayrıntılar
- Tüm hızlarda tutarlı ve tekrarlanabilir bakı kalitesi
- Baskılar tamamen kuru, son işlem ve sunum için hazırdır
- Çok çeşitli alt tabakalara yazdırma—çoğu düşük maliyetli, birinci hamur, çözücü uyumlu alt tabakalar dahil
- Bir dizi HP geri dönüştürülebilir alt tabaka mevcuttur
- SAV ve PVC afişlerdeki sert solvent mürekkeplere benzer çizilme direnci ile laminatsız kullanıma elverişlidir
- Laminatsız olarak üç sene, laminatlı olarak beş sene kadar bina dışında sergilenmeye dayanıklı baskılar
- Kullanıma hazır yüzlerce alt tabaka ön ayarı

Yazdırma işlerini yazıcınıza göndermek için, ayrı bir bilgisayardan çalıştırılması gereken Raster Image Processor (RIP) yazılımına ihtiyacınız olacaktır. RIP yazılımı birçok farklı şirketten temin edilebilir.

### Tamamlayıcı parçalar

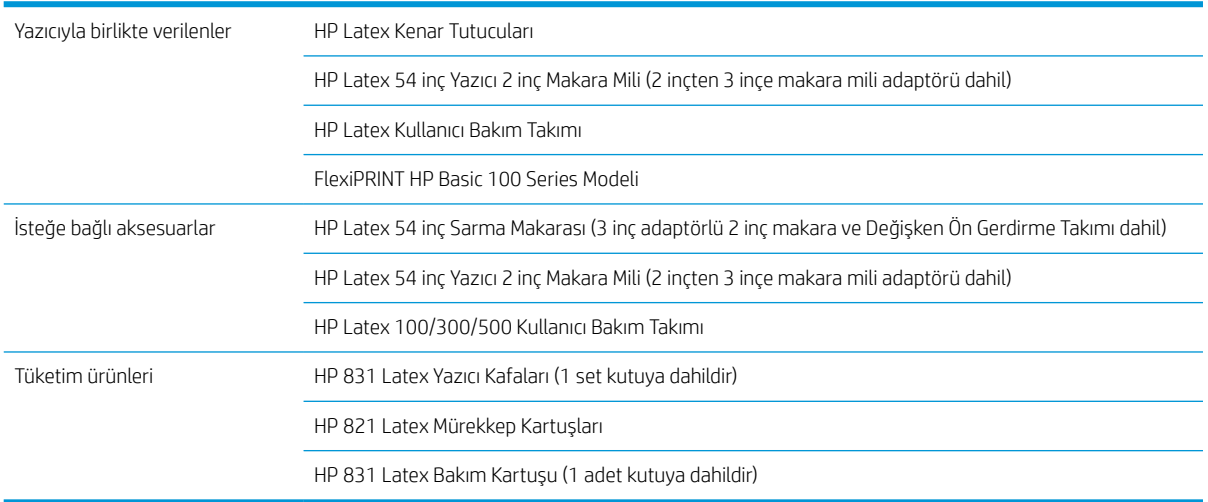

### <span id="page-8-0"></span>Belgeler

Aşağıdaki belgelerin yüklenebileceği adres<http://www.hp.com/go/latex115/manuals/>:

- Tanıtıcı bilgiler
- Kullanıcı kılavuzu
- Yasal bilgiler
- Sınırlı garanti

Bu kullanıcı kılavuzunun bazı yerlerinde bulunan Hızlı Yanıt (Quick Response - QR) kodu resimleri, belirli konulara ilişkin videolu açıklamalara bağlantı sağlar. Bu tür bir resim örneği için bkz. Yazıcının ana bileşenleri, sayfa 7.

### Güvenlik önlemleri

Donanımı güvenli bir şekilde kullanmak için, yazıcınızı kullanmadan önce aşağıdaki güvenlik önlemlerini okuyun.

Kullanıcıların, bir işi yaparken maruz kalabilecekleri tehlikelerin farkında olacak ve riskleri en aza indirmek için gerekli tedbirleri alabilecek kadar yeterli teknik eğitime ve tecrübeye sahip olmaları beklenir.

#### Genel güvenlik yönergeleri

- HP'nin Müşteri Tarafından Onarım programında kapsananlar haricinde yazıcının içinde sizin onarabileceğiniz parça yoktur (Bkz. http://www.hp.com/go/selfrepair/). Diğer parçaların servis islemleri için kalifiye servis personelinden yardım alın.
- Aşağıdaki durumlarda yazıcıyı kapatın ve yetkili servis temsilcinizi arayın:
	- Elektrik kablosu veya prizi hasarlıysa.
	- Kurutma muhafazaları hasar görmüş.
	- Yazıcı bir darbeden dolayı hasar görmüş.
	- $-$  Herhangi bir mekanik veya parça hasarı var.
	- Yazıcıya sıvı girmiş.
	- $-$  Yazıcıdan duman veya normal olmayan kokular geliyor.
	- Yazıcı düşmüş veya kurutma modülü hasar görmüş.
	- Yazıcı normal bir şekilde çalışmıyor.
- Aşağıdaki durumlardan herhangi birinde yazıcıyı kapatın:
	- Gök gürültülü fırtına sırasında
	- Elektrik kesildiğinde
- Uyarı etiketleriyle işaretlenen alanlarda özellikle dikkatli olun.

#### Elektrik çarpması tehlikesi

∆NYARI! Sertleştirme bölgelerinin, çıktı kurutucunun, baskı bölümü ısıtıcılarının ve tümleşik güç kaynaklarının ∆ dahili devreleri, ölüme veya ciddi kişisel yaralanmalara yol açabilecek tehlikeli voltaj değerlerinde çalışır.

Yazıcı iki elektrik kablosuna sahiptir. Yazıcıya bakım yapmadan önce her iki elektrik kablosunu da çıkarın.

Elektrik çarpması tehlikesini önlemek için:

- Yazıcının yalnızca topraklanmış şebeke prizlerine bağlanması gerekir.
- Kurutma modüllerini sökmeye çalışmayın.
- Diğer kapalı sistem kapaklarını açmayın veya fisleri çıkarmayın.
- Yazıcıdaki yuvalara herhangi bir nesne sokmayın.

#### Isi tehlikesi

Yazıcının kurutma alt sistemleri yüksek sıcaklıklarda çalışır ve dokunulursa yanıklara neden olabilir. Yaralanmaların önüne geçmek için aşağıdaki önlemleri alın.

- Yazıcının sertleştirme bölgelerindeki dahili parçalara dokunmayın.
- Alt tabaka sıkışması durumunda sertleştirme bölgesinin ve çıktı merdanesinin içine erişmeden önce yazıcının soğumasını bekleyin.
- Bazı bakım işlemlerini yapmadan önceden yazıcının soğumasını beklemeyin.

#### Yangın tehlikesi

Yazıcının kurutma alt sistemleri yüksek sıcaklıklarda çalışır.

Yangın tehlikesinden korunmak için aşağıdaki önlemleri alın.

- Yazıcı gereksinimlerinin ve Elektrik Kanunu sartlarının, ekipmanın kurulduğu ülkenin kanunlarına göre karşılanması müsterinin sorumluluğundadır. İsim plakasında belirtilen güç kaynağı voltajını kullanın.
- Elektrik kablolarını, kurulum yerini hazırlama kılavuzunda yer alan ayrıntılı bilgilere göre bir kol devre kesicisi tarafından korunan ayrı hatlara bağlayın. İki elektrik kablosunu da bağlamak için anahtarlı uzatma kablosu (yer değiştirebilir elektrik prizi) kullanmayın.
- Sadece HP'nin yazıcıyla birlikte verdiği elektrik kablolarını kullanın. Hasarlı elektrik kablosunu kullanmayın. Elektrik kablolarını başka ürünlerle kullanmayın.
- Yazıcıdaki yuvalara herhangi bir nesne sokmayın.
- Yazıcının üstüne sıvı dökmemeye dikkat edin. Temizleme işleminden sonra yazıcıyı yeniden kullanmadan önce tüm bileşenlerin kuruduğundan emin olun.
- Yanıcı gazlar içeren aerosol ürünleri yazıcının içinde veya etrafında kullanmayın. Yazıcıyı patlama riski bulunan bir ortamda çalıştırmayın.
- Yazıcının açık yerlerini tıkamayın veya kapatmayın.
- Kurutma modüllerini sökmeye veya modifiye etmeye çalışmayın.
- Üretici tarafından önerilen alt tabaka çalışma sıcaklığının aşılmadığından emin olun. Bu bilgi mevcut değilse, üreticiye sorun. 125°C'nin (257°F) üzerindeki çalışma sıcaklığında kullanılamayacak alt tabakaları yerleştirmeyin.
- Otomatik ateşleme sıcaklıkları 250°C'nin (482°F) altında olan alt tabakaları verleştirmeyin. Bu bilgi bilinmiyorsa, baskı devamlı gözetim altında yapılmalıdır. Aşağıdaki nota bakın.

 $\mathbb{R}$  NOT: EN ISO 6942:2002'yi temel alan test yöntemi; *Işıma ısısı kaynağına maruz kalan malzemelerin ve malzeme bileşenlerinin değerlendirilmesi, yöntem B.* Alt tabakanın ateşlemeyi (alev veya akkor) başlattığı andaki sıcaklığın belirlendiği test koşulları şöyleydi: Isı akışı yoğunluğu 30 kW/m<sup>2</sup>, Bakır kalorimetre, K tipi termokupl.

#### Mekanik tehlike

Yazıcının hareketli parçaları yaralanmaya neden olabilir. Yaralanmayı önlemek için, yazıcının yakınında çalışırken asağıdaki önlemleri alın.

- Giysilerinizi ve vücudunuzun tamamını yazıcının hareketli parçalarından uzak tutun.
- Kolye, bilezik ve sarkan başka aksesuar takmayın.
- Saçlarınız uzunsa, yazıcının içine girmeyecek şekilde toplayın.
- Gömlek kollarının ve eldivenlerin yazıcının hareketli parçalarına takılmamasına özen gösterin.
- Fanların yakınında durmak yaralanmalara neden olabileceğinden ve yazdırma kalitesini etkileyebileceğinden bundan kaçının (hava akışını engelleyerek).
- Yazdırma işlemi sırasında dişlilere veya hareket eden rulolara dokunmayın.
- Yazıcıyı kapaklar atlanmış durumdayken çalıştırmayın.

#### Işık radyasyonu tehlikesi

Işık radyasyonu, baskı bölgesindeki ışıktan yayılır. Bu ışık, IEC 62471:2006: *Lambaların ve lamba sistemlerinin fotobiyolojik qüvenliği'*nde belirtilen muaf grup şartlarına uygundur. Bununla birlikte, açık durumdayken LED'lere doğrudan bakmamanız önerilir. Modülü modifiye etmeyin.

#### Ağır alt tabaka tehlikesi

Ağır alt tabakalar taşınırken yaralanmaların önlenmesi için özen gösterilmelidir.

- Ağır alt tabaka rulolarının taşınması için birden fazla kişi gerekebilir. Sırt incinmesini ve/veya yaralanmayı önlemek için özen gösterilmelidir.
- Forklift, transpalet veya başka taşıma ekipmanı kullanabilirsiniz.
- Ağır alt tabaka rulolarını taşırken botlarınız ve eldivenleriniz de dahil olmak üzere koruyucu ekipmanınızı giyin.

#### Mürekkep kullanımı

HP, mürekkep sistemi bileşenlerini kullanırken eldiven takmanızı önerir.

#### Kimyasal tehlike

Sarf malzemelerinizin kimyasal içeriğini öğrenmek için <http://www.hp.com/go/msds> adresinde bulunan güvenlik veri formlarına bakın. Bu maddelere hava yoluyla maruz kalma olasılığının yeterli düzeyde kontrol altına alınması için yeterli havalandırma sağlanmalıdır. Yeriniz için uygun önlemler hakkında tavsiye için her zamanki klima veya ÇSG uzmanınıza danışın. Ayrıntılı bilgi için alan hazırlama kılavuzunun şu adreste bulunan "Havalandırma" ve "İklimlendirme" bölümlerine bakın: <http://www.hp.com/go/latex115/manuals/>.

#### Havalandırma

Sistemin kurulduğu odanın çevre, sağlık ve güvenlik (CSG) yönergelerini ve düzenlemelerini karşıladığından emin olun.

Maruz kalma olasılığının yeterli düzeyde kontrol altına alınması için yeterli havalandırma sağlanmalıdır. Mürekkep sarf malzemelerinizin kimyasal iceriğini öğrenmek icin <http://www.hp.com/go/msds> adresinde bulunan Güvenlik Veri Formlarına başvurun. Ortamınızdaki belirli maddelerin seviyeleri oda büyüklüğü, havalandırma performansı ve ekipman kullanım süresi gibi kontrol ettiğiniz iş yeri değişkenlerine bağlıdır. Yeriniz için uygun önlemler hakkında tavsiye için ÇSG uzmanınıza danışın.

#### İklimlendirme

Sağlıkla ilgili tehlikeleri önlemek amacıyla temiz havaya ek olarak, operatörün rahatsız olmasını ve ekipmanın arızalanmasını önlemek amacıyla, bu belgede belirtilen (bkz. Cevresel belirtimler, sayfa 156) iklimsel çalışma koşullarını sağlayarak iş yeri ortam seviyelerini korumaya dikkat edin. Çalışma alanındaki klima, ekipmanın ısı ürettiğini de hesaba katmalıdır. Genellikle yazıcının güç kaybı 2,2 kW'dir.

İklimlendirme; çevre, sağlık ve güvenlik (ÇSG) ile ilgili yerel kurallara ve düzenlemelere uygun olmalıdır.

<u>A DİKKAT:</u> Klima sistemleri havayı doğrudan yazıcıya üflememelidir.

#### Uyarılar ve dikkat edilmesi gereken hususlar

Bu kılavuzda geçen aşağıdaki semboller yazıcının doğru kullanımını sağlamak ve yazıcının hasar görmesini önlemek üzere kullanılmıştır. Bu sembollerle işaretlenmiş yönergeleri yerine getirin.

- $\triangle$  UYARI! Bu sembollerle işaretlenmiş yönergeleri yerine getirmede yapılacak hatalar ciddi yaralanmalar veya ölümle sonuclanabilir.
- A DİKKAT: Bu sembolle işaretlenmiş yönergeleri yerine getirmede yapılacak hatalar küçük yaralanmalar veya yazıcının hasar görmesiyle sonuçlanabilir.

#### Uyarı işaretleri

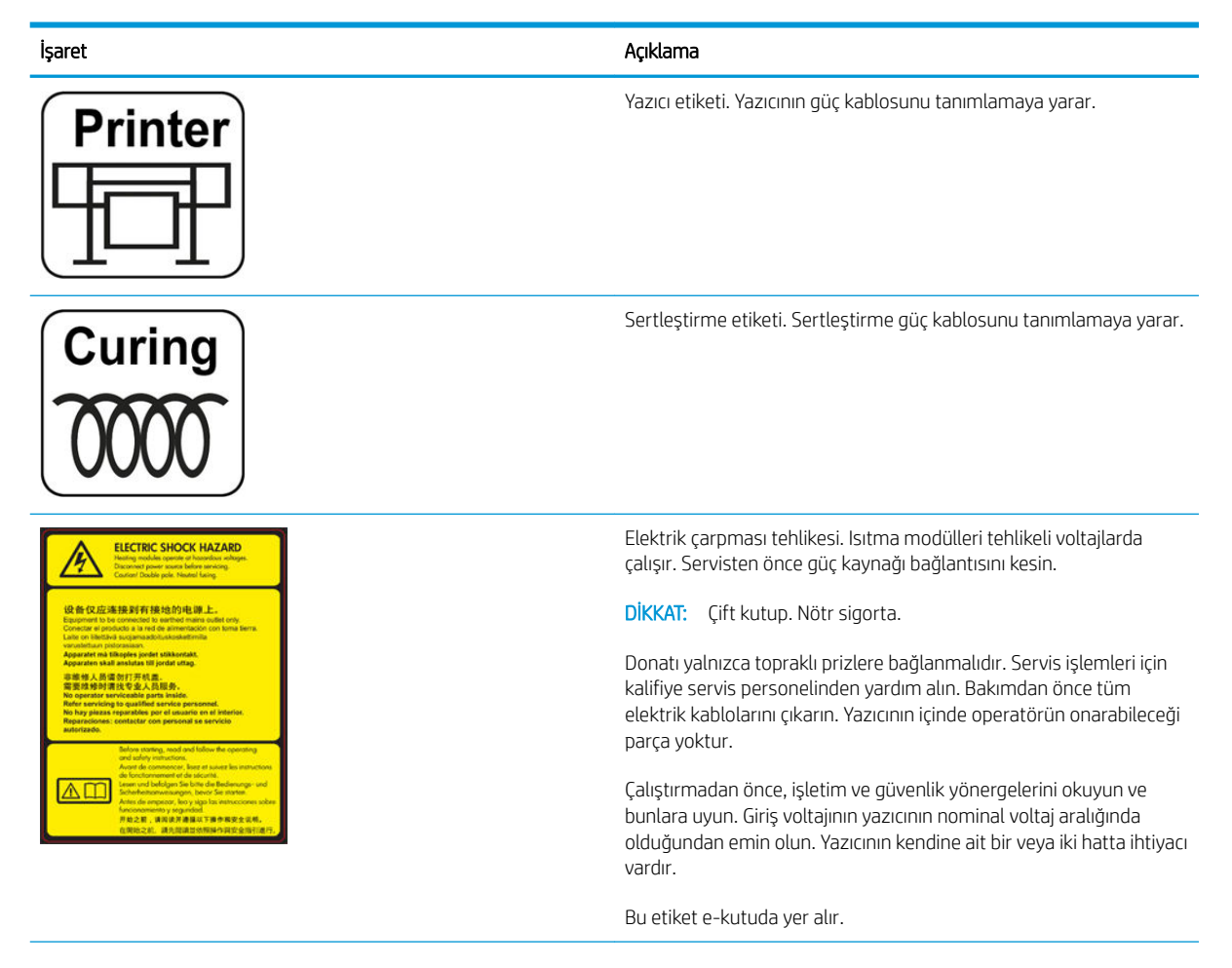

<span id="page-12-0"></span>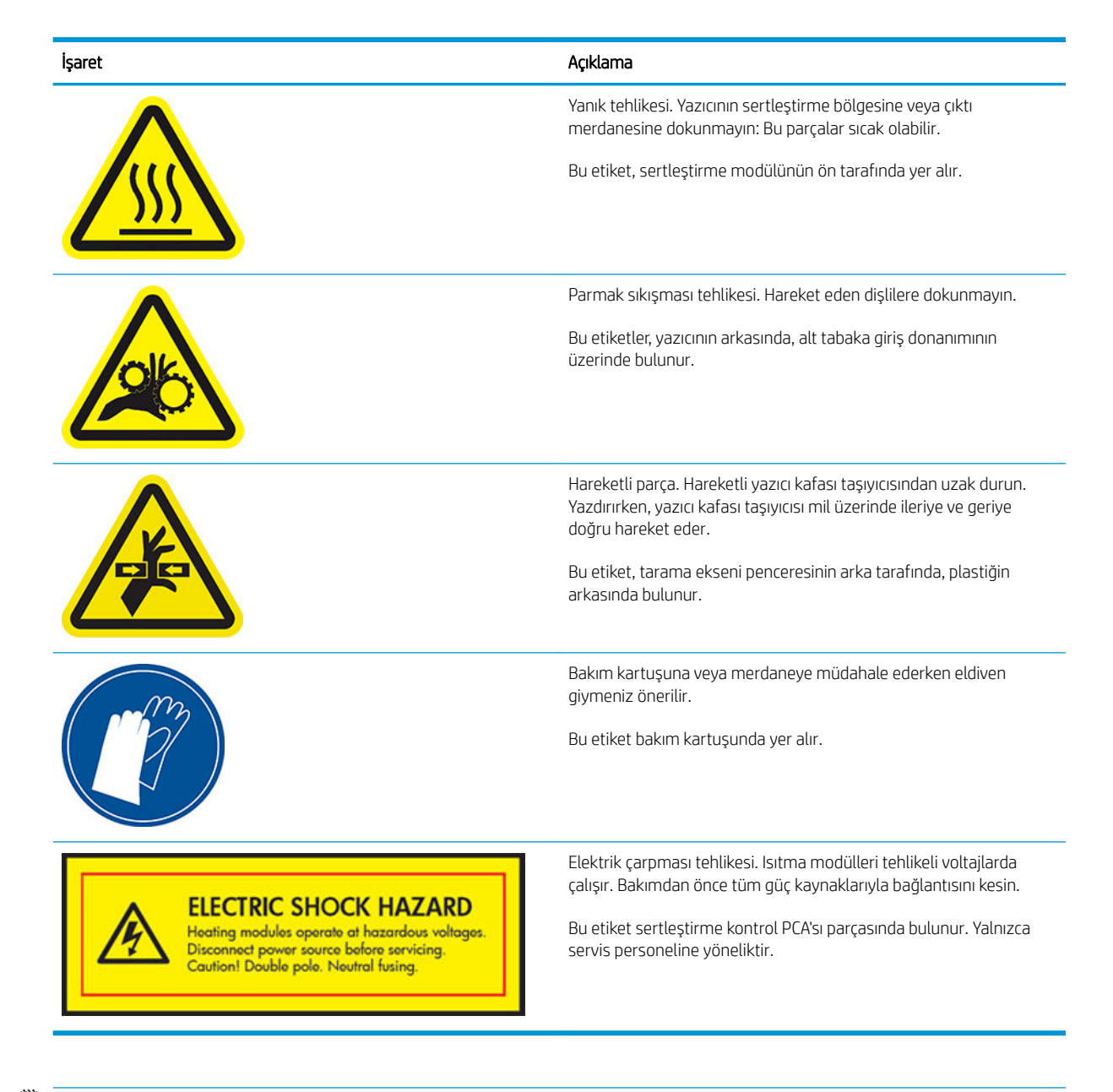

<sup>2</sup> NOT: Nihai etiket konumu ve yazıcıdaki boyutu biraz farklılık gösterebilir, ancak etiket daima açıkça görülebilir ve potansiyel risk alanına yakın bir şekilde yerleştirilir.

### Yazıcının ana bileşenleri

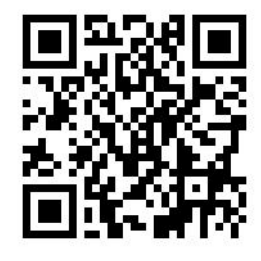

Yukarıdaki resim bir videoya bağlantı sağlayan bir QR kodudur; bkz. [Belgeler, sayfa 3.](#page-8-0)

Yazıcının aşağıdaki resimlerinde aygıtın ana bileşenleri gösterilmektedir.

### Önden görünüm

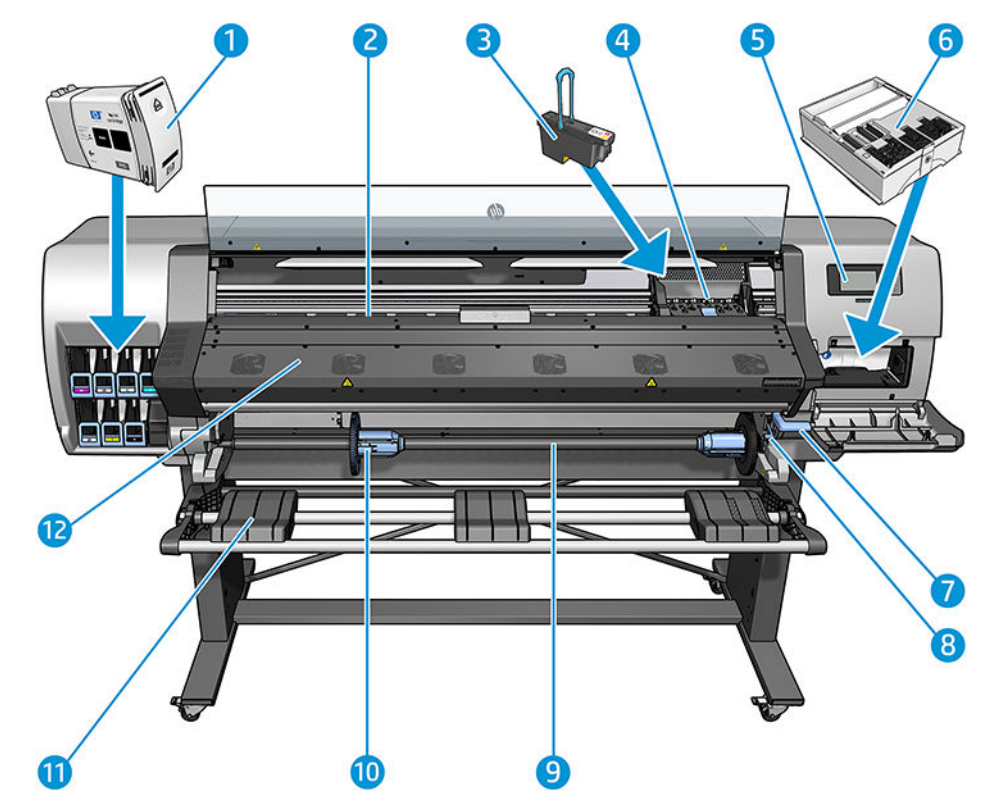

- 1. Mürekkep kartuşu
- 2. Merdane
- 3. Yazıcı kafası
- 4. Yazıcı kafası taşıyıcı
- 5. Ön panel
- 6. Bakım kartuşu
- 7. Alt tabaka sıkıştırma kolu
- 8. Makara mili kilit kolu
- 9. Mil
- 10. 2 inçi 3 inçe çeviren adaptörlü mil durdurucu
- 11. Yükleme tablası
- 12. Kurutma modülü

### Arkadan görünüm

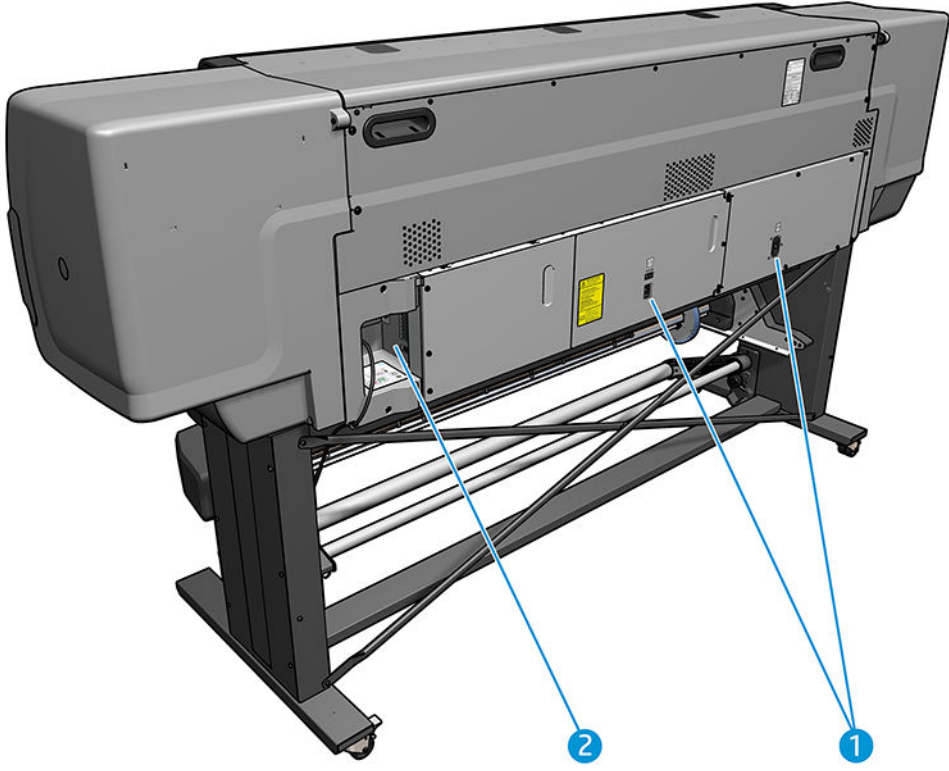

- 1. Güç anahtarı ve güç soketi
- 2. İletişim kabloları ve isteğe bağlı aksesuarlar için soketler

### Sarma makarası motoru (aksesuar)

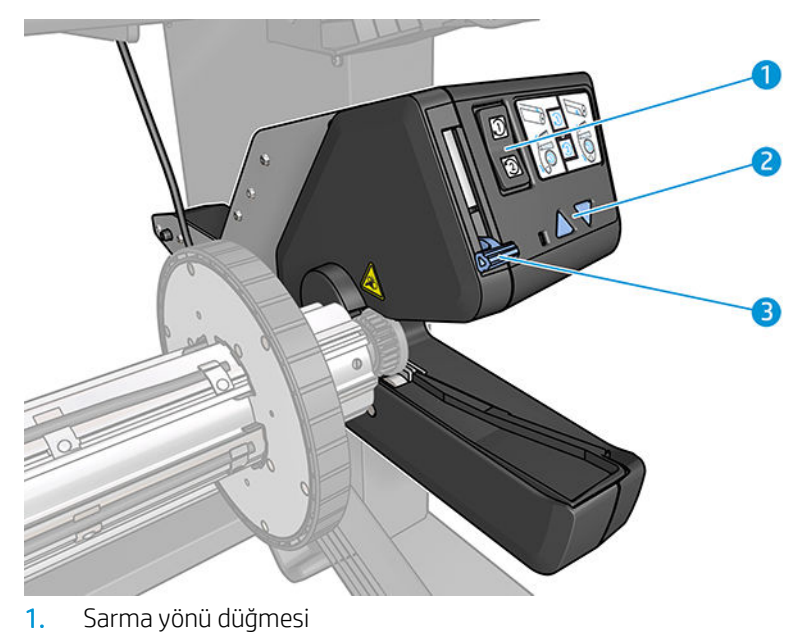

- 2. Elle sarma düğmeleri
- 3. Sarma makarası kolu

### <span id="page-15-0"></span>Ön panel

#### Ön panel ile ilgili temel bilgiler

Ön panel, grafik kullanıcı arabirimi içeren dokunmaya duyarlı bir ekrandır; yazıcının sağ ön tarafında yer alır. Ön panel aracılığıyla yazıcınızı tamamen kontrol edebilirsiniz: Ön panelden yazıcıyla ilgili bilgileri görüntüleyebilir, yazıcı ayarlarını değiştirebilir, ayarlama, test vb. işlemleri yapabilirsiniz. Ön panel gerektiğinde uyarıları da görüntüler (uyarı ve hata mesajları).

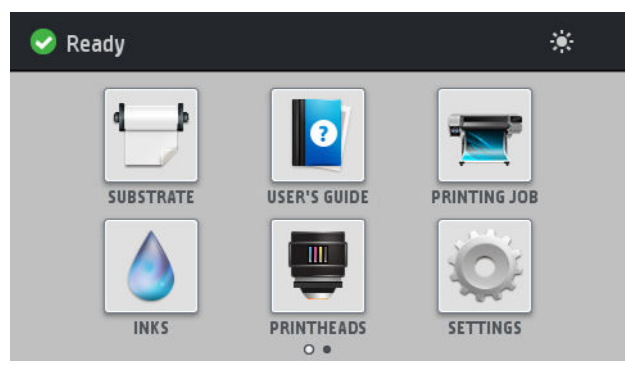

Parmağınızı ekran üzerinde sola doğru kaydırdığınızda alternatif bir giriş ekranı görebilirsiniz.

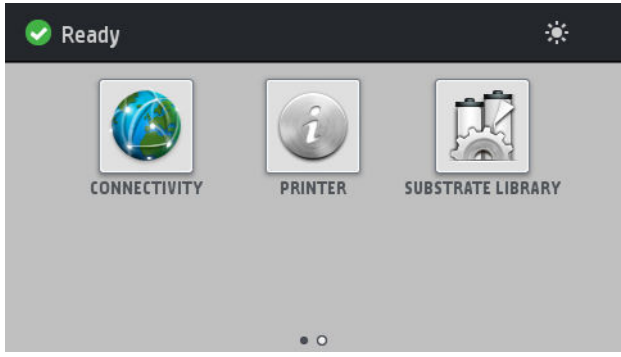

Ön panel ekranında dinamik bilgiler ve simgeler görüntüleyen büyük bir merkezi alan vardır. Sağ ve sol taraflarda farklı zamanlarda dört sabit simge görürsünüz. Normalde bunlar aynı anda görüntülenmez.

#### Sağ ve soldaki sabit simgeler

- Giriş ekranına dönmek için **mü**düğmesine basın.
- Geçerli ekranla ilgili yardımı görüntülemek için  $\mathbb{R}^d$  düğmesine basın.
- En son görüntülenen ekrana dönmek için  $\lessgtr$  düğmesine basın. Bu, geçerli ekranda yapılan değişiklikleri iptal etmez.
- $\bullet$  Geçerli işlemi iptal etmek için  $\bigtimes$  düğmesine basın.

#### Giris ekranı dinamik simgeleri

Aşağıdaki öğeler yalnızca giriş ekranında görüntülenir.

Ekranın sol üst tarafında yazıcı durumunu veya en önemli geçerli uyarıyı gösteren mesaj vardır. Bu iletiye bastığınızda, geçerli uyarıların tümünün listesini görebilirsiniz. Burada her uyarının önem derecesi bir simgeyle gösterilir. Sorunu çözme konusunda yardım almak için bir uyarının üzerine basabilirsiniz.

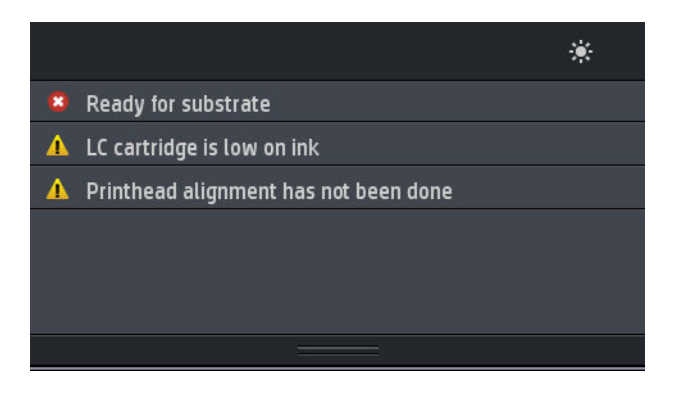

- Baskı bölgesi aydınlatma ışığını açıp kapamak için  $\mathcal{L}$  düğmesine basın.
- Alt tabaka durumunu görüntülemek ve alt tabaka kullanma işlemlerini görüntülemek için  $\blacksquare$ düğmesine basın.
- Alt Tabaka Kitaplığını açmak ve alt tabaka ön ayarlarının bulunduğu kapsamlı çevrimiçi kitaplığa erişmek için n. düğmesine basın.
- Yazdırılmakta olan işle ilgili bilgileri görüntülemek için sömgesine basın.
- Mürekkep kartuşunun durumunu görüntülemek ve işlem yapmak için  $\bigcap_{k=1}^{\infty}$  düğmesine basın.
- Yazıcı kafasının durumunu görüntülemek ve işlem yapmak için **daya** düğmesine basın.
- Genel yazıcı ayarlarını görüntülemek ve değiştirmek için sörü düğmesine basın.
- Ağ ve İnternet durumunu görüntülemek ve ilişkili ayarlarda değişiklik yapmak için (A) düğmesine basın.
- Yazıcı ile ilgili bilgileri görüntülemek için  $\binom{2}{k}$  düğmesine basın.
- Yardım için  $\|\boldsymbol{o}\|$  düğmesine basın.

Yazıcı belirli bir süre kullanılmadan kalırsa, uyku moduna geçer ve ön panel ekranı kapanır. Uyku moduna

geçmeden önce beklenecek süreyi değiştirmek için önce  $\lambda > i$  düğmesine, ardından Setup (Kurulum) > Front

panel options (Ön panel seçenekleri) > Sleep mode wait time (Uyku modu bekleme süresi) seçeneklerine basın. 5 ile 240 dakika arasında bir süre ayarlayabilirsiniz; Varsayılan ayar 25 dakikadır.

Yazıcıya dışarıdan herhangi bir şekilde müdahale edildiğinde, uyku modundan çıkılır ve ön panel açılır.

Ön panelin özel kullanımları hakkındaki bilgileri bu kılavuzda bulabilirsiniz.

### Ön panel dilini değiştirme

Ön panel menülerinin ve mesajlarının dili iki şekilde değiştirilebilir:

- Mevcut ön panel dilini anlayabiliyorsanız, ön panele gidip önce  $\frac{1}{2}$  simgesine, ardından **Setup** (Kurulum) > Front panel options (Ön panel seçenekleri) > Language (Dil) seçeneklerine basın.
- Mevcut ön panel dilini anlamıyorsanız, önce yazıcıyı kapatın. Ardından yazıcıyı açın. sömgesi çıktığında bu simgeye birkaç saniye basın. Ön panelde tüm simgeler çıktığında sırasıyla  $\leftarrow$ ye  $\leftrightarrow$ seçeneklerine basın. Ön panel kısa bir süre yanıp söner.

Hangi yolu kullanırsanız kullanın, dil seçimi menüsünün artık ön panel ekranında görünüyor olması gerekir.

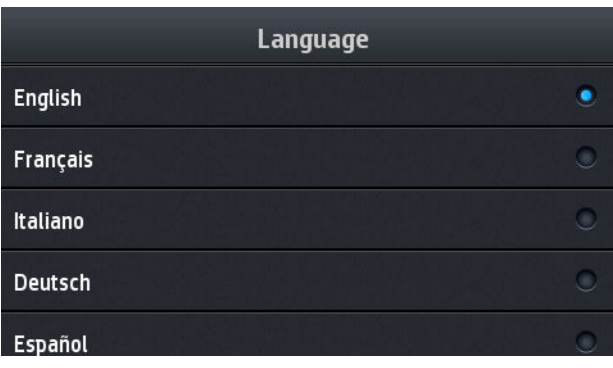

Tercih ettiğiniz dilin adına basın.

#### Tarihi ve saati görüntüleme veya ayarlama

Yazıcının tarih ve saatini görüntülemek veya ayarlamak icin, ön panele gidip önce seçeneğine, ardından

Setup (Kurulum) > Front panel options (Ön panel seçenekleri) > Date and time options (Tarih ve saat seçenekleri) öğelerine basın.

#### Rakımı ayarlama

Yazıcınız deniz seviyesinin 500 m üzerinde olan bir rakımda çalışıyorsa, ön panele gidip önce söz simgesine,

ardından Settings (Ayarlar) > Select altitude (Rakım seç) öğelerine basarak yazıcıya çalışmakta olduğu rakımı belirtin.

#### Beklemeye alma süresini ayarlama

Yazdırılacak başka iş olmadığında veya yazıcıyı önceden ısıtmak istediğinizde (RIP'deki Prepare printing (Yazdırmaya hazırla) seceneği), yazıcının kurutma ısıtıcıları, başka bir iş gelme ihtimaline karşı veya yazdırma alanındaki yanlış bir sıcaklığın neden olabileceği bir yazdırma kalitesi sorunundan kaçınmanız gerekmesi ihtimaline karşı, belirtilen süre boyunca ve belirtilen sıcaklık için açık kalır. Isıtıcıların bu durumda ne kadar

kalacağını belirlemek için ön panele gidip önce söne simgesine, ardından Substrate (Alt tabaka) > Substrate

handling options (Alt tabaka kullanma seçenekleri) > Curing standby duration (Kurutma bekleme süresi) öğelerine basın. 5-120 dakika arasında seçim yapabilirsiniz.

Bu bekleme süresindeki sertleştirme sıcaklığı yazıcı tarafından otomatik olarak ayarlanır.

#### Uyku modu ayarını değiştirme

Yazıcı açık bırakılmış, ancak belirli bir süre kullanılmamışsa, enerji tasarrufu yapmak üzere otomatik olarak uyku moduna geçer. Bu moda geçmek için boşta bekleyeceği varsayılan süre 25 dakikadır. Yazıcının uyku moduna

geçmeden önce bekleyeceği süreyi değiştirmek için, ön panele gidip önce söde simgesine, ardından Setup

(Kurulum) > Front panel options (Ön panel seçenekleri) > Sleep mode wait time (Uyku modu bekleme süresi) öğelerine basın. İstediğiniz bekleme süresini girip OK (Tamam) düğmesine basın.

#### Hoparlör ses ayarını değiştirme

Yazıcıdaki hoparlörün ses düzeyini değiştirmek için ön panelde önce sözel simgesine, ardından Setup (Kurulum)

> Front panel options (Ön panel seçenekleri) > Speaker volume (Hoparlör ses ayarı) seçeneklerine basıp Off (Kapalı), Low (Düşük) veya High (Yüksek) seçimini yapın.

#### Sesli uyarıları açma veya kapatma

Yazıcının sesli uyarılarını açmak veya kapatmak için, ön panele gidip önce söne simgesine, ardından Setup

(Kurulum) > Front panel options (Ön panel seçenekleri) > Enable audio alert (Sesli uyarıyı etkinleştir) veya Disable audio alert (Sesli uyarıyı devre dışı bırak) seceneklerine basın. Varsayılan olarak, sesli uyarılar etkindir.

#### Ön panel ekran parlaklığını değiştirme

Ön panel ekranının parlaklığını değiştirmek için, önce söne simgesine, ardından Setup (Kurulum) > Front panel

options (Ön panel seçenekleri) > Display brightness (Ekran parlaklığı) seçeneklerine bastıktan sonra kaydırma çubuğunu hareket ettirerek bir değer seçin. Değeri kaydetmek için OK (Tamam) düğmesine basın.

#### Ölçü birimlerini değiştirme

Ön panel ekranında görüntülenen ölçü birimlerini değiştirmek için, önce söre simgesine, ardından Setup

(Kurulum) > Front panel options (Ön panel secenekleri) > Unit selection (Birim secimi) seceneklerine basıp English (İngiliz) veya Metric (Metrik) seçimini yapın.

Ölçü birimleri Gömülü Web Sunucusu'ndan da değistirilebilir. Bkz. Gömülü Web Sunucusu'na erisme, sayfa 20.

#### Fabrika ayarlarını geri yükleme

Yazıcı ayarlarını fabrikada belirlenen orijinal değerlerine geri döndürmek için, ön panele gidip önce

simgesine, ardından Setup (Kurulum) > Resets (Sıfırlamalar) > Restore factory settings (Fabrika ayarlarını geri yükle) seçeneklerine basın. Bu seçenek, Gigabit Ethernet ayarları ve alt tabaka ön ayarları dışındaki yazıcı ayarlarının tümünü geri yükler.

#### Yazıcı durumunu kontrol etme

Hem ön panel hem de Gömülü Web Sunucusu, yazıcının, yüklenen alt tabakanın ve mürekkep sisteminin durumunu görüntüler.

#### Mürekkep kartuşlarının durumunu denetleme

Mürekkep kartuşlarınızdaki mürekkep seviyelerini ön panelin giriş ekranında sömgesine basarak görebilirsiniz.

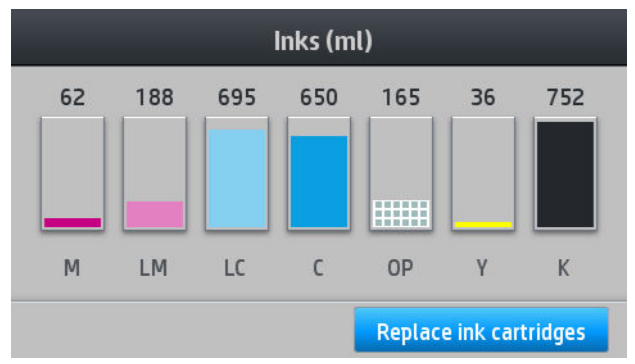

Herhangi bir mürekkep kartuşuna ilişkin daha fazla bilgi almak için ilgili kartuşu temsil eden üçgene basın. Aşağıdaki bilgiler gösterilir.

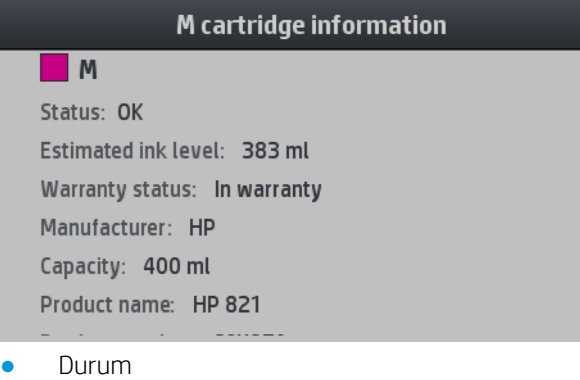

- Tahmini mürekkep düzeyi
- Garanti durumu
- Üretici
- Kapasite
- Ürün adı
- Ürün numarası
- Seri numarası
- Bitiş tarihi
- Desteklenen mürekkep kartuşları

Ön panelde görebileceğiniz mürekkep kartuşu durumu mesajları şu şekildedir:

- · OK (Tamam): Kartuş, bilinen bir sorun olmadan normal şekilde çalışıyor.
- Missing (Yok): Kartuş yok veya yazıcıya doğru şekilde bağlanmamış.
- · Low (Düşük): Mürekkep düzeyi düşük.
- Very low (Çok düşük): Mürekkep düzeyi çok düşük.
- Empty (Boş): Kartuş boş.
- Reseat (Yeniden yerleştirin): Kartuşu çıkarmanız ve yeniden takmanız isteniyor.
- Replace (Değiştir): Kartuşu yeni bir kartuşla değiştirmeniz önerilir.
- Expired (Son Kullanım Tarihi Geçti): Kartuşun son kullanım tarihi geçmiştir.
- Incorrect (Hatalı): Kartuş bu yazıcıyla uyumlu değildir. Bu mesaj, uyumlu kartuşların listesini içerir.
- Non-HP (HP Markalı olmayan ürün): Kartuş kullanılmış, yeniden doldurulmuş veya sahtedir.

Mürekkep kartuşlarının durumunu, [Gömülü Web](#page-25-0) Sunucusu'ndan da görüntüleyebilirsiniz. Bkz. Gömülü Web Sunucusu'na erisme, sayfa 20.

#### Yazıcı kafasının durumunu kontrol etme

Yazıcı her baskıdan sonra yazıcı kafalarını kontrol eder ve servisini yapar. Yazıcı kafaları hakkında daha fazla bilgi için aşağıdaki adımları uygulayın:

1. Ön panelin giriş ekranında,  $\Box$  simgesine basın.

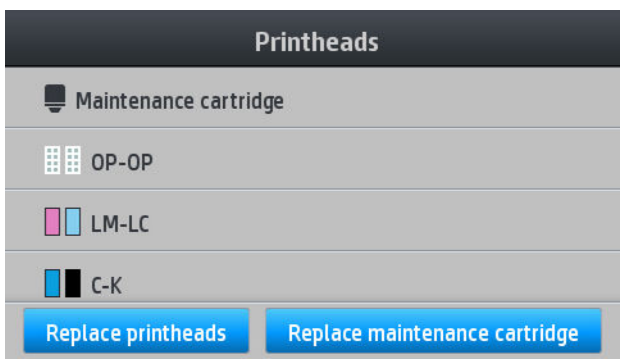

- 2. Hakkında bilgi almak istediğiniz yazıcı kafasını seçin.
- 3. Ön panelde aşağıdaki bilgiler görüntülenir.

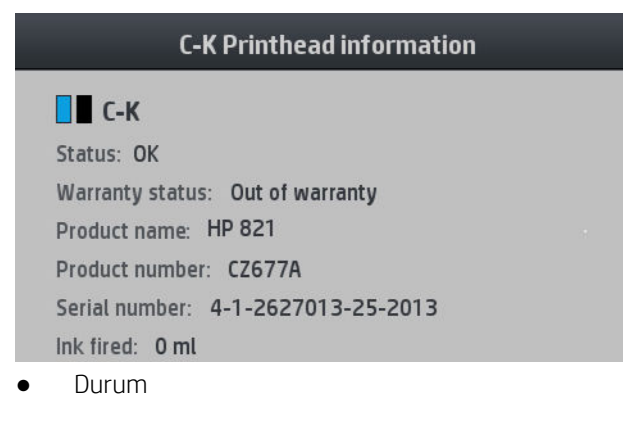

- Garanti durumu
- Ürün adı
- Ürün numarası
- Seri numarası
- Püskürtülen mürekkep
- Takılma tarihi

Ön panelde görebileceğiniz yazıcı kafası durumu mesajları şu şekildedir:

- OK (Tamam): Yazıcı kafası, bilinen bir sorun olmadan normal şekilde çalışıyor.
- Missing (Yok): Yazıcı kafası yok veya yazıcıya düzgün şekilde takılmamış.
- Reseat (Yeniden yerleştirin): Yazıcı kafasını çıkarmanız ve yeniden takmanız isteniyor. Bundan da sonuç alamazsanız, elektrik bağlantılarını temizleyin (bkz. Yazıcı kafasındaki elektrik bağlantılarını temizleme, [sayfa 125\)](#page-130-0). Bundan da sonuç alamazsanız, yazıcı kafasını yenisiyle değiştirin (bkz. Yazıcı kafasını değistirme, sayfa 118).
- Replace (Değiştir): Yazıcı kafası arızalı. Yazıcı kafasını çalışır durumdaki bir yazıcı kafasıyla değiştirin (bkz. Yazıcı kafasını değistirme, sayfa 118).
- Replacement incomplete (Değiştirme tamamlanmadı): Yazıcı kafasını değiştirme işlemi başarıyla tamamlanamamıştır; değiştirme işlemini yeniden başlatın ve tam olarak bitmesini bekleyin.
- Remove (Çıkar): Yazıcı kafası yazıcınızla kullanmaya uygun türde değil.
- Non-HP ink (HP Markalı olmayan mürekkep): Yazıcı kafasından, kullanılmış, yeniden doldurulmuş veya sahte mürekkep kartuşundaki mürekkep geçmiştir. Garanti ile ilgili ayrıntılar için yazıcınızla birlikte sunulan sınırlı garanti belgesine bakın.

Yazıcı kafası ve garanti durumunu kontrol etmek için, [Gömülü](#page-25-0) Web Sunucusu'nu da kullanabilirsiniz. Bkz. Gömülü Web Sunucusu'na erisme, sayfa 20.

#### Dosya sistemini kontrol etme

Yazıcının sabit diskindeki dosya sisteminin bütünlüğünü kontrol edebilir ve tüm hataları otomatik olarak düzeltebilirsiniz. Bunu her altı ayda bir kez veya sabit diskte herhangi bir sorun olduğunu fark ettiğinizde gerceklestirmeniz önerilir.

Dosya sistemi kontrolünü gerçekleştirmek için, ön panele gidin ve önce södüşimgesine, ardından Preventive

maint. tasks (Önleyici bakım görevleri) > File system check (Dosya sistemi kontrolü) öğelerine basın.

Yazıcı dosya sisteminde hasar olduğunu algılarsa, örneğin ciddi bir yazılım probleminden sonra, otomatik olarak dosya sistem denetimini başlatabilir. Bu işlem yaklaşık on dakika sürebilir.

#### Yazıcı uyarıları

Yazıcı iki çeşit alarm vererek iletişim kurar:

- Errors (Hatalar): Yazıcı yazdırma yapamadığında.
- Warnings (Uyarılar): Ayarlama, önleyici bakım ya da mürekkep kartusu değişimi gibi durumlarda yazıcıyla ilgilenilmesi gerektiğinde.
- Advice (Öneri): Bir ürün yazılımı güncellemesi sunulduğunda veya indirilen ürün yazılımı kuruluma hazır olduğunda.

Ön panelde ve Gömülü Web Sunucusu'nda yazıcı uyarıları görünür.

Front-panel display (Ön panel ekranı): Ön panel ekranın sol tarafında uyarıları gösterir (bildirim çubuğu).

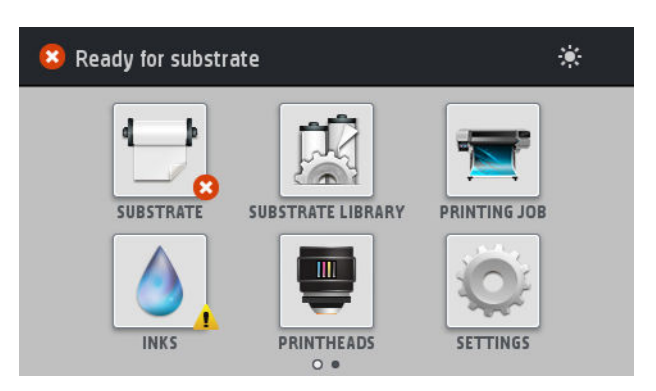

Her seferinde yalnızca bir uyarı gösterilir. Bildirim çubuğuna basarsanız, geçerli tüm yazıcı uyarıları gösterilir. Listenin alt satırına bastığınızda veya alt satırı yukarı kaydırdığınızda uyarı listesi tekrar çubuğa saklanır.

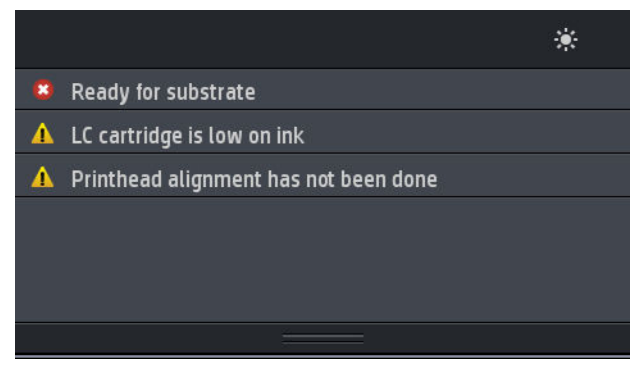

Bir uyarıya tıkladığınız zaman sorunun çözülmesine yardımcı olabilecek uygulama açılır. Yazıcı uygulamasına girildiğinde ürün yazılımı güncelleme önerisi sonlandırılır. Öneri sonlandırıldığında daha sonra aynı öneriyle ilgili hatırlatma yapılmaz (ürün yazılımı güncellemesi söz konusu olduğunda, yeni bir ürün yazılımı kullanıma sunulduğunda yeni bir bildirim çıkar).

Embedded Web Server (Gömülü Web Sunucusu): Gömülü Web Sunucusu her seferinde, yalnızca en önemli olduğu düşünülen alarmı gösterir.

Herhangi bir uyarı, bakım işlemi gerçekleştirmenizi gerektirebilir; bkz. [Donanım bakımı, sayfa 110](#page-115-0).

Aşağıdaki alarmlar için bir servis teknisyeni gerekmektedir:

- Service Maintenance Kit 1 (Servis Bakım Kiti 1)
- Service Maintenance Kit 2 (Servis Bakım Kiti 2)
- Service Maintenance Kit 3 (Servis Bakım Kiti 3)

#### Yazıcı durumları

Yazıcının durumu aşağıdakilerden herhangi biri olabilir; bunlardan bazıları bekleme gerektirir:

- Ready (cold) (Hazır (soğuk)): Yazıcı açık ama henüz yazdırmamış ve isiticilar açılmamış.
- Preparing to print (Yazdırmaya hazırlanıyor): Yazıcı, ısıtıcıları ısıtıyor ve yazdırma kafalarını yazdırmaya hazırlıyor. Bu işlem 1 - 6 dakika sürer.
- Ready for substrate (Alt tabakaya hazır)
- Ready for side A/B (A/B tarafı için hazır)
- Printing (Yazdırılıyor)
- Printing side A/B (A/B tarafını yazdırıyor)
- Drying (Kurutuluyor): Bu işlem 1,5 5 dakika sürer.
- Finishing (Son İşlem): Yazıcı soğuyor ve beklemeye hazırlanıyor. Bu işlem 0,5 5 dakika sürer.

Yazıcı Drying (Kurutuluyor) ya da Finishing (Son İşlem) durumundayken zaten yazdırılmış bir dosya ile aynı baskı modunda işler gönderilirse, yazıcı Preparing to print (Yazdırmaya hazırlanıyor) durumuna geçer.

Yazdırma işlemleri arasındaki süreyi kısaltmak istiyorsanız, aynı iş akışında birkaç iş yazdırmak için iç içe geçirme işlevini kullanmanız önerilir.

#### Kenar boşluklarını değiştirme

Resminizin ve alt tabakanın kenarları arasındaki alanı yazıcı kenar boşlukları belirler.

Yazdırma işinin yan kenar boşlukları RIP yazılımında seçilir; iş alt tabaka genişliğini aşıyorsa, kesilir.

Ön panelde üst ve alt kenar bosluğu icin başka ayarlar sunulur: bkz. Tablo 11-4 [Kenar boşlukları, sayfa 154.](#page-159-0) Bu ayarlar, otomatik kesici kullanımda değilken yalnızca tek parça yazdırmalar için geçerli olur.

Üst kenar boşluğunu ön panelde ayarlamak için, önce sömgesine, ardından Substrate (Alt tabaka) >

Substrate handling options (Alt tabaka kullanma seçenekleri) > Extra top margin (Ekstra üst kenar boşluğu) seçeneklerine basın.

Alt kenar boşluğunu ön panelde ayarlamak için, önce sömüşü simgesine, ardından Substrate (Alt tabaka) >

Substrate handling options (Alt tabaka kullanma secenekleri) > Extra bottom margin (Ekstra alt kenar bosluğu) seceneklerine basın.

 $\mathbb{B}^*$  NOT: Ön panelde ayarlanan ekstra üst/alt kenar boşluğu, RIP'de seçilen üst/alt kenar boşluğuna ek olarak uygulanır.

NOT: Yan kenar boslukları RIP'de ayarlanabilir.

#### Yazıcının dahili baskılarını isteme

Dahili baskı işleri yazıcınız hakkında çeşitli bilgiler verir. Bu baskı işlerini bilgisayar kullanmadan ön panelden isteyebilirsiniz.

Herhangi bir dahili baskı istemeden önce, alt tabakanın yüklendiğinden ve ön panelde Ready (Hazır) mesajının görüntülendiğinden emin olun.

Dahili baskı yazdırmak için önce sörkeli simgesine, ardından Setup (Kurulum) > Internal prints (Dahili baskı işleri)

seceneklerine basıp istediğiniz dahili baskıyı seçin.

Asağıdaki dahili baskı isleri yazdırılabilir:

- Kullanım raporu: Toplam baskı isi sayısına, alt tabaka ailesine göre baskı islerinin sayısına, baskı kalitesi seceneğine göre baskı islerinin sayısına ve renk başına kullanılan toplam mürekkep miktarına yönelik tahminleri gösterir. Bu tahminlerin doğruluğu garanti edilmez.
- Servis bilgileri: Servis teknisyenlerinin ihtiyac duyduğu bilgileri sağlar.

#### Kullanım ömrü istatistiklerini kontrol etme

Yazıcınızın kullanım istatistiklerini iki şekilde denetleyebilirsiniz.

 $\mathbb{R}$  NOT: Kullanım istatistiklerinin doğruluğu garanti edilmez.

- Gömülü Web Sunucusu'nda, Main (Ana) sekmesine gidip History (Geçmiş) > Usage (Kullanım) seçeneğini belirleyin. Bkz. [Gömülü Web Sunucusu, sayfa 19.](#page-24-0)
- Ön panelde önce sömgesine, ardından **Setup** (Kurulum) > **Internal prints** (Dahili baskılar) > **User**

information prints (Kullanıcı bilgisi baskıları) > Print usage report (Kullanım raporunu yazdır) öğelerine basın.

### <span id="page-24-0"></span>Gömülü Web Sunucusu

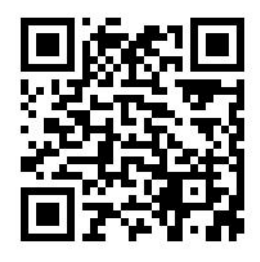

#### Gömülü Web Sunucusu ile ilgili temel bilgiler

Embedded Web Server (Gömülü Web Sunucusu), yazıcının içinde çalışan bir Web sunucusudur. Bunu, yazıcı bilgilerini almak, ayarlarla ön ayarları yönetmek, yazıcı kafalarını hizalamak, yeni ürün bilgisi yüklemek ve sorunları gidermek için kullanabilirsiniz. Servis mühendisleri bunu, yazıcı sorunlarını teşhis ederken yardımcı olacak dahili bilgileri elde etmek için kullanabilir.

Bilgisayarlarda her zaman kullanılan Web tarayıcılarından biri ile, Embedded Web Server'a (Gömülü Web Sunucusu) uzaktan erişilebilirsiniz. Bkz. Gömülü Web Sunucusu'na erişme, sayfa 20.

Gömülü Web Sunucusu penceresinde üç ayrı sekme görüntülenir. Her sayfada üst tarafa yakın bulunan düğmeler, çevrimiçi yardıma ve malzeme siparişi işlemlerine erişim sağlar.

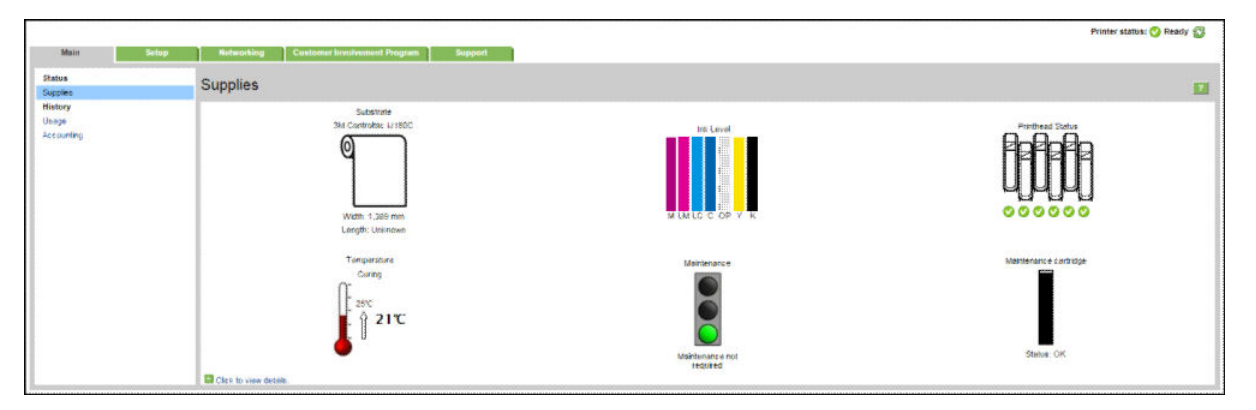

#### Ana sekmesi

Main (Ana) sekmesi aşağıdaki öğelerle ilgili bilgi sağlar.

- Alt tabaka, mürekkep, yazıcı kafası ve bakım durumu
- Sertleştirme modülünün sıcaklığı
- Alt tabaka, mürekkep kullanımı ve hesaplama

#### Kurulum sekmesi

Setup (Kurulum) sekmesi şu görevleri yapmanıza olanak sağlar.

- · Ölçüm birimleri ve yenileme hızı gibi yazıcı ayarlarını belirtme
- Ağ ve güvenlik ayarlarını belirtme
- **•** Tarih ve saati ayarlama
- Ürün yazılımını güncelleştirme
- Yazıcı kafalarını hizalama
- <span id="page-25-0"></span>Alt tabaka ön ayarlarını yükleme
- E-posta bildirimlerini yapılandırma

#### Destek sekmesi

Support (Destek) sekmesi, yazıcınızla ilgili çeşitli yardımlar sunar.

- Cesitli kaynaklardaki yararlı bilgilere erişme
- Sorun giderme
- Yazıcınız ve aksesuarlar hakkında teknik destek için ilgili HP bağlantılarına erişme
- Yazıcınızın kullanımı ile ilgili mevcut ve geçmişteki verileri gösteren servis destek sayfalarına erişme

#### Ağ sekmesi

Networking (Ağ) sekmesi yazıcının ağ yapılandırmasının değiştirilmesine imkan verir.

#### Yazıcı Veri Paylaşım Sözleşmesi sekmesi

Printer Data Sharing Agreement (Yazıcı Veri Paylaşım Sözleşmesi) sekmesi, Yazıcı Veri Paylaşım Sözleşmesini čmzalamanızı ve katılımınızı yapılandırmanızı sağlar.

#### Gömülü Web Sunucusu'na erişme

Gömülü Web Sunucusu, bilgisayarınızdaki her zaman kullandığınız Web tarayıcısını kullanarak yazıcı bilgisini uzaktan görüntülemenize olanak sağlar.

Aşağıdaki tarayıcılar Gömülü Web Sunucusu ile uyumlu olarak bilinir:

- Windows için Internet Explorer 7 ve sonraki sürümler
- Mac OS X için Safari 3 ve daha sonraki sürümler
- Mozilla Firefox 3,6 ve daha sonraki sürümleri
- Google Chrome 7 ve sonraki sürümleri

Gömülü Web Sunucusu'nu herhangi bir bilgisayarda kullanmak icin, Web tarayıcınızı açın ve yazıcının IP adresini

tarayıcının adres çubuğuna yazın.  $\left(\sqrt{2}\right)$  basıldığında yazıcının IP adresi ön panelde görüntülenir.

Bu yönergeleri uygulamanıza rağmen Gömülü Web Sunucusu'nu açamadıysanız, bkz. [Gömülü Web Sunucusu'na](#page-149-0) erisilemiyor, sayfa 144.

#### Gömülü Web Sunucusu'nun dilini değiştirme

Embedded Web Server (Gömülü Web Sunucusu) aşağıdaki dillerde çalışabilir: İngilizce, Portekizce, İspanyolca, Katalanca, Fransızca, İtalyanca, Almanca, Basitleştirilmiş Çince, Geleneksel Çince, Kore dili ve Japonca. Web tarayıcınızın seçeneklerinde belirttiğiniz dili kullanır. Desteklemediği bir dil belirtmişseniz, İngilizce dilinde çalışacaktır.

Dili değiştirmek için Web tarayıcınızın dil ayarını değiştirmeniz gerekir. Örneğin Chrome'da Settings (Ayarlar) bölümündeki Language (Dil ve giris ayarları) (gelismis ayarlarda görüntülenir) menüsünde, kullanmak istediğiniz dilin iletisim kutusundaki listenin en üstünde yer aldığından emin olun; veya Internet Explorer 8'de **Tools** (Araçlar) menüsüne gidin ve Internet Options (İnternet Seçenekleri) > Languages (Diller) seçeneğini belirleyin. İstediğiniz dilin iletisim kutusundaki listenin en üstünde olduğundan emin olun.

Değişikliğin uygulanması için Web tarayıcınızı kapatıp yeniden açın.

#### Yazıcıya erişimi kısıtlama

Gömülü Web Sunucusu'ndan Setup (Kurulum) > Security (Güvenlik) seceneğini belirleyerek bir yönetici parolası ayarlayabilirsiniz. Bu parola belirlendikten sonra, aşağıdakileri yapmak için bu parolanın girilmesi gerekir:

- Hesaplama bilgilerini silme.
- Yazıcının ürün yazılımını güncelleyin.
- Güvenlik ayarlarını değiştirme.
- Korumalı yazıcı bilgi sayfalarını görüntüleme.
- İnternet bağlantısının ayarlarını değiştirme.
- Bazı ağ kullanımı ayarlarını değiştirme.
- Yazıcı Veri Paylaşım Sözleşmesini Yapılandır.
- Ağ kullanımı sorun giderme testlerini çalıştırma.

Daha fazla bilgi için Gömülü Web Sunucusu çevrimiçi yardımına bakın.

Yönetici parolasını unutursanız, ön panelden geçerli parolayı silebilirsiniz: önce sönce söngesine, ardından Setup

(Kurulum) > Connectivity (Bağlantı) > Advanced (Gelişmiş) > Embedded Web Server (Gömülü Web Sunucusu) > Reset EWS password (EWS parolasını sıfırla) öğelerine basın.

#### Yazıcı Veri Paylaşım Sözleşmesine Katıl

Yazıcı Veri Paylaşım Sözleşmesini Gömülü Web Sunucusundan veya yazıcının ön panelinden etkinleştirebilir veya devre dışı bırakabilirsiniz.

₩ NOT: Ön panelden, sırasıyla **ille bir baraktı Setup** (Kurulum) > Printer Data Sharing Agreement (Yazıcı Veri Paylaşım Sözleşmesi) seceneklerine basın.

Yazıcı Veri Paylaşım Sözleşmesi istatistik acısından yazıcı kullanımını izleme sistemidir. Bu program, kullanıma dayalı bazı ödül programlarına uygunluğu belirlemek veya proaktif kartus değişimi, kullanım başına ödeme kontratları veya destek sözlesmeleri gibi isteğe bağlı hizmetlerle (sunulan hizmetler ürün, bölge ve ülkeye göre değişkenlik gösterir) ilişkili olarak aygıtı izlemek için de kullanılabilir. Toplanan veriler ve HP'nin bu verileri nasıl kullandığına ilişkin ayrıntılı bilgi için Embedded Web Server (Gömülü Web Sunucusu) bölümündeki Printer Data Sharing Agreement (Yazıcı Veri Paylaşım Sözleşmesi) sekmesine bakın. Yazıcı Veri Paylaşım Sözleşmesi etkinleştirildikten sonra ve Yazıcı Veri Paylaşım Sözleşmesi etkin kaldığı sürece yazıcınız internet üzerinden HP'ye otomatik olarak haftada bir defa "anlık kullanım görüntüleri" gönderir. Anlık görüntü dosyaları bir veri havuzu sunucusunda toplandıktan sonra ilgili verilerin ayıklanması için otomatik olarak islemden geçirilir, bu veriler bir kullanım veritabanında saklanır. Verilerin gönderimi yazıcının normal çalışma sürecini etkilemez ve herhangi bir işlem yapılmasını gerektirmez. Program katılımını istediğiniz an sonlandırabilirsiniz, bu durumda veri iletimi anında durdurulur.

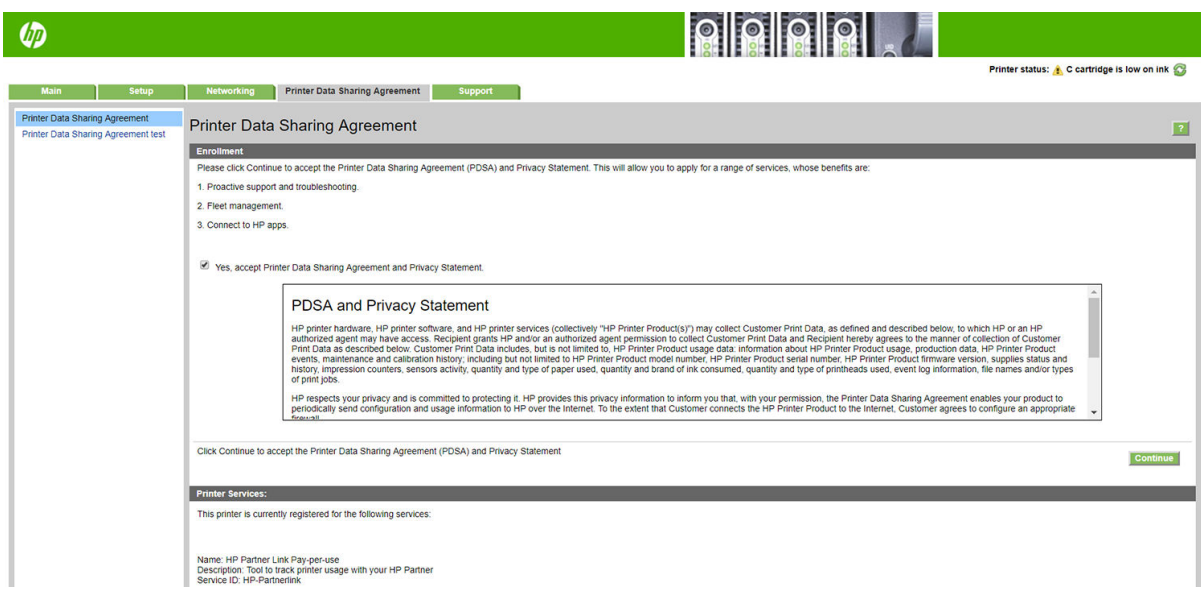

Printer Data Sharing Agreement (Yazıcı Veri Paylaşım Sözleşmesi) sekmesinin PDSA configuration (YVPS yapılandırma) sayfası Yazıcı Veri Paylaşım Sözleşmesine katılımınızı başlatabileceğiniz, durdurabileceğiniz ya da değiştirebileceğiniz yerdir. Varsayılan olarak HP'ye sadece anonim kullanım verileri gönderilir, ancak isterseniz yazıcının seri numarasını da gönderilen verilere dahil edebilirsiniz. Seri numarasını gönderimi bazı program veya hizmetler için gerekebileceği gibi, size daha iyi ürün hizmeti ve desteği sağlamamıza da yardımcı olabilir. Ayarlarda ilgili değişiklikleri yaptıktan sonra değişiklikleri uygulamak için Apply (Uygula) düğmesine basın.

Apply (Uygula) düğmesine basılmadan önce Yazıcı Veri Paylaşım Sözleşmesi etkinleştirilmişse, Yazıcı Veri Paylaşım Sözleşmesi verilerinin HP'ye başarılı bir şekilde gönderilip gönderilemeyeceğini belirlemek için otomatik olarak bir bağlantı testi yapılır.

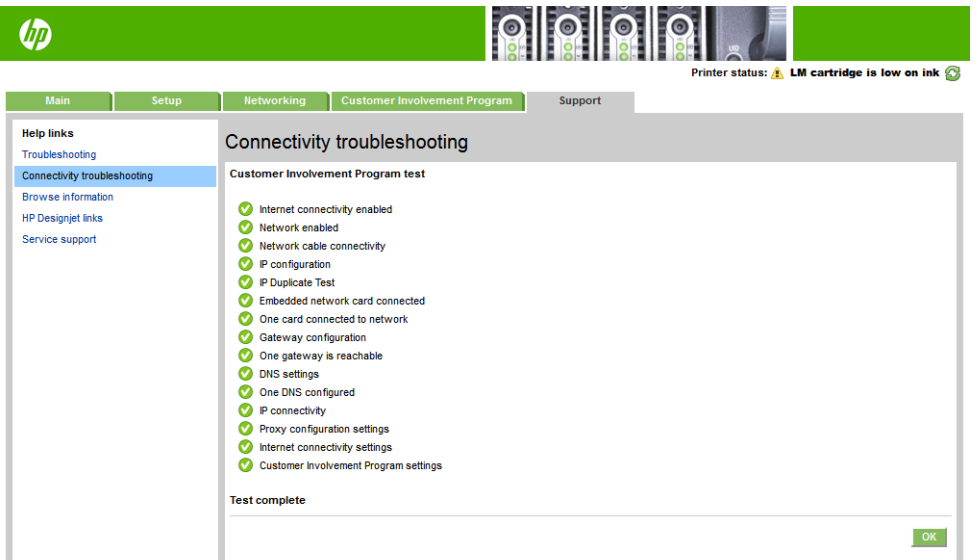

Test başarılı bir şekilde tamamlanırsa yapılandırma işlemi tamamlanmış demektir; Embedded Web Server (Gömülü Web Sunucusu) sayfalarından herhangi birine gidebilir veya tarayıcı penceresini kapatabilirsiniz. Test başarısız olursa sorunu belirlemek ve düzeltmek için talimatları izleyin.

Printer Data Sharing Agreement (Yazıcı Veri Paylaşım Sözleşmesi) sekmesindeki PDSA status and test (YVPS durumu ve testi) sayfası geçerli durumu kontrol etmek (etkin veya değil, anonim veri veya değil) ve Yazıcı Veri Paylaşım Sözleşmesi verilerinin HP'ye başarılı bir şekilde gönderilip gönderilmediğini kontrol etmek üzere bağlantı testi yapmak için kullanılabilir.

#### Yazıcı durumunu kontrol etme

Hem ön panel hem de Gömülü Web Sunucusu, yazıcının, yüklenen alt tabakanın ve mürekkep sisteminin durumunu görüntüler.

#### Mürekkep sisteminin durumunu denetleme

- 1. Katıştırılmış Web Sunucusuna erişim (bkz. Gömülü Web Sunucusu'na erişme, sayfa 20).
- 2. Main (Ana) sekmesindeki Supplies (Sarf Malzemeleri) sayfasına gidin.

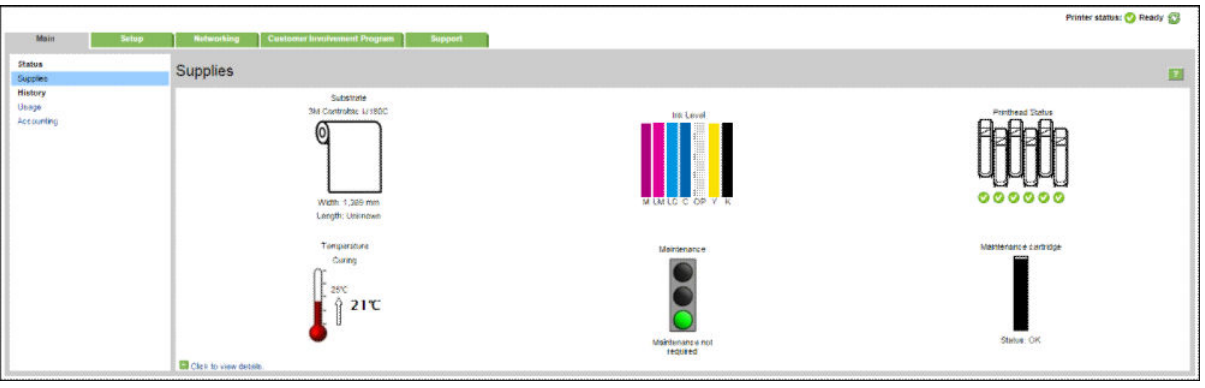

Supplies (Sarf Malzemeleri) sayfasında yüklenen alt tabakaların, mürekkep kartuslarının, yazıcı kafalarının, ısıtıcının ve bakım kartusunun durumu gösterilir.

Trafik lambası, bakımın gerekli olup olmadığını gösterir.

Daha fazla bilgi için Click to view details (Ayrıntıları görüntülemek için tıklatın) öğesini tıklatın.

#### Belirli hata durumlarıyla ilgili e-posta bildirimi isteme

- 1. Embedded Web Server (Gömülü Web Sunucusu, bkz. Gömülü Web Sunucusu'na erişme, sayfa 20) Settings (Ayarlar) sekmesindeki Email Server (E-posta sunucusu) sayfasına gidin ve aşağıdaki alanların doğru şekilde doldurulduğundan emin olun:
	- SMTP server (SMTP sunucusu). Bu, yazıcıdan gelen tüm e-posta mesajlarını işleyen giden posta sunucusunun (Basit Posta Aktarım Protokolü [SMTP]) IP adresidir. Posta sunucusu kimlik doğrulaması gerektiriyorsa, e-posta bildirimleri çalışmaz.
	- · Printer email address (Yazıcı e-posta adresi). Yazıcının gönderdiği her e-posta mesajında bir iade adresi bulunmalıdır. Bu adresin gerçek, kullanılan bir e-posta adresi olması gerekmez, ancak benzersiz olmalıdır, böylece mesajı alanlar gönderen yazıcıyı tanıyabilirler.
- 2. Notification (Bildirim) sayfasına gidin, bu sayfa Setup (Kurulum) sekmesinde de bulunur.
- 3. Yeni bildirimler istemek için New (Yeni) simgesini tıklatın, ayarlanmış bildirimlerde değişiklik yapmak için Edit (Düzenle) simgesini tıklatın. Sonra bildirimlerin gönderileceği e-posta adreslerini belirtin ve bildirim mesajlarının gönderileceği durumları seçin.

#### Hesaplama bilgilerini alma

Yazıcınızdan hesaplama bilgisi almanın çeşitli yolları vardır:

- Belirli bir iş için yazıcı kullanım istatistiklerini görüntüleme, bkz. Belirli bir işe ait kullanım istatistiklerini [kontrol etme, sayfa 24](#page-29-0).
- Yazıcının tüm ömrü için yazıcı kullanım istatistiklerini görüntüleyin, bkz.Kullanım ömrü istatistiklerini kontrol [etme, sayfa 24.](#page-29-0)
- <span id="page-29-0"></span>Hesaplama verilerini e-posta yoluyla isteyin. Yazıcı, XML bicimindeki verileri belirtilen bir e-posta adresine düzenli aralıklarla gönderir; bu veriler üçüncü taraf bir uygulama tarafından yorumlanıp özetlenebilir veya Excel elektronik tablosu olarak görüntülenebilir. Bkz. Hesaplama verilerini e-posta yoluyla isteme, sayfa 24.
- Yazıcıdan internet üzerinden yazıcı durumu, yazıcı kullanımı veya iş hesaplama verisi istemek için bir üçüncü taraf uygulaması kullanın. Yazıcı istek üzerine uygulamaya XML biciminde veri gönderir. HP, bu tür uygulamaların geliştirilmesine yardımcı olmak için bir Yazılım Geliştirme Kiti sağlar.

Varsayılan olarak, kullanıcı adları hesaplama bilgilerine dahil edilmez. Hesaplama bilgilerinin kullanıcı adını da icermesini istivorsanız, Security (Güvenlik) menüsündeki Show user name in job accounting (İs hesaplarken kullanıcı adını göster) kutusunu isaretleyin.

#### Belirli bir işe ait kullanım istatistiklerini kontrol etme

Belirli bir ise ait kullanım istatistiklerini kontrol etmek için Gömülü Web Sunucusu'nu kullanabilirsiniz: Main (Ana) sekmesine gidin ve History (Geçmiş) > Accounting (Hesaplama) seçeneğini belirleyin.

 $\mathbb{R}$  NOT: Kullanım istatistiklerinin doğruluğu garanti edilmez.

#### Kullanım ömrü istatistiklerini kontrol etme

Yazıcınızın kullanım istatistiklerini iki sekilde denetleyebilirsiniz.

**WOT:** Kullanım istatistiklerinin doğruluğu garanti edilmez.

- Gömülü Web Sunucusu'nda, Main (Ana) sekmesine gidip History (Geçmiş) > Usage (Kullanım) seçeneğini belirleyin.
- Ön panelde önce sömgessine, ardından **Setup** (Kurulum) > I**nternal prints** (Dahili baskılar) > User information prints (Kullanıcı bilgisi baskıları) > Print usage report (Kullanım raporunu yazdır) öğelerine basın.

#### Hesaplama verilerini e-posta yoluyla isteme

- 1. Giden posta sunucusunun (SMTP) IP adresini BT departmanınızdan temin edin; bu, e-posta mesajlarını göndermek için gerekir.
- 2. Giden e-posta sunucusunun, yazıcının göndereceği e-posta iletilerinin geciktirilmesine olanak sağlayacak şekilde yapılandırıldığından emin olun.
- 3. Web tarayıcınızı açın veya yazıcının Gömülü Web Sunucusu'na bağlanın.
- 4. Setup (Kurulum) sekmesini seçin.
- 5. Soldaki sütunda bulunan Yapılandırma menüsünden Date & Time (Tarih ve Saat) öğesini seçin.
- 6. Yazıcının tarih ve saatinin doğru ayarlandığından emin olun.
- 7. Yapılandırma menüsünden Email server (E-posta sunucusu) öğesini seçin.
- 8. Giden posta sunucusunun (SMTP) IP adresini girin.
- 9. Yazıcı için bir e-posta adresi belirtin. Yazıcı ileti almayacağı için bu adresin geçerli bir e-posta adresi olması gerekmez; yine de bir e-posta adresi biçiminde olmalıdır. E-posta iletisi gönderdiğinde yazıcıyı tanımlamaya yarar.
- 10. Yapılandırma menüsünden, Printer settings (Yazıcı ayarları) öğesini seçin.
- 11. Send accounting files (Hesaplama dosyalarını gönder) ayarını Etkin yapın.
- <span id="page-30-0"></span>12. Send accounting files to (Hesaplama dosyaları gönder) ayarı için hesaplama bilgilerinin gönderilmesini istediğiniz e-posta adresini (veya adreslerini) belirtin. Bu, yazıcının otomatik olarak oluşturduğu iletileri almak üzere özel olarak belirlediğiniz bir adres olabilir.
- 13. Send accounting files every (Hesaplama dosyaları gönderme sıklığı) için, belirli bir gün veya baskı sayısı secerek bilgilerin gönderilmesini istediğiniz sıklığı ayarlayın.
- 14. Exclude personal information from accounting email (Hesaplama e-postasına kisisel bilgileri dahil etme) ayarını On (Açık) yaparsanız, hesaplama mesajlarında kişisel bilgiler bulunmaz. Bu seçenek Off (Kapalı) olursa, kullanıcı adı, iş adı ve hesap kimliği gibi bilgiler eklenmez.

Yukarıdaki adımları tamamladığınızda, yazıcı hesaplama verilerini belirttiğiniz sıklıkta e-postayla gönderir. Veriler XML olarak sağlanır ve üçüncü taraf programlarla kolayca yorumlanabilir. Her yazdırma işiyle ilgili olarak sağlanan bilgiler şunlardır; işin gönderildiği zaman, yazdırıldığı zaman, yazdırma saati, görüntünün türü, sayfa sayısı, kopya sayısı, kağıt türü ve boyutu, kullanılan her renk mürekkebin miktarı ve isle ilgili diğer özellikler. Tarama ve kopyalama islerinde de hesaplama verileri sağlanır.

HP'nin Web sitesinden (http://www.hp.com/go/designjet/accounting/) XML verilerini daha kolay okunabilecek sekilde elektronik tablo olarak görüntülemenize olanak veren bir Excel sablonu indirebilirsiniz.

Hesaplama verilerinin analizi, yazıcınızı kullanan müsterileri hassas ve esnek bir sekilde faturalandırmanıza olanak sağlar. Örneğin, sunları yapabilirsiniz:

- Her müsterive belirli bir dönemdeki toplam mürekkep ve kağıt kullanımına iliskin fatura çıkarma.
- Müşterilere iş başına fatura çıkarma.
- Müşterilere işe göre gruplandırılmış olarak her proje için ayrı fatura çıkarma.

### Bağlantı ve yazılımla ilgili yönergeler

#### Bağlantı yöntemi

Yazıcınız aşağıdaki şekilde bağlanabilir.

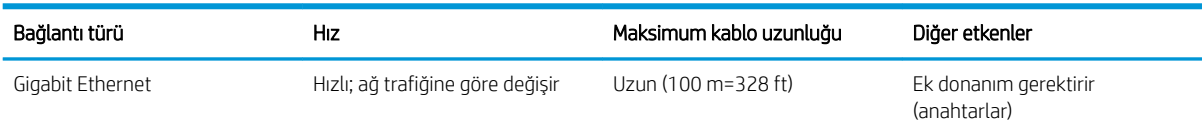

**3 NOT:** Herhangi bir ağ bağlantısının hızı, ağda kullanılan tüm bileşenlere (ağ arabirim kartları, hub'lar, yönlendiriciler, anahtarlar, kablolar vb.) bağlıdır. Bu bileşenlerden herhangi biri yüksek hızda çalışmazsa, bağlantınız düşük hızda olacaktır. Yazıcıdan beklenen performansı sağlamak için 1000TX Full Gigabit'i destekleyen donatı kullanmanız gerekir. Ağ bağlantınızın hızı, ağdaki diğer aygıtların neden olduğu toplam trafik miktarından da etkilenebilir.

#### Yazıcıyı ağınıza bağlama

Yazıcı, çoğu ağlar için, aynı ağdaki bilgisayarlara benzer şekilde kendi kendini otomatik olarak yapılandırabilir. Ürünü ağa ilk bağladığınızda, bu işlem birkaç dakika sürebilir. Gerekirse bkz. Gelişmiş ağ yapılandırması, [sayfa 27](#page-32-0).

Yazıcı, çalışan bir ağ yapılandırmasına sahip olduğunda yazıcının ağ adresini ön panelden kontrol edebilirsiniz:

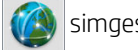

#### Ağ yapılandırması

Geçerli ağ yapılandırması ile ilgili daha fazla bilgi için ön panelde önce sömgesine, ardından Connectivity

(Bağlantı) > Network connectivity (Ağ bağlantısı) > Gigabit Ethernet > Modify configuration (Yapılandırmayı değiştir) seçeneklerine basın. Genelde gerekmemekle birlikte, ayarlar buradan elle değiştirilebilir; bu ayarlar Embedded Web Server (Gömülü Web Sunucusu) kullanılarak uzaktan da değiştirilebilir.

 $\hat{\mathcal{F}}$  iPUCU: Yazıcı ağ yapılandırmasının tamamını kağıda yazdırmanız yararlı olabilir. Bunu ön panelden

yapabilirsiniz: önce sömgesine, ardından Internal prints (Dahili baskılar) > Service information prints (Servis

bilgisi baskıları) > Print connectivity configuration (Bağlantı yapılandırmasını yazdır) seçeneklerine basın. Tam ağ yapılandırmasını yazdırmayacaksanız, yazıcının IP adresini ve ağ adını bir yere not edin.

Yazıcının ağ ayarlarını herhangi bir şekilde yanlış yapılandırırsanız, ağ ayarlarını ön panelden fabrika değerlerine

geri yükleyebilirsiniz: önce sözelsimgesine, ardından Connectivity (Bağlantı) > Network connectivity (Ağ

bağlantısı) > Advanced (Gelişmiş) > Restore factory settings (Fabrika ayarlarını geri yükle) seçeneklerine basın. Bunun ardından yazıcıyı yeniden başlatmanız gerekir. Bu otomatik olarak çoğu ağlar için çalışan bir ağ yapılandırması sağlar. Yazıcının diğer ayarları değişmeden kalır.

#### IPv6 kullanma

Yazıcınız, IPv4 kullananları olduğu gibi, IPv6 kullanan hemen hemen tüm ağ bağlantısı özelliklerini destekler. IPv6'dan tam olarak yararlanabilmek için yazıcınızı IPv6 yönlendiricileri ve sunucuları bulunan bir IPv6 ağına bağlamalısınız.

Çoğu IPv6 ağında, yazıcı aşağıdaki şekilde kendi kendini otomatik olarak yapılandırabilir, kullanıcı yapılandırması gerekmez:

- 1. Yazıcı kendine ("fe80::" ile başlayan) bir bağlantı yerel IPv6 adresi atar.
- 2. Yazıcı kendine, ağdaki IPv6 yönlendiricileri tarafından belirtildiği gibi durumsuz IPv6 adresleri atar.
- 3. Hiçbir IPv6 adresi atanamıyorsa, yazıcı IPv6 adreslerini DHCPv6 kullanarak almayı dener. Ayrıca, yönlendiriciler bunu yapmasını gerektirdiğinde de bu şekilde davranır.

Durumsuz ve DHCPv6 IPv6 adresleri yazıcıya erişmek için kullanılabilir ve çoğu IPv6 ağında bu uygun olur.

Bağlantı yerel IPv6 adresi yalnızca yerel alt ağda çalışır. Bu adresi kullanarak yazıcıya erişmek mümkünse de, bunun yapılması önerilmez.

Ön panel veya Gömülü Web Sunucusu kullanılarak, ürüne elle IPv6 adresč atanabčlčr. Yazıcıda IPv6'yı tamamen devre dışı bırakmak da mümkündür. Ancak, yazıcıda IPv4 devre dışı bırakılamaz, bu nedenle yazıcı yalnızca IPv6 olarak yapılandırılamaz.

 $\mathbb{B}^n$  NOT: Tipik IPv6 kullanımında, yazıcınızın tek bir IPv4 adresi olsa da, birden fazla IPv6 adresi olabilir.

it: **İPUCU:** Yazıcıya bir ad vermeniz önerilir. Yazıcıyı adlandırma islemini ön panelden veya (daha kolay bir şekilde) Gömülü Web Sunucusundan yapabilirsiniz.

**İPUCU:** Özel bir ihtiyaçtan dolayı IPv6 kullanmanız gerekmiyorsa, IPv4 kullanmak genel olarak daha kolaydır.

Microsoft Windows Vista, Microsoft Windows Server 2008, Windows'un sonraki sürümleri ile yeni HP Baskı ve Görüntüleme aygıtlarında varsayılan olarak IPv6 etkindir. IPv6 ile ilgili daha fazla bilgi için bkz. <http://h20000.www2.hp.com/bc/docs/support/SupportManual/c00840100/c00840100.pdf>. Bu belgede, Çift Yığın geçiş yöntemlerinde ad çözünürlüğünün nasıl temel rol oynadığı anlatılmaktadır. Belgede, Windows'daki ad çözünürlüğü algoritması kullanılarak, çesitli ağ ortamlarından bahsedilmekte ve yönlendirilebilir IPv6 adreslerinin ağ uygulamalarını nasıl etkilediği konusu islenmektedir. Ayrıca DHCPv6, SLAAC ve DNS'ye etkisi anlatılmakta, bazı öneriler sunulmaktadır.

#### <span id="page-32-0"></span>Yazıcıyı Internet'e bağlama

lnternete bağlanmak için ön panelde önce södüşü simgesine, ardından Connectivity (Bağlantı) > Connectivity

wizard (Bağlantı sihirbazı) seçeneklerine basın. Bağlantı sihirbazı, yazıcıdaki ürün yazılımının güncel olup olmadığını da kontrol eder. Normalde sihirbazı sadece bir defa, yazıcı kurulumu sırasında çalıştırmanız gerekir.

Bu kılavuzda açıklanan Gömülü Web Sunucusu gibi çeşitli yazıcı işlevlerinin çalışması için bir Internet bağlantısı gerekir.

#### RIP yazılım kurulumu

Yazılımla verilen talimatları izleyerek RIP yazılımını kurun.

### Gelişmiş ağ yapılandırması

Büyük olasılıkla bu bölümü okumanız gerekmemektedir, ancak bazı durumlarda işe yarayabileceği için aşağıdaki bilgiler verilmiştir.

Yazıcı, ağ bağlantısı için tek bir RJ-45 konektörü bağlantı noktası içerir. B Sınıfı sınırlarının karşılanabilmesi için, blendajlı G/Ç kablolarının kullanılması gerekir.

Dahili Jetdirect baskı sunucusu, IEEE 802.3 10Base-T Ethernet, IEEE 802.3u 100Base-TX Hızlı Ethernet ve 802.3ab 1000Base-T Gigabit Ethernet ile uyumlu ağlarla bağlantıyı desteklemektedir. Bağlantı kurulup cihaz açıldığında yazıcı, 10, 100 veya 1000 Mb/sn bağlantı hızında çalışmak ve tam veya yarım iki taraflı modda iletişim kurmak üzere ağınızla otomatik olarak anlaşır. Ancak, bağlantı kurulduğunda yazıcının ön panelinden veya diğer yapılandırma araçlarını kullanarak bağlantıyı el ile de yapılandırabilirsiniz.

Yazıcı, TCP/IPv4 ve TCP/IPv6 gibi çeşitli ağ protokollerini aynı anda destekleyebilmektedir. Güvenlik için yazıcıdaki gelen ve giden IP trafiğini kontrol etmeyi sağlayan özellikler de içerir.

#### Doğru şekilde çalıştırmayı onaylama

- 1. Durum mesajlarını kontrol etmek için bir GC Yapılandırma sayfası yazdırın.
- 2. GÇ Yapılandırma sayfasının üst kısmında, I/O Card Ready (G/Ç Kartı Hazır) mesajının olup olmadığını kontrol edin.
- 3. I/O Card Ready (G/Ç Kartı Hazır) |mesajı görünüyorsa, baskı sunucusu doğru şekilde çalışıyor demektir. Bir sonraki bölüme geçin.

I/O Card Ready (G/C Kartı Hazır) mesajından başka bir mesaj görünüyorsa aşağıdakileri yapmayı deneyin:

- a. Baskı sunucusunu yeniden başlatmak için yazıcıyı kapatıp açın.
- b. Durum gösterge ışıklarının (LED) durumları gereken şekilde gösterip göstermediğini kontrol edin.

**Wot:** Bağlantı yapılandırması ve sorun giderme bilgileri için <u>Sorun giderme, sayfa 28</u> bölümüne bakın.

Diğer mesajların anlamlarını öğrenmek ve sorun giderme bilgileri için baskı sunucunuzun modeline göre *HP Jetdirect Baskı Sunucuları Yönetici Kılavuzu'na bakın.* 

#### Gerektiğinde ağ ayarlarını önceden yapılandırma

Ağınız, yazıcınızı ağ sisteminize eklemeden önce ağ ayarlarını yapılandırmanızı gerektiriyorsa yapılandırma islemlerini simdi yapabilirsiniz.

<span id="page-33-0"></span>Ancak çoğu durumda bu bölümü geçebilirsiniz. Ağ ayarlarını yapılandırmak yerine, doğrudan bir sonraki bölüme geçerek yazıcıyı ağ bilgisayar sistemlerine kurabilirsiniz. Temel ağ ayarlarını yapılandırmak ve yazıcıyı sistem yapılandırmanıza eklemek için ağ kurulum yazılımından yararlanabilirsiniz.

#### Ön yapılandırma araçları

Ağ ayarlarınızı önceden yapılandırmak için aşağıdaki araçlardan yararlanabilirsiniz:

- The front panel (Ön panel)
- Embedded Web Server (Gömülü Web Sunucusu)
- BootP, DHCP, Telnet veya arp ve ping komutları gibi gelişmiş bir yapılandırma yöntemi kullanabilirsiniz. Talimatlar için baskı sunucunuzun modeline göre *HP Jetdirect Baskı Sunucuları Yönetici Kılavuzu*'na bakın.

Yazıcı ağ ayarlarıyla yapılandırıldıktan sonra, yapılandırma değerleri kaydedilir ve yazıcı kapatılıp açıldıktan sonra bile korunur.

#### Sorun giderme

#### GÇ Yapılandırma sayfası

GÇ Yapılandırma sayfasında, baskı sunucusunun durumuyla ilgili kapsamlı bilgiler verilir. Bu sayfa, özellikle ağ iletişimlerinin kullanılamadığı durumlarda önemli bir tanılama aracı görevi görmektedir. GÇ Yapılandırma sayfasında görebileceğiniz mesajların açıklamaları için, baskı sunucunuzun modeline göre *HP Jetdirect Baskı* Sunucuları Yönetici Kılavuzu'na bakın.

#### LED göstergeleri

Yazıcıda, bağlantı durumunu ve ağ etkinliğini gösteren durum ışıkları (LED) bulunmaktadır:

- Yeşil ışığın yanması yazıcının başarıyla ağa bağlandığını belirtir.
- Yanıp sönen sarı ışık, ağ aktarım etkinliği olduğunu gösterir.

#### Bağlantı ile ilgili sorunları giderme

Yazıcı başarıyla ağa bağlanamadığında:

- Her iki LED de sönüktür.
- GÇ Yapılandırma sayfasında LAN Error Loss of Carrier (LAN Hatası Taşıyıcı Kaybı) mesajı gösterilir.

Bağlantı hatası bildirildiğinde aşağıdakileri yapmayı deneyin:

- Kablo bağlantılarını kontrol edin.
- Bir GÇ Yapılandırma sayfası yazdırarak bağlantı ayarlarını kontrol edin.

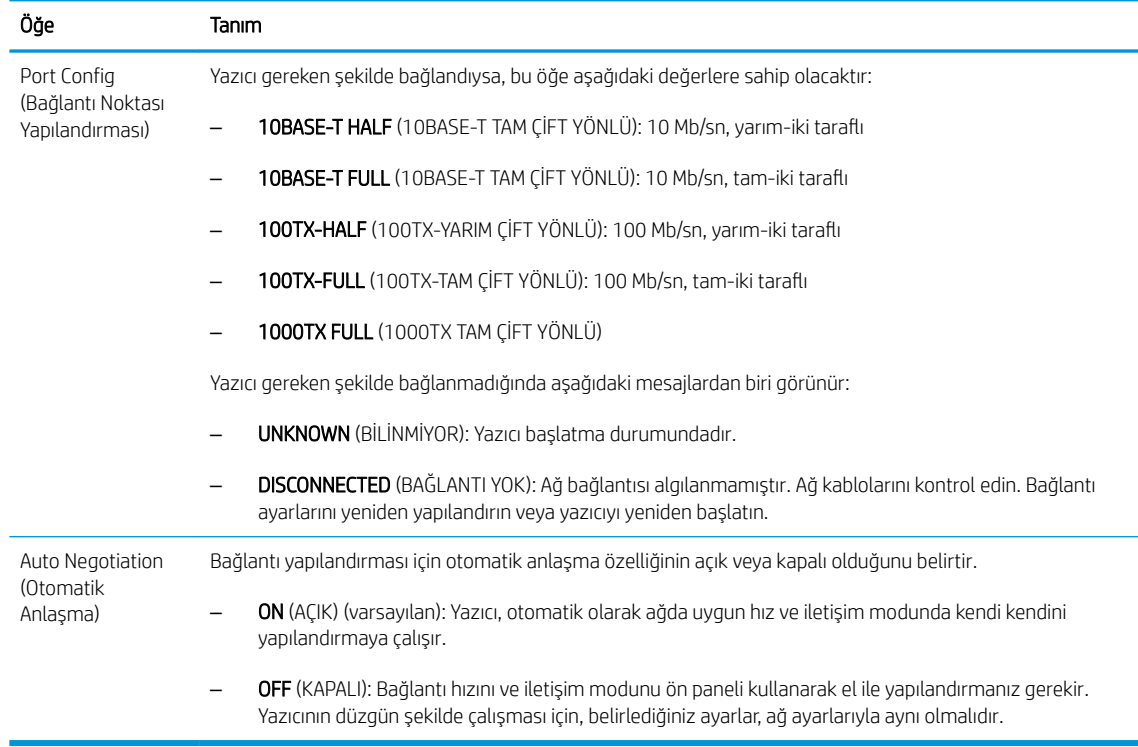

#### Ağ parametrelerini sıfırlama

Ağ parametreleri (IP adresi gibi) soğuk sıfırlama yöntemiyle fabrika varsayılan değerlerine geri döndürülebilir: yazıcıyı kapatıp yeniden açma. Soğuk sıfırlamadan sonra, bir GÇ Yapılandırma sayfası yazdırarak fabrika sıfırlama değerlerinin uygulanıp uygulanmadığını onaylayın.

**A DİKKAT:** Fabrikada yüklenen HP Jetdirect X.509 sertifikası, soğuk sıfırlama işleminden sonra varsayılan fabrika değerlerine kaydedilir. Ancak, kullanıcı tarafından ağ kimlik doğrulamasını onaylamak için yüklenen bir Sertifika Yetkilisi (CA) sertifikası kaydedilmez.

#### Menü öğeleri

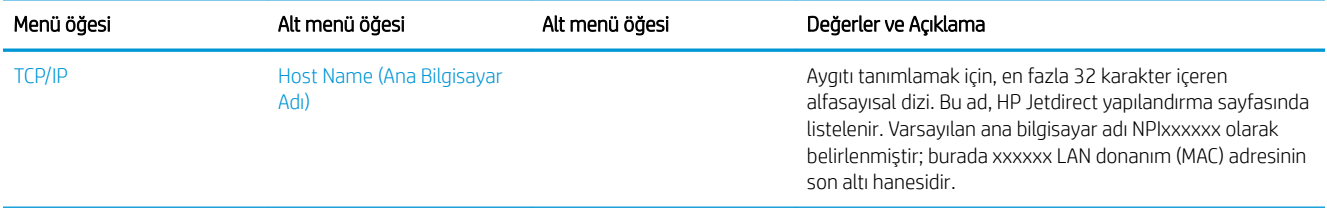

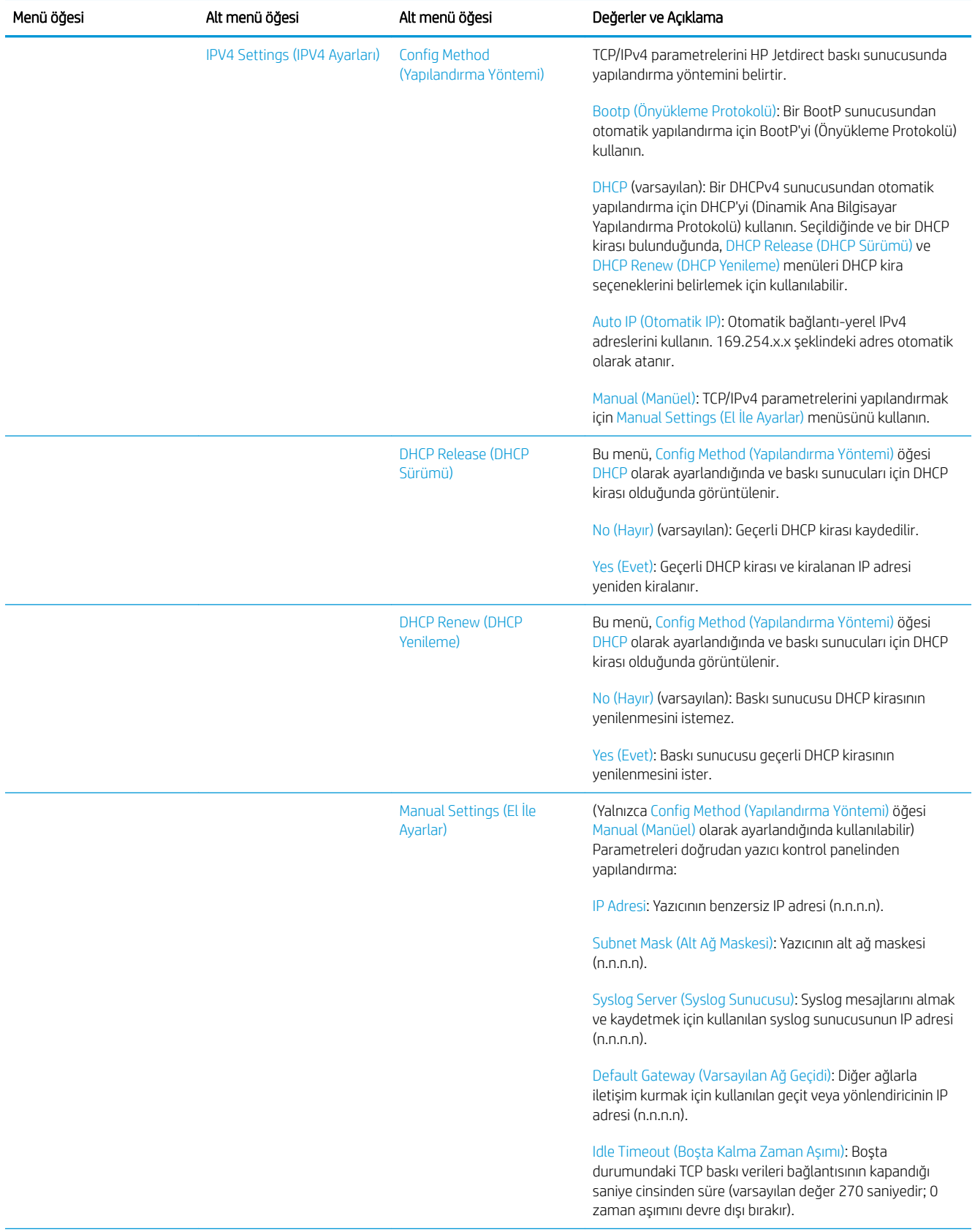
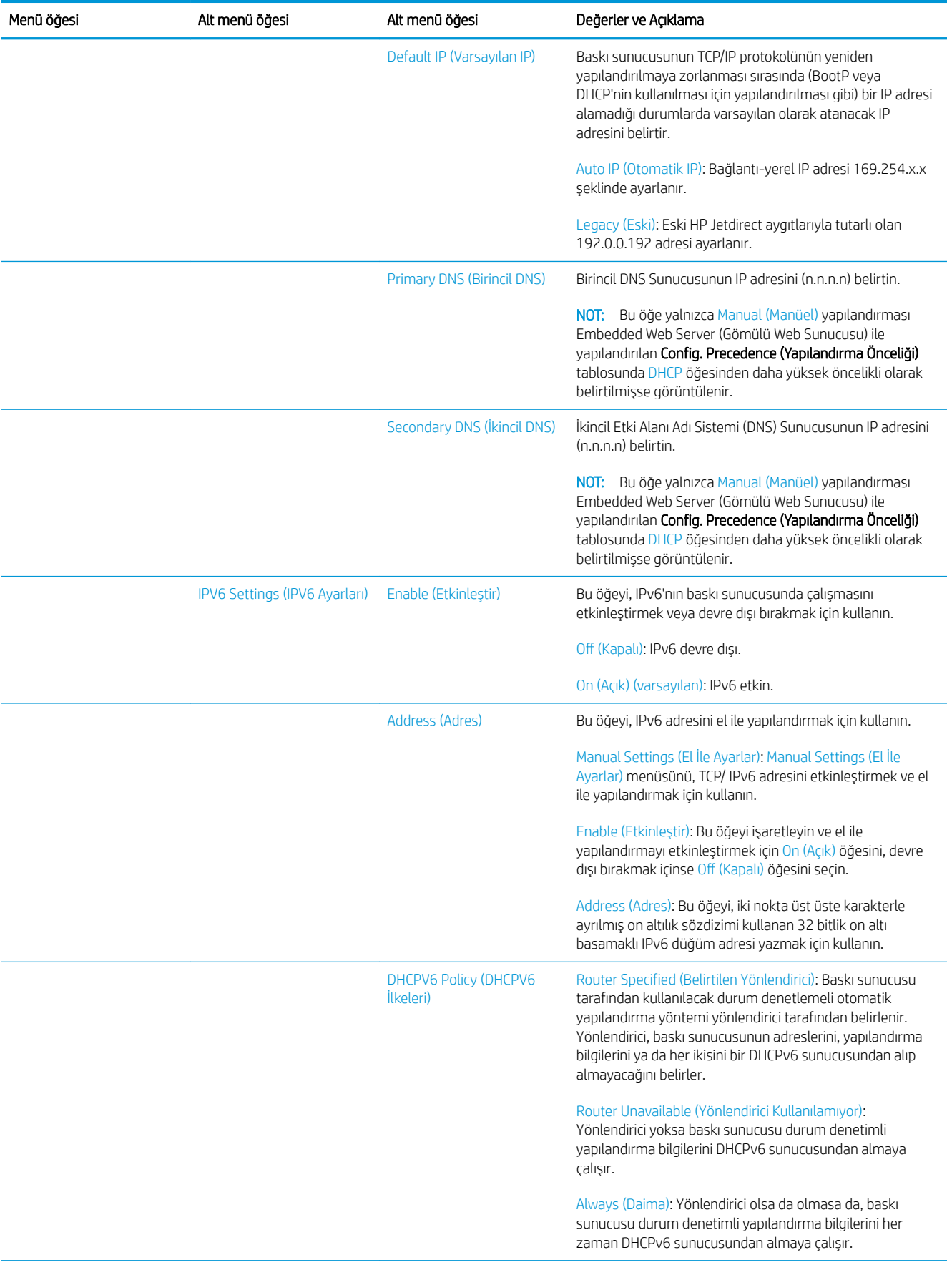

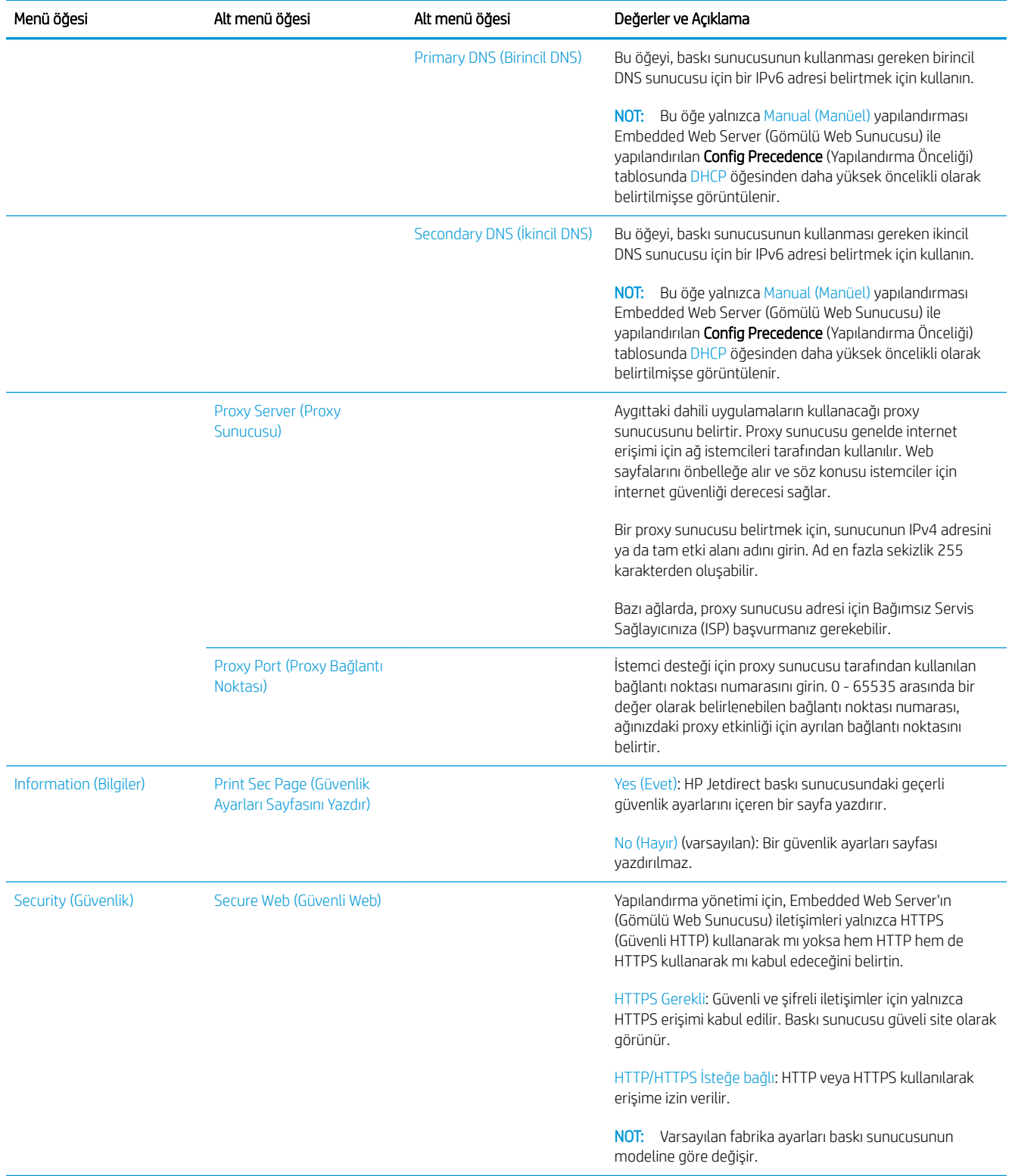

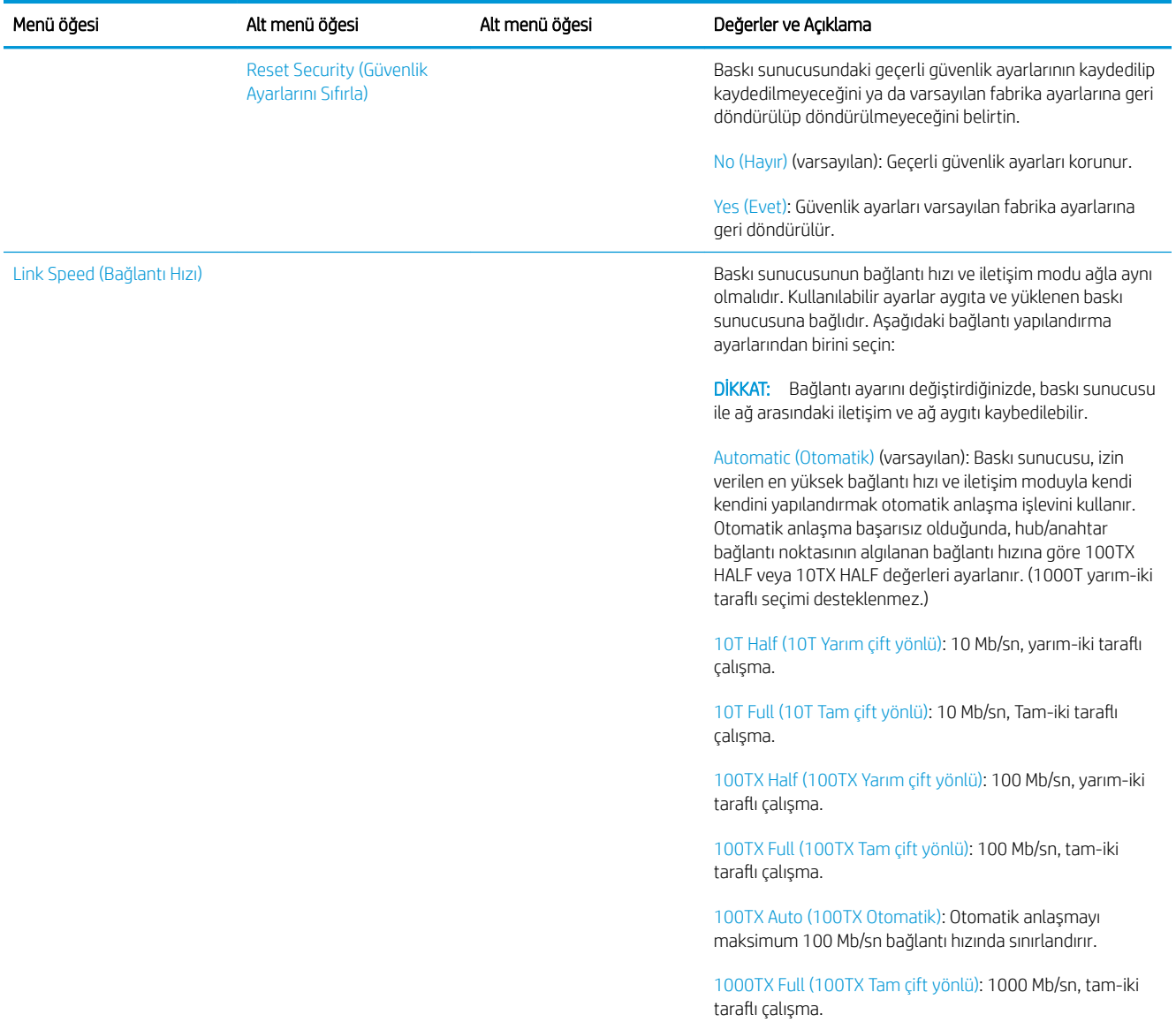

#### Dahili hizmetler

Yazıcıya dahili başlıca ağ bağlantı hizmetleri aşağıda belirtilmektedir. En son özellikler ve hizmetler için http://www.hp.com/go/jetdirect sayfasına bakın.

- Yapılandırma ve Yönetim
	- BootP/DHCP (yalnızca IPv4)
	- DHCPv6
	- TFTP (yalnızca IPv4)
	- Web Proxy (Otomatik/Manuel cURL)
	- LLMNR
	- Telnet (yalnızca IPv4)
	- SNMP (v1, v2c, v3) aracıları
	- Bonjour (Mac OS X)
- FTP (Dosya Aktarım Protokolü)
- Gömülü Web Sunucusu, HTTP (TCP bağlantı noktası 80)
- Gömülü Web Sunucusu, HTTPS (TCP bağlantı noktası 443)
- Yazdırılıyor
	- $-$  Ham IP yazdırma (HP'nin sahip olduğu TCP bağlantı noktaları 9100, 9101, 9102)
- Security (Güvenlik)
	- SNMP v3
	- SSL/TLS
	- Firewall (Güvenlik Duvarı)

### Yazıcıyı açma ve kapatma

Yazıcıyı açmak için yazıcının arkasındaki güç anahtarının açık olduğundan emin olun ve ön panelin yanındaki güç düğmesine basın.

Yazıcı enerji israfına neden olmadan açık bırakılabilir. Aygıtın açık bırakılması yanıt süresini iyileştirir. Yazıcı belirli bir süre kullanılmadığında, uyku moduna geçerek enerji tasarrufu sağlar. Güç düğmesine basıldığında yazıcı etkin moda döner ve yazdırma işlemine hemen devam edebilir.

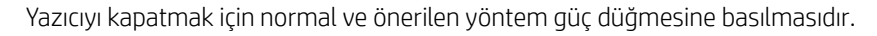

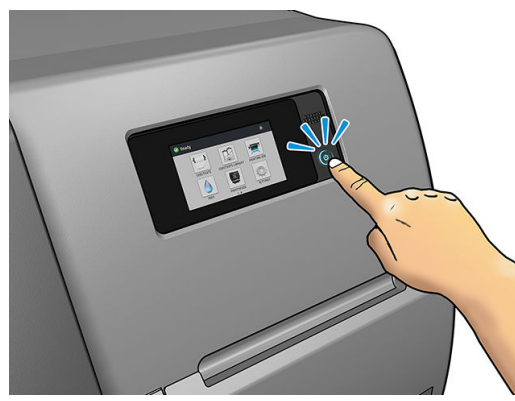

Yazıcıyı bu şekilde kapattığınızda, yazıcı kafaları otomatik olarak bakım kartuşuyla saklanır, böylece kurumaları önlenir.

Ancak yazıcıyı uzun bir süre kapalı tutacaksanız, yazıcıyı hem güç düğmesinden, hem de arka taraftaki güç anahtarından kapatmanız önerilir.

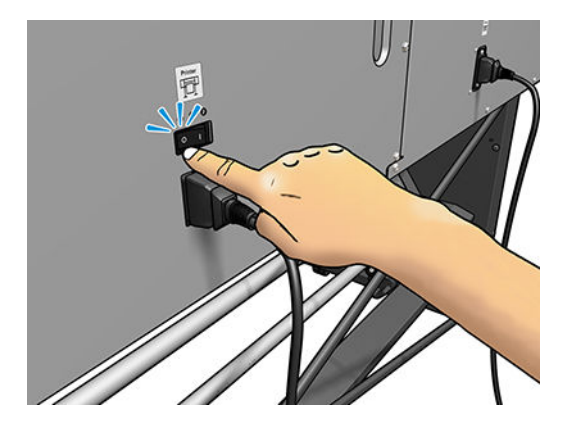

Yazıcıyı daha sonra tekrar açmak için, arka kısımdaki güç anahtarını kullanın. Yazıcı otomatik olarak başlamazsa, güç düğmesine basın.

Yazıcı açıldıktan sonra, çalışmaya hazırlanması 2-3 dakika sürer.

# Yazıcıyı yeniden başlatma

Bazı durumlarda yazıcıyı yeniden başlatmanız istenebilir.

- 1. Güç düğmesine basıp yazıcının arkasındaki güç anahtarını kapatarak yazıcıyı kapatın.
- 2. En az 10 saniye bekleyin.
- 3. Yazıcının arkasındaki güç anahtarını açın.
- 4. Ön panel etkinleşmezse güç düğmesine basın.

# 2 Faydalı linkler

Ürün belgeleri: <http://www.hp.com/go/latex115/manuals/>

Yazıcı kullanımını açıklayan videolar: http:/www.hp.com/supportvideos/ veya ön panelde <http://www.youtube.com/HPSupportAdvanced>

Alt tabaka ön ayarları: http://www.hp.com/go/mediasolutionslocator (bkz. HP Ortam Çözümleri Bulucusu, [sayfa 76](#page-81-0))

HP Support (HP Desteği): <http://www.hp.com/go/latex115/support/>

Gömülü Web Sunucusu: Yazıcı IP adresini kullanma (bkz. Gömülü Web Sunucusu'na erişme, sayfa 20)

Kayıt ve HP ile iletişim: http://www.hp.com/communities/HPLatex/

# Yardıma gerek duyduğunuzda

Yukarıda verilen internet adresinden HP Desteği'ne ulaşın.

Telefonla da yardım alabilirsiniz. Bizi aramadan önce yapmanız gerekenler:

- Bu kılavuzdaki sorun giderme önerilerine bakın.
- İlgiliyse RIP'zin belgelerine bakın.
- Lütfen aşağıdaki bilgileri hazır bulundurun:
	- Kullandığınız yazıcı: ürün numarası, seri numarası ve servis kimliği

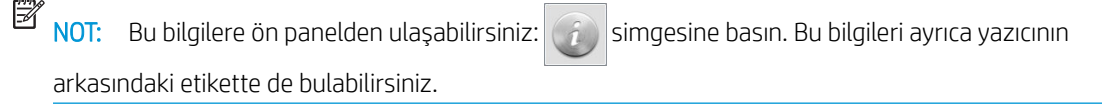

- Ön panelde bir hata kodu varsa bu kodu not alın; bkz. [Ön panel hata kodları, sayfa 147](#page-152-0)
- Kullandığınız RIP ve onun sürüm numarası
- Herhangi bir baskı kalitesi sorununuz olduğunda: alt tabaka referansı ve alt tabakaya baskı yapmak için kullanılan alt tabaka ön ayarının adı ve kaynağı
- Servis bilgi raporu (bkz. Servis bilgileri, [sayfa 37\)](#page-42-0)

#### Telefon numarası

HP Destek telefon numaranızı Web'de bulabilirsiniz: bkz. [http://www8.hp.com/us/en/contact-hp/ww-phone](http://www8.hp.com/us/en/contact-hp/ww-phone-assist.html)assist.html.

#### <span id="page-42-0"></span>Müşteri Tarafından Onarım

HP'nin Müşteri Tarafından Onarım programı, garanti veya sözleşme yoluyla müşterilerimize en hızlı hizmeti sunar. Parça değiştirebilmeniz için HP'nin yedek parçaları doğrudan size (son kullanıcı) göndermesine olanak verir. Bu programı kullanarak, parçaları istediğiniz gibi değiştirebilirsiniz.

#### Kullanımı kolay ve rahat

- HP Destek Uzmanı tanılama islemini yapar ve bozuk bir donanım bileseni sorununu çözmek için yedek parça gerekip gerekmediğini değerlendirir.
- Yedek parçalar hızlı sekilde gönderilir; stoktaki çoğu parça ise HP'ye başvurduğunuz gün gönderilir.
- Garanti veya sözleşme kapsamındaki çoğu HP ürünü için vardır.
- Çoğu ülkede mevcuttur.

Müşteri Tarafından Onarım hakkında daha fazla bilgi için, bkz. http://www.hp.com/go/selfrepair/.

#### Servis bilgileri

Yazıcı istek üzerine gecerli durumun bircok parametresini iceren bir liste üretebilir, bunlardan bazıları sorunu gödermeye çalışan serviş teknişyeni için kullanışlı olabilir. Bu lişteyi iştemenin iki farklı yolu yardır:

- Embedded Web Server'da (Gömülü Web Sunucusu) (bkz. Gömülü Web Sunucusu'na erisme, sayfa 20), Support (Destek) sekmesine gidin ve Service support (Servis desteği) > Printer information (Yazıcı bilgileri) seçimlerini yapın. Tüm listeyi istemeniz önerilir (All pages (Tüm sayfalar) seçeneğini belirleyin).
- $\overline{a}$  İnternet erişimi olan herhangi bir bilgisayardan yazıcınızın URL'ni bir Web tarayıcısına, sonuna /hp/ device/webAccess/allServicePlot.htm getirerek girin. Örneğin, yazıcınızın URL'si http:// 123.123.123.123 ise şunu yazın:

http://123.123.123.123/hp/device/webAccess/allServicePlot.htm

Listeyi e-posta yoluyla göndermeniz gerekiyorsa sayfayı Web tarayıcınızdan bir dosya olarak kaydedebilir ve daha sonra bu dosyayı gönderebilirsiniz. Alternatif olarak sayfayı Internet Explorer ile doğrudan gönderebilirsiniz: File (Dosya) > Send (Gönder) > Page by email (E-posta ile sayfa) seçeneklerini belirleyin.

# <span id="page-43-0"></span>3 Alt tabaka kullanımı ve alt tabaka sorunlarını giderme

- [Genel bakış](#page-44-0)
- Gözenekli alt tabakalar
- Mile rulo yükleme
- [Yazıcıya rulo yükleme](#page-53-0)
- [Yardımlı elle yükleme](#page-56-0)
- [Kenar tutucular](#page-58-0)
- [Yazıcıya yaprak yükleme](#page-60-0)
- [Ruloyu yazıcıdan çıkarma](#page-60-0)
- [Sarma makarası \(aksesuar\)](#page-61-0)
- Alt tabakayla ilgili bilgileri görüntüleme
- Alt tabaka genişliğini ve sağ kenar konumunu değiştirme
- Alt tabaka uzunluğu izleme
- [Alt tabakayı kes](#page-69-0)
- İş başlangıcı güvenlik modunu atlama
- [Alt tabakayı saklama](#page-70-0)
- Alt tabaka başarıyla yerleştirilemiyor
- [Alt tabaka yanlış konumlanmış](#page-71-0)
- [Alt tabaka sıkışmış](#page-71-0)
- · Alt tabaka eğilmiş veya kırışmış
- Alt tabaka küçülmüş veya genişlemiş
- [Alt tabakada bombe oluşmuştur](#page-75-0)
- Otomatik kesici çalışmıyor
- [Sarma makarası alt tabaka sıkışması](#page-76-0)
- [Sarma makarası sarmıyor \(aksesuar olarak satın alınmışsa\)](#page-77-0)

# <span id="page-44-0"></span>Genel bakış

Çok çeşitli yazdırma materyaline yazdırabilirsiniz; bunların tümü bu kılavuzda alt tabakalar olarak adlandırılır.

#### Alt tabaka ipuçları

İyi bir baskı kalitesi için, ihtiyacınıza uygun türde alt tabakayı seçmek büyük önem taşır.

Aşağıda, alt tabaka kullanımı konusunda bazı ipuçları verilmiştir.

- Sarma makarasını bazı alt tabakalarla kullanmak, yazıcının alt tabakayı daha iyi kontrol etmesine olanak sağlayabilir ve baskı kalitesini artırabilir. Bkz. [Sarma makarası \(aksesuar\), sayfa 56](#page-61-0).
- Tüm alt tabakaları yazdırmak üzere kullanmadan önce, paketten çıkarıp oda koşullarına uyum sağlaması için 24 saat kadar bekletin.
- Filmleri ve fotoğraf alt tabakalarını kenarlarından tutun veya tutarken pamuklu eldiven giyin. Ciltteki yağ alt tabakaya geçerek parmak izleri bırakabilir.
- Alt tabakanın yükleme ve çıkarma işlemleri sırasında rulo üzerine sıkı şekilde sarılmış olmasına dikkat edin. Rulonun sıkı şekilde sarılı kalması için, ruloyu yazıcıdan çıkarmadan hemen önce rulonun ön kenarını göbeğe sabitlemek için bant kullanabilirsiniz. Ruloyu saklarken, bantlı bırakabilirsiniz. Rulo sarımı gevşemeye başlarsa, tutulması çok zor olabilir.
- **Wot:** Rulonun ön kenarını masuraya tutturmak için bant kullanmak özellikle ağır alt tabakalarda önemlidir, çünkü alt tabakanın kendine özgü sertliği gevsemesine ve masuradan boşalmasına neden olabilir.
- Resminiz için uygun olmayan bir alt tabaka kullanırsanız baskı kalitesi bozulabilir.
- RIP'de uygun baskı kalitesi ayarının seçildiğinden emin olun.
- Bir rulo takarken her defasında ön panel yoluyla sizden yüklemekte olduğunuz alt tabaka türünü belirtmeniz istenir. İyi bir baskı kalitesi için, bunun doğru şekilde belirtilmesi gerekir. Alt tabaka adının ön panelde ve RIP' aynı olduğundan emin olun.

Alt tabaka adı farklıysa ön panelde söm simgesine basıp Substrate (Alt tabaka) > Change loaded substrate

(Yüklü alt tabakayı değiştir) seceneklerini belirleyin; veya alt tabakayı RIP'de değiştirin.

Yazıcı baskı yaparken baskı yapılan alt tabakayı cekmeyin: aksi takdirde baskı kalitesinde ciddi sorunlar oluşabilir.

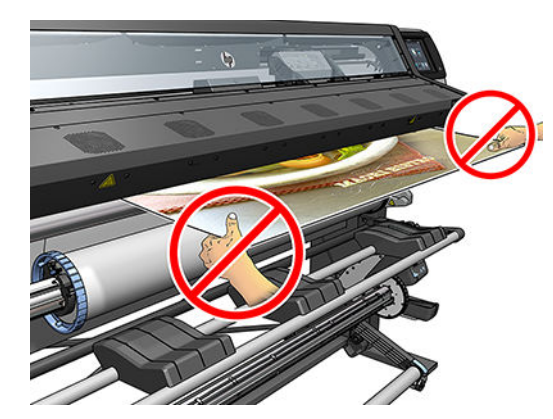

· Bir dizi işi yazdırırken baskı yapılmış alt tabakanın çıktı yolunu tıkamasını önleyin: aksi takdirde baskı kalitesinde ciddi sorunlar oluşabilir.

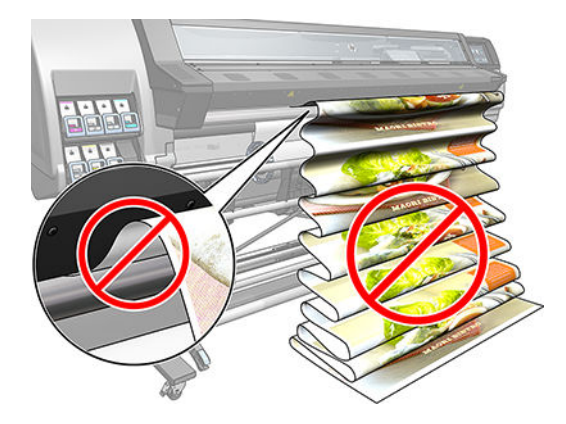

Alt tabaka konusunda daha fazla ipucu için, bkz. [Yazıcıya rulo yükleme, sayfa 48](#page-53-0) ve Yardımlı elle yükleme, [sayfa 51](#page-56-0).

DİKKAT: Alt tabakanın yazıcıdan elle, ön panel kullanılmadan çıkarılması yazıcıya zarar verebilir. Bunu yalnızca bir alt tabaka sıkışmasını gidermek gerektiğinde yapın.

#### Desteklenen alt tabaka kategorileri

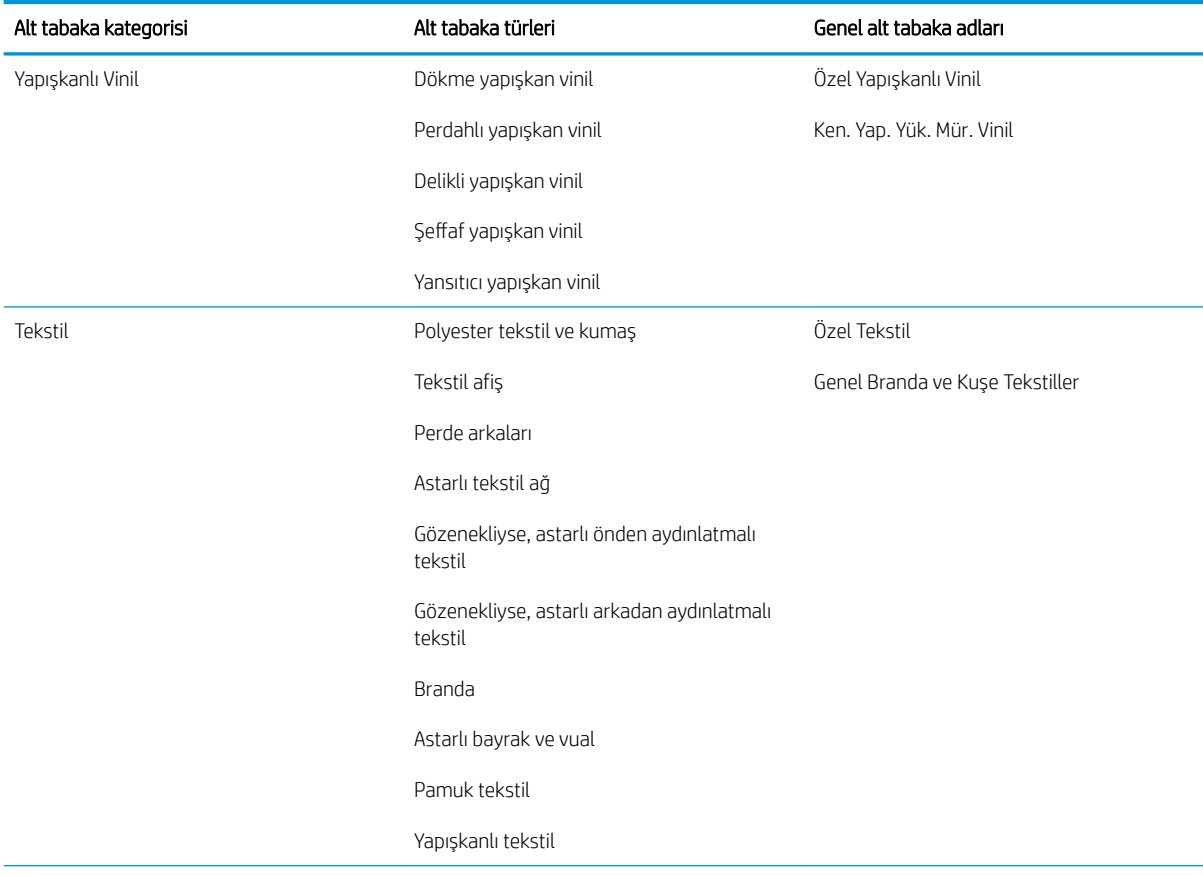

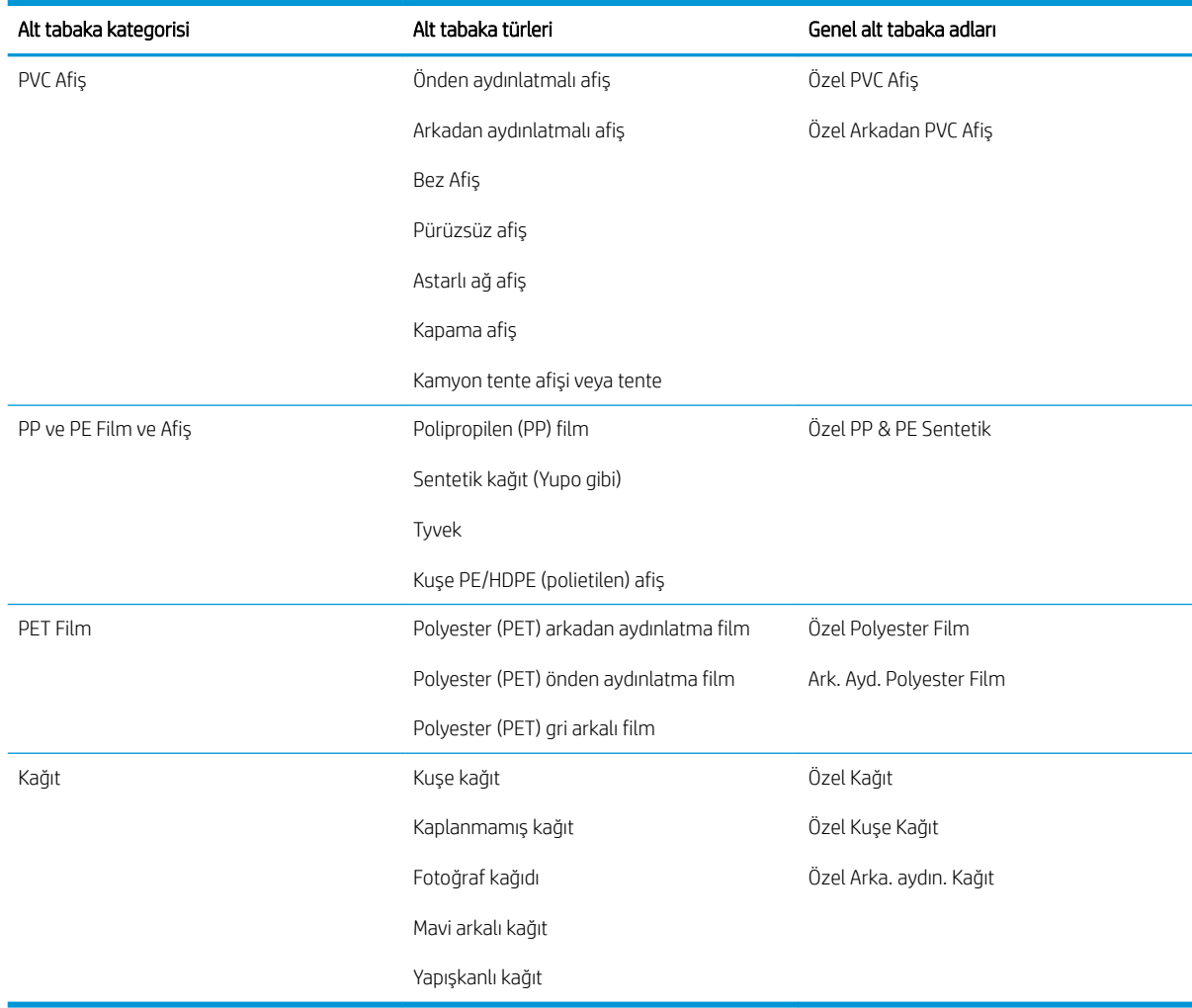

### Desteklenen HP alt tabakalar

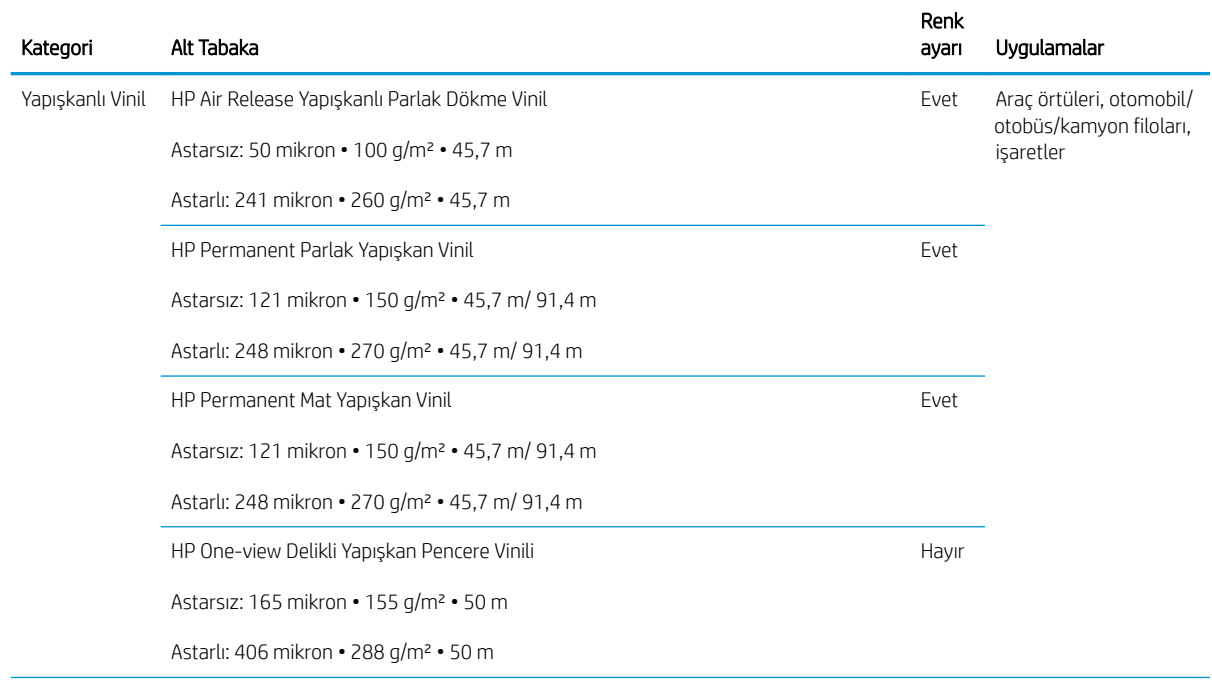

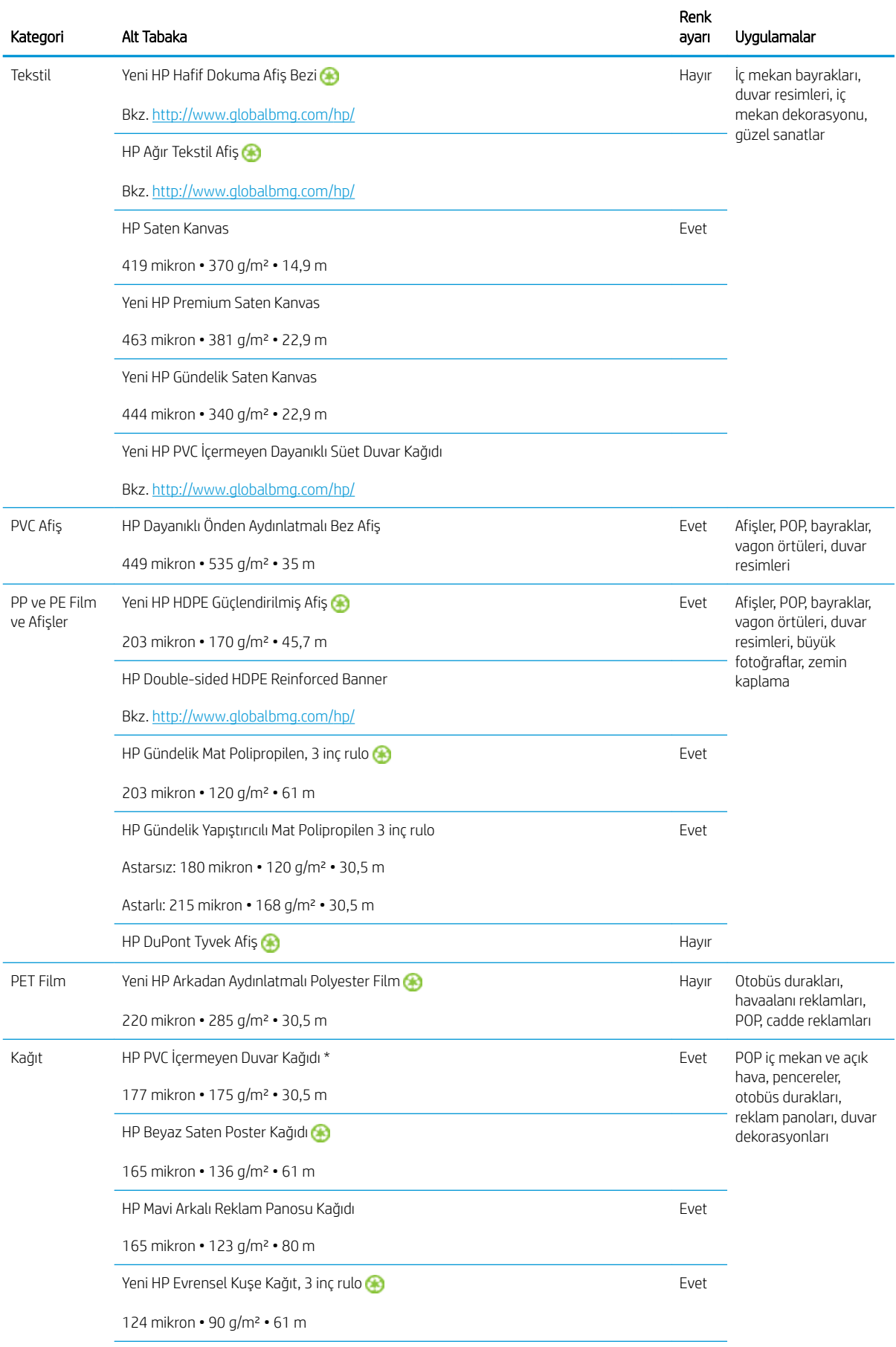

<span id="page-48-0"></span>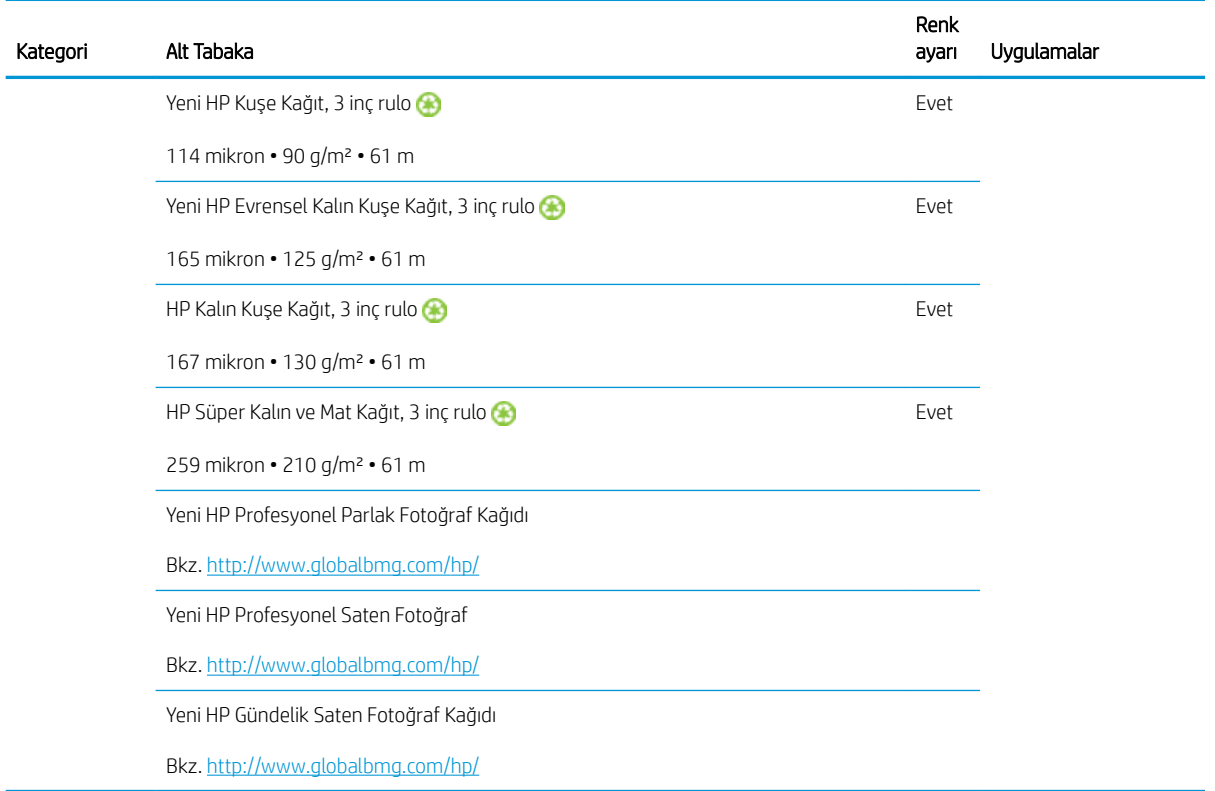

- ColorPRO teknolojisi olan üçüncü taraf alt tabaka çözümleri için lütfen şu adresi ziyaret ediniz [http://ColorPROtechnology.com/.](http://ColorPROtechnology.com/)
- HP PVC-free Wall Paper imprimé avec les encres HP Latex est classé A+ selon l'arrêté du 19 avril 2011 « Émissions dans l'air intérieur », qui définit des seuils sur l'émission de polluants volatils posant des problèmes en cas d'inhalation – sur une échelle de A+ (émission très basses) à C (émission élevée).
- HP Latex Mürekkepleriyle basılmış HP PVC içermeyen Duvar Kağıdı, solunması halinde sağlık riskleri taşıyan kapalı ortamdaki uçucu maddeler emisyon düzeyi raporunu, içeren *Emissions dans l'air intérieur* belgesinde, A+ (çok düşük emisyon) ile C (yüksek emisyon) ölçeğine göre, A+ puana sahiptir.

\* HP Latex Mürekkepleriyle yazdırılan HP PVC İçermeyen Duvar Kağıdı, GREENGUARD Children & Schools Sertifikalıdır. Bkz.<http://www.greenguard.org/>.

\* HP Latex Mürekkepleriyle yazdırılan HP PVC İçermeyen Duvar Kağıdı, sağlıkla ilgili iç mekan bina ürünlerinin VOC emisyon değerlendirmelerine ilişkin AgBB kriterlerini karşılamaktadır. Bkz. [http://www.umweltbundesamt.de/](http://www.umweltbundesamt.de/produkte-e/bauprodukte/agbb.htm) [produkte-e/bauprodukte/agbb.htm](http://www.umweltbundesamt.de/produkte-e/bauprodukte/agbb.htm).

 $\bigoplus$ HP Geniş Boyutlu Alt Tabaka geri alma programı kullanılabilirliği değişiklik göstermektedir. Bazı geri dönüstürülebilir HP alt tabakaları, yaygın olarak bulunan geri dönüstürme programları aracılığıyla geri dönüştürülebilir. Geri dönüştürme programları bölgenizde bulunmayabilir. Ayrıntılar için bkz. [http://www.hp.com/](http://www.hp.com/recycle/) [recycle/](http://www.hp.com/recycle/).

### Gözenekli alt tabakalar

Bu yazıcı, gözenekli alt tabakalarla kullanılmak üzere tasarlanmamıştır. Gözenekli alt tabaka kullanmak bu aygıtlara hasar verebilir ve garanti kapsamında olmayan servis onarımı gerektirebilir.

Alt tabakanızın gözenekliliğini kontrol etmek için aşağıdaki adımları uygulayın.

- 1. Yazıcıda yüklü bir alt tabaka varsa çıkarın.
- $2.$  15 × 50 mm boyutunda kendinden yapışkanlı beyaz parlak vinil parçası kesin.

<span id="page-49-0"></span>3. Parçayı gösterildiği şekilde plakaya yapıştırın.

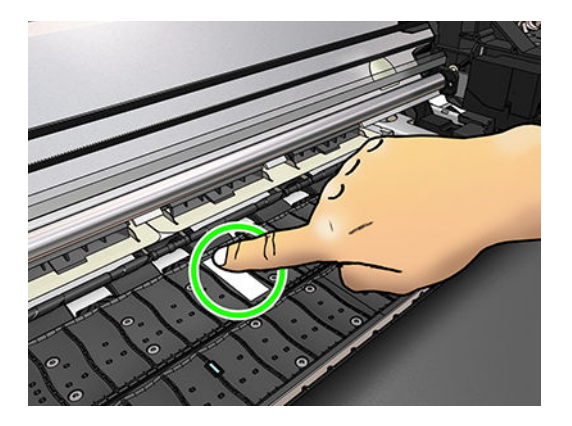

- 4. Kontrol etmek istediğiniz alt tabakayı yerleştirin.
- 5. RIP yazılımınızı açın.
- 6. Yazıcıdan test dosyasını indirin: http://printerIP/hp/device/webAccess/images/Ink\_trespassing\_check.pdf adresindeki *printerIP* yazan yer yazıcınızın IP adresidir.
- 7. Geçiş sayısını ve ilerde bu alt tabaka ile kullanmayı düşündüğünüz alt tabaka ön ayarını (veya mürekkep limiti açısından benzer bir profili) kullanarak test dosyasını yazdırın.
- 8. Mili çıkarın.
- 9. Kendinden yapışkanlı vinil şeridini plakadan çıkarın.

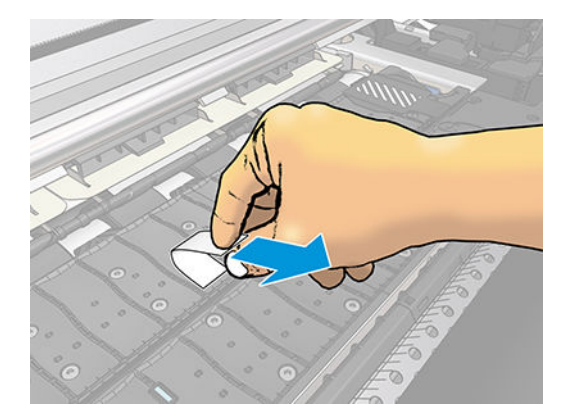

- 10. Plakadan aldığınız yapışkanlı vinile bakın.
	- Şerit tamamen beyazsa (üzerinde mürekkep yoksa), test edilen alt tabaka gözenekli değildir ve bu kılavuzda belirtilen şekilde yazdırma işlemi için kullanılabilir.
	- Şerit üzerinde mürekkep varsa test edilen alt tabaka gözeneklidir ve kullanılmamalıdır.
- 11. Baskı plakasını temizleme: bkz. Merdaneyi temizleme, sayfa 135.

# Mile rulo yükleme

- i<sup>t</sup> iPUCU: Buradaki açıklamaya alternatif olarak, ön panelde bu prosedürün animasyonunu görebilirsiniz: önce simgesine, ardından Substrate (Alt tabaka) > Substrate load (Alt tabaka yükleme) > Learn how to load spindle (Makara milinin nasıl yükleneceğini öğren) seçeneklerine basın.
	- 1. Yazıcının hareket etmemesi için yazıcı tekerleklerinin kilitli olduğundan emin olun (fren kolu aşağı indirilmiş olmalıdır).

2. Makara milini çözmek için makara mili kilitleme kolunu kaldırın.

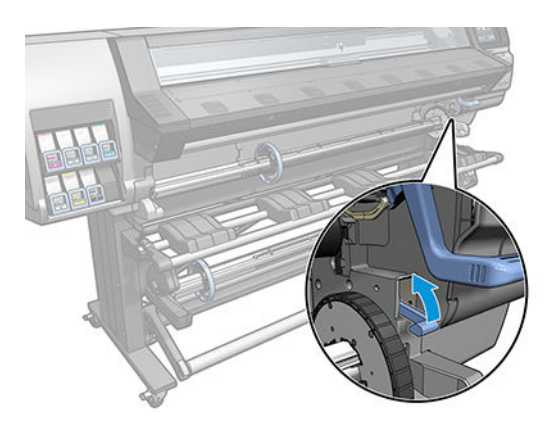

3. Merdaneyi yazıcıdan çıkarın.

DİKKAT: Parmaklarınızı makara mili desteklerinin içine sokmayın.

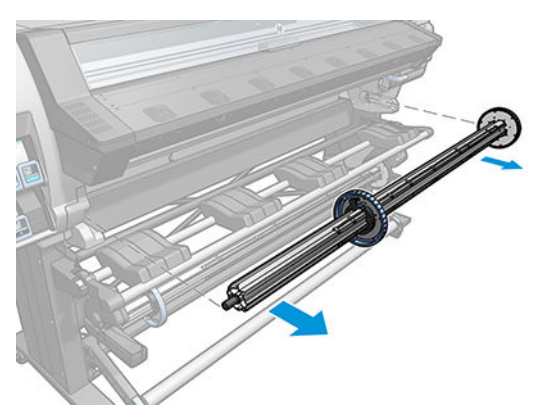

Ruloyu yerinde tutmak için milin uçlarında birer durdurucu vardır. Yeni ruloya takmak için sol uçtaki mavi durdurucuyu çıkarın (isterseniz 76 mm (3 inç) çaplı milin diğer ucundaki durdurucuyu da çıkarabilirsiniz). Durdurucu, makara milinin farklı genişliklerdeki ruloları tutabilmesi için makara mili üzerinde hareket edebilir.

- $\mathbb{B}$  NOT: Miliniz 51 mm'lik (2 inç) ise, 3 inç adaptörü kullanabilirsiniz.
- 4. Mavi durdurucunun kilidini açın.

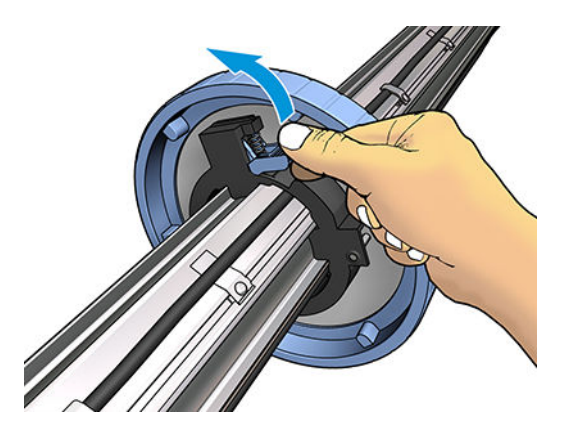

5. Durdurucuyu makara milinin sol ucundan çıkarın.

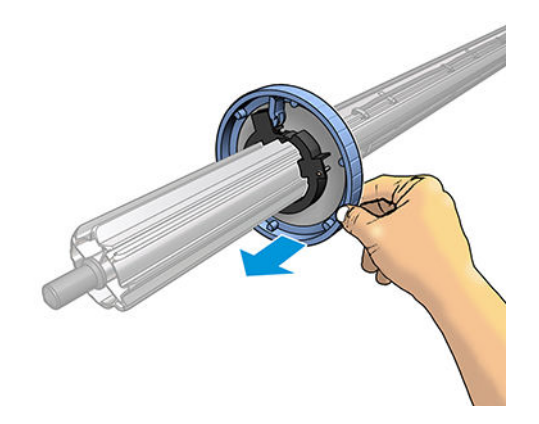

6. Ruloyu yükleme tablasına yerleştirin.

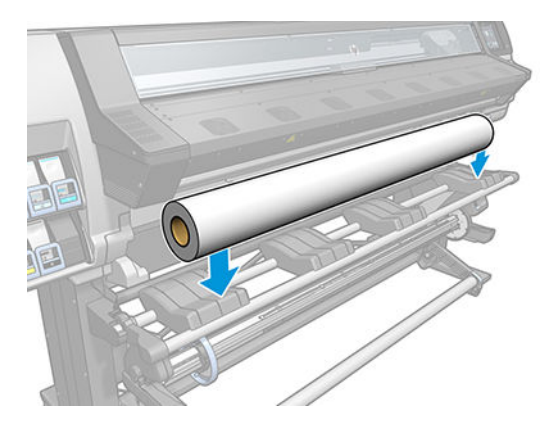

7. Makara milini ruloya geçirin.

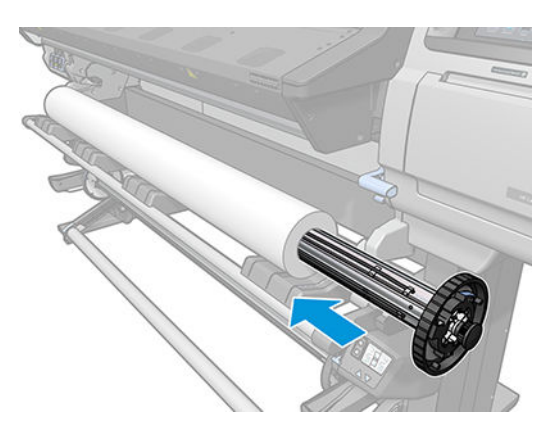

8. 51 mm çaplı makara milinde doğru durdurucuya uygun yalnızca bir pozisyon vardır. Yükleme tablosunda iki konuma karşılık gelen mavi çizgiler bulunur, ancak bu makara milini kullandığınızda sadece tablodaki dış konumu kullanabilirsiniz.

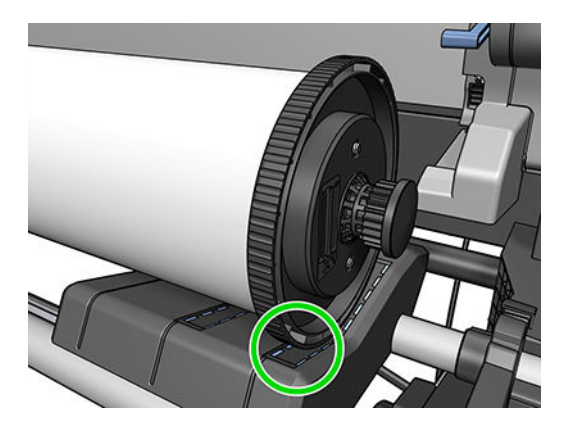

9. Mavi durdurucuyu makara milinin üst ucuna koyun ve rulonun ucuna doğru itin.

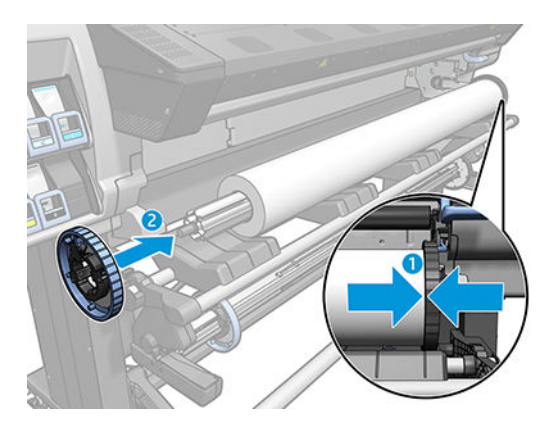

10. Mavi durdurucu alt tabakaya temas ettiğinde durdurucuyu kilitleyin.

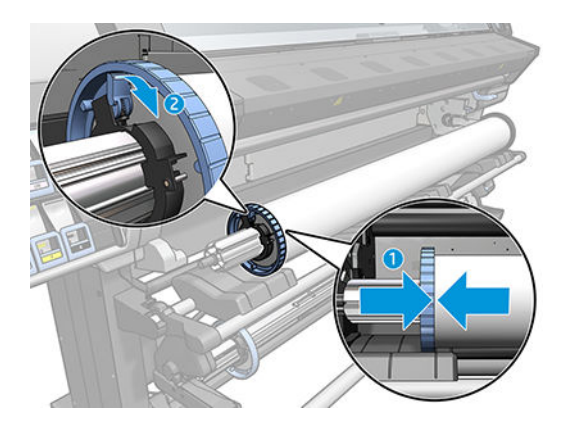

11. Makara milini dikkatle yazıcıya yerleştirin.

A UYARI! Makara miliyle mil desteğinin arasında parmağınızın sıkışmamasına dikkat edin.

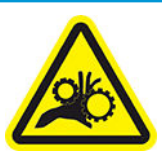

Parmak sıkışması tehlikesi

Daha fazla güvenlik bilgisi için bkz. Güvenlik önlemleri, sayfa 3

<span id="page-53-0"></span> $\triangle$  DİKKAT: Yükleme tablasındaki sürgüler sol yuvanın altında kalmalıdır, aksi takdirde makara mili sol mil desteğine doğru bir şekilde yerleşmeyip yere düşebilir.

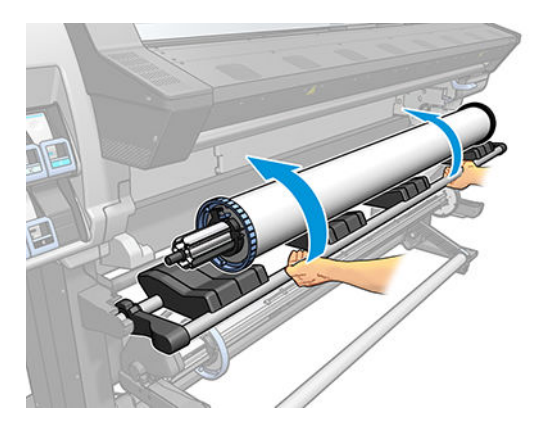

Sürekli farklı alt tabakalar kullanıyorsanız, farklı alt tabaka rulolarını farklı makara millerine önceden takarak ruloları daha hızlı değiştirebilirsiniz. İhtiyacınız olan ek milleri satın alabilirsiniz.

### Yazıcıya rulo yükleme

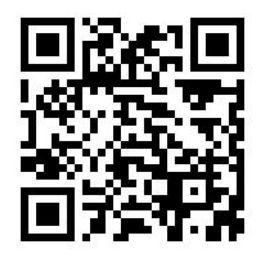

Bu yordama başlamak için makara miline takılı bir rulonuz olması gerekir. Bkz. Mile rulo yükleme, sayfa 44.

Normal minimum alt tabaka genişliği 23 inçtir (584 mm). Genişliği en az 10 inç (254 mm) olan alt tabakaları

yüklemek için, ön panelde önce söngesine, ardından Substrate (Alt tabaka) > Substrate handling options

(Alt tabaka kullanma seçenekleri) > Enable narrow substrate (Dar alt tabakayı etkinleştir) seçeneklerine basın. Bu seçenek ile baskı kalitesi garanti edilmez.

- it iPUCU: Çok ince veya çok kalın alt tabakaları ya da kıvrılma eğiliminde olan alt tabakaları yüklerken, alt tabaka sıkışması ve yazıcı kafası çarpması riskini azaltmak için elle yükleme yordamını izlemeniz gerekir; bkz. [Yardımlı](#page-56-0) [elle yükleme, sayfa 51.](#page-56-0)
	- 1. Yazıcının ön panelinde sümgesine ve Load (Yükle) seçeneğine basın.

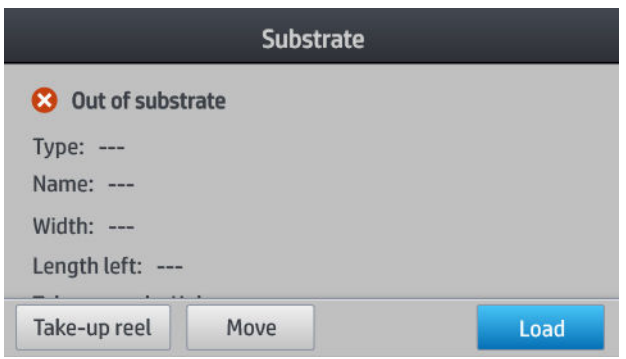

Alternatif olarak sömgesine ve ardından Substrate load (Alt tabaka yükleme) > Load roll (Rulo yükle) seçeneklerine basın.

2. Yükleme yapılandırma ekranı çıkar.

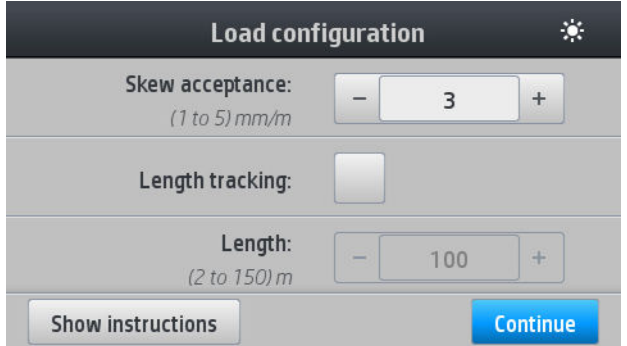

- Yamulma kabulü: 1 ve 5 arası değer sunulur, varsayılan ise 3'tür. Yamulma, belirlediğiniz sınırın üzerine çıkarsa yazıcı sizi uyarır, ancak buna rağmen yüklemeyi sürdürmeyi seçebilirsiniz.
- Uzunluk izleme: Bu kutuyu işaretler ve rulo uzunluğunu belirtirseniz, yazıcı baskı sırasında daha az kağıt harcayarak kalan uzunluğu size bildirir. Bkz. Alt tabaka uzunluğu izleme, sayfa 64.
- Assisted manual load (Yardımlı elle yükleme). Bkz. [Yardımlı elle yükleme, sayfa 51](#page-56-0).
- Use edge holders (Kenar tutucuları kullan). Bkz. [Kenar tutucular, sayfa 53.](#page-58-0)

Siz seçimlerinizi yaptıktan sonra talimatlar gösterilir.

3. Alt tabakanın ön kenarını siyah ruloya dikkatle sokun, alt tabakanın işlem sırasında gergin olduğundan emin olun. Yazıcı bunu yapmanızı belirtmedikçe alt tabakayı elle geri sarmaktan kaçının.

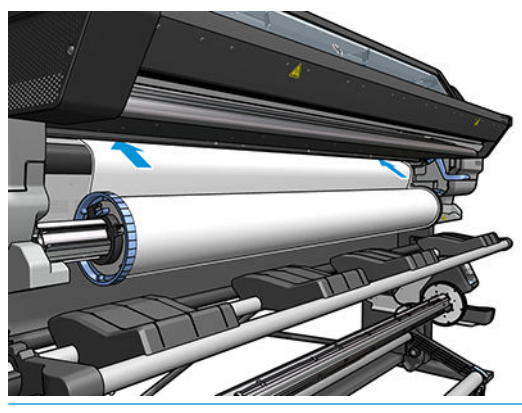

**A UYARI!** Parmaklarınızı yazıcının alt tabaka yoluna sokmamaya dikkat edin.

Yazıcı alt tabakanın ön kenarını algılayıp aldığında bip sinyali verir.

4. Yüklediğiniz alt tabakanın adını ve kategorisini seçin.

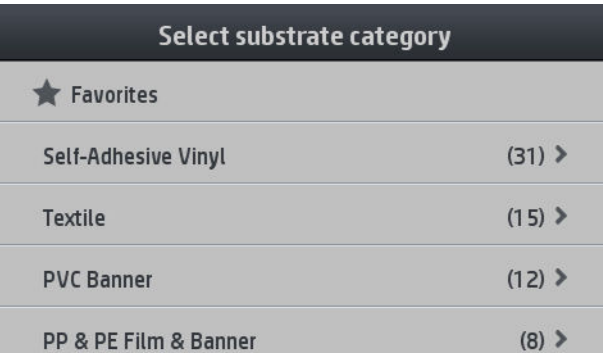

Sık kullanılanlara göre arama yapabilir veya None of these, I will choose it later (Bunların hiçbiri değil, daha sonra seçim yapacağım) seçeneğini kullanabilirsiniz: bu durumda alt tabaka kitaplığına yükleme işleminden sonra erişerek seçim yaparsınız. Bkz. [Alt tabaka ön ayarları, sayfa 74](#page-79-0).

- **W** NOT: RIP yazılımında kullandığınız alt tabaka adının aynısını seçmeniz gerekir.
- 5. Yazıcı alt tabakayı cesitli yollarla kontrol eder ve sizden yamulma ya da gerginlik ile ilgili sorunları gidermenizi isteyebilir.
- 6. Alt tabaka aşağıda gösterildiği şekilde yazıcıdan çıkıncaya kadar bekleyin.

 $\triangle$  UYARI! Sicak olması muhtemel olan sertlestirme alanına veya merdaneye değmemeye dikkat edin.

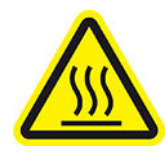

Yanık tehlikesi

Daha fazla güvenlik bilgisi için bkz. Güvenlik önlemleri, sayfa 3

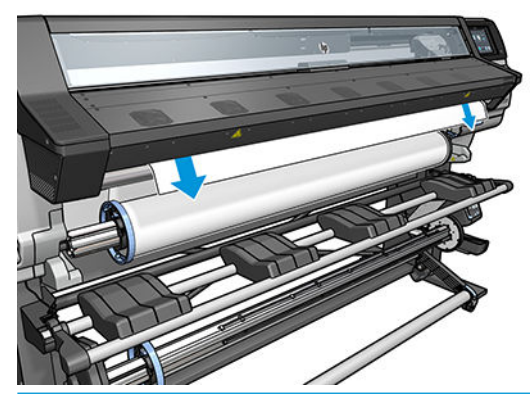

- **W** NOT: Alt tabaka yükleme işleminin herhangi bir aşamasında beklenmeyen bir sorunla karşılaşırsanız, bkz. Alt tabaka başarıyla yerleştirilemiyor, sayfa 65.
- 7. Opak kenarları olmayan saydam bir alt tabaka yüklüyorsanız, alt tabaka genişliğini sağ kenarının yazıcı yan paneline olan mesafesini girmeniz istenir (sertleştirme modülünün ön tarafındaki cetvel ile gösterilen şekilde).

<span id="page-56-0"></span>8. Yazıcı yazdırma için hazır olduğunu belirtir.

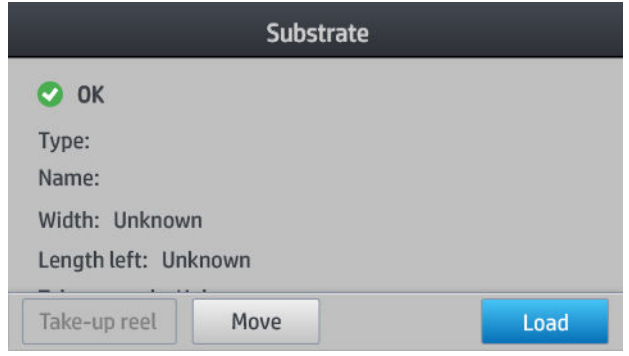

Üstteki fanları kapatmadığınızdan emin olun.

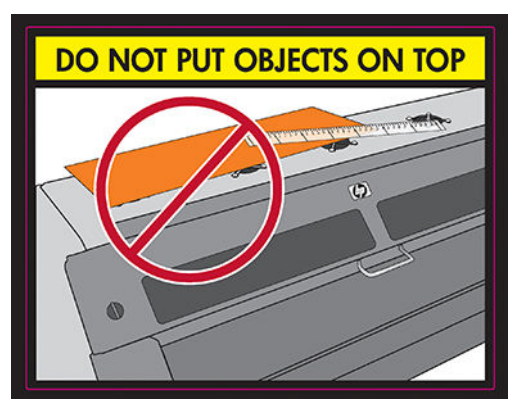

Sarma makarasının nasıl kullanılacağını öğrenmek için bkz. [Sarma makarası \(aksesuar\), sayfa 56](#page-61-0).

### Yardımlı elle yükleme

Aşağıdaki durumlarda yardımlı elle yükleme yordamı kullanılmalıdır:

- Alt tabaka aşırı derecede ince veya aşırı derecede kalın olduğunda.
- Alt tabakanın kenarları düz olmadığında.
- Alt tabakanın kenarları kıvrılma eğiliminde olduğunda.
- Alt tabakanın yazdırma yüzü dışa doğru baktığında.

Diğer durumlarda normal yükleme yordamını kullanmanız önerilir. Bkz. [Yazıcıya rulo yükleme, sayfa 48](#page-53-0).

Yardımlı elle yükleme yordamına başlamak için makara miline takılı bir rulonuz olması gerekir. Bkz. Mile rulo [yükleme, sayfa 44.](#page-49-0)

Normal minimum alt tabaka genişliği 23 inçtir (584 mm). Genişliği en az 10 inç (254 mm) olan alt tabakaları

yüklemek için, ön panelde önce sömgesüne, ardından Substrate (Alt tabaka) > Substrate handling options

(Alt tabaka kullanma seçenekleri) > Enable narrow substrate (Dar alt tabakayı etkinleştir) seçeneklerine basın. Bu seçenek ile baskı kalitesi garanti edilmez.

1. Alt tabaka yükleme yordamına her zamanki şekilde başlayın (bkz. [Yazıcıya rulo yükleme, sayfa 48](#page-53-0)) ve yükleme yapılandırma ekranındaki Assisted manual load (Yardımlı elle yükleme) kutusunu işaretlemeyi unutmayın.

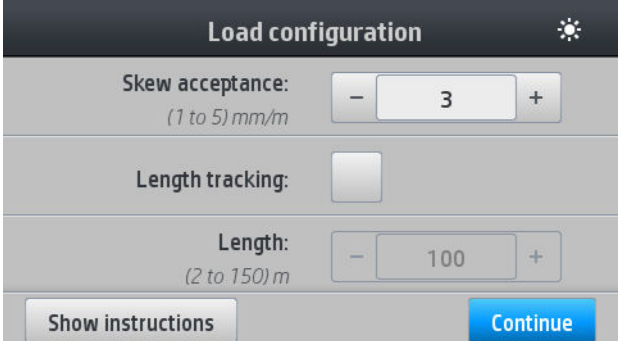

Alternatif olarak 2. adımdan başlayabilirsiniz. Bu durumda, siz sıkıştırma kolunu kaldırdıktan sonra, işaretli haldeki seçenek kutusunu da içeren yükleme yapılandırma ekranı çıkar. Bir sonraki adımı uygulamadan önce Continue (Devam) seçeneğine basın.

2. Alt tabaka sıkıştırma kolunu sonuna kadar yukarı doğru kaldırın.

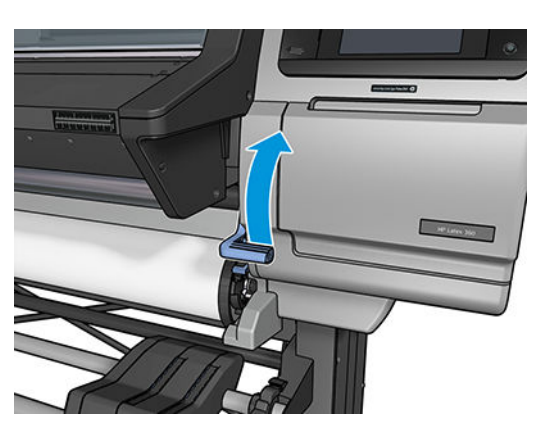

- 3. Alt tabakanın ön kenarını siyah ruloya dikkatle sokun, alt tabakanın işlem sırasında gergin olduğundan emin olun. Yazıcı bunu yapmanızı belirtmedikçe alt tabakayı elle geri sarmaktan kaçının.
- 4. Alt tabaka baskı plakasına ulaşana kadar alt tabakayı beslemeye devam edin. Alt tabakanın geçmesi için pencereyi açın ve ön kenar en azından alt tabaka rulosu ile aynı yüksekliğe ulaşana kadar alt tabakayı beslemeyi sürdürün. Alt tabakanın sağ kenarını rulonun sağ kenarıyla hizalayın.
- △ UYARI! Yazıcının sertleştirme parçasına dokunmayın. Sertleştirme modüllerinin gücünü kesen pencere mandalı açıldıktan sonra bile iç yüzeyler sıcak olabilir. Ayrıca parmaklarınızı alt tabaka yoluna sıkıştırmamaya da dikkat edin.

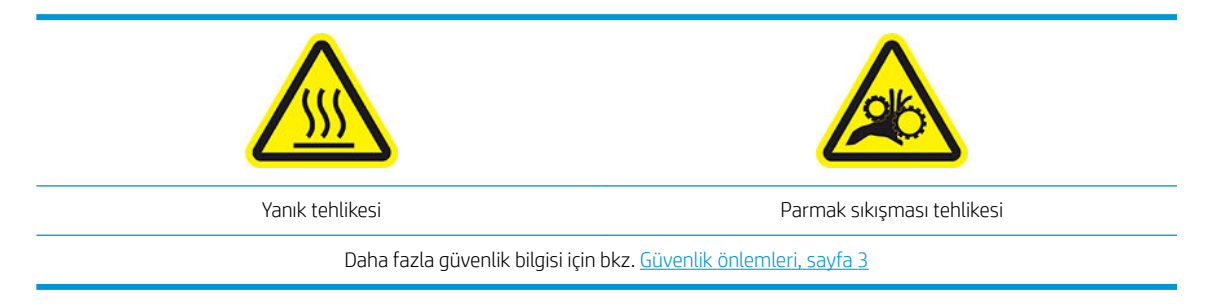

<u>ఘ́ iPUCU:</u> Kullandığınız alt tabaka kıvrılma eğilimi gösteriyorsa, alt tabakanın kenarı yazıcının dışına çıkana kadar alt tabakayı beslemeye devam edin. Aksesuar olarak satın aldıysanız sarma makarasını da kullanmanız önerilir; sarma makarası kullanmıyorsanız kesiciyi ön panelden devre dışı bırakmanız önerilir. <span id="page-58-0"></span>5. Alt tabaka yazıcıya doğru bir şekilde beslendikten sonra alt tabaka sıkıştırma kolunu sonuna kadar çekin.

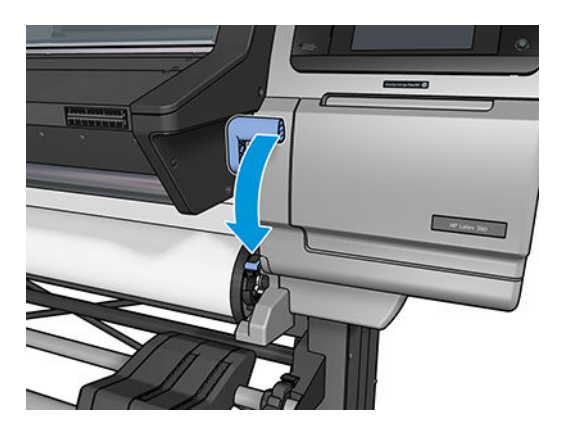

6. Yüklediğiniz alt tabakanın adını ve kategorisini seçin.

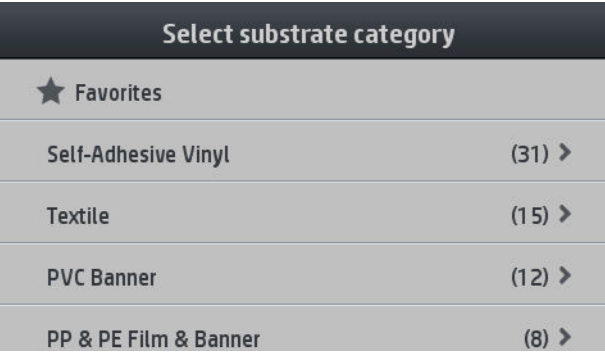

Yardımlı yükleme yordamının geri kalanı normal yükleme yordamıyla aynıdır. Bkz. [Yazıcıya rulo yükleme,](#page-53-0) [sayfa 48](#page-53-0).

### Kenar tutucular

Kenar tutucular, yazdırma sırasında alt tabaka kenarlarının yukarı kalkmasını önlemek için tasarlanmıştır. Normal kullanımda gerekli değildir. Kenar tutucular kullanılmadığı zamanlarda, alt tabaka sıkışmasının önlenmesi için yazıcının iç kısmında, sırasıyla sol ve sağ tarafta saklanmalıdır. Herhangi bir alt tabaka yüklü değilken de kenar tutucuları çıkarıp saklanacak bölümlere yerleştirmek akıllıca olabilir, aksi takdirde bu parçaların takılı olduğunu unutarak takılı bir şekilde bırakabilirsiniz.

 $\mathbb{B}^n$  NOT: Kenar tutucular alt tabaka kenarından 7 mm içe girer. Bu nedenle kenar tutucular takılıyken RIP'de minimum sol ve sağ kenar boşluğunu 7 mm olarak ayarlamalısınız, aksi takdirde yazıcı kenar tutucuların üzerine baskı yapmaya çalışabilir.

Kenar tutucuları kullanacağınız zaman, ön panel kenar tutucuları yerleştirmenizi istediğiniz anda tutucuları oturtmanız gerekir (Use edge holders (Kenar tutucuları kullan) onay kutusu işaretlendiğinde bu talimat çıkar). Pencereyi açın, kenar tutucuları yerleştirin ve ardından pencereyi kapatın.

Kenar tutucular baskı plakasına yerleştirilirken, alt tabakanın sağ ve sol kenarlarının biraz üstüne binecek şekilde yerleştirilmelidir. Yazıcının üzerinde, tutucuların nereye yerleştirileceğini gösteren isaretler bulunur.

Her modelde aynı kenar tutucular kullanılır, ancak takılma şekilleri farklıdır.

N UYARI! Hareketli parçalardan uzak durun. Kırılgan parçaları dikkatle taşıyın. Eldiven takmanız önerilir.

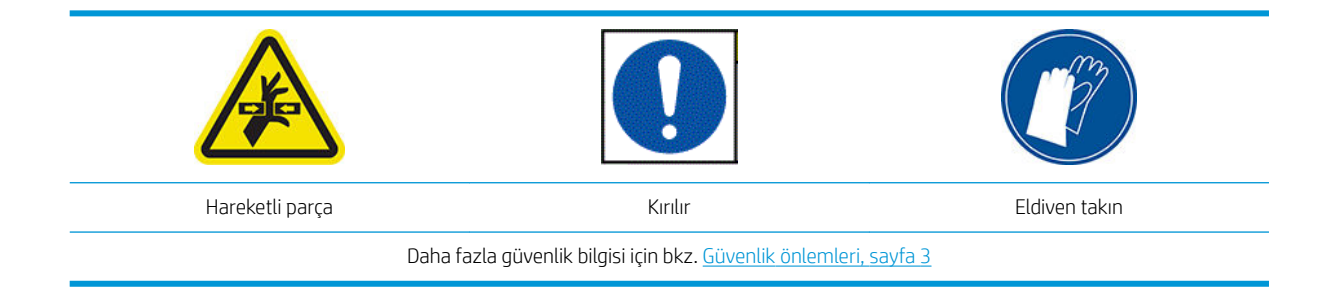

#### Kenar tutucuları yerleştirme

1. Kenar tutucular için sol tarafta bir delik bulunur. Bir kenar tutucuyu dikey olarak deliğe yerleştirin.

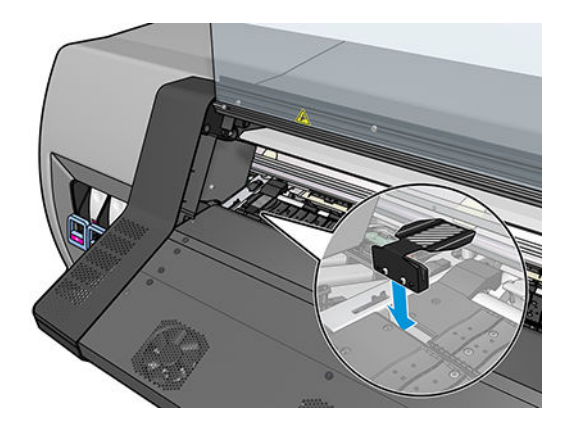

2. Kenar tutucuyu kaydırarak oturtun.

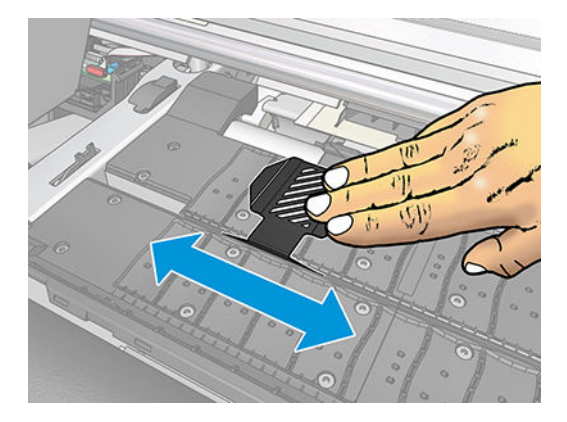

3. Diğer kenar tutucu için de aynı işlemi tekrarlayın.

#### Alt tabakayı hizalama

Alt tabakayı yükledikten sonra, kenar tutucudaki beyaz çizgi ile hizalayın. Hizalamanın doğru yapılmaması alt tabakanın sıkışmasına veya alt tabakaya veya yazıcı kafalarına hasar gelmesine neden olabilir.

<span id="page-60-0"></span>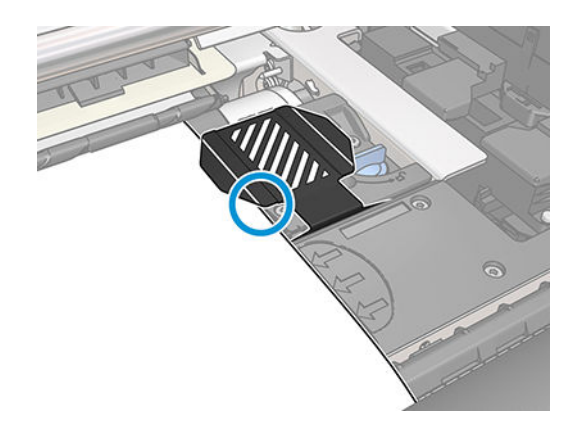

# Yazıcıya yaprak yükleme

Yazıcı, alt tabaka rulolarıyla kullanılmak üzere tasarlanmıştır. Yazıcıya yaprak yüklemek de mümkündür, ancak baskı kalitesi garanti edilemez ve yamulmayı önleme konusunda zorluk yaşayabilirsiniz.

- Yaprak en az 1067 mm uzunluğunda olmalıdır.
- Yaprağı normal rulo yükleme yordamını (alt tabakaya bağlı olarak otomatik veya elle) kullanarak yükleyin.
- Yükleme yordamı sırasında, yazıcı makara milini her iki yönde de çevirerek rulonun sarma yönünü algılamaya çalışır. Alt tabaka makara miline tutturulmadığında, aşağıdaki mesaj görünür.

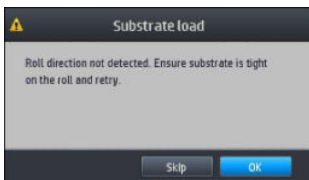

Yaprak yükleme işleminde çok fazla yamulma olması ihtimali yüksektir ve yazıcı bunu otomatik olarak düzeltemeyebilir. Yazıcı tarafından ölçülen yamulma miktarı 3 mm/m'yi aşarsa, yaprağı tekrar yüklemeniz önerilir. Öte yandan, yamulma miktarı makul bir düzeydeyse, otomatik yamulma düzeltmesini atlayabilirsiniz. Bunun için, komut isteminde, Continue with current skew (Mevcut yamuklukla devam et) seçeneğini belirleyin.

### Ruloyu yazıcıdan çıkarma

- 1. Yazdırma sırasında sarma makarasını kullandıysanız, yazdırılan ruloyu sarma makarasından çıkarın. Bkz. [Sarma makarasını çıkarma, sayfa 63](#page-68-0).
- 2. Yazıcının ön panelinde önce sümgesine, ardından **Unload** (Çıkar) seçeneğine basın.

Alternatif olarak önce sör simgesine, ardından Substrate (Alt tabaka) > Unload substrate (Alt tabakayı çıkar) seçeneklerine basabilirsiniz.

3. Yazıcı alt tabakanın uzunluğunu izliyorsa, ön panelde kalan uzunluk görüntülenir; böylece daha sonra başvurmak üzere bu değeri not edebilirsiniz. Bkz. Alt tabaka uzunluğu izleme, sayfa 64.

Devam etmek için OK (Tamam) düğmesine basın.

<span id="page-61-0"></span>4. Yazıcı ruloyu geri sardıktan sonra, makara mili kilidi kolunu yukarı kaldırın.

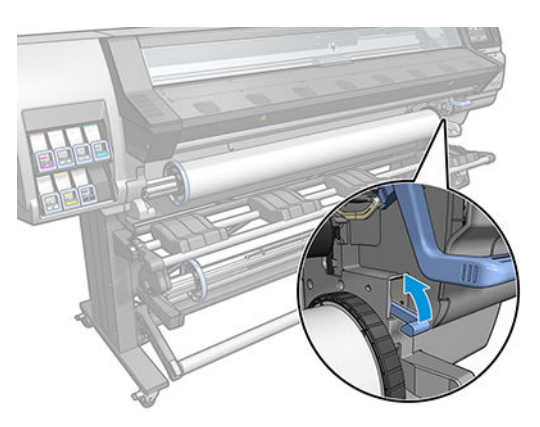

5. Makara milini önce yazıcının sağ tarafından sağ ucunu çekerek yazıcıdan çıkartın.

 $\triangle$  UYARI! Makara milini çıkarırken parmaklarınızı mil desteklerinin içine sokmayın.

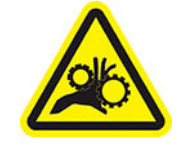

Parmak sıkışması tehlikesi

Daha fazla güvenlik bilgisi için bkz. Güvenlik önlemleri, sayfa 3

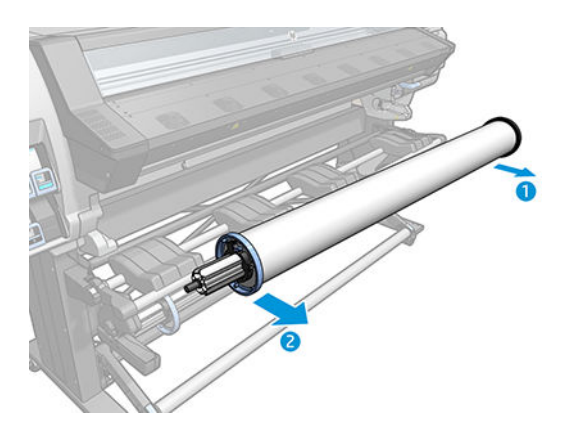

# Sarma makarası (aksesuar)

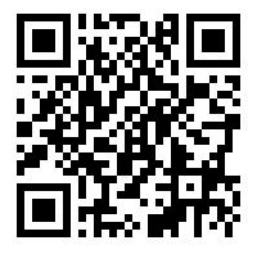

#### Gergi çubuğu

Sarma makarası kullanıldığında, gergi silindirinin ağırlığıyla oluşturduğu bir alt tabaka döngüsü gerekir. Gergi silindiri, sarma makarasının düğmeleriyle veya ön paneldeki Move paper (Kağıdı hareket ettir) veya Rewind paper (Kağıdı sar) secenekleriyle oynatılabilir.

#### Makaraya rulo takma

**2 NOT:** 51 mm veya 76 mm çaplı sarma makaraları kullanılamaz.

1. Yazıcının ön panelinde önce sömgesine, ardından Take-up reel (Sarma makarası) seçeneğine basın.

Talimatlar ekranda gösterilir; talimatları sonuna kadar görüntüleyebilmek için parmağınızı ön panel boyunca yanlamasına kaydırın.

- 2. Sarma makarasını yazdırma sırasında yüklemeye karar verirseniz, Enable (Etkinleştir) düğmesine basmadan önce yordamdaki adımları öğrenin. Sarma makarasını yazdırma sırasında yüklemek için yordamı yazıcı alt tabaka beslemesi yaparken ve alt tabakaya yazdırırken tamamlamanız gerekecektir. Sarma makarasını yazdırma sırasında yüklemek yaklaşık 1,5 metre alt tabaka tasarrufu sağlar.
	- <u>Ϋ: İPUCU:</u> Yazdırma sırasında sarma makarasını yüklerken istenmeyen hareketleri önlemek için, sarma makarası sarma yönü düğmesini kapalı konumda tutmanız önerilir (bkz. [Sarma makarasını çıkarma,](#page-68-0) [sayfa 63](#page-68-0)). Alt tabakanın ön kenarını masuraya tutturduktan ve alt tabakanın düz olmasını sağladıktan sonra, sarma yönü düğmesini isterseniz 1 isterseniz 2 konumuna getirin. Ayar 1 alt tabakayı yazdırılan resim içeri bakacak şekilde sarar. Ayar 2 alt tabakayı yazdırılan resim dışarı bakacak şekilde sarar.

Aşağıdaki adımlarda hemen yüklemeye karar verdiğiniz varsayılmıştır. Daha sonra, yazdırma sırasında yüklemeye karar verirseniz, aynı işlemleri ön panelin rehberliği olmadan gerçekleştirmeniz gerekir.

3. Sarma makarasına daha kolay erişmek için, yükleme tablasını dik duruma getirin.

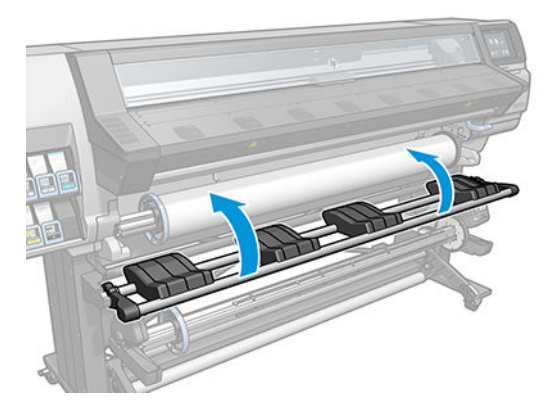

4. Makara kolunu sonuna kadar kaldırarak sarma makarasının kilidini açın.

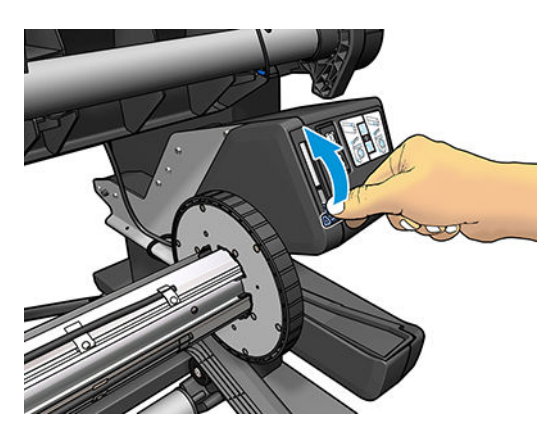

5. Sarma makarasını çıkarın.

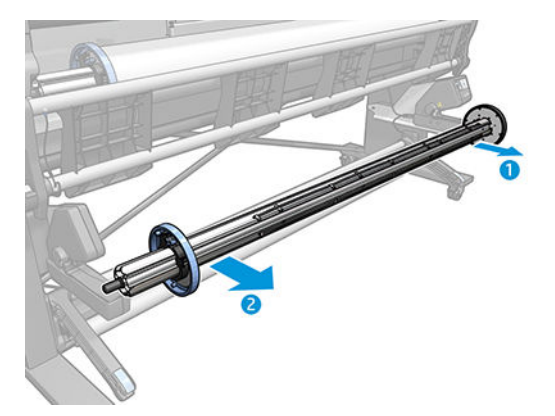

6. Masurayı sarma makarasına takın. Masura en az alt tabaka kadar geniş olmalıdır.

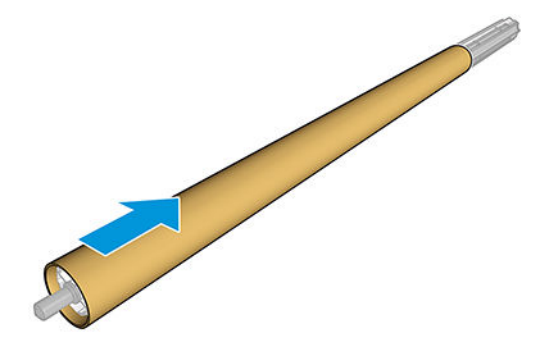

7. Sarma makarasını her iki ucundan sıkıca iterek yazıcıya takın.

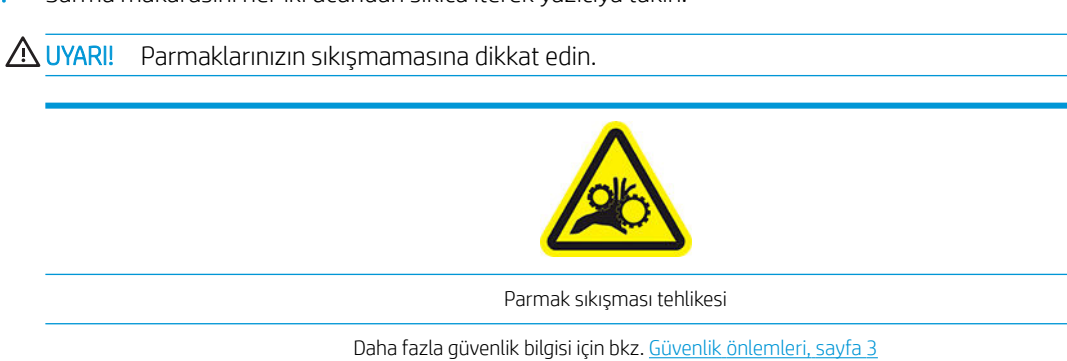

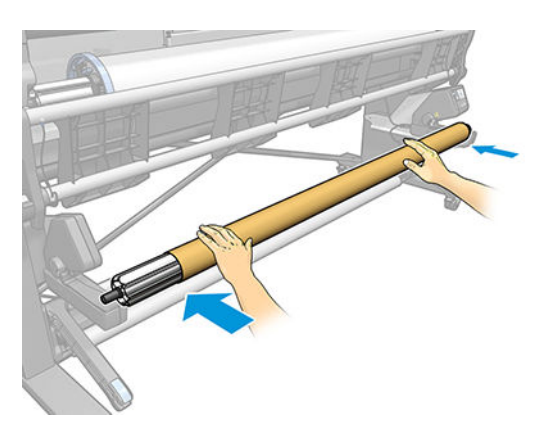

8. Ön paneldeki Move substrate (Alt tabakayı taşı) düğmesine basarak alt tabakayı ilerletin. Alt tabakanın, yükleme tablasının önünden geçtiğinden emin olun.

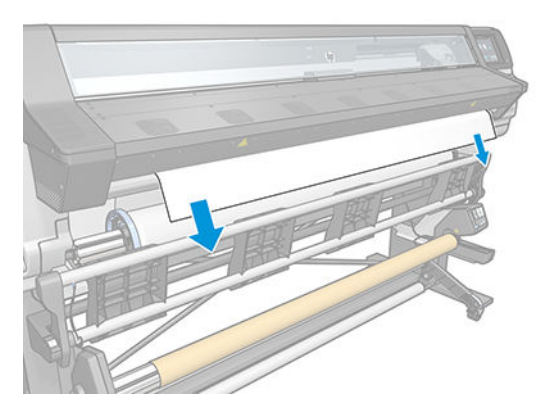

- 9. Alt tabakayı düzleştirmek için, alt tabakanın yazıcıya önce giren kenarının ortasını aşağıya doğru çekin. Yazıcıdan dışarıya daha fazla alt tabaka çekmeye *çalışmayın*.
- **EZ NOT:** Sarma makarasını yazdırma *sırasında* yüklüyorsanız, alt tabakayı çekerek germeniz gerekmez. Yazdırma başladıktan sonra yazıcıdan yeterli uzunlukta alt tabaka çıktığında, alt tabakayı masuraya bantlayın.
- A UYARI! Isınmış olabileceği için yazıcının sertleştirme parçasına dokunmayın.

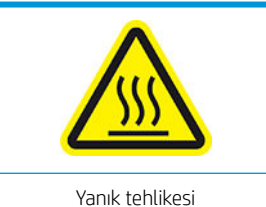

Daha fazla güvenlik bilgisi için bkz. Güvenlik önlemleri, sayfa 3

10. Masuranın sarma makarası üzerindeki konumunu alt tabakayla hizalı olacak şekilde ayarlayın.

11. Alt tabakanın yazıcıya önce giren kenarını ortasından masuraya bantlayın, ardından da yan tarafları bantlayın. Alt tabakanın düz durduğundan emin olun.

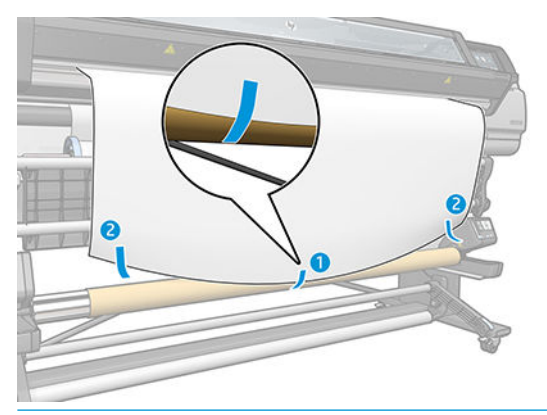

**B** NOT: Basılan resimlerin ne yöne bakmasını istediğinize bağlı olarak bandı uygun şekilde yerleştirin. Aşağıya bkz.

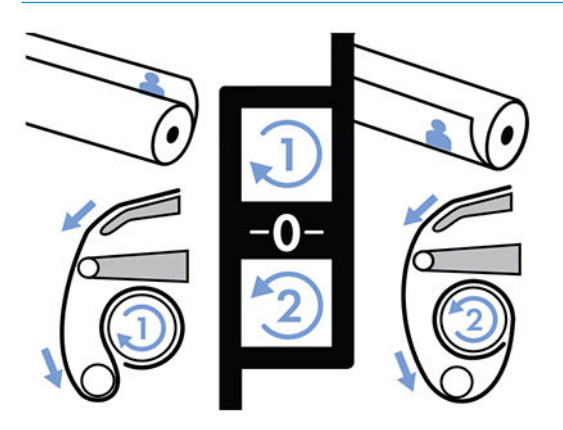

12. Alt tabakayı ilerleterek bir döngü oluşturmak için ön paneldeki düğmeye basın.

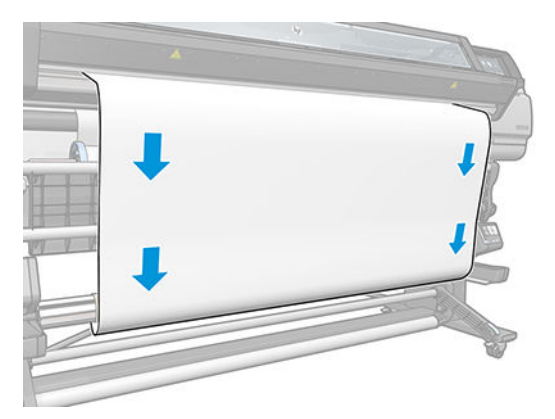

13. Makaranın bir tam dönüş yapması için sarma makarası motorundaki mavi oka basın. Bu sayede gergi silindirinin ağırlığı desteklenmiş olur.

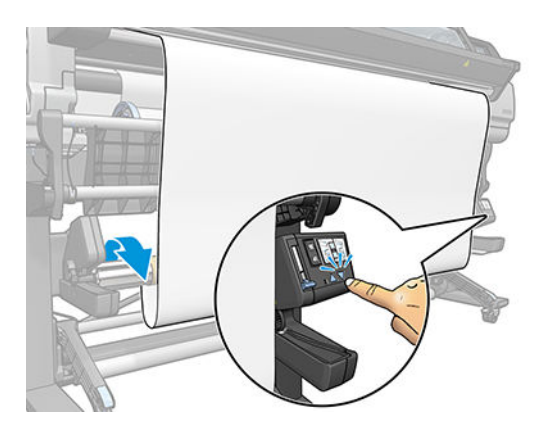

14. Ön paneldeki düğmeye basarak alt tabakayı yine ilerletin.

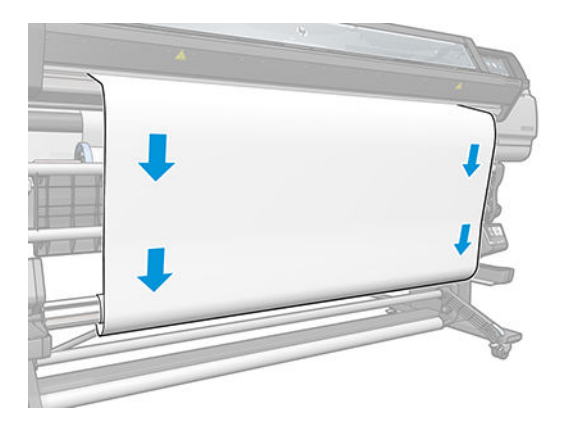

15. Kırışıklıkları önlemek ve sarımı iyileştirmek için yükleme tablasını yavaşça indirin.

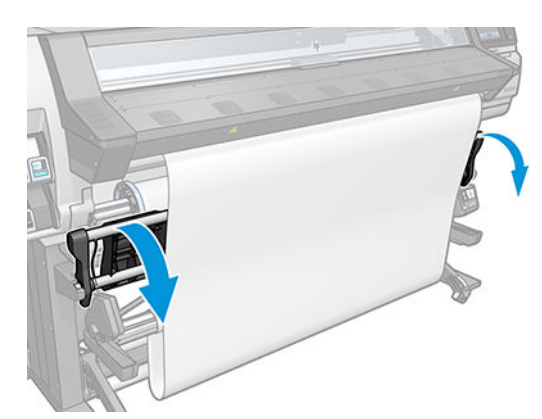

16. Gergi silindirini dikkatle yerleştirin. Bu önemlidir: Bu olmadan sarma makarası düzgün çalışmaz.

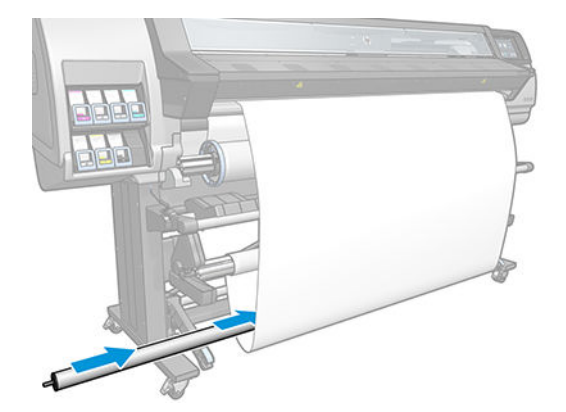

17. Gergi silindirini iki taraftaki desteklerin içine takın.

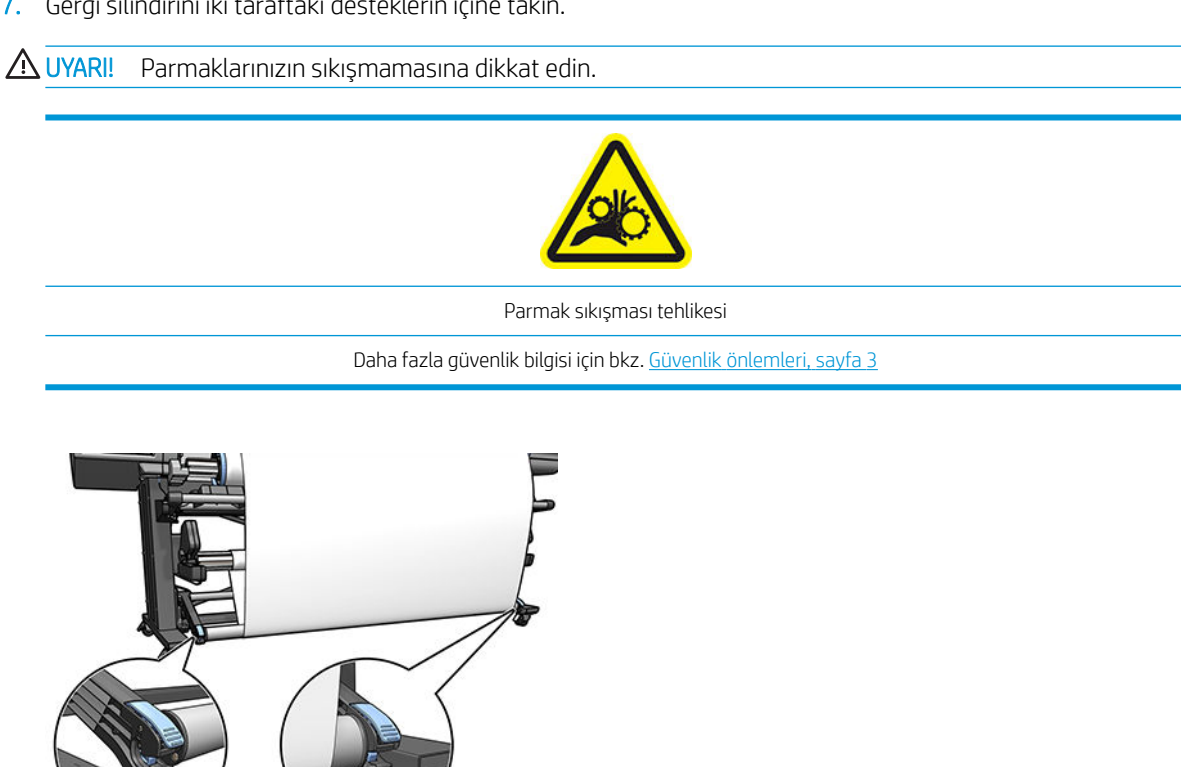

18. Sarma yönünü seçmek için sarma makarası motorundaki sarma yönü düğmesini kullanın. Ayar 1 alt tabakayı yazdırılan resim içeri bakacak şekilde sarar. Ayar 2 alt tabakayı yazdırılan resim dışarı bakacak şekilde sarar.

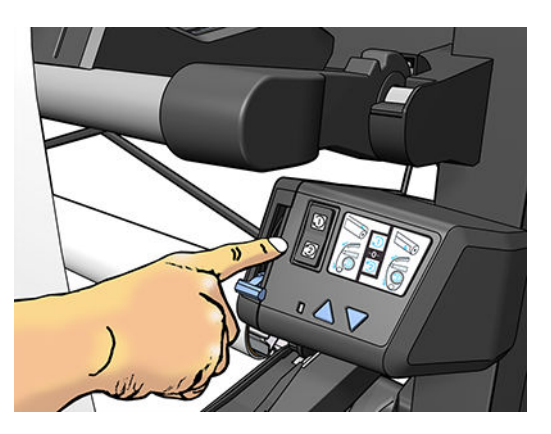

- <span id="page-68-0"></span>19. Ön paneldeki Enable (Etkinleştir) düğmesine basın.
- 20. Asağıdaki resimde yazıcının çalışırken nasıl göründüğü gösterilmektedir. Alt tabaka yazıcıdan geldikçe, gergi silindirine düşer, yön değiştirici üzerinden geçer, ardından da sarma makarasına iner.

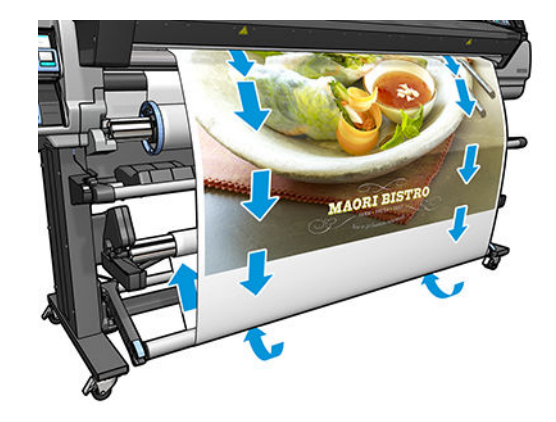

**W** NOT: Sarma makarası kullanımdayken alt tabaka her baskının ardından otomatik olarak kesilmez.

#### Sarma makarasını çıkarma

A UYARI! Parmaklarınızın sıkışmamasına dikkat edin.

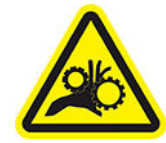

Parmak sıkışması tehlikesi

Daha fazla güvenlik bilgisi için bkz. Güvenlik önlemleri, sayfa 3

1. Yazıcının ön panelinde önce sömgesine, ardından Take-up reel (Sarma makarası) seçeneğine basın.

Yazıcı, kesme işlemini kolaylaştırmak için alt tabakayı hareket ettirmenize imkan verir.

- 2. Sarma yönü düğmesini kapalı konumuna getirin. Düğme ortadayken (başka bir deyişle, konum 1'de de, konum 2'de de değilken) kapalı konumundadır.
- 3. Gergi silindirini çıkarmak için, önce desteği yukarı kaldırın, sonra da kola basın.
- 4. Fazla alt tabakayı sarma makarasına sarmak için sarma makarası motorundaki sarım düğmesini kullanın.
- 5. Alt tabakayı makasla kesin.
- 6. Alt tabakanın kalan kısmını sarma makarası miline sarmak için, tabakayı tutarken makara motorundaki sarım düğmesini kullanın.
- 7. Makara kolunu sonuna kadar kaldırarak sarma makarasının kilidini açın.
- 8. Sarma makarasını, önce yazıcının sağ tarafından sağ ucunu çekerek yazıcıdan çıkartın.
- 9. Sarma makarasını çıkardıktan sonra ruloyu yazıcıdan çıkarmak için, bkz. [Ruloyu yazıcıdan çıkarma, sayfa 55](#page-60-0).

# <span id="page-69-0"></span>Alt tabakayla ilgili bilgileri görüntüleme

Ön paneldeki giriş ekranında,  $|\Box\rangle$ simgesine basın.

Bir alt tabaka yüklüyse ön panelde aşağıdaki bligler çıkar:

- Alt tabaka türü
- Alt tabaka adı
- Alt tabakanın milimetre cinsinden genişliği (yazıcı tarafından tahmini olarak belirlenir)
- Biliniyorsa kalan alt tabaka uzunluğu
- Yazdırma alanı
- Sarma makarasının durumu
- Renk ayarı durumu

Yüklü herhangi bir alt tabaka yoksa, Out of substrate (Alt tabaka bitti) mesajı görüntülenir.

Aynı bilgiler Gömülü Web Sunucusu'nun Supplies (Sarf Malzemeleri) sayfasında da görünür.

# Alt tabaka genişliğini ve sağ kenar konumunu değiştirme

Yazıcı alt tabakanın kenarlarını doğru şekilde tespit edemezse ön panelde söre simgesine, ardından da

Substrate (Alt tabaka) > Substrate handling options (Alt tabaka kullanma secenekleri) > Substrate width (Alt tabaka genişliği) veya Right edge position (Sağ kenar konumu) seçeneklerine basılarak değiştirilebilir.

 $\hat{X}$  iPUCU: Otomatik kenar saptama işleminin yeni bir alt tabaka yüklenene kadar tekrarlanmayacağını unutmayın.

# Alt tabaka uzunluğu izleme

Alt tabakanın uzunluğunu izleme özelliği, ruloda kalan alt tabakanın uzunluğunu izlemenize imkan verir.

- 1. Ruloyu yazıcıya ilk yükleyişinizde, rulodaki alt tabakanın uzunluğunu girme seçeneğiniz olur (Load Configuration [Yükleme Yapılandırma] ekranında). Bunun ardından kullanılan alt tabaka miktarı izlenir.
- 2. Alt tabaka çıkarıldığında, kalan alt tabaka miktarı ön panelde görüntülenir; böylece gelecekte başvurmak üzere bu bilgiyi not edebilirsiniz.

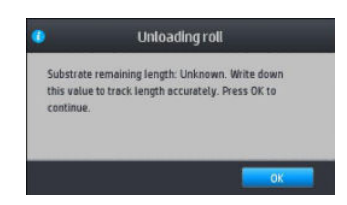

Kalan alt tabaka uzunluğu, her zaman ön panelin Alt tabaka alanında görüntülenir. Bu bilgiler RIP yazılımınızda da görüntülenebilir.

# Alt tabakayı kes

Bu seçeneğe ön panelden ulaşabilirsiniz. Önce  $\ket{\bot}$ , ardından makas simgesine basarsanız yazıcı alt tabakayı 10 cm ilerletir ve keser.

<span id="page-70-0"></span>Ë NOT: Kesici devre dışı bırakılmışsa (\*  $\blacksquare$ ) [Alt tabaka] simgesi, ardından Substrate handling options (Alt tabaka

kullanma seçenekleri) > Cutter (Kesici) > Off (Kapalı)) yazıcı alt tabakayı ilerletir ancak kesmez.

NOT: Bazı afişler ve tekstiller kesilemez.

# İş başlangıcı güvenlik modunu atlama

İş başlangıcı güvenlik modu varsayılan olarak etkindir, böylece alt tabakanın ön kenarı kurutma sistemi altında ezilmez.

Alt tabakayı yazıcının ön kısmından sarkıtarak baskı yapıyorsanız veya sarma makarasını kullanıyorsanız

verimliliği artırmak için bu seçeneği devre dışı bırakmak isteyebilirsiniz. Bunun için önce söz simgesine,

ardından Substrate (Alt tabaka) > Substrate handling options (Alt tabaka kullanma seçenekleri) > Bypass job start safety (İş başlangıcı güvenlik modunu atla) seçeneklerine basın.

# Alt tabakayı saklama

Aşağıda alt tabakanın nasıl saklanacağına ilişkin ipuçları verilmektedir:

- Renk bozulması ve toz birikmesi olmaması için, kullanılmayan ruloları her zaman naylona sararak saklayın. Bir kısmı kullanılmış ruloları bir süre kullanmayacaksanız, onları da yeniden ambalaja sarın.
- Ruloları üst üste yığmayın.
- Yazdırmadan önce, tüm alt tabakaları paketten çıkarın ve oda koşullarına uyum sağlamaları için 24 saat kadar bekletin.
- Filmleri ve parlak alt tabakaları kenarlarından tutun veya tutarken pamuklu eldiven giyin. Ciltteki yağ alt tabakaya geçerek parmak izleri bırakabilir.
- Alt tabakanın yükleme ve çıkarma işlemleri sırasında rulo üzerine sıkı şekilde sarılmış olmasına dikkat edin. Rulo sarımı gevşemeye başlarsa, tutulması çok zor olabilir.

# Alt tabaka başarıyla yerleştirilemiyor

Alt tabakayı yükleyemezseniz buradaki önerileri deneyebilirsiniz.

- · Kullanıcı kılavuzu içindeki yükleme yönergelerini yeniden okuyun ve bu yönergeleri uyguladığınızdan emin olun. Bkz. Alt tabaka kullanımı ve alt tabaka sorunlarını giderme, sayfa 38.
- Otomatik yükleme başarıyla tamamlanamazsa, onun yerine yardımlı elle yüklemeyi deneyin.
- Alt tabaka yamuk yüklenmiş olabilir (eğik veya yanlış şekilde). Alt tabakanın sağ kenarının giriş makara milindeki ruloyla hizalandığından emin olun.
- Alt tabaka bükülmüş veya buruşmuş olabilir ya da kağıdın kenarları düz olmayabilir. Bkz. Alt tabaka eğilmiş [veya kırışmış, sayfa 69.](#page-74-0)
- Alt tabaka yolunda bir sıkışma meydana geliyorsa, alt tabakanın ön kenarı düz veya temiz olmayabilir. Alt tabakanın ilk 2 cm'lik (1 inç) bölümünü kesin ve yeniden deneyin. Yeni bir alt tabaka rulosunda dahi bunu yapmanız gerekebilir.
- Makara milinin doğru olarak yerleştiğinden emin olun.
- Alt tabakanın makara miline doğru bir şekilde yüklendiğinden emin olun.
- Alt tabakanın ruloya sıkıca sarıldığından emin olun.

# <span id="page-71-0"></span>Alt tabaka yanlış konumlanmış

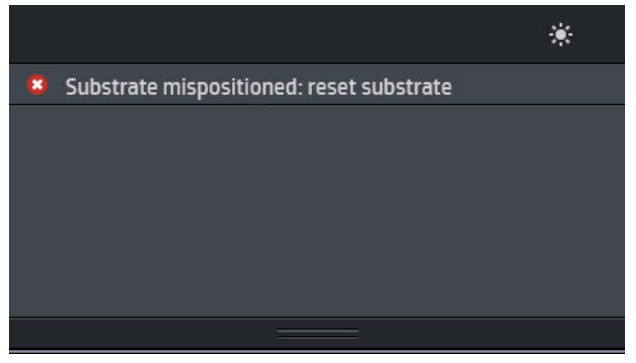

Ön panelde yukarıdaki ileti görüntülenirse aşağıda belirtilen uygulayın.

- 1. Alt tabaka kolunu kaldırın.
- 2. Alt tabakayı plaka üzerine elle yeniden konumlandırın.
- 3. Alt tabaka kolunu aşağı doğru indirin.
- 4. Ön panel Ready (Hazır) iletisini görüntüleyene kadar yukarıdaki adımları tekrarlayın.

### Alt tabaka sıkışmış

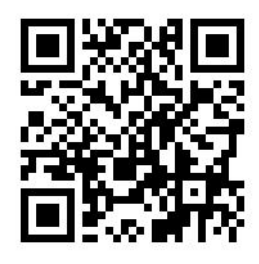

Kağıt sıkışması olduğunda, genellikle ön panel ekranında Possible substrate jam (Alt tabaka sıkışması olasılığı) iletisi ile birlikte çeşitli hata kodlarından birini görürsünüz (bkz. [Ön panel hata kodları, sayfa 147](#page-152-0)).

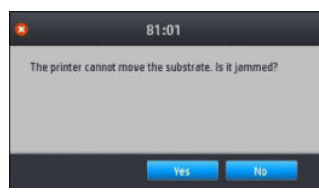

Çok ince veya çok kalın bir alt tabaka ya da tekstil alt tabaka yüklemeye çalışıyorsanız, bu tür alt tabakaların yüklenmesine yönelik özel yordamı izlemeyi unutmayın.

#### Alt tabaka yolunu kontrol etme

Bu sorun bir rulo bittiğinde ve rulonun sonu karton göbeğe yapıştığında meydana gelebilir. Böyle durumlarda, masuradan ayırmak için rulonun sonunu kesin. Sonra alt tabakayı yazıcıya verin ve yeni bir rulo takın.

Aksi takdirde:

1. Yazıcıyı ön panelden ve arka taraftaki güç düğmesinden kapatın.
2. Yazıcı kapağını açın.

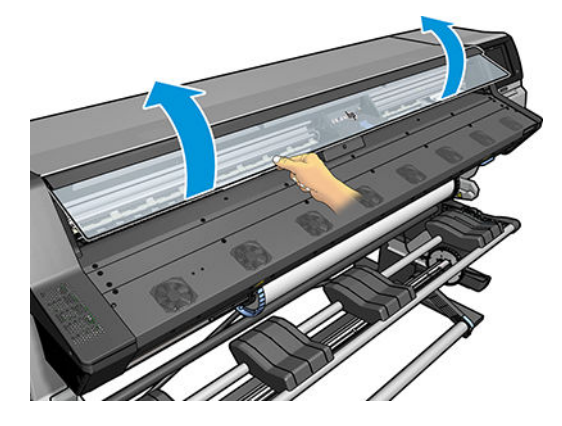

- 3. Alt tabakayı yazıcıya girdiği yerden kesin ve giriş rulosunu geri sarın.
- 4. Yazıcı kafası taşıyıcısını yerinden hareket ettirmeyi deneyin.

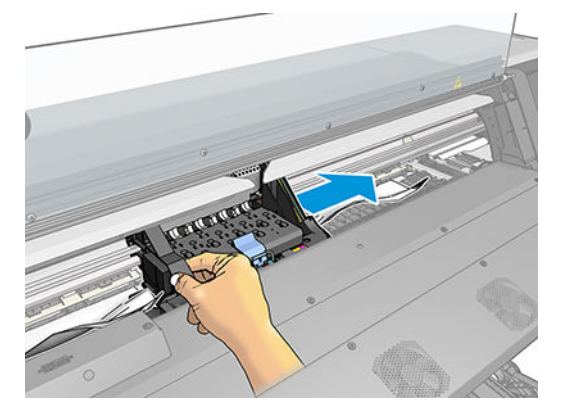

5. Alt tabaka sıkıştırma kolunu sonuna kadar yukarı doğru kaldırın.

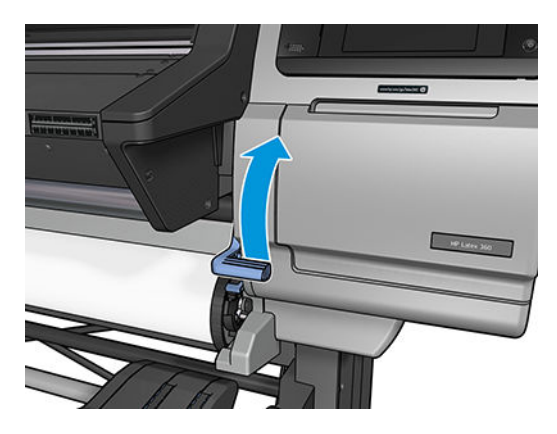

6. Sıkışan alt tabakayı mümkün olduğunca dikkatli bir şekilde yazıcının üst kısmından çıkarın. Gerekirse alt tabakayı kesin.

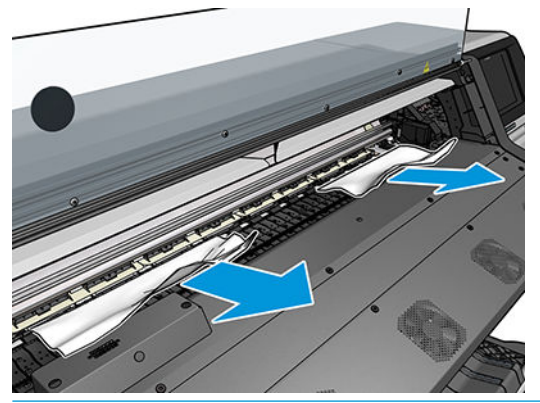

- $\triangle$ DİKKAT: Normal hareket yönünün tersi olduğu ve yazıcının parçalarına zarar verebileceği için alt tabakayı giriş yolundan çekmekten kaçının.
- A UYARI! Isınmış olabileceği için yazıcının sertleştirme parçasına dokunmayın.

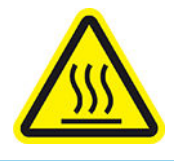

Yanık tehlikesi

Daha fazla güvenlik bilgisi için bkz. Güvenlik önlemleri, sayfa 3

- 7. Alt tabaka sıkıştırma kolunu aşağı bastırın.
- 8. Yazıcıda alt tabaka parçalarının kalmadığından emin olun. Ayrıca, sertleştirme modülünün içini ve altını ve alt tabaka yolunun içini kontrol edin.
- 9. Pencereyi kapatın.
- 10. Yazıcıyı açın.
- 11. Ruloyu tekrar takın.
- 12. Bazı alt tabakalar yazıcıda sıkışma meydana getirmeye devam ediyorsa, bu durum çoğunlukla yazıcıya daha sert bir alt tabaka yükleyerek giderilebilir.
- 13. Bir kağıt sıkışmasının ardından bakı kalitesi ile ilgili sorunlar yaşıyorsanız, yazıcı kafaları yeniden hizalamayı deneyin. Bkz. Yazıcı kafalarını hizalama, sayfa 116.

#### Baskı sırasında alt tabakanın sıkışmasını önleme

Alt tabaka sıkışmaları, alt tabakanın çok yamuk yüklenmesinden kaynaklanabilir: bu durumda, yükleme yordamı sırasında görünen uyarı iletisini göz ardı etmeyin.

Baskı bölgesinde yeterli vakum emiş gücü olmamasından da kaynaklanabilir. Emiş gücünü artırmaya karar verirseniz, şu limitleri aşmayın: Afişler için, 20 mmH<sub>2</sub>O, vinil için 35 mmH<sub>2</sub>O ve diğer alt tabaka aileleri için 50  $mmH<sub>2</sub>O.$ 

Sıkışmalar yalnızca yazdırma işleminin başında gerçekleşiyorsa aşağıdaki önerileri deneyin:

- Otomatik kesiciyi devre dışı bırakın.
- Ön panelden önce sängesine, ardından Substrate handling options (Alt tabaka kullanma seçenekleri)

> Extra bottom margin (Ekstra alt kenar boşluğu) ve Extra top margin (Ekstra üst kenar boşluğu) öğelerine basın. İki kenar boşluğunu da 100 mm olarak ayarlayın. Bu yeterli olmazsa, daha yüksek değerleri deneyin. <span id="page-74-0"></span>10 mmH<sub>2</sub>O'luk adımlarla vakum seviyesini artırın. Şu limitleri aşmayın: Afişler için 20 mmH<sub>2</sub>O, vinil için 45 mmH<sub>2</sub>O ve diğer alt tabaka aileleri için 60 mmH<sub>2</sub>O.

İnce alt tabaka kullandığınızda, yazdırma alanının ön kısmındaki vakum yüzdesini düşürmeniz yerinde olabilir.

- Gecis sayısını artırın.
- Alt tabakanın, yazıcı ile aynı bölümde bulunduğundan emin olun.
- Alt tabaka kenar tutucularını kullanmayı deneyin.

# Alt tabaka eğilmiş veya kırışmış

Sertleştirme işlemi nedeniyle alt tabaka eğilmiş veya kırışmışsa, bir sonraki işinizi yazdırmadan önce sıcaklık ayarlarını değiştirin ve ön paneldeki Move Substrate (Alt Tabakayı Taşı) tuşunu kullanarak Substrate (Alt tabakayı) ilerletin, böylece sonraki isiniz hasar görmemis bir alt tabakaya yazdırılır.

Sorun yalnızca yazdırma işleminin başlangıcında görünüyorsa aşağıdaki önerileri deneyin:

- Otomatik kesiciyi devre dışı bırakın.
- Ön panelden önce  $\left| \begin{matrix} \bullet & \bullet \\ \bullet & \end{matrix} \right|$ simgesine, ardından **Substrate handling options** (Alt tabaka kullanma seçenekleri)

> Extra bottom margin (Ekstra alt kenar boşluğu) ve Extra top margin (Ekstra üst kenar boşluğu) öğelerine basın. İki kenar boşluğunu da 100 mm olarak ayarlayın. Bu yeterli olmazsa, daha yüksek değerleri deneyin.

- 10 mmH<sub>2</sub>O'luk adımlarla vakum seviyesini artırın. Şu limitleri aşmayın: Afişler için 20 mmH<sub>2</sub>O, vinil için 45 mmH<sub>2</sub>O ve diğer alt tabaka aileleri için 60 mmH<sub>2</sub>O.
- Gecis sayısını artırın.
- Alt tabakanın, yazıcı ile aynı bölümde bulunduğundan emin olun.

# Alt tabaka küçülmüş veya genişlemiş

Yazdırma islemi sırasında, bazı alt tabakalar küçülürken bazıları da genisleyebilir. Bu durumda, baskı boyutları doğru olmaz.

Genel bir kural olarak, şu yüzde oranlarında küçülme olmasını bekleyebilirsiniz:

- Afis: %2'den az
- Yapışkan vinil: %0,5'den az
- Arkadan Aydınlatmalı: %0,5'den az
- Kağıt: %0,5'den az
- PP ve PE sentetik: %1'den az

Çerçeveleme sorunu, örnek bir yazdırma yaparak ve resmin boyutunu RIP'de ayarlayarak çözülebilir. Küçülme, baskıda kullanılan mürekkep miktarına bağlı olarak en fazla %1 oranında farklılık gösterebileceği için, afişleri kullanırken özel özen gösterilmesi gerekse de bu değeri bundan sonra aynı alt tabakayla gerçekleştireceğiniz tüm yazdırmalarda yeniden kullanabilirsiniz.

İki baskı arasında şu değişikliklerin olmasını bekleyebilirsiniz:

- Afiş: %0,3'den az
- Yapışkan vinil: %0,1'den az
- <span id="page-75-0"></span>● Arkadan Aydınlatmalı: %0,05'den az
- Kağıt: %0,1'den az
- PP ve PE sentetik: %0,4'den az

Benzer miktarlarda mürekkebe sahip alanları birlikte dösemeniz de önerilir. Bu mümkün değilse, farklı miktarlarda mürekkebe sahip alanları farklı isler seklinde yazdırın ve RIP'de daha az mürekkebe sahip isin uzunluğunu, yüksek miktarda mürekkep iceriğine sahip isin boyutuyla esitlemek üzere değiştirin.

Bazı RIP'ler, alt tabaka küçülmeleri veya genislemelerini kolayca gidermenizi sağlayan ölceklendirme seceneği sunar; RIP belgelerinize bakın.

# Alt tabakada bombe oluşmuştur

Aşağıdaki alt tabakalar yazdırma işlemi sırasında bombe yapabilir, bunun sonucunda baskı kavisli görünür.

- Yapışkanlı vinil alt tabakaları (yalnızca bazı özel perdahlı viniller)
- Arkalığı ya da kaplaması olmayan selüloz bazlı poster kağıtları

Bu deformasyon özellikle aşağıdaki uygulamalarda oluşabilir.

- Daha sonra otomatik veya elle kesilecek resimler yazdırma. Bombe olduğunda, kenarlarda hizalanmış kesiciler ortadaki hizalamayı kaybedebilirler.
- Poster baskısı, poster çerçevelenir veya düz bir yüzeye asılırsa.

Aşağıdaki örnek orijinal bir resmi gösterir, alt tabakada bombe vardır ve sonuç olarak baskıda da bombe oluşur.

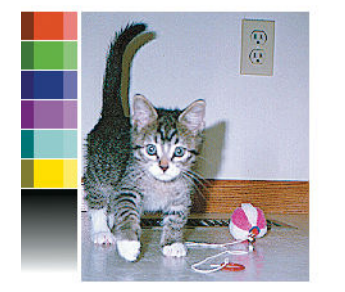

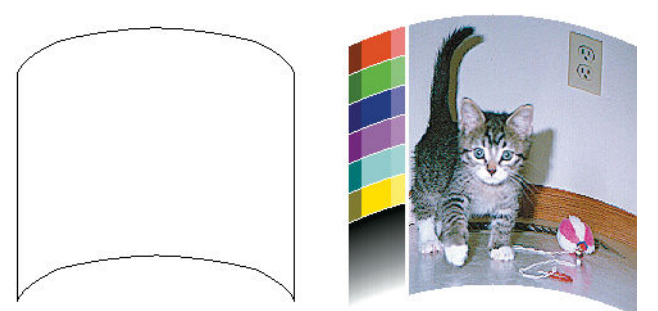

Bu etkiyi telafi edebilir ve resminizin orijinal şeklini elde edebilirsiniz: RIP'nizde veya alt tabaka kitaplığında −6 ile +6 arasında bir düzeltme değeri seçin. Düzeltmeyi RIP'nizde uygulamak için lütfen RIP belgelerinize bakın.

Secilen değerin, sol ve sağ kenarlara uygun olarak alta tabaka merkezinin ilerlediği dikey mesafeyi göstermesi gerekir. Deformasyon alt tabaka merkezini alt tabaka ilerleme yönünde hareket ettirirse, düzeltme değerinin eksi olması gerekir; aksi yönde olursa, düzeltme değerinin artı yönde olması gerekir. Aslında, gereken düzeltme değeri genellikle eksidir.

it iPUCU: Uygulanacak gerçek değeri belirlemenize yardımcı olmak üzere, http://*IPaddress/hp/device/webAccess/* diagnostic/StraightnessOptimizationPlot.pdf adresinde verilen tanımlama görüntüsünü kullanabilirsiniz (*IPaddress* yazıcınızın IP adresidir).

# Otomatik kesici çalışmıyor

Aşağıdaki durumlarda otomatik kesici kapatılır:

- RIP'den veya ön panelden elle devre dışı bırakıldığında. Kesiciyi ön panelden devre dışı bırakmak için önce simgesine, ardından Substrate handling options (Alt tabaka kullanma seçenekleri) > Cutter (Kesici) >  $\overline{Off}$  (Kapalı) seçeneklerine basın.
- Tekstil, PVC afiş veya kesilemeyen başka bir alt tabaka türü üzerine başkı yaparken RIP kesiciyi devre dışı bırakır.
- Sarma makarası etkinleştirildiğinde.

论  $I$ PUCU: Sarma makarasını ön panelden devre dışı bırakabilirsiniz. Bunun için önce  $I \rightarrow$  simgesine,

ardından Take-up reel (Sarma makarası) > Enable take-up reel (Sarma makarasını etkinleştir) seçeneklerine basın.

- Çift taraflı yazdırma sırasında (A veya B tarafı).
- Dahili baskı yazdırırken (bkz. Yazıcının dahili baskılarını isteme, sayfa 18).

### Sarma makarası alt tabaka sıkışması

Sarma makarasındaki alt tabaka ciddi şekilde hasar görmüşse, alt tabakayı kesip çıkarmak için yazıcının kesicisini kullanmayın. Bunun yerine, alt tabakayı yazıcı kapağına olabildiğince yakın yerinden elle kesin ve sonra ruloyu çıkarın.

Alt tabaka sıkışmasını giderdikten sonra sorun devam ediyorsa, ön panelden sarma makarasını çıkarın ve yeniden vükleyin.

# Sarma makarası sarmıyor (aksesuar olarak satın alınmışsa)

Tahmin edileceği gibi, sarma makarası beklendiği gibi sarmıyorsa, yazdırılan çıktı yere düşecektir. Yazıcı sarma makarası ile ilgili bir sorun algılarsa, sorun düzeltilene kadar yazdırma işini durdurur. Yazıcı bir sorun algılamazsa, iş yazdırılmaya devam eder. Aşağıdaki tabloda muhtemel sorunlar ve çözümleri verilmektedir.

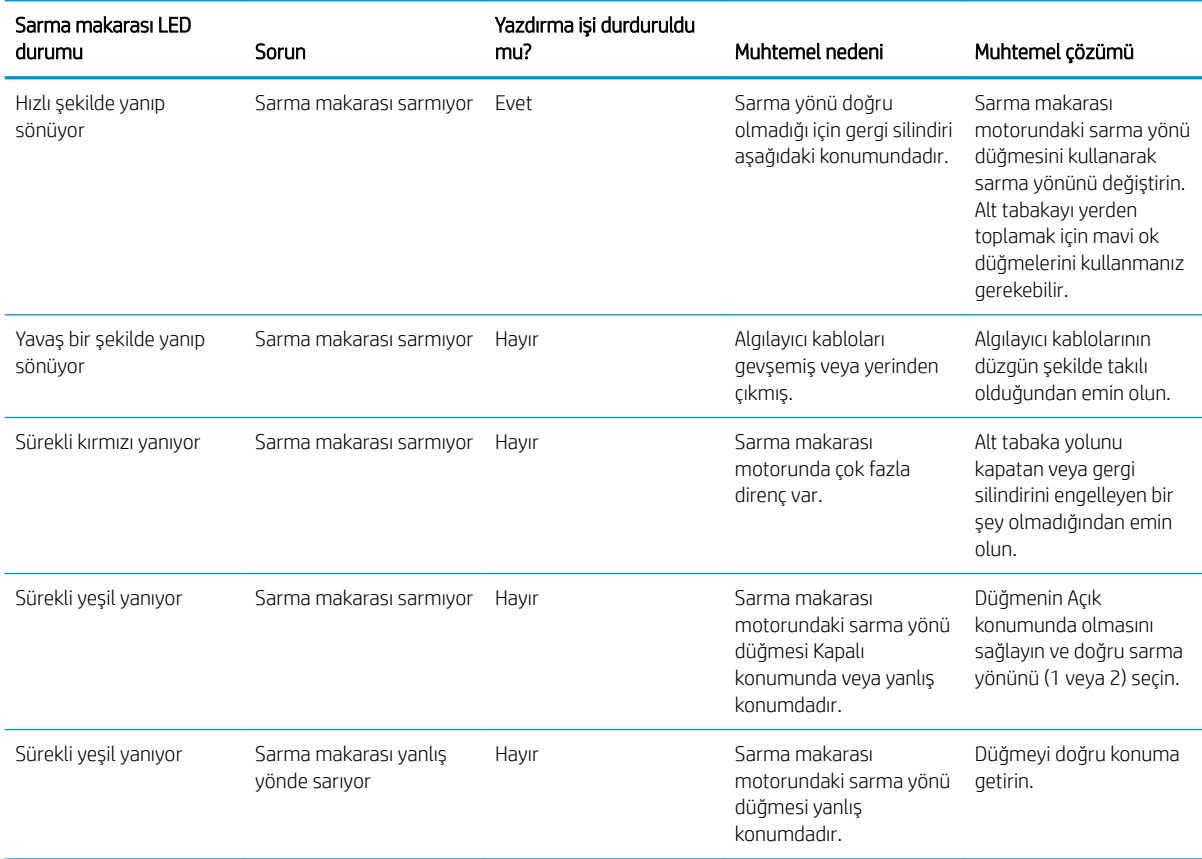

# 4 Alt tabaka ayarları

- [Alt tabaka ön ayarları](#page-79-0)
- · Çevrimiçi arama
- · HP Ortam Çözümleri Bulucusu
- [Genel ön ayarlar](#page-81-0)
- [Alt tabaka ön ayarını çoğaltma](#page-82-0)
- · Alt tabaka ön ayarında değişiklik yapma
- · Yeni bir alt tabaka ekleme
- · Bir alt tabaka ön ayarını silme
- [Daha hızlı yazdırma](#page-87-0)
- · Renk kalibrasyonu
- ICC profilleri
- · Döşeme yaparken renk tutarlılığını iyileştirme

# <span id="page-79-0"></span>Alt tabaka ön ayarları

Her alt tabaka türünün kendine özgü özellikleri vardır. En yüksek kaliteyi elde etmek icin yazıcının baskı parametrelerini farklı alt tabaka türlerine uyarlaması gerekir. Örneğin, bazıları daha fazla mürekkep, bazılarıysa sertleştirme için daha yüksek sıcaklık gerektirir. Bir alt tabaka türüne uygun baskı parametreleri spesifikasyonuna *alt tabaka ön ayarı* adı verilir.

Alt tabaka ön ayarı; yazıcı, mürekkep ve alt tabaka kombinasyonunun renk özelliklerini acıklayan Uluslararası Renk Konsorsiyumu (International Color Consortium - ICC) biciminde bir renk profili icerir. Ayrıca doğrudan renkle ilgili olmayan diğer parametrelere (sertleştirme sıcaklığı, vakum basıncı ve alt tabaka ilerleme telafisi gibi) ilişkin bilgiler de icerir. Alt tabaka ön ayarları (Open Media System [Acık Medya Sistemi] veya OMES paketi olarak da bilinir) yazıcıda yüklüdür, yazıcı desteklenen RIP yazılımına bağlandığında yazılıma otomatik olarak kopyalanır.

Yazıcı sık kullanılan pek çok genel ve özel alt tabakaya uygun alt tabaka ön ayarlarıyla sunulur. Yazıcıda özel bir ön ayarı bulunmayan bir alt tabaka yüklerseniz asağıdaki yöntemlerden birine başvurabilirsiniz:

- Ön paneldeki **Online search** (Cevrimici arama) islevini veya Web'deki HP Ortam Çözümleri Bulucusu hizmetini kullanarak alt tabakanıza uygun bir ön ayar arama ve indirme.
- RIP satıcısının veya alt tabaka satıcısının web sitesinden bir ön ayar indirme.
- Kullandığınız alt tabaka türü için özel olarak ayarlanmamış, ancak ilgili alt tabaka kategorisi için tasarlanmış genel bir ön ayar kullanma. Genel alt tabaka ayarlarında değişiklik yapılamaz; ancak ön ayarı çoğaltıp üzerinde değişiklik yapmak mümkündür.
- Benzer bir alt tabakaya yönelik ön ayarı çoğaltın (kopyalayın) ve ihtiyacınıza uygun şekilde düzenleyin.
- Add new (Yeni ekle) düğmesini kullanarak sıfırdan bir ön ayar oluşturma.

Elinizdeki alt tabaka için hazır bir ön ayar bulursanız bu ön ayarı kullanmanız önerilir.

# Çevrimiçi arama

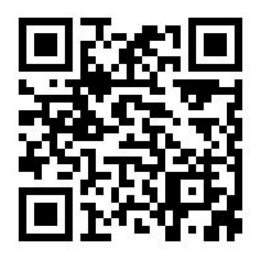

Ön paneldeki Substrate Library (Alt Tabaka Kitaplığı) menüsünden **Online search** (Çevrimiçi arama) işlevini kullanarak Internet'te alt tabaka ön ayarı arayabilirsiniz. Yazıcı Internet'teki HP Ortam Çözümleri Bulucusu veritabanına bağlanır ve sahip olduğunuz yazıcı modeli için tüm HP ve üçüncü taraf alt tabaka markalarında uygun alt tabaka ön ayarlarını arar. Yüzlerce alt tabaka ön ayarı bulabileceğiniz bu veritabanı sürekli güncellenip genişletilmektedir. Bu da en güncel içeriğe ulaşmanıza imkan verir.

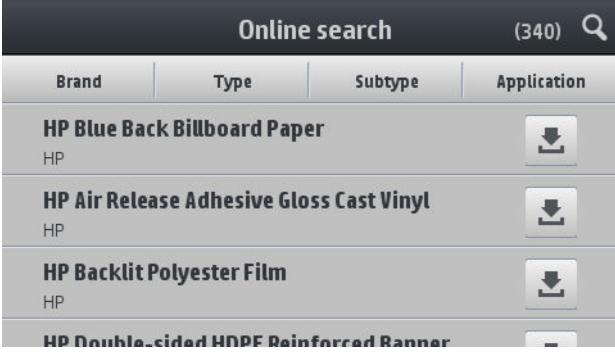

Yazıcı veritabanına bağlandıktan sonra (bu işlem birkaç saniye sürebilir), kullandığınız yazıcı modeline uygun tüm alt tabaka ayarları görüntülenir. Listeyi asağı kaydırarak inceleyebilirsiniz, bir ön ayara iliskin bilgi almak icinse ön ayarın adına basmanız gerekir. Ön ayar bulmak için listeyi incelemek dışında iki yöntem daha vardır: serbest metinle arama ve filtreleme.

- Serbest metinle arama yönteminde ekrandaki sanal klavyeyi kullanarak istediğiniz metni girersiniz; adı veya açıklaması bu metni içeren tüm alt tabaka ön ayarları görüntülenir. Örneğin "vinyl" (vinil) için arama yaparsanız "self-adhesiye vinyl" (kendinden yapışkanlı vinil) veya "vinyl banner" (vinil afis) bu aramayla eşleşir ve sonuçlar arasında görüntülenir. Arama özelliği büyük-küçük harfe duyarlı değildir; yani "vinyl" girisi hem "vinyl" hem de "Vinyl" için arama yapar.
- Marka, tür, alt tür ve uygulama kategorilerini içeren filtreler bulunmaktadır. Bir filtre kategorisinden bir değer secildiğinde sadece bu değerle eslesen ön ayarlar görüntülenir. Örneğin brand (marka) filtresinden "HP"vi sectiğinizde sadece HP alt tabaka ön ayarları görüntülenir. Birden fazla filtre kullandığınızda aramayı filtreden secilen değerlerle sınırlı olacak sekilde daraltmış olursunuz. Örneğin brand (marka) filtresinden "HP"vi, Type (Tür) filtresinden ise "Self-Adhesive Vinyl" (Kendinden Yapıskanlı Vinil) sectiğinizde sadece HP Kendinden Yapışkanlı Vinil alt tabakaları görüntülenir.

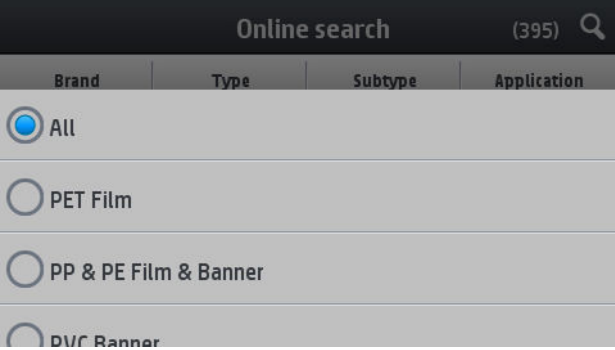

İstediğiniz alt tabaka ön ayarını bulduktan sonra indirme simgesine bastığınızda bu ön ayar otomatik indirme ve kurulum için arka planda kuyruğa alınır. İndirme ve kurulum için istediğiniz sayıda alt tabaka ön ayarı seçebilirsiniz (işlem sırası seçim sırasıyla aynıdır). Ön ayarları indirme için kuyruğa aldıktan sonra Media Manager'aşka bir bölümüne veya başka bir ön panel ekranında geçiş yapabilirsiniz; indirme ve kurulum işlemi bu durumdan etkilenmeyecektir.

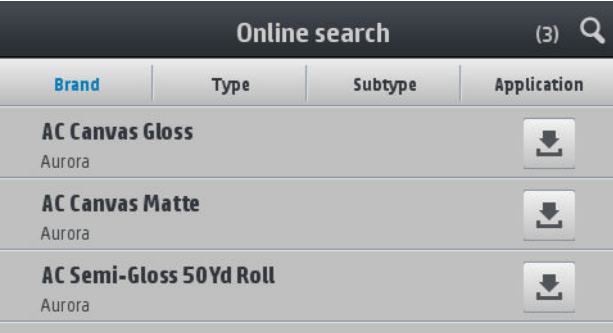

Bir alt tabaka ön ayarı arka planda indirildikten sonra kontrol edilip yazıcının sabit diskine kurulur. Kontrol ve kurulum isleminde ön panelde tam ekran bir mesaj gösterilir. Kontrol ve kurulum islemleri tamamlandıktan sonra bu mesaj kaybolur.

Bu noktadan sonra yeni alt tabaka ön ayarı, önceden yüklenmiş ve fabrika kurulumunda eklenmiş ön ayarlarla birlikte Substrate Library (Alt Tabaka Kitaplığı) menüsünde yer alır ve artık kullanıma hazırdır.

Desteklenen bazı RIP'ler, HP Ortam Çözümleri Bulucusu veritabanına erişerek arama yapan benzer bir çevrimiçi alt tabaka ön ayarı arama işlevi sağlayabilir. Yazıcının ön panelindeki arama işlevini de, RIP tabanlı arama işlevini kullansanız da sonuc değismez. Desteklenen RIP yazılımı alt tabaka ön ayarı listesini yazıcı ile senkronize ettiği icin yazıcı ve RIP daima aynı listeye sahip olur.

# <span id="page-81-0"></span>HP Ortam Çözümleri Bulucusu

Bir Web tarayıcısında http://www.hp.com/go/mediasolutionslocator adresine giderek de HP Ortam Cözümleri Bulucusu alt tabaka ön ayarı veritabanına erisebilirsiniz. Bu adreste farklı bölge, yazıcı modeli, uygulama, tedarikci, alt tabaka türü vs. için veri tabanlarına erişebilirsiniz.

İstediğiniz alt tabaka ön ayarını bulduktan sonra bilgisayarınıza indirebilirsiniz. Ön ayarı kullanacağınız yazıcıya kurmak için yazıçının Gömülü Web Sunucusu' kullanın. Settings (Ayarlar) > Substrate presets management (Alt tabaka ön ayarları yönetimi) > **Import** (İce aktar) ekranına gidin.

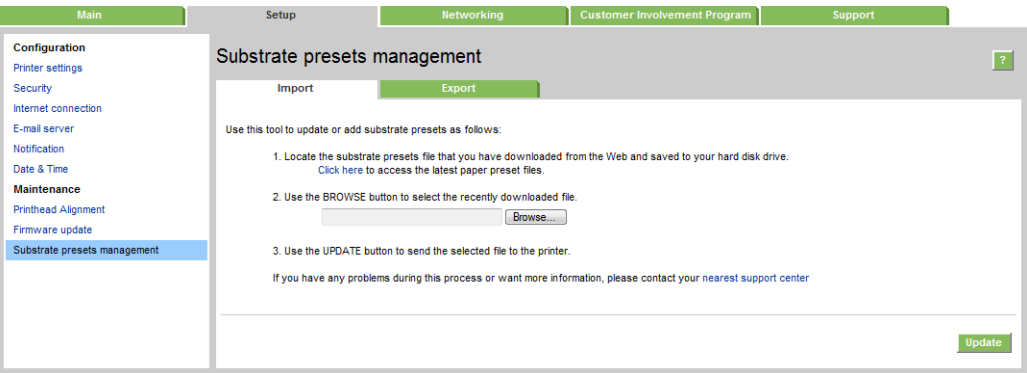

Bilgisayarınıza önceden indirmis olduğunuz alt tabaka ön ayar dosyasına gitmek için **Browse** (Gözat) seçeneğini tıklatın, ardından ön ayarı yazıcınıza kurmakiçin Update (Güncelle) seceneğini tıklatın.

Gömülü Web Sunucusu'nu kullanarak kendi yazıcınızdaki alt tabaka ön ayarlarını dışa aktarıp aynı modeldeki bir başka yazıcıda kullanabilirsiniz. Dışa aktarılan alt tabaka ön ayarlarını içe aktarırken paketin imzalı olmadığına ilişkin bir uyarı mesajı görebilirsiniz (sadece HP Ortam Çözümleri Bulucusu Internet veritabanından indirilen paketlerde onaylayıcı dijital imza bulunur): bu uyarıyı görmezden gelip kurulumu sürdürebilir veya yarıda kesebilirsiniz.

# Genel ön ayarlar

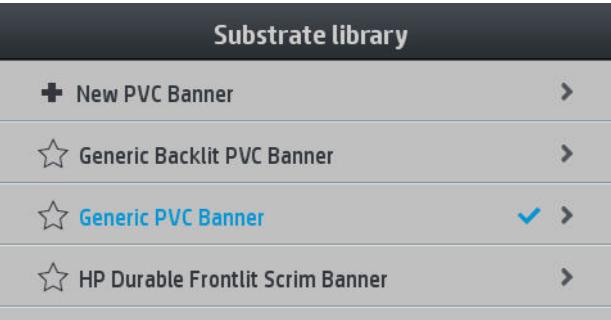

Bir genel ön ayar, belirli bir alt tabaka türü için değil bir alt tabaka kategorisinin tümü için tasarlanmıştır. Genel ön ayarlarda düzenleme, silme, kaydetme, renk ayarı veya ICC profili oluşturma işlemlerini yapmak mümkün değildir; ancak çoğaltılmaları mümkündür. Dolayısıyla genel ön ayarlardan birinde değişiklik yapmak için öncelikle bu ayarı çoğaltıp, her yönüyle düzenlenebilen bu yeni kopya üzerinde çalışmalısınız.

Yazıcı desteklenen alt tabaka kategorileri için genel ön ayarlara sahiptir: bkz. Desteklenen alt tabaka kategorileri, [sayfa 40](#page-45-0).

# <span id="page-82-0"></span>Alt tabaka ön ayarını çoğaltma

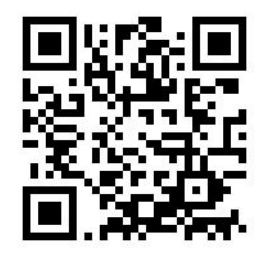

Bir ön ayarı pek çok nedenden ötürü çoğaltmak isteyebilirsiniz:

- Bir ön ayara kendi seçtiğiniz bir adı atamak
- Ön ayarı, alt tabakanızın özelliklerine tam olarak uyacak şekilde ayarlamak
- Ön ayarı, en yüksek kalitede baskıdan hızlı üretim çıkışına kadar değişecek şekilde, alt tabakayı kullanma amacınıza uygun olacak şekilde ayarlamak

Bir alt tabaka ön ayarını çoğaltmak için şu adımları izleyin:

- 1. Substrate Library (Alt Tabaka Kitaplığı) bölümünden bir ön ayar seçin.
- 2. Ön ayarı çoğaltmak için Clone (Çoğalt) seçeneğini tıklatın ve yeni ön ayar için bir ad girin.

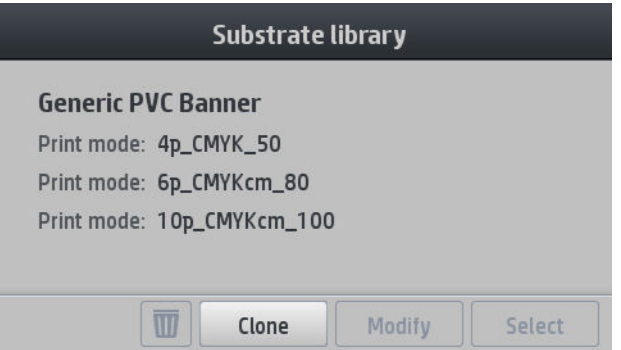

### Alt tabaka ön ayarında değişiklik yapma

Bir ön ayarda değişiklik yapmak için Modify (Değiştir) seçeneğine basın.

Ardından, değiştirmek istediğiniz baskı modunun yanındaki simgesine basın; veya Add new print mode (Yeni

baskı modu ekle) seçeneğini tıklatın. Tüm baskı modlarının adı silinebilir veya değiştirilebilir, ancak geriye en az bir adet baskı modu kalmalıdır.

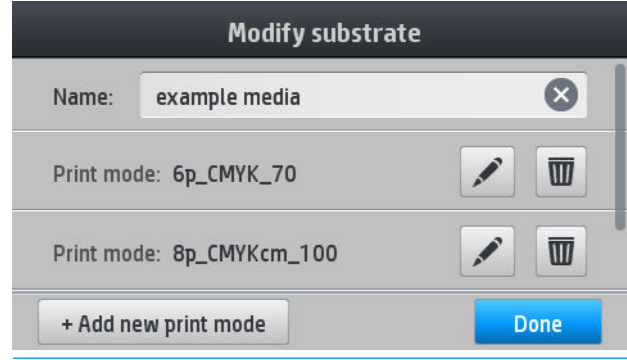

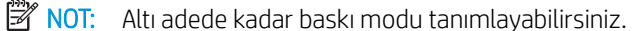

<span id="page-83-0"></span>NOT: Var olan bir baskı modundaki geçiş sayısı değiştirilemez. Geçiş sayısını değiştirmek isterseniz yeni bir baskı modu oluşturun.

NOT: Geçiş sayısı ve renk doygunluğu aynı olan iki baskı modu oluşturamazsınız.

Değerleri değiştirmek için bir test çizelgesi yazdırmanız gerekir. Bu grafiği kontrol edin, ardından aşağı açılır renk doygunluğu menüsünden sertleştirme ve kurutma tercihlerinize uyan sayıyı seçin. Bu seçeneklerden hiçbiri yeterli gelmiyorsa sıcaklığı değiştirmeyi deneyip tekrar baskı yapın. Alt tabaka ilerletme ayarlarını da değistirebilirsiniz.

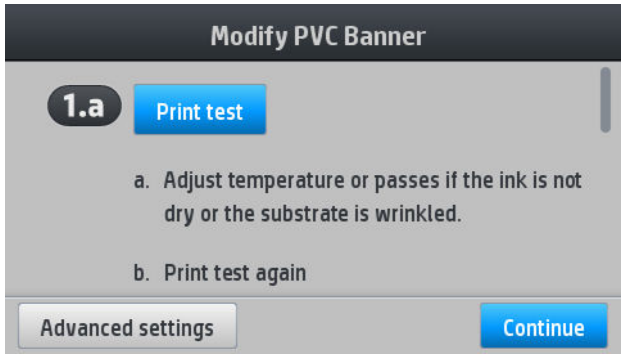

# Yeni bir alt tabaka ekleme

Alt tabakanız için hazır ön ayar bulamıyor ve genel bir ön ayar kullanmak veya var olan bir ön ayarı düzenlemek istemiyorsanız sıfırdan kendi ön ayarınızı oluşturabilirsiniz.

Add New Subtrate (Yeni Alt Tabaka Ekle) sihirbazı alt tabakanız için en iyi ayarları bulmanız için size kılavuzluk eder. İlk olarak size alt tabaka ve bunu kullanım amacınız hakkında bazı bilgiler sorar ve sonra bazı test baskıları yazdırır ve bunları değerlendirmenizi ister. Bu bilgilerden yeni ön ayarı oluşturur.

- 1. Yazıcının Ready (Hazır) durumunda olduğundan emin olun.
- 2. İş kuyruğunu durdurun.
- 3. Yeni alt tabakanızı yükleyin, alt tabaka türü sorulduğunda en benzer alt tabakayı seçin veya None of these (Bunlardan hiçbiri değil) öğesini seçin.
- 4. Alt tabaka yüklendikten sonra ön panelde Substrate Library (Alt Tabaka Kitaplığı) bölümüne gidip ekranın sol sütunundan alt tabaka kategorisini seçin (bu örnekte PVC BANNER (PVC AFİŞ)), ardından sağ sütunun üst kısmından + New PVC banner (+ Yeni PVC afiş) öğesini seçin. Yeni ön ayarlarınız genel ön ayar tabanlı olacaktır, ilgili kategoride birden fazla genel ön ayar varsa ön panel bunlardan birini seçmenizi ister.

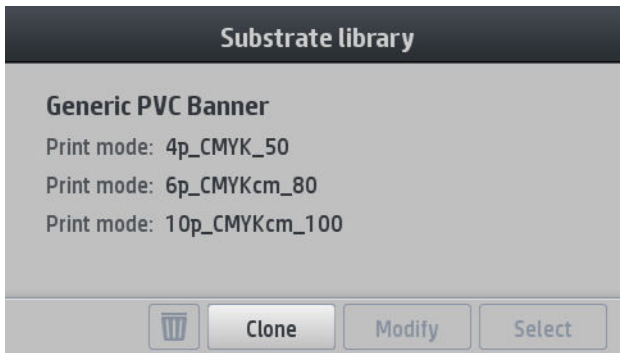

5. Aşağıdaki ekran görüntülenir:

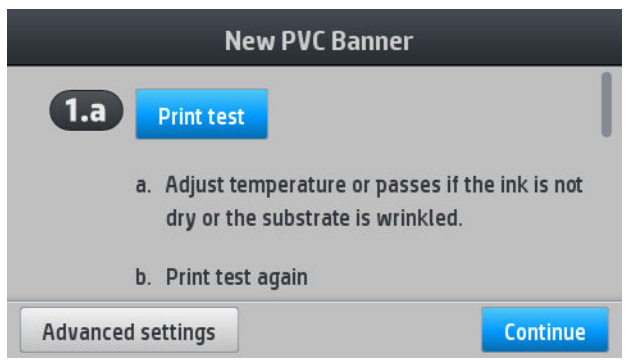

- 6. Mürekkep kuruma ve renk doygunluğu test baskısı için mavi düğmeye basın; ardından istediğiniz sonucu elde edene kadar ayarları değiştirip baskı yapmaya devam edin.
	- $\mathbb{Z}$  NOT: Kullanmak istediğiniz ayarları biliyorsanız bu adımı atlayabilirsiniz.
- 7. Tatmin edici bir sonuç elde edemiyorsanız Advanced settings (Gelişmiş ayarlar) seçeneğine basıp buradaki ayarları değiştirmeyi deneyebilirsiniz (buradaki ayarlar aslında yapılacak değişikliklerin sonuçlarını bilen kisiler icindir).

Bir önceki ekrana geri dönmek için  $\iff$  simgesine basın.

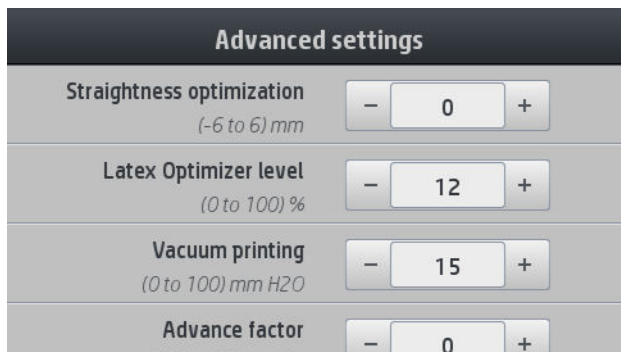

- Straightness or bow compensation (Düzlük veya bombe telafisi): Alt tabakadaki bombeleri düzeltme imkanı verir. Seçilen değer, alt tabaka merkezinin sol ve sağ kenarlara nispeten ilerlediği mesafeyi temsil eder. Bkz. [Alt tabakada bombe oluşmuştur, sayfa 70](#page-75-0).
- · Latex optimizer level (Latex optimize edici düzeyi): Mürekkep akması veya toplanması gibi sorunlar yaşıyorsanız optimize edicinin düzeyini parlaklık veya renk doygunluğunda ciddi bir etki oluşana kadar yükseltebilirsiniz.
- Vacuum printing (Yazdırma vakumu): Yazdırma alanındaki vakum değerini alt tabakayı düz tutacak şekilde ayarlar. Alt tabakada çarpma veya bulaşma varsa yükseltin, şeritlenme veya noktalanma görülürse azaltın.
- Advance factor (İlerleme faktörü): Taşıyıcının her geçişinde alt tabaka ilerlemesini artırmanıza ya da azaltmanıza olanak sağlar.
- · Inter-pass delay offset (Geçişler arası gecikme): Daha pürüzsüz kurutma için geçişler arasındaki bekleme süresi. Baskıların üzerinde şeritlenme görüyorsanız süreyi artırın.
- Input tension (Giriş gerilimi): Alt tabaka sarma gerilimi, yazdırma alanında alt tabaka kırışıyorsa bu değeri yükseltin.

8. Ayarlamanız bittikten sonra renk kalibrasyonunu gerçekleştirmek için Continue (Devam) seçeneğine basın.

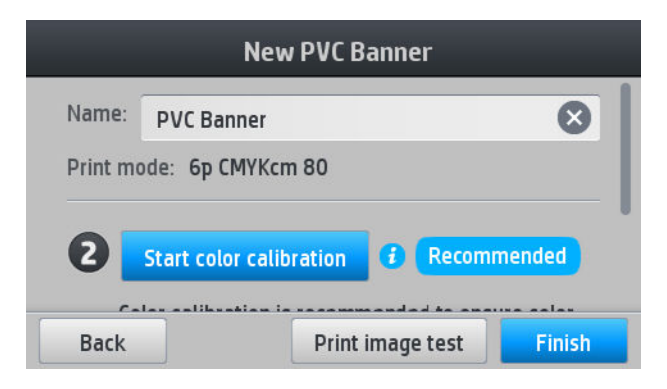

- 9. Alt tabaka adını girip Start color calibration (Renk kalibrasyonunu başlat) seçeneğini tıklayın. Bkz. [Renk](#page-88-0) kalibrasyonu, sayfa 83.
- 10. Otomatik renk kalibrasyonu islemi tamamlandıktan sonra genel ICC profilinin kullanılmasını öneririz; ancak yeni bir profil oluşturmayı veya bu alt tabakaya yönelik başka bir başkı moduna atanmış bir profili (bu tür profiller varsa) kopyalamayı da tercih edebilirsiniz. Renk kalibrasyonu tamamlanana kadar Create ICC profile (ICC profili oluştur) düğmesi devre dışı kalır. Bkz. ICC profilleri, sayfa 86.

#### Yazdırma işlemi sırasında ayarları değiştirme

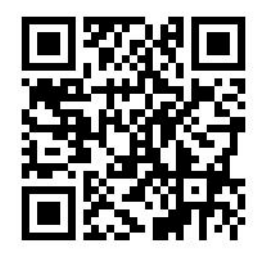

Yazdırma işlemi sırasında aşağıdaki ayarları değiştirmek için ön paneli kullanabilirsiniz.

Yazdırma sırasında sıcaklık, vakum, geçişler arası gecikme ve alt tabaka ilerletme ayarlarını değiştirmek için ön paneldeki yazdırma isi ekranında Adjustments (Ayarlamalar) seceneğine basıp değiştirmek istediğiniz ayarı seçin. Yaptığınız değişiklikler hemen etkili olur ama kaydedilmez: bir sonraki is her zamanki gibi alt tabaka ön ayarındaki ayarları kullanır.

Bu ayarları kaydetmek için Save (Kaydet) düğmesini, kaydedilmiş en son ayarları geri yüklemek için Reset (Sıfırla) düğmesini tıklatabilirsiniz.

**W** NOT: Genel veya düzenlenemez ön ayarlarda Save (Kaydet) düğmesi çalışmaz.

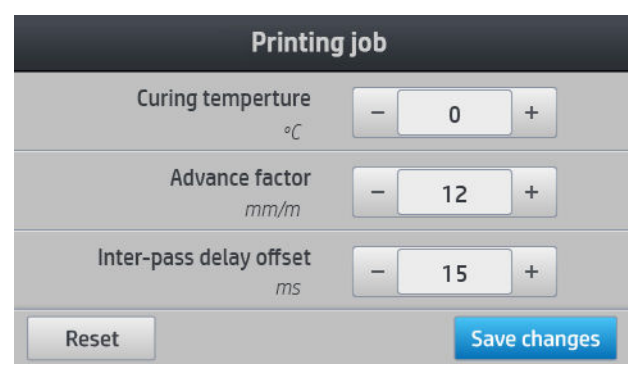

Yazdırma sırasında alt tabaka ilerleme kalibrasyonunu değiştirmek için (şeritlenme durumunda): Adjustments (Ayarlamalar) > Adjust substrate advance (Alt tabaka ilerlemesini ayarla) seçeneğini belirleyin. Yaptığınız değişiklikler hemen etkili olur ama bir sonraki iş için kaydedilmez. Ayrıca bkz. Yazdırma sırasında alt tabaka ilerleme ayarı, sayfa 96.

Alt tabaka ilerlemesinde kalıcı değişiklikler yapmak için RIP'yi veya ön paneli kullanarak alt tabaka ön ayarını değiştirin.

#### Sıcaklık profili

Ana ve gelişmiş alt tabaka ayarlarının birçoğu, geniş bir alt tabaka yelpazesinde lateks mürekkepleriyle doğru yazdırma sonuçları için önemli bir bölge olması nedeniyle, sıcaklık denetimi ile ilgilidir.

- <mark>学 NOT:</mark> Değişiklik yapıldıktan sonra istenen sonuçlar elde edilene kadar geçen bir süre vardır. Geçerli sıcaklığı kontrol etmek için ön panele bakın.
- NOT: İngiliz ölçü birimini seçtiğinizde bazı değer farklılıkları görebilirsiniz; yazıcı Celsius birimiyle çalışmakta ve değerleri dönüştürmektedir.

#### Geçiş sayısını seçme

ſ

Geçiş sayısını artırmak baskı kalitesini artıracak ancak yazdırma hızını azaltacaktır.

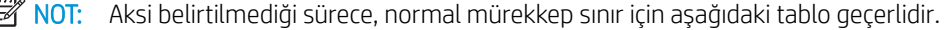

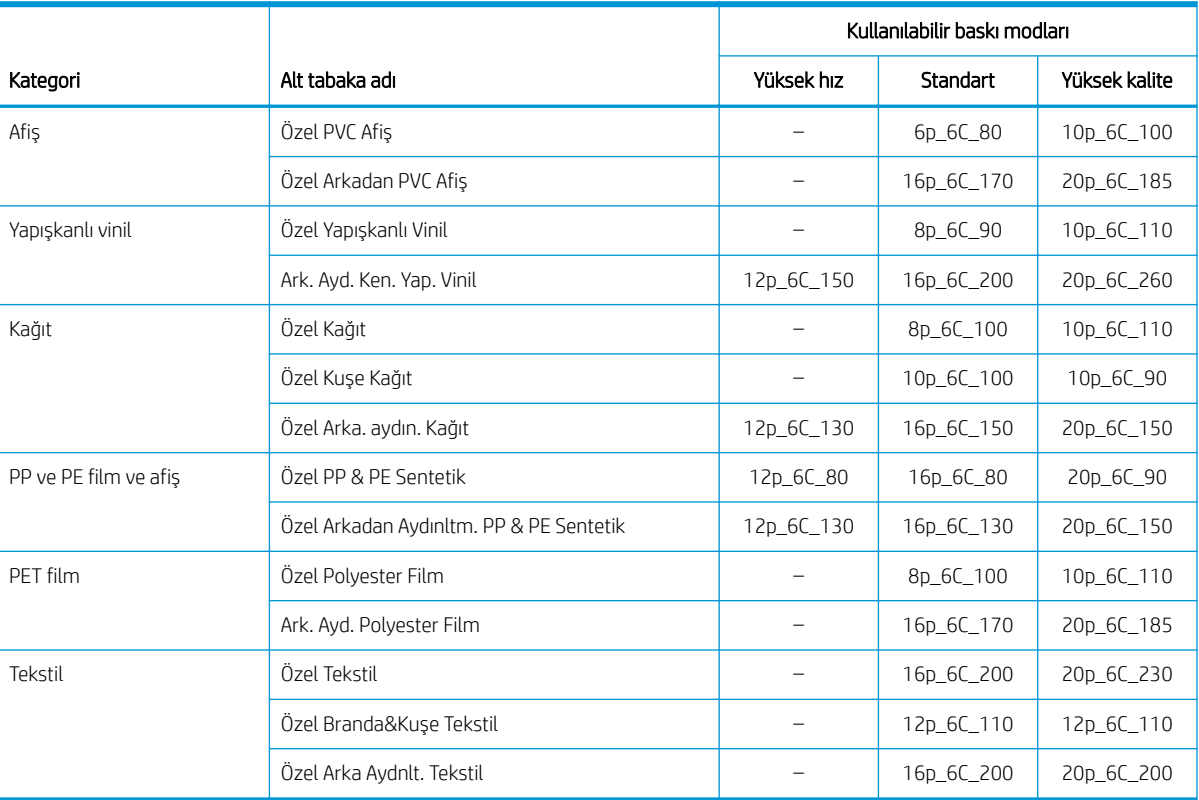

#### Anahtar

- XXp: Geçme sayısı
- XXC: Renk sayısı
- XXX: Mürekkep yoğunluğu

**WEMEE SEARCH INCT:** Farklı satıcıların birçok alt tabaka ile ilgili daha fazla özel ayarlarına [http://www.hp.com/go/](http://www.hp.com/go/latexmediafinder/) latexmediafinder/ adresindeki HP Substrate Finder'dan ulaşılabilir.

<span id="page-87-0"></span>1978: Geçiş sayısını seçtikten sonra, Add New Print Mode (Yeni Baskı Modu Ekle) ekranında baskı modunu ilgili modun varsayılan kategori değerlerine sıfırladığınızdan emin olun.

#### İpuçları

- 2 4 geçişte baskı kalitesi düşük olur. Ayrıca, kurutmaya olanak sağlamak için toplam mürekkep sınırlı olduğundan renk gamında küçük bir azalma olur.
- 1200 dpi yazdırma çözünürlüğü yalnızca 18 geçişli yazdırma modunda kullanılabilir. Bunu kullanmayı planlıyorsanız bu baskı modu için belirli bir alt tabaka ön ayarınız olduğundan emin olun; çünkü diğer ön ayarları yeniden kullanmak beklenen baskı kalitesini vermeyebilir.
- Düşük maliyetli alt tabakalarda hızlı yerleşim prova başkısı için, düşük mürekkepli 2 geçişli başkı modu etkinleştirilir. Bu mod gecerliyken serleştirme islemi kağıt bazlı dışındaki alt tabaka türlerinde doğru bir sekilde uygulanamayabilir, bu nedenle modun sadece kağıt bazlı alt tabakalarda kullanılması önerilir.

### Bir alt tabaka ön ayarını silme

Kendi eklediğiniz alt tabaka ön ayarlarını silebilirsiniz ancak yazıcıyla birlikte temin edilenleri silemezsiniz.

Silme işlemi için Substrate Library (Alt Tabaka Kitaplığı) ekranında sömgesine basın.

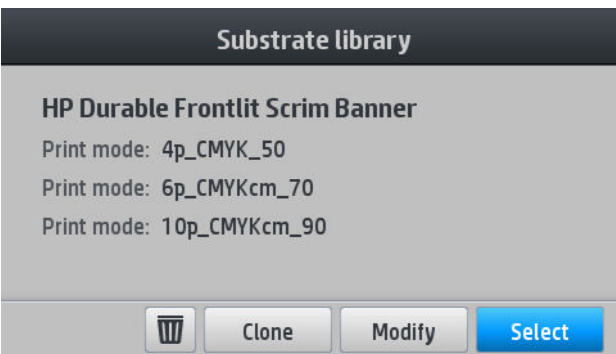

Bir ön ayarı sildiğinizde, kullanım ve hesaplama bilgilerinde ilgili alt tabakaya referans verilmez. Bu işlem yapıldıktan sonra kullanım ve hesaplama bilgilerinde alt tabaka adı yerine "Deleted substrate" (Silinmiş alt tabaka) ibaresini görürsünüz.

### Daha hızlı yazdırma

Hızı artırmanın en açık yolu baskı geçiş sayısını azaltmaktır, ancak bu da baskı kalitesinde azalmaya neden olur. Aşağıdaki noktaları unutmayın:

- 8 geçişin altında, noktacıklarda bir artış göreceksiniz.
- 6 geçisten az geçis söz konusu olduğunda yazıcı alt tabaka ilerletme sorunların karşı daha hassas hale gelir ve baskı kalitesini yükseltmek için mürekkep miktarını azaltmanız gerekebilir.
- Geçiş sayısını azalttıkça, en iyi sertleştirme sıcaklığını bulmak daha zor olabilir, ayrıca ortam sıcaklığına ve neme daha duyarlı olabilir.

Yazdırma hızını artırmaya ilişkin bir diğer öneri de şöyledir:

- Baskıları birleştirmek zaman kazandırır, çünkü biri sertleştirilirken diğer baskı yazdırılabilir.
- Kesiciyi RIP yazılımından devre dışı bırakın ya da sümgesine, ardından **Substrate handling options** (Alt

tabaka kullanma seçenekleri) > Cutter (Kesici) > Off (Kapalı) seçeneklerine basın. Çoğu alt tabakada bu işlem yazdırma işleminin sonunda biraz zaman kazandırır. Daha sonra kesiciyi yeniden etkinleştirmeyi unutmayın. <span id="page-88-0"></span>**WOT:** Tek bir işi 2 saatten fazla yazdırmak, yazıcı kafalarının ömrünü kısaltabilir.

Ayrıca bkz. [Yazıcı yavaş görünüyor, sayfa 145.](#page-150-0)

### Renk kalibrasyonu

Renk kalibrasyonunun amacı, kullandığınız belirli yazıcı kafaları, mürekkepler ve alt tabakalar ile ve size özel ortam koşullarında sabit renkler üretmektir. Renk kalibrasyonundan sonra farklı işlerde yazıcınızdan benzer baskılar almayı bekleyebilirsiniz.

Her alt tabaka ayrı olarak kalibre edilmelidir.

**Wot:** Renk kalibrasyonu HP dışı mürekkeple doğru çalışmayabilir.

Bazı durumlarda alt tabakaların kalibre edilmesi mümkün değildir, bu durumlar söz konusu olduğunda Calibrate (Kalibre et) ve Reset (Sıfırla) seçenekleri çalışmaz:

- Yüklenen alt tabakanın genel bir ön ayarı vardır.
- Yüklenen alt tabakanın düzenlenemeyen bir ön ayarı vardır.
- Yüklenen alt tabaka bu renk kalibrasyonu için uygun değil.

Renk kalibrasyonu ön panelden Modify preset (Ön ayarı değiştir) seçeneğine basıldıktan sonra veya yeni bir alt tabaka eklenirken başlatılabilir.

Kabaca, islem iki adımdan oluşur.

- 1. Bir kalibrasyon hedefi yazdırılır.
- 2. Kalibrasyon hedefindeki renkler otomatik olarak ölçülür.
- 3. Kalibrasyon hedef ölçümleri dahili referansla karşılaştırılır ve kullanımdaki alt tabakada tutarlı renkli baskı için gerekli kalibrasyon tabloları hesaplanır.

Renk kalibrasyonu hiç yapılmadığı durumda fabrika varsayılan kalibrasyon tabloları kullanılır. Renk kalibrasyonu ilk yapıldığında gecerli baskı rengi referans olarak alınır ve fabrika varsayılan kalibrasyon tabloları kullanılır. Buna göre, ilk renk kalibrasyonundan sonra baskı renkleri değismez ancak gelecekteki kalibrasyonlar için referans olarak kaydedilir. Sonraki renk kalibrasyonlarında, ilgili alt tabaka türünde tutarlı renkli baskı yapılmasını sağlayacak yeni kalibrasyon tablolarının hesaplanması için kalibrasyon hedefleri kayıtlı referansla karsılaştırılır.

Ön panelden gecerli kalibrasyon tablosunu silebilir ve ilgili alt tabaka hic kalibre edilmemis gibi fabrika varsayılan

kalibrasyon tablosunun aktif hale gelmesini sağlayabilirsiniz. Önce söngesine, ardından **Image quality** 

maintenance (Görüntü kalitesi bakımı) > Color calibration (Renk kalibrasyonu) > Reset to factory (Fabrika ayarlarına sıfırla) seçeneklerine basın.

Yukarıda açıklanan renk kalibrasyonu aşağıdaki alt tabaka türleri için önerilmez. Bu alt tabakaların bazılarını harici RIP kontrolündeki harici renk ölçüm aygıtı kullanarak kalibre etmek mümkün olabilir.

- Saydam film ve arkadan aydınlatmalı alt tabakalar gibi opak olmayan alt tabakalar.
- Delikli vinil ve delikli pencereli alt tabakalar gibi pürüzlü yüzeyleri olan alt tabakalar.

Renk kalibrasyonuna uygun alt tabakalar yapışkanlı vinil yüzeyli (delikli olmayan), PVC afişler ve kağıtları kapsar.

Bazı alt tabakalarda yazdırmanın başarılı olması için sarma makarası gerekebilir. Ayrıca, sarma makarası, renk kalibrasyonunun yazdırma ve tarama aşamaları arasında alt tabakanın geriye doğru hareketiyle baş edemeyebilir. Sarma makarası kullanımdayken renk kalibrasyonu yapmak için şu işlemleri yapın:

- 1. Sarma makarasının etkinleştirildiğinden emin olun. Ön panelde önce sümgesine, ardından Enable take-up reel (Sarma makarasını etkinleştir) seçeneğine basın.
- 2. Sarma makarasının sarma yönünü kapalı konuma getirin. Bkz. [Sarma makarasını çıkarma, sayfa 63.](#page-68-0)
- 3. Alt tabakayı toplamak ve gergi silindirini neredeyse sarma makarasına değecek kadar yukarı kaldırmak için, sarma makarası motorunun üzerindeki düğmeleri kullanarak sarma makarasını elle geri sarın.
- 4. Ön panelden renk kalibrasyonunu başlatın.
- 5. Renk kalibrasyonu tamamlandıktan sonra sarma makarasının sarma yönünü yeniden ayarlayabilirsiniz.

#### Ren kalibrasyonu gerçekleştiriliyor

Renk kalibrasyonu test grafiği, yazdırma istikrarı sağlamak için yüksek sayıda geçiş ve sabit kurutma ayarlarıyla sabit baskı modu kullanılarak yazdırılmıştır. Ancak renk kalibrasyonunun yapılacağı ilk defa, öncelikle alt tabaka ilerlemesini etkileyen parametrelerde ince ayar yapılmalı ve yazıcı kafaları hizalanmalıdır.

Yüklü alt tabakanın renk kalibrasyonunu ön panelden başlatmak için öncelikle söde simgesine, ardından **Image** 

quality maintenance (Görüntü kalitesi bakımı) > Color calibration (Renk kalibrasyonu) > Calibrate (Kalibre et) seçeneklerine basın. Renk kalibrasyonu yeni alt tabaka eklenirken de yapılabilir (bkz. Yeni bir alt tabaka ekleme, [sayfa 78](#page-83-0)).

NOT: Yalnızca genişliği en az 61 cm olan alt tabakalar kalibre edilebilir.

Ayarlama islemi tamamen otomatik olarak gerçekleşir ve ayarlamak istediğiniz alt tabaka türünü yerleştirdikten sonra makinenin başında durmanız gerekmez. Bu işlem yaklaşık 15 dakika sürer ve aşağıdaki adımları içerir:

1. Yazıcınızda kullanılan tüm mürekkeplere ait farklı yoğunlukta örneklerin bulunduğu bir renk kalibrasyonu test tablosu basılır.

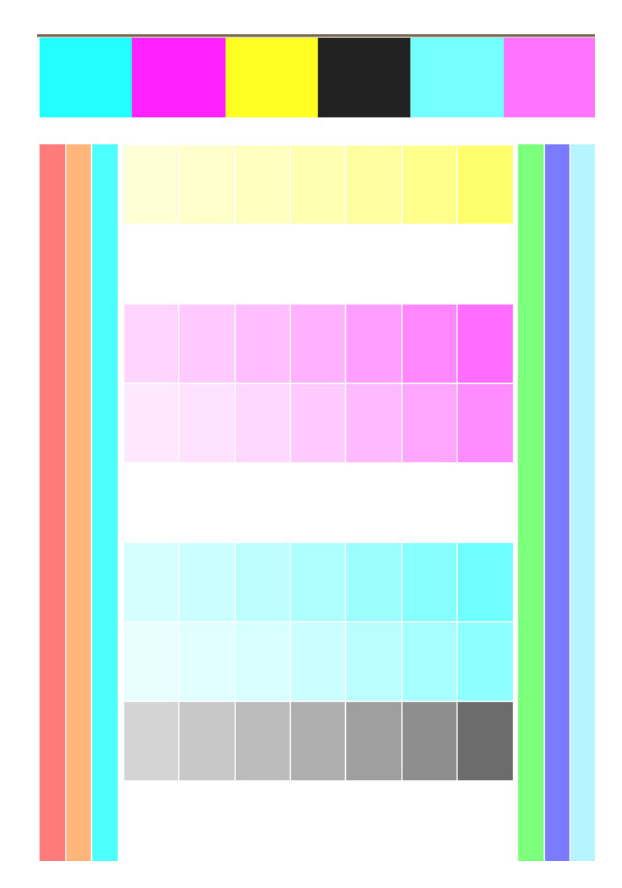

- 2. Test çizelgesi, çizgi sensörü tarafından taranır. Tarama işlemi başarılı bir şekilde tamamlanamazsa, ön panelde bir ileti görüntülenir; bkz. [Ön panel hata kodları, sayfa 147](#page-152-0).
- 3. Çizgi sensörü ile yapılan ölçümlere göre, yazıcı ilgili alt tabaka türünde tutarlı renkli baskı için yazdırma işlerinize uygulanması gereken düzeltme tablolarını hesaplar.

Aşağıdaki koşulların herhangi birinde ayarlama yapılmalıdır:

- Henüz kalibre edilmemiş olan yeni bir alt tabaka tipi takıldığı zaman.
- Baskılar arasında aşırı renk farklılıkları fark ettiğinizde. Bu gibi renk farklılıkları yazıcı kafalarının eskimesi ve aşınmasından, yeni yazıcı kafaları takılmasından, bir rulo ile bir diğeri arasında alt tabakaya özgü özelliklerin değişiminden kaynaklanabilir.

Ön panelden sömgesine basarak alt tabakanın renk kalibrasyonu durumunu kontrol edebilirsiniz.

- Recommended (Önerilen) durumu, bu alt tabakanın hic kalibre edilmemis oluğunu gösterir. Bu durumda, tanımlanmış hicbir referans durumu olmadığından yazdırma islerine fabrika ayarı renk tabloları uygulanır. Bir veya daha fazla renk kalibrasyonu yapıldıktan sonra Reset (Sıfırla) düğmesine basılırsa durum tekrar Recommended (Önerilen) haline döner.
- Done (Yapıldı) durumu, bu alt tabakada en az bir defa başarılı bir renk kalibrasyonu yapıldığını ve referans renk durumunun tanımlandığını belirtir.
- Obsolete (Eski) durumu, yapılan en son renk kalibrasyonunun artık gecerli olmayabileceğini gösterir. Örneğin yazıcı kafası değişimi yapıldığında renk kalibrasyon durumu Obsolete (Eski) durumuna geçer. Referans renk durumu tanımlı kalır.
- N/A (Uygulanamaz) durumu bu alt tabaka renk kalibrasyonu yapılmasının mümkün olmadığını gösterir.
- **MOT:** Genel alt tabakalar renk kalibrasyonuna uygun olsa dahi kalibrasyona tabi tutulamaz. Pek çok genel alt tabakanın kopyasına renk kalibrasyonu yapabilirsiniz.

<span id="page-91-0"></span>it iPUCU: Renk kalibrasyonu başarısız olursa tekrar deneyin.

**İPUCU:** Yeni bir alt tabakaya uygulanan ilk renk kalibrasyonu başarısız olursa işlemi tekrar denemeden önce Reset (Sıfırla) düğmesine basın.

# **ICC** profilleri

Renk kalibrasyonu renklerin tutarlı olmasını sağlar, ancak tutarlı renkler her zaman doğru olmayabilir. Örneğin, yazıcınız tüm renkleri siyah bastığında renkler tutarlı olabilir ama doğru değildir.

Renklerin doğru olarak basılabilmesi için, dosyalarınızdaki renk değerlerinin, yazıcınızdan, mürekkeplerinizden, baskı modunuzdan ve alt tabakanızdan doğru renkleri üretecek renk değerlerine dönüstürülmesi gereklidir. ICC profili, bu renk dönüşümü için gerekli olan tüm bilgileri içeren, yazıcı, mürekkep, baskı modu ve alt tabaka bileşiminin bir tanımıdır.

Raster Image Processor (RIP) uygun seçeneği sunuyorsa bu renk dönüşümleri yazıcınız yerine RIP tarafından gerçekleştirilebilir. ICC profillerinin kullanımı hakkında daha fazla bilgi edinmek için uygulama yazılımı ve RIP ile birlikte gelen belgelere bakın.

Yazdırma için kullanılan ICC profillerine ek olarak ekranınızda gördüğünüz renklerin baskılarınızda göreceğiniz renklere daha yakın olabilmesi için, monitörünüzü (görüntü aygıtı) kalibre etmek ve profilini oluşturmak isteyebilirsiniz.

# Döşeme yaparken renk tutarlılığını iyileştirme

Döşeme yaparken renk tutarlılığını iyileştirmenin en kolay yolu, döşemeye göre optimize edilmiş bir alt tabaka kullanmaktır.

 $\mathbb{B}^*$  NOT: Dösemeye göre optimize edilmiş tüm alt tabakalar, en iyi renk tutarlılığını sağlamak için varsayılan olarak 1 saniyelik bir alanlar arası gecikmeye sahiptir. Bu ayarı değistirebilirsiniz ancak renk tutarlılığı etkilenebilir.

- 1. Alt tabaka kitaplığında, döseme için optimize etmek istediğiniz alt tabaka grubunu bulun.
	- NOT: Döşemeye göre optimize etme seçeneği yalnızca bunu destekleyen alt tabaka grupları için kullanılabilir: kendinden yapışkanlı viniller, afişler ve duvar kağıtları.

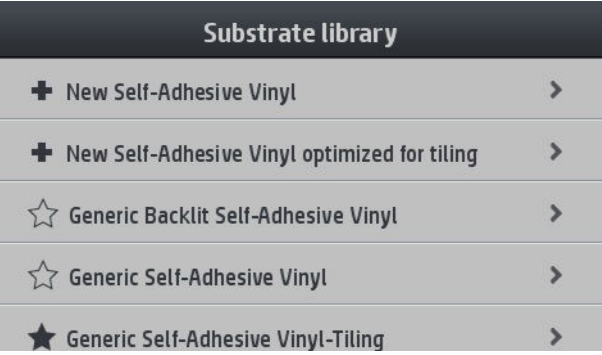

2. Alt tabaka grubunun döşemeye göre optimize edilmiş sürümünü seçin.

3. Yenisini eklemek için baz olarak en benzer özelliklere sahip alt tabakayı seçin.

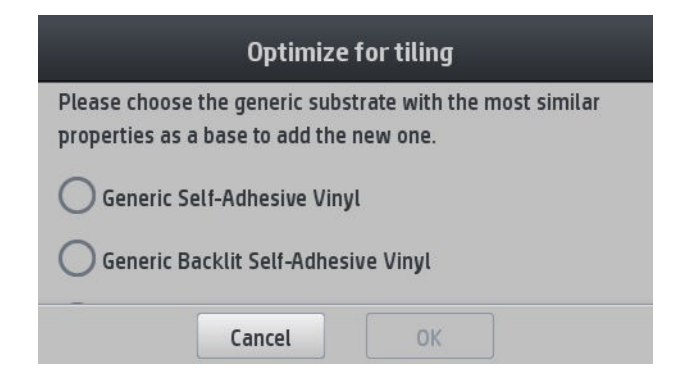

- 4. ICC profilini oluşturmak için yazdırma modunu seçin.
- NOT: Geçiş sayısının 8 veya daha fazla olması gerekir: daha az sayıda geçişe sahip profiller listede görünmez. Profillerinizden hiçbiri yeterli sayıda geçişe sahip değilse varsayılan bir profil görünür.

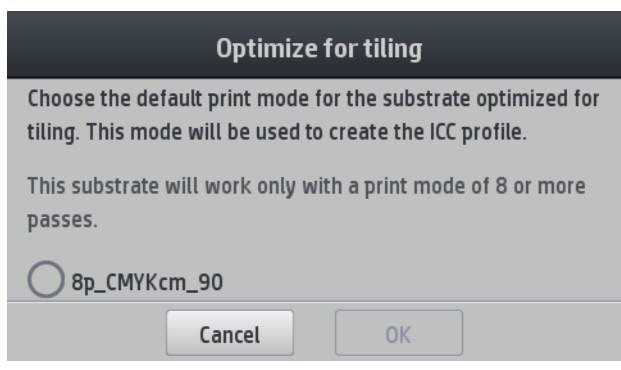

5. Referans rengi belirleyip ICC profilini oluşturun.

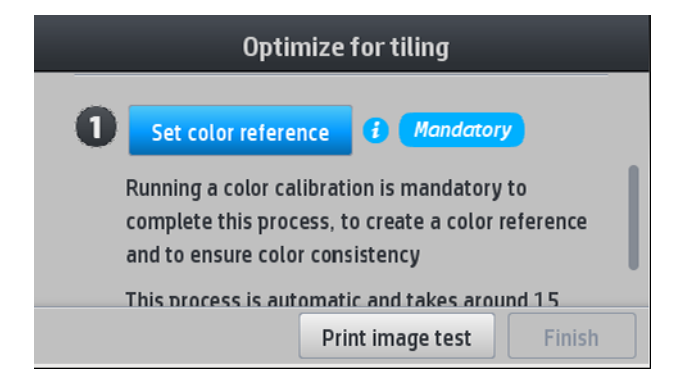

ÖNEMLİ: Bu yazdırma modunda renk kalibrasyonu zorunludur.

1987 NOT: Alt tabaka adına bir döşeme soneki eklenir. Adı düzenleyebilirsiniz ancak soneki kaldıramazsınız.

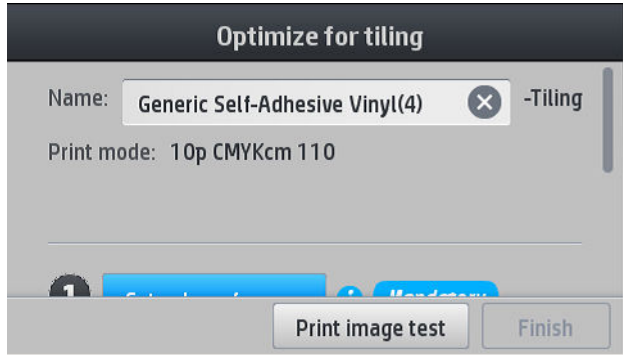

Alt tabakalar bir yazıcıdan diğerine dışa aktarılabilir. İçe aktarılmış bir profil kullanırken yeni yazıcı ile renk kalibrasyonu yapmanız önerilir.

ÖNEMLİ: Eski ürün yazılımları, döşeme alt tabakalarını içe aktarmanıza izin vermeyebilir.

# 5 Baskı kalitesiyle ilgili sorunları giderme

- Genel yazdırma önerileri
- Baskı kalitesini artırma
	- 1. Yazıcı kafası durum grafiği
	- 2. Optimize edici kontrol grafiği
	- 3. Yazıcı kafası hizalama durum grafiği
	- 4. Alt tabaka ilerlemesi kontrol grafiği
	- Yazdırma sırasında alt tabaka ilerleme ayarı
	- [Sorun devam ederse ne yapılmalı?](#page-101-0)
- En sık karşılaşılan baskı kalitesi sorunları
	- [Noktacıklar](#page-101-0)
	- Yatay şeritlenme
	- Dikey şeritlenme
	- Baskı kavisli bir şekilde eğrilmiş
	- Yanlış hizalanmış renkler
	- Renk varyasyonu ve metin çizgisi düzeltme
	- $-$  Siyah alanlar sisli görünüyor
	- Mürekkep lekeleri
	- Alan dolgusunda dengesiz görünüm
	- Mürekkebe dokunulduğunda yağlı geliyor veya dağılıyor
	- [Baskı boyutları yanlış](#page-107-0)
	- [Döşeme sorunları](#page-108-0)

# <span id="page-95-0"></span>Genel yazdırma önerileri

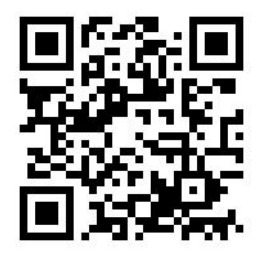

Baskı kalitesi ile ilgili bir sorununuz olduğunda aşağıdaki yöntemi kullanın:

- Ön panelde seçtiğiniz ve RIP yazılımınızdaki alt tabaka türünün yazıcıya yüklenen alt tabaka türüyle aynı olduğundan emin olun. Alt tabaka türünün kalibre edildiğinden emin olun (alt tabaka ilerletme, yazıcı kafası ve renk kalibrasyonu dahil).
- <u>A DİKKAT:</u> Yanlış alt tabaka türü seçiliyse, baskı kalitesi kötüleşebilir, renklerde bozulma olabilir ve hatta yazıcı kafaları zarar görebilir.
- Alt tabakanız için doğru ICC profiliyle doğru alt tabaka ön ayarını kullandığınızdan veya yeni bir alt tabaka ön ayarı üretmek için doğru yordamı kullandığınızdan emin olun (bkz. Yeni bir alt tabaka ekleme, sayfa 78).
- RIP yazılımınızda, ilgili baskı kalitesi ayarlarını kullandığınızdan emin olun.
- Ortam koşullarınızın (ısı, nem) önerilen sınırlarda olduğundan emin olun. Bkz. Cevresel belirtimler, [sayfa 156.](#page-161-0)
- Mürekkep kartuslarınızın son kullanım tarihlerinin geçmediğinden emin olun. Bkz. Mürekkep kartuslarının [bakımını yapma, sayfa 111](#page-116-0).
- Yazdırma islemi devam ederken alt tabakaya dokunmaktan kaçının.
- Hızlı modlarda (genellikle 6 geçiş veya altı) çok mürekkeple baskı yapmaya çalışmak çıktıların tamamen kurumamasına ve/veya baskı kalitesinde başka sorunlara neden olabilir. Çok mürekkeple baskı yaparken daha yüksek geçişli modlar kullanmayı veya sertleştirme sıcaklığını yükseltmeyi deneyin. Sertleştirme sıcaklığını yükselttiğinizde alt tabakanın deforme olabileceğini aklınızda bulundurun (bkz. Alt tabaka eğilmiş [veya kırışmış, sayfa 69\)](#page-74-0).

# Baskı kalitesini artırma

İlk adımda baskı kalitesini tek bir komutla iyileştirmeniz mümkün olabilir. Ön panelden önce sözleşimgesine,

ardından Image-quality maintenance (Görüntü kalitesi bakımı) > Optimize print quality (Baskı kalitesini optimize et) seceneklerine basın.

Bu komutu verdiğinizde baskı kalitesini tek adımda otomatik olarak optimize etmek için yazıcı kafası kurtarma, hizalama ve renk kalibrasyonu rutinleri gerçekleştirilir. Yazıcının tüm islemi gerçekleştirmesi için 30 dakikaya kadar süre tanıyın.

Baskı kalitesinde hala sorun yaşıyorsanız, baskı, inceleme ve düzeltici eylem islemlerini gercekleştirerek baskı kalitesini uygulamalı şekilde giderebilirsiniz.

Baskı kalitesi sorununu tümüyle gidermek için test grafiklerinin hepsini tek seferde yazdırabilirsiniz. Ön panelde

önce sönce sömgesine, ardından Image-quality maintenance (Görüntü kalitesi bakımı) > Print all test plots (Test

grafiklerinin hepsini yazdır) seçeneklerine basın.

Veya bunun yerine, test grafiklerini tek tek yazdırarak püskürtme ucu sağlığı, hizalama, optimize edici veya alt tabaka ilerletme ile ilişkili baskı kalitesi sorunlarını aşağıda açıklanan şekilde ayrı olarak giderebilirsiniz.

### <span id="page-96-0"></span>1. Yazıcı kafası durum grafiği

Yazıcı kafası durum grafiğinde, yazıcı kafası güvenilirliği ile ilgili sorunları ortaya koymak için tasarlanmış desenler bulunur. Bu grafik yazıcı kafalarında herhangi bir tıkanma veya başka bir sorun olup olmadığının belirlenmesinde yardımcı olur.

Bu grafiği yazdırmak için ön panelde önce söm simgesine, ardından **Image-quality maintenance** (Görüntü

kalitesi bakımı) > Clean printheads (Yazıcı kafalarını temizle) > Print test plot (Test çizelgesi yazdır) seçeneklerine basın. Maksimum görünürlük için 36 inc genişliğinde tercihen parlak vinil kullanılması önerilir. Diğer alt tabaka türlerinde, optimize edici cizgilerini görmeye yetecek kadar ayrıntı görülmeyebilir.

Grafik, tüm yazıcı kafalarındaki püskürtme uçlarına ait küçük çizgilerden oluşur.

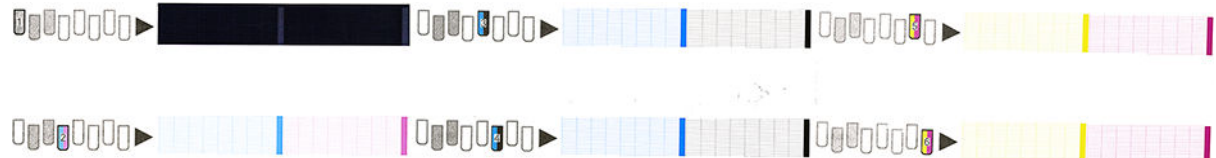

Ayrı renkteki desenlerin her birinde çizgilerin çoğunun olup olmadığını kontrol edin.

#### Düzeltme eylemi

- 1. Sorunlu yazıcı kafalarını temizleyin. Bkz. Yazıcı kafalarını temizleme (kurtarma), sayfa 115. Ardından, sorunun çözülüp çözülmediğini görmek için yazıcı kafası durum grafiğini yeniden yazdırın.
- 2. Sorun devam ediyorsa, yazıcı kafalarını tekrar temizleyin ve yazıcı kafası durum grafiğini tekrar yazdırarak sorunun çözülüp çözülmediğine bakın.
- 3. Sorun hala giderilmemisse, sorunu devam eden yazıcı kafasını değiştirin. Bkz. Yazıcı kafasını değiştirme, [sayfa 118.](#page-123-0)

#### 2. Optimize edici kontrol grafiği

Optimize edici kontrol grafiğini yazdırmak için:

- 1. Sorunu saptadığınız sırada kullandığınız alt tabaka türünün aynısını kullanın.
- 2. Seçilen alt tabaka türünün yazıcıya yüklenen alt tabaka türüyle aynı olup olmadığını kontrol edin.
- 3. Ön panelden önce sömgesine, ardından **Image-quality maintenance** (Görüntü kalitesi bakımı) > Print latex optimizer test plot (Latex optimize edici kontrol grafiğini yazdır) seçeneklerine basın.

Latex optimize edici seffaf bir sıvıdır ve her alt tabakada görülmesi mümkün olmayabilir; maksimum görünürlük için vinil kullanılması önerilir. Bu baskı pek çok alan dolgusu, metin, çizgi ve renk çubuklarından oluşur. Optimize edici püskürtme uçlarındaki bozuklukların neden olabileceği baskı kalitesi sorunlarını belirleme amaçlıdır.

#### LATEX OPTIMIZER PERFORMANCE PRINTING 10 PASSES BIDIRECTIONAL

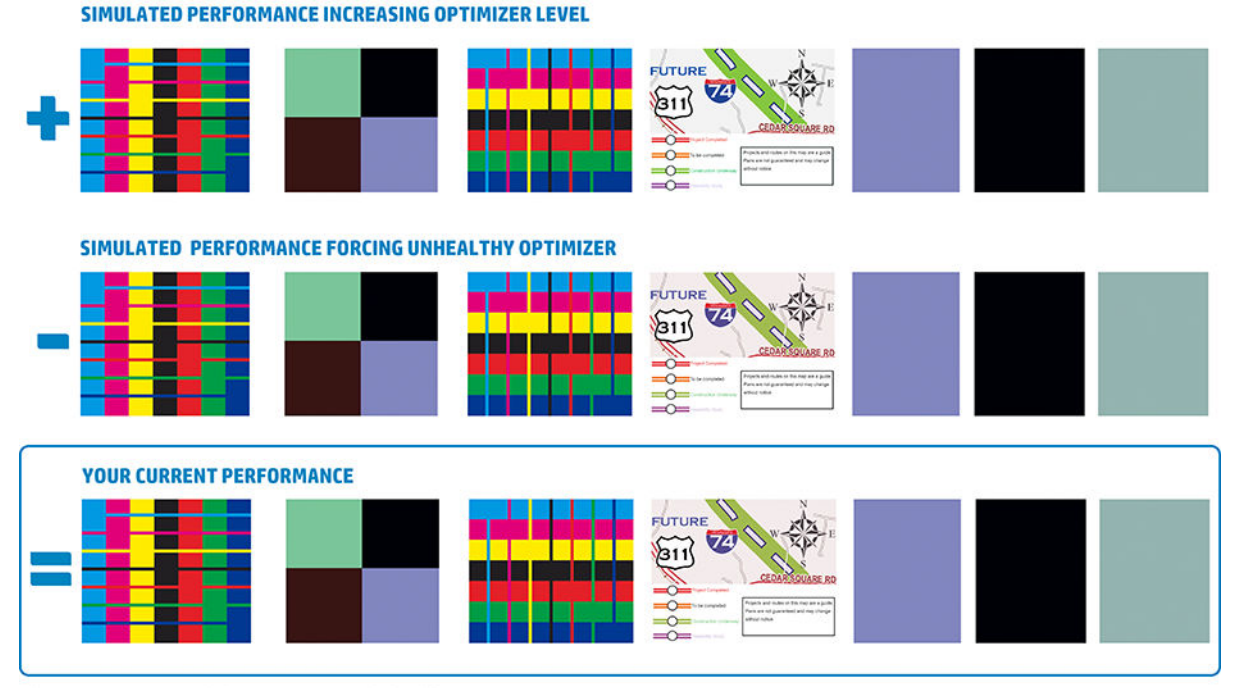

a)Compare current performance (  $\equiv$  ) with simulated situations (  $\rightarrow$  ) and (  $\ast$ ) b)Check for optimizer alerts in front panel<br>c)Refer to the user guide if further assistance is needed

Üç satırı karşılaştırın.

- e sembolünün bulunduğu satırda, normalden fazla miktarda optimize edicinin kullanıldığı temsili bir görüntü bulunur.
- sembolünün bulunduğu satırda, 200'ün üzerinde tıkalı püskürtme ucuna denk gelecek şekilde normalden az optimize edicinin kullanıldığı temsili bir görüntü bulunur.
- Çevresinde dikdörtgen ve başında sembolü bulunan satır ise yazıcının 10 geçiş yazdırmayla sergilediği mevcut performansı gösterir.

Görüntüler arasında farklılık (renk çubuklarında akma, alan dolgularında noktalanma, bulanık metin ve genel baskı kalitesi) olup olmadığına bakın.

Satırlar arasında çok az kalite farkı varsa bu durumun en az iki olası açıklaması vardır:

- Alt tabaka optimize edici miktarına duyarlı değildir. Optimize edici yazıcı kafasında büyük olasılıkla sorun yoktur. Görülen sorun için başka bir açıklama arayın.
- Aşağıda kötü örnek olarak verilen  $\mathbb{Q}$ görüntülerdeki gibi yüksek seviyede mürekkep toplanması veya akması görülüyorsa optimize edici yazıcı kafasında bir sorun olabilir. Bu durumda optimize edici yazıcı kafasını temizlemeyi deneyin; bkz. Yazıcı kafalarını temizleme (kurtarma), sayfa 115.

**ET NOT:** Optimize edici performansında anotmallik saptandıysa ön panel uyarı iletisi gösterir.

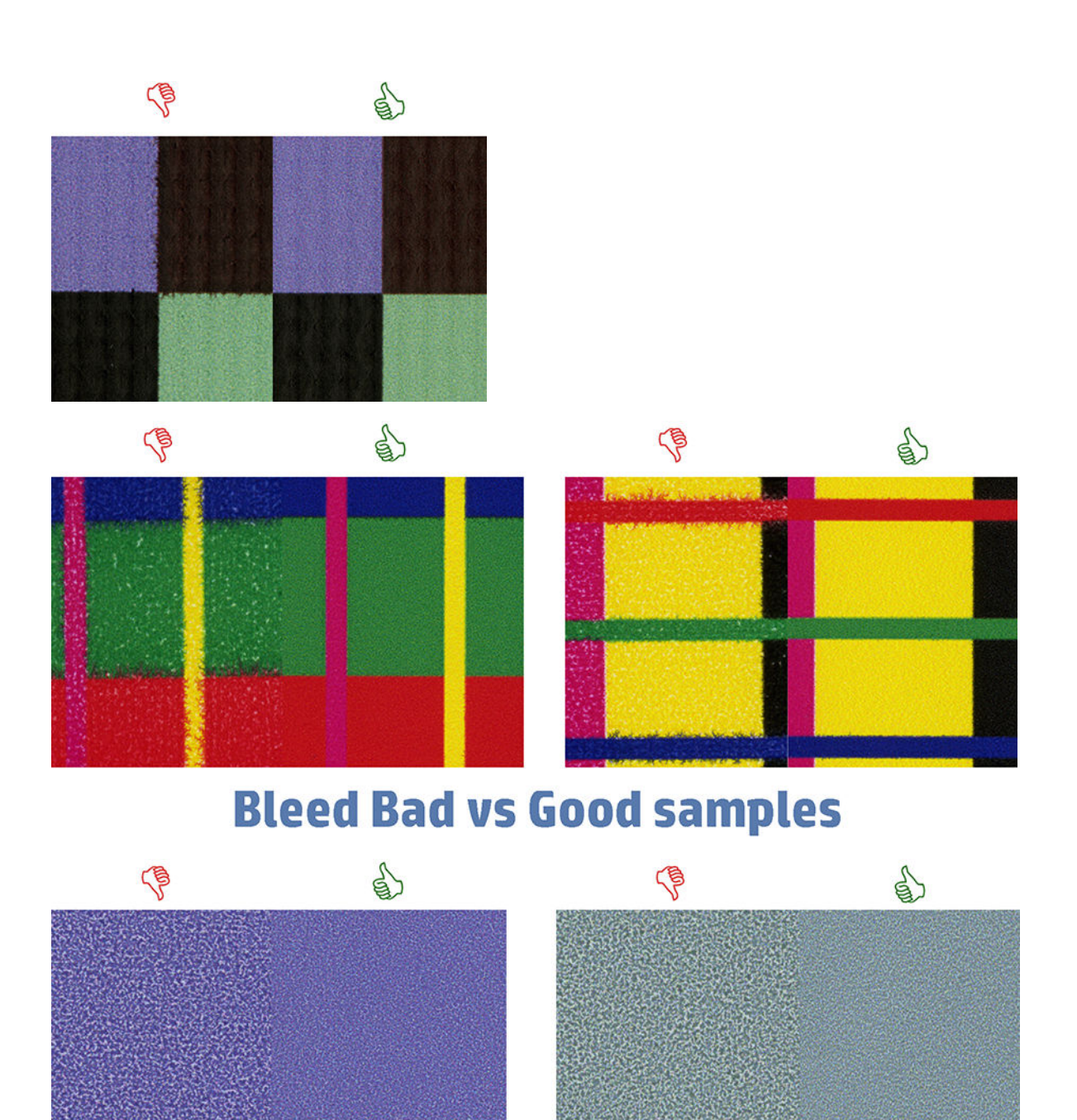

# **Coalescence Bad vs Good samples**

Satırlar arasında net bir kalite farkı varsa bu durumun en az iki olası açıklaması vardır:

- e sembolünün bulunduğu satırın kalitesi daha iyiyse alt tabaka kullanılan optimize edici miktarına aşırı duyarlıdır. Ön panelden veya RIP'den alt tabaka kitaplığına gidip baskı modunu seçin ve gelişmiş ayarlardan optimize edici miktarını yükseltin. Bkz. Yeni bir alt tabaka ekleme, sayfa 78.
- $\blacksquare$ ve  $\blacksquare$ sembollerinin bulunduğu satırlar arasında kalite farkı yoksa ancak  $\blacksquare$  sembolünün bulunduğu satır daha kötü görünüyorsa alt tabaka optimize edici miktarına duyarlıdır ancak optimize edici yazıcı kafası veya kullanılan optimize edici miktarıyla ilgili bir sorun söz konusu değildir. Görülen sorun için başka bir açıklama arayın.

### <span id="page-99-0"></span>3. Yazıcı kafası hizalama durum grafiği

Yazıcı kafası hizalama durum grafiğini yazdırmak için:

- 1. Sorunu saptadığınız sırada kullandığınız alt tabaka türünün aynısını kullanın. Veya özellikle optimize edicinin daha iyi görülebilmesi için vinil parlak alt tabaka kullanın.
- 2. Ön panelden önce söm simgesine, ardından **Image-quality maintenance** (Görüntü kalitesi bakımı) > Align printheads (Yazıcı kafalarını hizala) > Print test plot (Test çizelgesi yazdır) seçeneklerine basın.

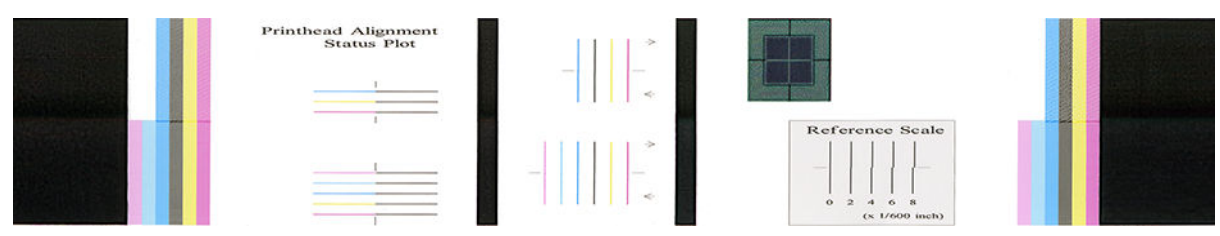

Hizalama durumu grafiğindeki ince tanılama çizgilerinin devamlılığını kontrol edin. Bir bölümde, bir renkten diğerine hizalanmayı test etmek için renkli çizgileri siyah çizgiler takip edecek şekilde baskı yapılmıştır. Başka bir bölümde ise iki yöndeki hizalanmanın kontrolü için renkli çizgiler, yarısı ileri yarısı geri geçişle yapılmıştır. İki desen grubunda da yazıcı kafası hizalamasındaki bozukluklar çizginin orta kısmında (orta kısım kısa siyah çizgiyle işaretlidir) kayma olarak görünür.

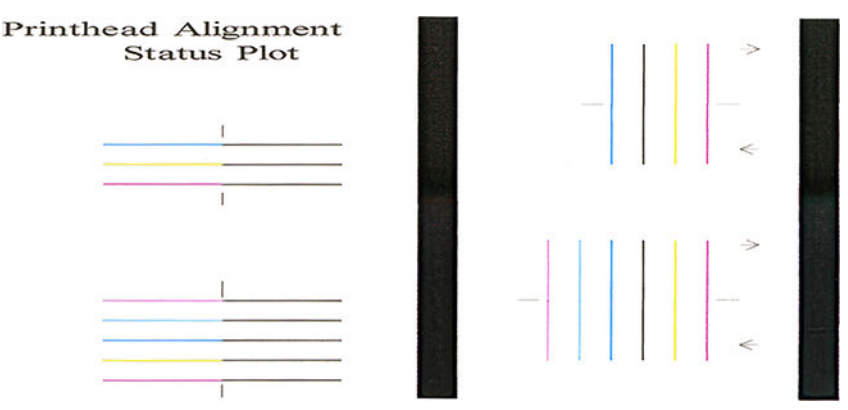

Ufak hizalama bozukluklarının baskı kalitesinde soruna yol açmayabileceğini unutmayın. Yazdırma işlemi ufak hizalama bozukluklarının etkisini gizleyecek sekilde tasarlanmıştır. Referans ölcek hizalama bozukluğunun boyutunu ölçmek için kullanılabilir; 4/600 inc altındaki hataların baskı kalitesinde sorun oluşturma ihtimali yoktur.

Optimize edici sıvı seffaftır ve genellikle doğrudan görülemez. Sıvı, renkli mürekkeplerle birlikte baskı yapıldığında bazı alt tabakalar üzerinde görülebilir (örneğin kendinden yapışkanlı vinil). Referans ölceğin üzerine basılı capraz desen bu şekilde basılmıştır ve optimize edicinin bazı alt tabakalar üzerindeki hizalamasını değerlendirmek için kullanılabilir. İyi hizalanmış bir sistemde desenin merkezindeki açık renkli çarpı, desenin kenarlarındaki dört siyah çizgiyle hizalanır. Aşağıdaki şekilde optimize edicinin görülebildiği alt tabakalarda bu desenin nasıl göründüğü gösterilmiştir. Bu örnekteki hizalama hafifce kaymıştır.

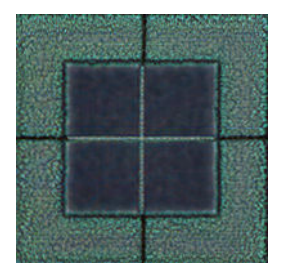

<span id="page-100-0"></span>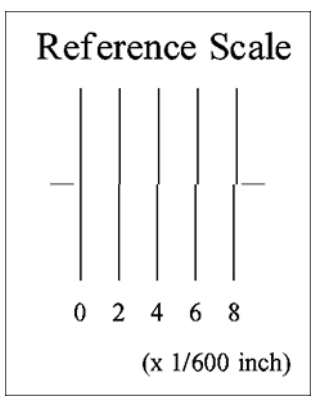

Yazıcı kafaları hizalanmamışsa veya örneğin bir alt tabaka çarpması meydana geldiği için kafaların durumundan emin olamıyorsanız yazıcı kafalarını hizalayın. Bkz. Yazıcı kafalarını hizalama, sayfa 116.

#### 4. Alt tabaka ilerlemesi kontrol grafiği

Baskı kalitesinde ince ayar yapmak için alt tabakanın ilerleme hızını ayarlamanız gerekebilir. Alt tabaka ilerlemesi, alt tabakadaki noktaların yerleşimini belirler. Alt tabaka doğru şekilde ilerletilmezse, yazdırılan resimde açık ya da koyu şeritler oluşabilir ve baskıdaki noktacık sayısında artış olabilir.

Alt tabaka ilerlemesi otomatik olarak izlenmediğinden, alt tabaka ilerlemesinin ayarlanması önemle önerilir.

Alt tabaka ilerlemesini, RIP'den veya ön paneldeki alt tabaka ön ayarında bulunan Substrate Advance (Alt Tabaka İlerlemesi) parametresinden ayarlayabilirsiniz.

Alt tabaka ilerlemesi kontrol grafiğini yazdırmak için:

- 1. Sorunu saptadığınız sırada kullandığınız alt tabaka türünün aynısını kullanın.
- 2. Secilen alt tabaka türünün yazıcıya yüklenen alt tabaka türüyle aynı olup olmadığını kontrol edin.
- 3. Ön panelden önce sömgesine, ardından Image-quality maintenance (Görüntü kalitesi bakımı) >

Substrate advance calib (Alt tabaka ilerlemesi kalibrasyonu) > Print adjustment plot (Ayarlama grafiğini yazdır) seçeneklerine basın.

Alt tabaka ilerleme kontrol grafiği çeşitli sütunlardan oluşur, bu sütunların alt kısmında birer numara bulunur. En açık sütunu belirleyin ve numarasını geçerli alt tabaka ön ayarındaki Substrate Advance (Alt Tabaka İlerlemesi) parametresine girin. Bu örnekte seçilen değer "–6" olmalıdır.

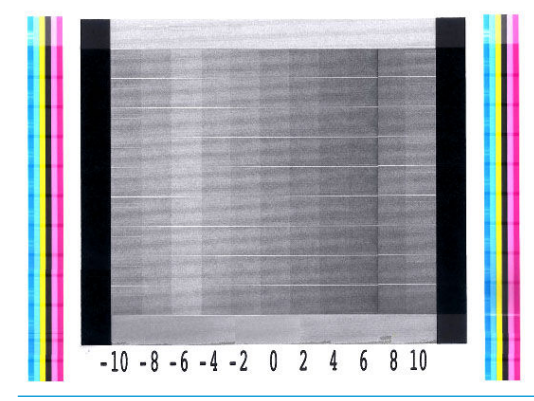

**WOT:** Alt tabaka ilerlemesindeki ufak sorunlar (0 değeri civarında ±2), özellikle 8'den fazla geçişli baskı modlarında baskı kalitesinde soruna yol açmaz.

### <span id="page-101-0"></span>Yazdırma sırasında alt tabaka ilerleme ayarı

Altı geçişten fazlasını kullanmıyorsanız, yazdırma sırasında alt tabaka ilerlemesinin ince ayarını yapabilirsiniz:

önce  $\frac{1}{2}$ simgesine, ardından Adjustments (Ayarlamalar) > Adjust substrate advance (Alt tabaka ilerlemesini

ayarla) seçeneklerine basın. –10 mm/m ila +10 mm/m (veya mil/inç) arasında bir değişiklik değeri seçin. Açık seritlenmeyi düzeltmek için değeri azaltın. Koyu şeritlenmeyi düzeltmek için değeri artırın.

Sekiz veya daha fazla geçiş kullanıyorsanız, yanlış ilerleme ayarlaması, şeritlenme yerine görsel olarak değerlendirilmesi daha zor olan noktacık oluşumuna neden olacaktır. Bu nedenle, bu durumda yalnızca ayarlama grafiğini kullanmanız önerilir.

Bir değer seçip OK (Tamam) düğmesine baştığınızda, işinizin geri kalanı bu değerle yazdırılır; ancak, işin sonunda bu değer sıfıra geri getirilir. Bundan sonraki tüm isleri yeni ayarla yazdırmak için, bulunan değeri ön ayardaki Substrate Advance (Alt Tabaka İlerlemesi) değerine ekleyin.

#### Sorun devam ederse ne yapılmalı?

Bu bölümdeki önerileri uyguladıktan sonra hâlâ baskı kalitesi ile ilgili sorunlar yaşıyorsanız, şu ipuçları yararlı olabilir:

- Geçiş sayısını artırarak RIP yazılımından daha yüksek kaliteli bir yazdırma seçeneğini belirlemeyi deneyin.
- Yazıcınızın ürün yazılımının güncel olup olmadığını kontrol edin. Bkz. Ürün bilgisini güncelleştirme, [sayfa 139.](#page-144-0)
- Yazılım programınızdaki ayarların doğru olup olmadığını kontrol edin.
- Servis temsilcinizi arayın. Bkz. [Yardıma gerek duyduğunuzda, sayfa 36](#page-41-0).

# En sık karşılaşılan baskı kalitesi sorunları

#### **Noktacıklar**

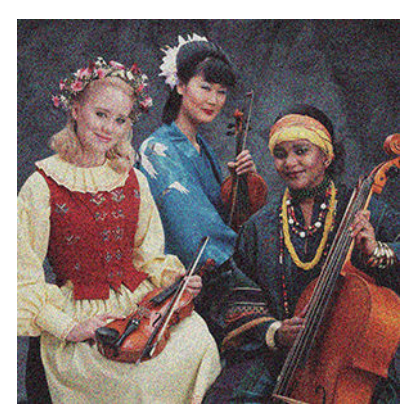

Bu tür sorunlarla karşılaşırsanız:

- RIP ve ön panelde dikey düzeltme seçeneğinin devre dışı bırakıldığından emin olun. Ön panelde önce
- simgesine, ardından Image-quality maintenance (Görüntü kalitesi bakımı) > Vertical correction (Dikey düzeltme [bu seçenek varsa]) seçeneklerine basın.
- Yazıcı kafaları yanlış hizalanmış olabilir. Yazıcı kafalarını uzun süredir hizalamadıysanız veya bir alt tabaka sıkışması oluştuysa bu durumla karşılaşabilirsiniz. Gerektiğinde yazıcı kafalarını hizalayın (bkz. [Yazıcı](#page-121-0) kafalarını hizalama, sayfa 116). Yazıcı kafası hizalama durum grafiğini kullanarak gerekli olup olmadığını kontrol edebilirsiniz (bkz. 3. Yazıcı kafası hizalama durum grafiği, sayfa 94).
- <span id="page-102-0"></span>Sekiz veya daha fazla geçişle yazdırıyorsanız, alt tabaka ilerlemesinin uygun şekilde kalibre edilmesi gerekebilir. Bkz. 4. Alt tabaka ilerlemesi kontrol grafiği, sayfa 95.
- Daha yüksek bir geçis sayısı kullanın: on veya daha fazla geçisle, büyük olasılıkla daha az noktacık görülür.
- Açık renkli alan dolgularında noktalı görünüm daha belirginse ve noktalar mürekkep toplanmasından kaynaklı gibi görünüyorsa (bkz. 2. Optimize edici kontrol grafiği, sayfa 91) aşağıdaki çözümleri deneyin:
	- Ön panelden veya RIP'den alt tabaka kitaplığına gidin. Baskı modunuzu seçip gelişmiş ayarlarda optimize edicinin miktarını artırın. Bkz. Yeni bir alt tabaka ekleme, sayfa 78.
	- Optimize edici yazıcı kafasını temizleyin.
	- Economode'da baskı yapın (dört renkli baskı).
	- $\mathbb{R}^n$  NOT: Genel olarak bazı alanlardaki noktalı görünümde (mürekkep toplanmasında değil) küçük bir farklılık görülebilir. Bunun nedeni Economode'da kullanılmayan açık renkli mürekkeplerin yumuşak gecis sağlamasıdır.

#### Yatay şeritlenme

Yazdırılan resminizde aşağıda gösterildiği gibi yatay çizgiler varsa (renk farklı olabilir) aşağıdaki çözümleri deneyin:

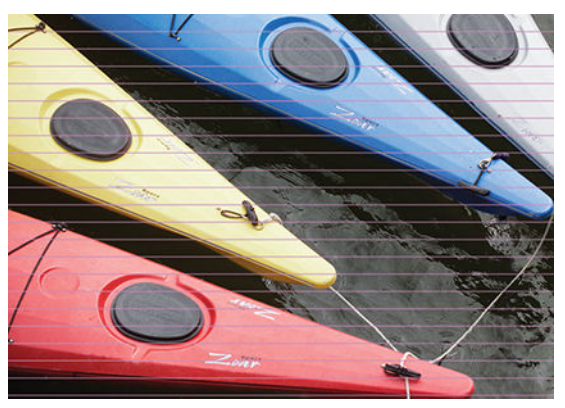

- Altı veya daha az geçişli bir baskı modu kullanıyorsanız geçiş sayısını artırmayı deneyin. Az geçişli yazdırmada bir miktar seritlenme görülmesi normaldir.
- Seritler yazdırılan resim boyunca tüm renkleri etkiliyorsa, nedeni büyük olasılıkla alt tabaka ilerleme sorunudur. Kullanılmakta olan alt tabaka ilerlemesini ayarlamak için, ön paneli kullanın (bkz. Yazdırma sırasında alt tabaka ilerleme ayarı, sayfa 96). Koyu seritler oluşuyorsa, alt tabaka ilerlemesini artırın; Açık seritler olusuyorsa, azaltın. Doğru ayarlamayı bulduğunuzda, ön paneldeki değeri aynı alt tabakadaki diğer baskılarda için de saklayın.

Başka bir nedeni de, yazıcı kafalarından birine lif parçası yapışmış olması olabilir. Yazıcıyı kapatın ve yazıcı kafalarını birer birer çıkarıp yapışmış lif parçalarını temizleyin.

- Seritler yalnızca bazı renkleri etkiliyorsa, bunun nedeni hasarlı bir yazıcı kafası olabilir.
	- Yazıcı kafası durum grafiğini yazdırın (bkz. 1. Yazıcı kafası durum grafiği, sayfa 91). Gerekirse yazıcı kafalarını temizleyin (bkz. Yazıcı kafalarını temizleme (kurtarma), sayfa 115).
	- Bazen bir defa temizlemek her püskürme ucunun tamamen temizlenmesine yetmeyebilir. Durum grafiğini yazdırıp tekrar temizleme yapılması gerekip gerekmediğini değerlendirin.
	- Yazıcı kafalarını temizleyin (bkz. Yazıcı kafalarını hizalama, sayfa 116). Gerekirse, el ile hizalayın.
	- Yazıcı kafası durum grafiğini tekrar yazdırın. En fazla sayıda tıkalı püskürtme ucuna sahip yazıcı kafasını belirleyin ve değiştirin.

**W** NOT: Optimize edici yazıcı kafasının bu tür bir soruna yol açma olasılığı çok düşüktür.

- <span id="page-103-0"></span>Şeritler renklerin çoğunu etkiliyorsa, yazıcı kafaları yanlış hizalanmış olabilir. Yazıcı kafalarını uzun süredir hizalamadıysanız veya bir alt tabaka sıkışması oluştuysa bu durumla karşılaşabilirsiniz. Gerektiğinde yazıcı kafalarını hizalayın (bkz. Yazıcı kafalarını hizalama, sayfa 116). Yazıcı kafası hizalama durum grafiğini yazdırarak gerekli olup olmadığını kontrol edebilirsiniz (bkz. 3. Yazıcı kafası hizalama durum grafiği, [sayfa 94](#page-99-0)).
- Seritlenme genellikle sivah alanlarda gerçekleşivorsa, renklerin karışımını değil de tamamen sivah kullanarak yeni bir renk profili oluşturun. RIP belgelerinize bakın.
- Baskı sırasındaki yazıcı kafası işleme rutinlerinden ötürü bazı lifler veya az miktarda mürekkep püskürtme ucuna takılarak ucun geçici olarak arızalanmasına neden olabilir. Bu durumun görülme olasılığı çok düşüktür ve sadece birkaç şerit oluşmasına neden olabilir. Bu durumun aynı veya birbirini izleyen yazdırma işlerinde görülmesi olasılığı da çok düşüktür. Ancak böyle bir durumun ortaya çıktığını görürseniz yazıcı kafalarını temizlemeyi deneyin (bkz. Yazıcı kafalarını temizleme (kurtarma), sayfa 115).

Sorun devam ediyorsa servis temsilcinizi arayın (bkz. [Yardıma gerek duyduğunuzda, sayfa 36\)](#page-41-0).

#### Dikey şeritlenme

Çeşitli nedenlerle çeşitli tiplerde dikey şeritler oluşabilir.

- Kağıt bazlı alt tabakalarda ve genellikle ince alt tabakalardaki gri veya mor gibi orta yoğunluktaki alan dolgularında merdanenin şekliyle eşleşen düzenli dikey çizgiler görülebilir. Bu sorunu hafifletmek için aşağıdaki önerileri deneyin:
	- Yazıcı kafalarını hizalayın. Bkz. Yazıcı kafalarını hizalama, sayfa 116.
	- Dikey seritlenme icin otomatik düzeltmeyi deneyin. Ön panelden önce söne simgesine, ardından

Image-quality maintenance (Görüntü kalitesi bakımı) > Vertical correction (Dikey düzeltme) seçeneklerine basın. Bu seçenek RIP yazılımında da bulunmalıdır.

- $\mathbb{B}^*$  NOT: Noktacıkların artmasına neden olabileceği için, işiniz bittiğinde dikey şeritlenme düzeltmesini devre dışı bırakmayı unutmayın.
- Vinile yazdırırken vakum seviyesini 5 mmH<sub>2</sub>O'luk adımlarla düşürün. Çarpma ve/veya bulaşma sorunlarını önlemek için viniller için 10 mmH<sub>2</sub>O, kağıtlar için de 25 mmH<sub>2</sub>O alt limitini aşmayın. Lateral çarpmaları önelemek için alt tabaka kenar tutucularını kullanmayı düşünebilirsiniz. Bkz. [Kenar](#page-58-0) [tutucular, sayfa 53.](#page-58-0)
- Alt tabakayı daha iyi kontrol edilebilmesi için sarma makarasını kullanmayı deneyin.
- Yazıcı yüksek sıcaklıkta dengedeyken (yarım saatten fazla sürekli yazdırmadan sonra) bu tür seritlenme daha az görülür. Yazdırma sırasını, hassas veya önemli baskılar daha sonra yapılacak sekilde değiştirerek; veya RIP'de bulunan seçenekle yazıcıyı ön ısıtmaya tabi tutarak gözle görünür seritlenmenin önlenmesine katkıda bulunabilirsiniz.
- Yüksek yoğunluklu alan dolgularında baskının ilk 150–200 mm'sinde görülen veya arkadan aydınlatmalı uygulamalarda görülen ince dikey seritler
	- Mümkünse mürekkep miktarını azaltın.
	- Arkadan aydınlatmalı veya sentetik alt tabakalar kullandığınızda, vakum düzeyini alt tabaka kalınlığına bağlı olarak 5–15 civarındaki değerlere düşürün. Normalde kalın alt tabakalara daha fazla, ince alt tabakalara da daha az vakum uygulanır.
- <span id="page-104-0"></span>Geçiş sayısını artırın.
- Mümkünse RIP'yi kullanarak aynı işlerin gruplandırılmasını sağlayın, böylece yazıcı sıcaklığı işler arasında da sabit kalır.
- Anormal düzeyde noktalı görünüm ve düzensiz veya yer yer görülen dikey şeritler
	- 5 mmH<sub>2</sub>O'luk basamaklarla vakum seviyesini artırın. Şu limitleri aşmayın: Afişler için 20 mmH<sub>2</sub>O, vinil icin 45 mmH<sub>2</sub>O ve diğer alt tabaka aileleri icin 50 mmH<sub>2</sub>O.
	- Arkadan aydınlatmalı uygulamalarda geçiş sayısını 20'ye çıkarın ve vakum düzeyini 20 mmH<sub>2</sub>O değerinin altında tutun.
	- Şerčtlenme yalnızca baskının başlangıcında görünüyorsa, baskı başlamadan önce alt tabakayı elle  $100-150$  mm ilerletin.

### Baskı kavisli bir şekilde eğrilmiş

Bu sorun, alt tabakada bombe oluşması nedeniyle ortaya çıkabilir. Bkz. Alt tabakada bombe oluşmuştur. [sayfa 70](#page-75-0).

#### Yanlış hizalanmış renkler

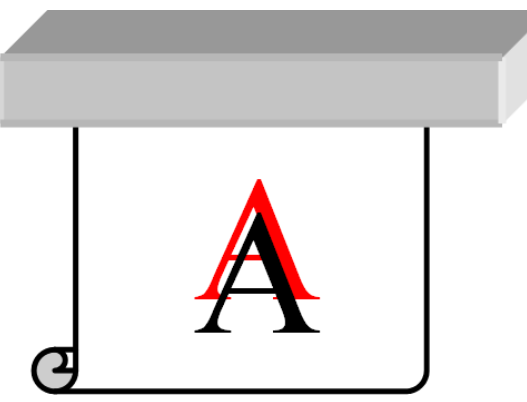

Renkler herhangi bir yönde yanlış hizalanmışsa, yazıcı kafaları yanlış hizalanmış olabilir. Yazıcı kafalarını uzun süredir hizalamadıysanız veya bir alt tabaka sıkışması oluştuysa bu durumla karşılaşabilirsiniz. Gerektiğinde yazıcı kafalarını hizalayın (bkz. Yazıcı kafalarını hizalama, sayfa 116). Yazıcı kafası hizalama durum grafiğini yazdırarak gerekli olup olmadığını kontrol edebilirsiniz (bkz. 3. Yazıcı kafası hizalama durum grafiği, sayfa 94).

#### Renk varyasyonu ve metin çizgisi düzeltme

Aynı yazıcı kafası içinde bazı püskürtme uçları kullanılıp bazıları kullanılmıyorsa, kullanılmayan püskürtme uçlarındaki mürekkebin suyu yavaşça buharlaşır ve rengin daha yoğun olmasını sağlar. Bu nedenle, bu gibi durumlarda resmin renginin sabit olması gereken yerlerde renk yoğunluğunda farklılıklar olduğunu görebilirsiniz.

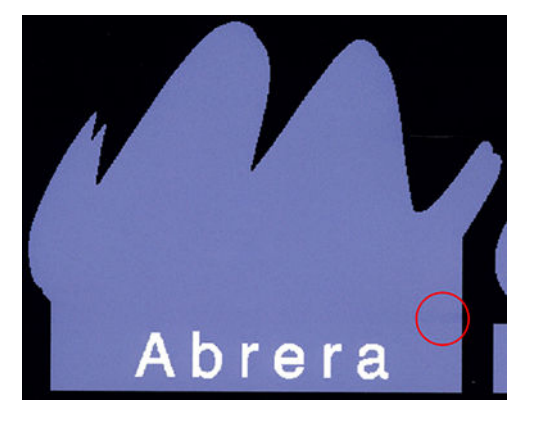

Bu gibi bir sorunla karşılaşırsanız çeşitli çözüm olasılıkları vardır:

- 1. Baskının bir tarafına doğru yoğunlulukta farklılıklar görürseniz, yazdırmadan önce resmi 180 derece döndürmeyi deneyin. Püskürtme uçları geçisler arasında her servis konumuna girislerinde yenilendikleri için, bu işlem bazı durumlarda sorunu çözebilir.
- 2. Grafiğin kenarına yanal renk çubukları eklemek için mürekkep sarf malzemeleri yakınındaki RIP'ninizi kullanın. Renk çubukları, sorunu baştan önlemek üzere tüm yazıcı kafası püskürtme uçlarını kullanacak şekilde tasarlanmıştır.

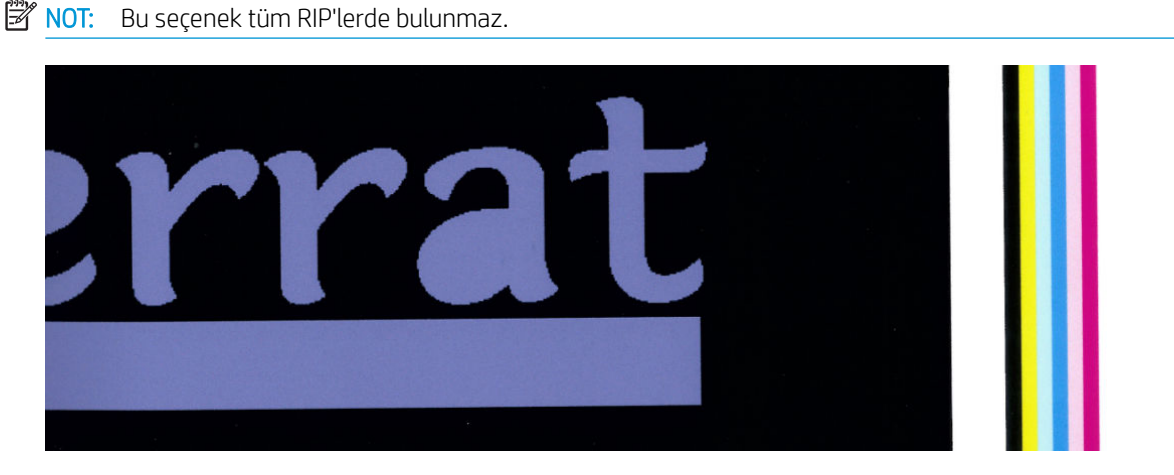

- 3. Yazdırmadan önce resme elle yanal renk çubukları ekleyin. Bu durumda, ister standart renkleri kullanabilir veya sorunu fark ettiğiniz belirli renkleri içermesini sağlayabilirsiniz. Her renk çubuğu için önerilen genişlik 3 mm'dir.
- 4. Ön panelden önce söm simgesine, ardından **Image-quality maintenance** (Görüntü kalitesi bakımı) > Color

variation and text-line correction (Renk varyasyonu ve metin çizgisi düzeltme) > On (Açık) seçeneklerine basın.

Metin, çizgiler veya açık renkli dolgu alanları pürüzlü veya bulanık görünüyorsa aşağıdaki önerileri uygulamayı deneyin:

- Yazıcı kafalarının hizası bozulmuş olabilir. Yazıcı kafalarını uzun süredir hizalamadıysanız veya bir alt tabaka sıkışması oluştuysa bu durumla karşılaşabilirsiniz. Yazıcı kafası hizalama durum grafiğini yazdırın (bkz. 3. [Yazıcı](#page-121-0) kafası hizalama durum grafiği, sayfa 94) ve gerekiyorsa yazıcı kafalarını hizalayın (bkz. Yazıcı kafalarını hizalama, sayfa 116).
- Optimize edici yazıcı kafasındaki bazı püskürtme uçları tıkanmış olabilir. Optimize edici kontrol grafiğini yazdırarak bu durumu kontrol edebilirsiniz (bkz. 2. Optimize edici kontrol grafiği, sayfa 91).
- Kullanılmayan püskürtme uçlarındaki su yavaşça buharlaştığı için ilk mürekkep damlaları daha düşük hızla çıkar. Bu durum örneğin belirli bir alana baskı yapılırken hiç kullanılmamış olan püskürtme uçlarında ortaya çıkarak metin veya çizgilerin pürüzlü veya bulanık olmasına neden olabilir. Yukarıda açıklanan 1. ila 4. adımları izlemeniz önerilir.
- İnce bir alt tabakaya baskı yapılırken açık renkli bir alan kenara yakınsa, o bölgede bulanıklık oluşmaması için alt tabakanın, kenar kısmı bir merdane çıkıntısına yaslanacak şekilde yüklendiğinden emin olun. Veya bunun yerine görüntüyü döndürerek ilgili alanın alt tabakanın kenarına gelmemesini sağlayın.

### <span id="page-106-0"></span>Siyah alanlar sisli görünüyor

Siyah alanlar sisli görünüyorsa veya yeterince siyah değilse aşağıdaki önerileri deneyin:

- Gecis sayısını artırın.
- Baskıyı ince bir tabaka ile kaplayın.
- Alt tabaka ön ayarları, farklı türdeki pek çok alt tabakada tutarlı ve güvenilir baskı kalitesi elde edilmesi için tasarlanmıştır. Ancak belirli bir sonuç elde etmek için harici araç ve/veya uzmanları kullanarak renk yönetim işlemine yatırım yapabilirsiniz. Parlak vinillerde ve diğer alt tabakalarda, ICC profili oluşturulurken mümkün olduğunca fazla siyah ve mümkün olduğunca az birleşik mürekkep kullanıldığında koyu renklerde en kaliteli sonuç elde edilir.

#### Mürekkep lekeleri

Asağıdaki nedenlerden dolayı baskı üzerinde mürekkep lekeleri görülebilir:

- Alt tabaka eğilmiş. Eğrilik çok belirginse, yükleme yordamı sırasında görünen uyarı iletisini göz ardı etmeyin.
- Alt tabaka yazdırma alanında düz durmuyor. Su çözüm olasılıklarını deneyin.
	- 5 mmH<sub>2</sub>O'luk basamaklarla vakum sevivesini artırın.
	- Sertleştirme sıcaklığını azaltın. Yeterli sertleşmeye ulaşmak için geçiş sayısını artırmanız gerekebilir.
	- $-$  Yazıcı kafalarında lifler olup olmadığını kontrol edin.

Kenarlar eğri olduğu veya alt tabaka yan taraflarda yukarıya doğru kıvrıldığı için sorun baskının yalnızca yan taraflarında görülüyorsa, kenar tutucuları kullanmayı deneyin (bkz. [Kenar tutucular, sayfa 53](#page-58-0)).

Sorun yalnızca yazdırma işleminin başlangıcında görünüyorsa aşağıdaki önerileri deneyin:

- Ön kenara daha fazla alan sağlamak için baskının üst kenar boşluğunu artırın. Veya bunun yerine ya da buna ek olarak, alt kenar boşluğunu artırarak bir sonraki baskının ön kenarının deforme olmasını önleyin. Bkz. Kenar boşluklarını değiştirme, sayfa 18.
- 5 mmH<sub>2</sub>O'luk basamaklarla vakum seviyesini artırın. Su limitleri aşmayın: Afisler için, 20 mmH<sub>2</sub>O, vinil için 45 mmH<sub>2</sub>O ve diğer alt tabakalar için 60 mmH<sub>2</sub>O. Vakum düzeyi çok yüksek olduğunda, ilerletme esnasında alt tabakanın arka yüzeyi ile merdane arasındaki sürtünme çok fazla olacağı için noktalı görünümde bir artış meydana gelebilir; ayrıca baskı merdanesinin kontürleriyle eşleşen dikey şeritler görülebilir.
- Geçiş sayısını artırın.
- Alt tabakanın, yazıcı ile aynı bölümde bulunduğundan emin olun.
- NOT: Pek çok alt tabaka ortam koşullarına (sıcaklık ve nem) duyarlıdır: ortam koşulları önerilen aralığın dışında olduğunda yükleme ve yazdırma süreçleri etkilenebilir.

#### Alan dolgusunda dengesiz görünüm

Alt tabaka yazdırma işleminden sonra tamamen kaplanmadan muhafaza edildiği takdirde, yüksek yoğunluklu alan dolgularında hafif renk farklılıkları görülebilir. Yazdırmadan hemen sonraki süre boyunca, bu türde alt tabakalar tamamen kapalı veya açık şekilde saklanmalıdır. İki başkının uzun süre yüz yüze temas etmesini önlemeniz önerilir. Alt tabaka bir süre boyunca açık bırakılırsa bu sorun kaybolabilir.

Veya bunun yerine özellikle vinil ve afişler söz konusu olduğunda rulonun kaplaması defolu olabilir; örneğin kaplama eskimis olabilir. Böyle bir durumda açık renkli alanlarda alan dolguları dengesiz olabilir. Bu durum görülürse yeni bir rulo kullanmayı deneyin.

#### <span id="page-107-0"></span>Mürekkebe dokunulduğunda yağlı geliyor veya dağılıyor

Bu belirtiler birçok farklı durumda görülebilir:

Belirtiler yalnızca yazıcı bir müddet bosta kaldıktan sonra alınan ilk baskının başlangıcında görüldüğünde (özellikle baskı başlangıcı çok fazla mürekkep kullandığında)

Bu sadece gecici bir sorun olabilir: yeniden yazdırmayı ve mürekkep limitlerini biraz azaltmayı deneyin. Yazdırma kuyruğunu, sertleştirmesi zor olmayan bir is (çok mürekkep kullanmayan) ilk sırada olacak şekilde ayarlamak da işe yarayabilir.

Belirtiler baskının çok fazla mürekkep kullanan belirli kısımlarında görüldüğünde

Sertleştirme sıcaklığını artırın, genel mürekkep miktarını azaltın, geçiş sayısını artırın ve/veya art arda geçişlerde kurutmanın daha iyi olmasını sağlamak için geçişler arası gecikme süresini değiştirin (RIP'de veya ön panelde).

· Belirtiler geçiş sayısı azaltıldıktan sonra ortaya çıktığında

Sertleştirme sıcaklığını artırın, genel mürekkep miktarını azaltın ve/veya art arda gecislerde kurutmanın daha iyi olmasını sağlamak için geçisler arası gecikme süresini değiştirin (RIP'de veya ön panelde).

Yazdırma işleminde dakikalar ve saatler sonra yağlı kaplama görüntüsü oluştuğunda

Baskıyı yüzü yukarı bakacak sekilde ve kaplamadan saklayın; genellikle etki bir müddet sonra kaybolur.

 $\mathbb{R}$  NOT: Genel mürekkep miktarını azaltırsanız, renk doygunluğunda azalma görülebilir.

#### Baskı boyutları yanlış

Sertleştirme işlemi sırasında alt tabaka ısındığı için, resim yazdırıldıktan sonra bazı alt tabakalar küçülür (ve bazıları genişleyebilir). Baskının çerçevelenmesi gerekiyorsa veya çeşitli baskılar yan yana döşenecekse, bu durum elverişsiz olabilir.

Bkz. Alt tabaka küçülmüş veya genişlemiş, sayfa 69.
### Döşeme sorunları

Döşemeleri yazdırırken görülen en yaygın sorunlar şunlardır:

Dösemeden dösemeye renk farklılığı

Aynı sabit renkte arka plan iceren bitisik dösemelerin olduğu bazı durumlarda, ilk dösemenin sağ tarafı ile ikinci dösemenin sol tarafı arasında renk farklılıkları görülebilir. Seritler halinde hafif renk farklılıkları olusturan bu sorun, (termal ve piezo) mürekkep püskürtmeli yazıcıların genel sorunudur.

Yan yana ve döşemeden döşemeye renk tutarlılığını iyileştirmek için başkının kenarına renk çubukları eklemeyi deneyin. Bunlar RIP'den ayarlanabilir.

Sol kenar ile sağ kenar arasında büyük farklılıklar olması, iki döşemenin birlikte koyulmasının etkisi olabilir. İlk döşemenin sağ tarafı ikinci döşemenin sağına ve ikinci döşemenin sol tarafı üçüncü döşemenin soluna gelecek şekilde yerleştirilmesiyle döşemeler ters yüz edilerek bu sorunun kolayca üstesinden gelinebilir, böylece şerit tüm bitişik alanların aynı bölümüne yazdırılır ve sonuç olarak alanlar aynı renge sahip olur. Bu tüm RIP'rde bulunan bir özelliktir.

Dösemeden dösemeye boyutsal farklılıklar

Çok uzun döşemeleri yazdırırken bazı belirli afiş türünde alt yapıların boyutsal sabitliği aynı olmayabilir. Sonuç olarak döşemenin uzunluğu sol ve sağ taraf arasında farklılık gösterebilir (örneğin, 9 metre uzunluğundaki dösemenin sağ tarafı sol tarafına göre yaklaşık 1 cm uzun olabilir). Bu durum bireysel grafiklerde fark edilmez ama döseme uygulamalarında paneller arasındaki hizalamayı etkiler. Bu tutumu sergileyen alt yapı türleri genellikle rulo boyunca sürekli bu tutumu sergileme eğilimde olur. Dolayısıyla, bu sorun, yukarıda anlatıldığı gibi döşemeler ters yüz edilerek kolayca çözülebilir.

Cift yönlü baskıda, yakından inceleme yapıldığında hafif ton farklılıkları görülebilir

Bunun nedeni, kurutma sürelerinin tarama ekseni boyunca farklılık göstermesidir. 0,5–1 saniyelik küçük bir geçiş geçikmesi eklemek daha iyi sonuçlar elde edilmesini sağlayabilir.

### Değişken Ön Gerdirme Takımı

Yüklenen alt tabakaya bağlı olarak, sarma makarasının kullanıldığı döşeme uygulamalarında sağ ve sol tarafın uzunluğunda tutarsızlıklar görülebilir: soldaki ölçü tutarsızlığı, sağdakinden daha fazla olur. Bu davranışın nedeni, gergi silindirince uygulanan ön gerilimdir.

Değişken Ön Gerdirme Takımında gergi silindirinin kollarına takabileceğiniz bir çift denge ağırlığı vardır. Bu ağırlık, ön gerilimi azaltarak bazı alt tabakalarla (kendinden yapışkanlı vinil ve duvar kağıtları gibi) baskı yaparken döşeme uygulamalarında uzunluk tutarsızlığını azaltır. Tekstil ve afiş gibi diğer alt tabaka ve uygulamalarda ise denge ağırlıksız çalışıldığında daha iyi sonuçlar alınır. Bu nedenle HP, gerekmediğinde Değişken Ön Gerdirme Takımının çıkarılmasını önemle tavsiye eder.

Değişken Ön Gerdirme Takımı hem 54 hem de 64 inç yazıcılarda kullanılabilir. Ancak iki yazıcıdaki takım ayarı farklı olacaktır.

#### Kurulum

Değişken Ön Gerdirme Takımında sağ ve sol kol, iki ağırlık, iki M10x180mm vida, altı adet M10 somun ve dört adet pul bulunur.

Her kol ve her denge ağırlığı 1,4 kg çeker.

1. Ağırlıkları sağ ve sol alt montaj gruplarından çıkarın.

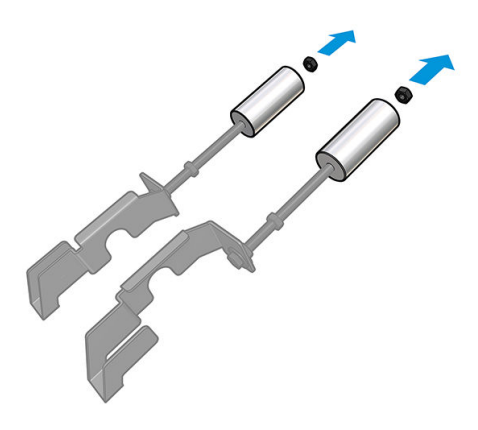

2. Gergi silindirini çıkarın.

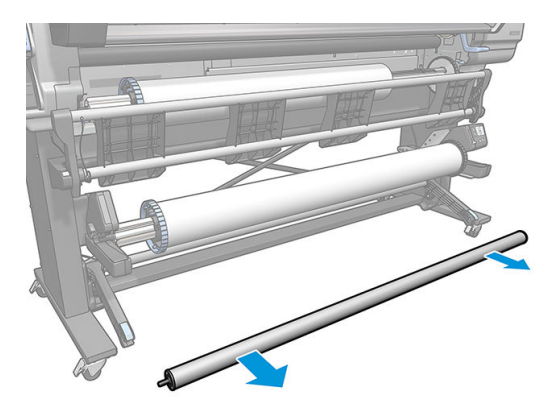

3. Denge ağırlıklı yeni kolların daha kolay takılabilmesi için, sarma makarasını çıkarın.

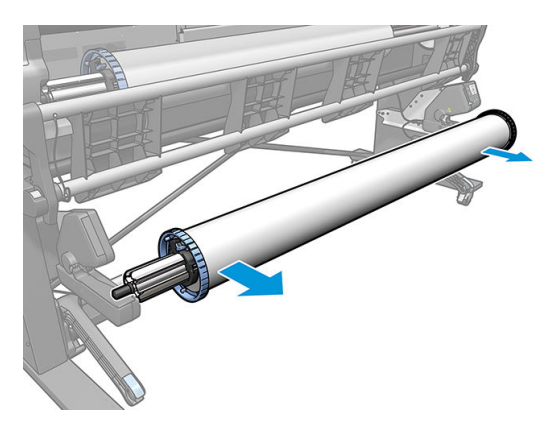

4. Kolları yukarı hareket ettirerek alt montaj grubunu gergi silindirinin sol koluna takın.

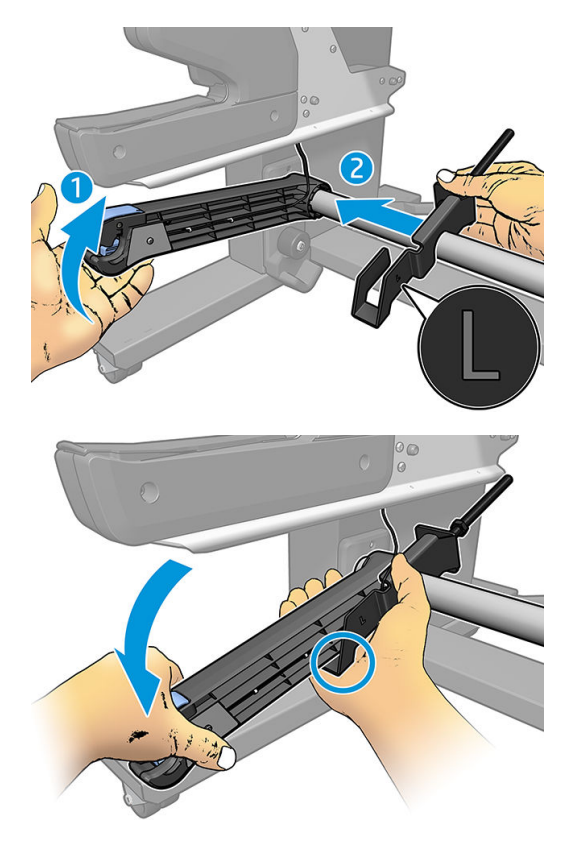

5. Kolları yukarı hareket ettirerek alt montaj grubunu gergi silindirinin sağ koluna takın.

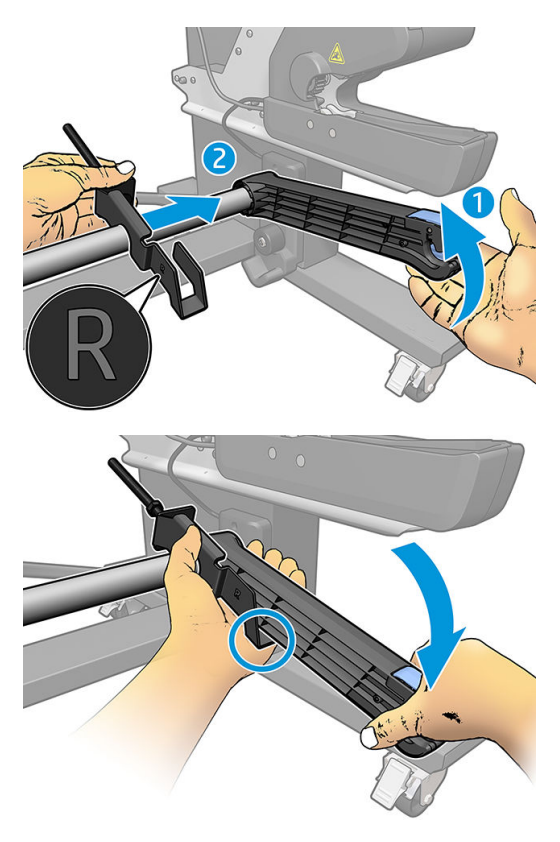

6. Kolları taktıktan sonra gergi silindirini doğru pozisyona getirin.

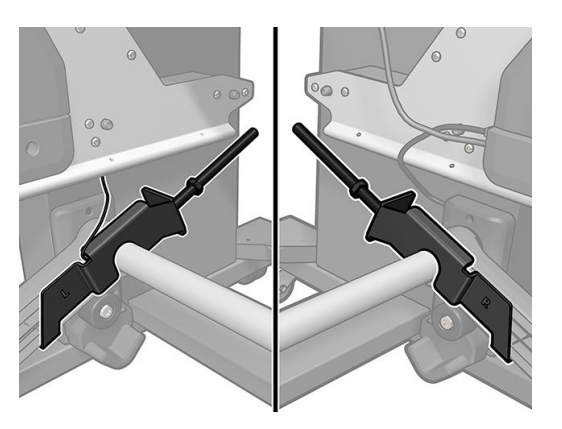

7. Alt tabakaların çoğu için ağırlığı somunun sonuna takın. Bazen kullandığınız farklı bir alt tabaka için ön gerilimi azaltmak üzere ağırlığı ileri alabilirsiniz.

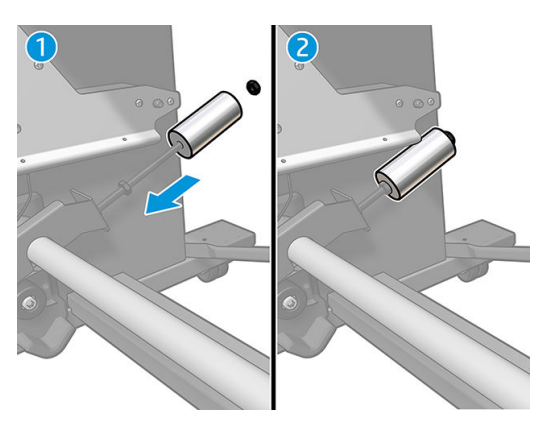

8. 64 inç yazıcı için: Maksimum denge ağırlığı torku için, ağırlıkları gergi silindirinden en uzak noktada tutun.

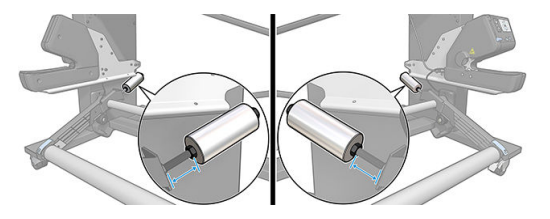

9. 54 inç yazıcı için: Minimum denge ağırlığı torku için, sol ağırlığı gergi silindirine en yakın noktaya getirin. Sağ ağırlık, 64 inç yapılandırmasındaki gibi olmalıdır.

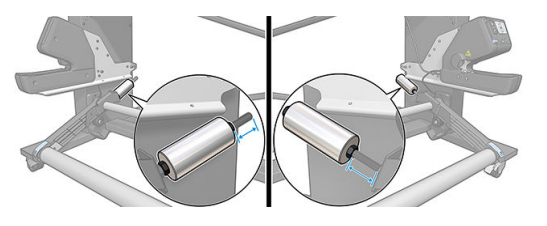

 $\mathbb{B}^*$  NOT: HP Latex 375 yazıcı kullanıyorsanız kolun rahat hareket edebilmesi için, mürekkep tanklarının pozisyonunu biraz değiştirmeniz gerekebilir.

# 6 Mürekkep sistemi

- Mürekkep kartusları
- [Yazıcı Kafaları](#page-113-0)
- [Bakım kartuşu](#page-113-0)
- Güvenli mod

# Mürekkep kartuşları

Yazıcının yedi mürekkep kartuşu yazıcı kafalarına macenta, açık macenta, siyah, sarı, açık camgöbeği, camgöbeği renklerini ve optimize ediciyi sağlar. Her bir kartuşun kapasitesi 400 ml'dir.

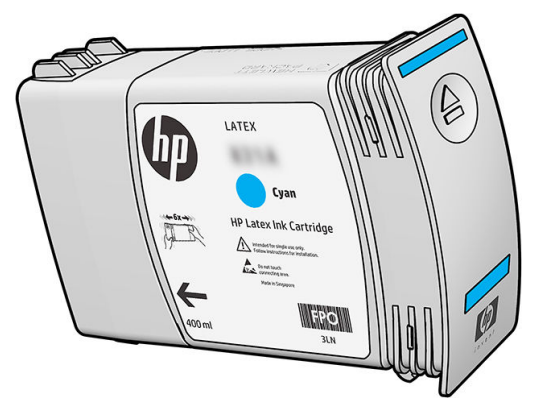

Mürekkep kartuşları bakım veya temizlik gerektirmezler; ancak takılmadan önce kartuşların çalkalanması gerekir. Mürekkep seviyesi düştüğünde bile yüksek kaliteli sonuçlar alınmaya devam edilir.

HP Latex Optimize Edici yüksek hızlarda kaliteli sonuc elde edilmesini sağlar. HP Latex Optimize Edici; renksiz, su bazlı mürekkep aracında süspanse pozitif yüklü (katyonik) polimerlerden oluşur. Bu süspansiyon negatif yüklü (anyonik) mürekkep pigmentleriyle reaksiyona girerek pigmentleri baskı yüzeyinde hızla sabitler. Bunun sonucunda, özellikle yüksek üretim kosullarında lekelenme ve renk akması baskılanarak net metin ve görüntü detayı elde edilir.

HP Latex Optimize Edici ayrıca, HP Latex mürekkepleri kurutma işlemi sayesinde daha düşük sıcaklıklarda çalışma imkanı verir ve enerji tasarrufu sağlar, böylece pek çok farklı türde alt tabaka desteklenir ve enerji tüketimi azaltılır.

DIKKAT: Mürekkep kartuşlarını tutarken uçlara, iletkenlere ve devrelere dokunmayın, bu parçalar statik elektrik boşalmasına karşı hassastır. Bu tür aygıtlara ESD'ye karşı hassas aygıtlar denir. Bkz. [Sözlük, sayfa 160.](#page-165-0) Statik elektrik boşalması, elektronik ürünler için ana tehlikelerden biridir. Bu tür bir hasar aygıtın kullanım ömrünü kısaltabilir.

# <span id="page-113-0"></span>Yazıcı Kafaları

Yazıcı kafaları alt tabakanın üzerine mürekkep bırakır. Optimize edici yazıcı kafası dışındaki tüm yazıcı kafaları iki mürekkep kartuşuna bağlıdır.

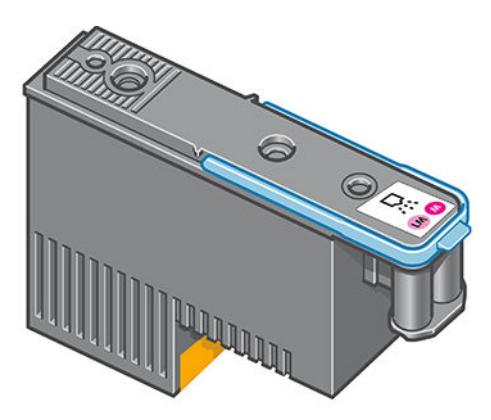

Yazıcı kafaları çok uzun süre dayanabilir ve mürekkep kartuşunun her değiştirilişinde yazıcı kafasının değiştirilmesine gerek yoktur. Mürekkep kartuşlarında az mürekkep kalmış olsa dahi mükemmel sonuçlar elde edilir.

Baskı kalitesinin en iyi düzeyde olabilmesi için, yazıcı kafaları düzenli aralıklarla otomatik olarak test edilir ve gerektiğinde otomatik olarak düzeltilir. Bu kısa bir süre alır ve yazdırma işlemini bazen geciktirebilir.

Yazıcı kafalarından birinin artık değiştirilmesi gerektiğinde, ön panelde bir mesaj görüntülenir.

 $\triangle$ DİKKAT: Yazıcı kafalarını tutarken uçlara, iletkenlere ve devrelere dokunmayın, bu parçalar statik elektrik bosalmasına karşı hassastır. Bu tür aygıtlara ESD'ye karşı hassas aygıtlar denir. Bkz. [Sözlük, sayfa 160.](#page-165-0) Statik elektrik boşalması, elektronik ürünler için ana tehlikelerden biridir. Bu tür bir hasar aygıtın kullanım ömrünü kısaltabilir.

DİKKAT: Bir yazıcı kafasını daha sonra kullanmak üzere yazıcıdan çıkarmak isterseniz kapağı ve tıpayı geri takın, ancak optimize edici dışı bir yazıcı kafasına asla berrak optimize edici kapağı veya beyaz tıpa takmayın. Optimize edici yazıcı kafalarının kapakları berrak, tıpaları da beyazdır, diğer yazıcı kafaları ise turuncu kapak ve tıpaya sahiptir. Yanlış kapak ve tıpa takıldığı takdirde yazıcı kafasında onarımı mümkün olmayan hasar meydana gelebilir.

### Bakım kartuşu

Bakım kartuşu yazıcı kafalarını temizler ve bakımını yapar, ayrıca kullanılmadıklarında mürekkeplerin kurumaması için yazıcı kafalarını kapalı tutar. Ayrıca atık mürekkebi depolamak için kullanılır.

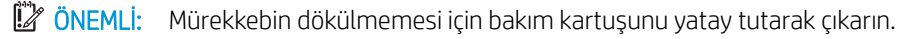

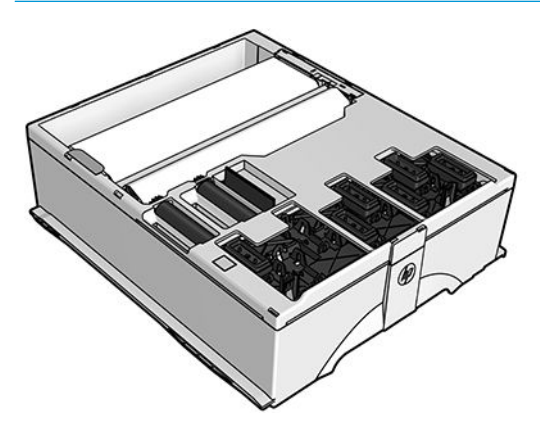

<span id="page-114-0"></span>Kartuşta bir rulo bez vardır ve bu bez, yazıcı kafalarını temizlemek için kullanılır. Rulonun %92'si kullanıldığında bu durum size bildirilir, bunun ardından kartuş, yaklaşık 140 m<sup>2</sup> boyutunda bir alanı daha yazdıracak kadar çalışabilir. Yeni bir rulo yaklaşık 1850 m<sup>2</sup> yazdırma yapılmasını sağlar.

**W NOT:** Bu rakamlar görüntü yoğunluğuna, yazdırma moduna ve çalışma ortamı sıcaklığına bağlı olarak büyük ölçüde farklılık gösterebilir. Yüksek yoğunluklu baskılar, çok sayıda geçiş ve sıcak ortam bezin çok daha hızlı tükenmesine neden olur.

NOT: Yazıcı açıldığında ve her yazdırma işinin sonunda, rulo sonunun algılanması için bakım kartuşu kontrol edilir.

Yazıcı temizleme rulosunun bittiğini algılarsa yazdırma işini başlatmayı reddeder. Bu durumda bakım kartuşunu yenisi ile değiştirmelisiniz.

### Güvenli mod

Yazıcının ortam özellikleri dışında çalışması gibi durumlarda ve kullanılmış, yeniden doldurulmuş veya sahte mürekkep kartuşlarının kullanıldığı belirlendiğinde yazıcı 'güvenli' modda çalışır. HP, ortam özellikleri dışında çalıştırılan veya kullanılmış, doldurulmuş ya da sahte mürekkep kartuşları takılmış aygıtlardakč yazdırma sisteminin performansı ile ilgili garanti veremez. Yazıcıyı ve yazıcı kafalarını beklenmeyen durumlara karşı

korumak için tasarlanan Güvenli Mod, ön panelde **gür**ə görüntülendiğinde çalışır durumdadır. En iyi performans

için orijinal HP mürekkep kartuşlarını kullanın. Orijinal HP mürekkepler ve yazıcı kafaları gibi HP Latex baskı sistemleri, her baskıda benzersiz baskı kalitesi, tutarlılık, performans, uzun ömür ve değer sunmak üzere tasarlanmış ve üretilmiştir.

# 7 Donanım bakımı

Bu bölümdeki görevler için, yazıcınızla birlikte sağlanan Kullanıcı Bakım Kitine ihtiyacınız olabilir.

- · Mürekkep sistemi ipuçları
- [Mürekkep kartuşlarının bakımını yapma](#page-116-0)
- · Mürekkep kartuşunu değiştirme
- [Mürekkep kartuşu takılamıyor](#page-120-0)
- · Yazıcı kafalarını temizleme (kurtarma)
- · Yazıcı kafalarını hizalama
- · Ön panel ekranında bir yazıcı kafasının yeniden takılması ya da değiştirilmesi isteniyor
- Yazıcı kafasını değiştirme
- [Yazıcı kafası takılamıyor](#page-129-0)
- · Yazıcı kafasındaki elektrik bağlantılarını temizleme
- · Bakım kartuşunu değiştirme
- [Bakım kartuşu takılamıyor](#page-137-0)
- · Taşıyıcı çubuğunu temizleme ve yağlama
- Şifreleme şeridini temizleme
- Merdaneyi temizleme
- Yazıcının dışını temizleme
- [Yazıcıyı taşıma ya da saklama](#page-142-0)
- Servis bakımı

# <span id="page-116-0"></span>Mürekkep sistemi ipuçları

En iyi sonuçları elde etmek için şu yönergeleri her zaman dikkate alın:

- Takma işlemi sırasında ön paneldeki yönergeleri izleyin.
- Yazıcının ve bakım kartuşunun yazıcı kafaları otomatik olarak temizlemesini bekleyin.
- Mürekkep kartuşlarını ve yazıcı kafaları gereksiz yere çıkarmayın.
- Mürekkep kartuşları asla yazıcı yazdırma islemi yaptığı sırada çıkarılmamalıdır. Sadece yazıcı kartuş değişimine hazır durumdayken çıkarılmalıdırlar. Ön panel size değiştirme yordamı ile ilgili olarak yol gösterir.
- Mürekkep sisteminin sarf malzemelerini kullanım ömürleri sonunda atarken gecerli tüm yasa ve yönetmeliklere uyduğunuzdan emin olun.
- **2001:** Mürekkep kartuşlarını ve yazıcı kafaları takmadan önce kuvvetli bir şekilde sallayın.

### Mürekkep kartuşlarının bakımını yapma

Bir kartuşun normal kullanım ömründe özel bir bakım yapılması gerekmez. Son kullanım tarihine ulaştığınızda kartuşu değiştirmeniz gerekir. Son kullanım tarihi için, ön paneldeki mürekkep kartuş bilgilerine bakın.

### Mürekkep kartuşunu değiştirme

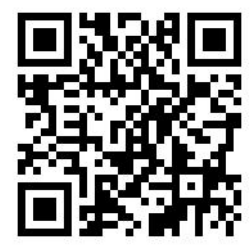

Mürekkep kartuşları aşağıdaki iki durum meydana geldiğinde değiştirilmelidir.

- Mürekkep seviyesi çok azalmıştır ve yazdırma işleminin bölünmemesi için dolu bir kartuşla değiştirmek istersiniz. Birinci kartusta kalan mürekkebi daha uygun bir zamanda kullanabilirsiniz.
- Mürekkep kartuşu boş veya arızalı olduğundan, devam etmek için kartuşu değiştirmeniz gereklidir.

**W NOT:** Yazdırma sırasında bir mürekkep kartuşundaki mürekkep biterse ön panel mürekkep kartuşunu değiştirmeniz için talimat verir, iş duraklatılır ve kartuş takıldıktan sonra devam eder. Bu duraklama işin baskı kalitesini etkileyebilir.

A DİKKAT: Mürekkep kartuşu çıkarma işlemi ön panelden başlatılmalıdır. Ön panel mürekkep kartuşunu çıkartmanızı isteyinceye kadar kartuşu çıkartmayın. Mürekkep kartuşunu yanlış bir şekilde çıkarırsanız, yazıcı daha sonra bu kartuşu kabul etmeyebilir.

DİKKAT: Yalnızca yeni bir kartuş takmaya hazır olduğunuzda mürekkep kartuşunu çıkarın.

DİKKAT: Mürekkep kartuşları ESD'ye duyarlı olduğu için kartuşları takıp çıkarırken alınması gereken önlemlere uymanız gerekir. İğnelere, lehimlere ve devrelere dokunmaktan kaçının.

A UYARI! Yazıcının hareket etmemesi için yazıcı tekerleklerinin kilitli olduğundan emin olun (fren kolu aşağı indirilmiş olmalıdır).

#### Mürekkep kartuşunu çıkarma

1. Yazıcının ön panelinde önce sömgesine, ardından Replace ink cartridges (Mürekkep kartuşlarını değiştir) seçeneğine basın.

Ya da önce sömgesine, ardından Ink (Mürekkep) > Replace ink cartridges (Mürekkep kartuşlarını değiştir) seçeneklerine basın.

2. Çıkarmak istediğiniz kartuşun ön tarafındaki mavi renkli mandalından tutun.

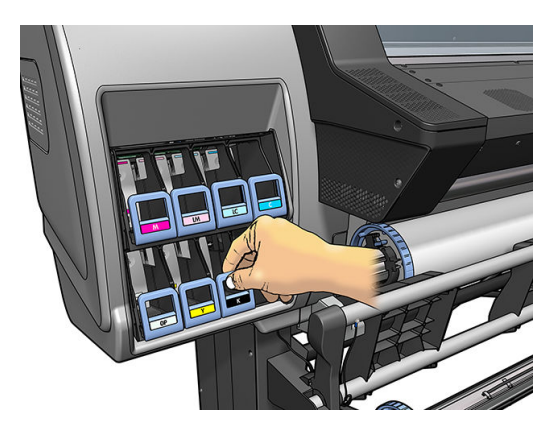

3. Mavi renkli mandalı önce aşağı, sonra kendinize doğru çekin.

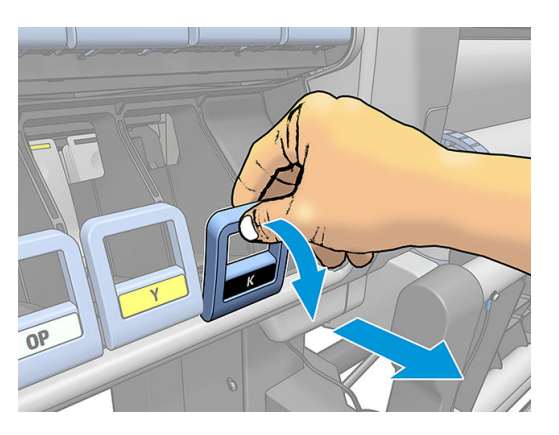

4. Kartuş bulunduğu bölmeden dışarı çıkar.

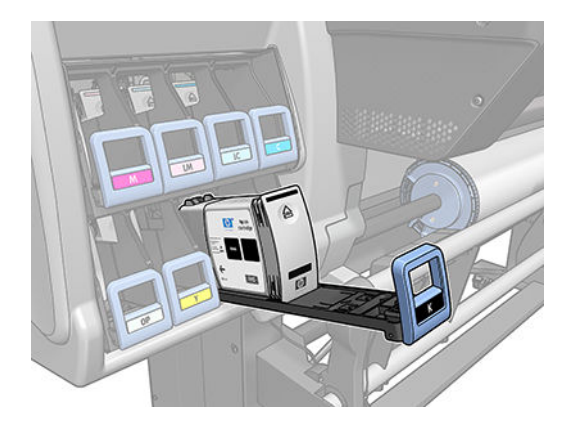

5. Kartuşu bölmesinden alın.

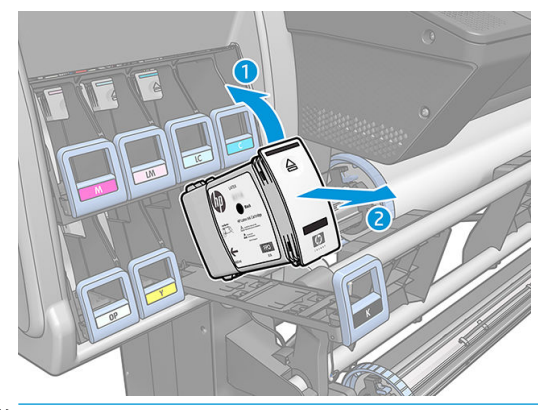

- **EZ NOT:** Bağlantı noktasında mürekkep olabileceği için yazıcıya takılan kartuşun ucuna dokunmamaya özen gösterin.
- NOT: Az kullandığınız bir mürekkep kartuşunu saklamanız gerektiğinde, yazıcıya taktığınız gibi dik konumda saklayın. Az kullanılmış ancak ucu üzerinde bırakılmış kartuşları tekrar kullanmaktan kaçının.
- 6. Ön panel ekranı eksik mürekkep kartuşunu belirler.

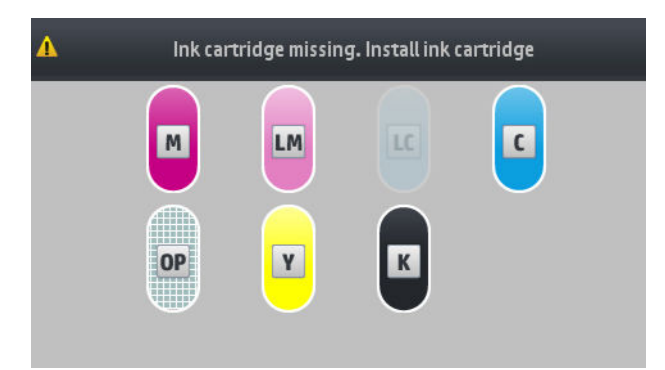

#### Mürekkep kartuşu takma

- 1. Yeni kartuşu alın ve mürekkep rengini tanımlayan etiketi bulun. Mürekkep kartuşunu, etiket size bakan tarafın üst kısmında olacak şekilde tutun.
- 2. Yazıcıdaki boş yuvanın üzerindeki renkli etiketin kartuştaki etiketin rengiyle eşleşip eşleşmediğini kontrol edin.
- 3. Kartuşu 15 saniye kadar kuvvetli bir şekilde sallayın.

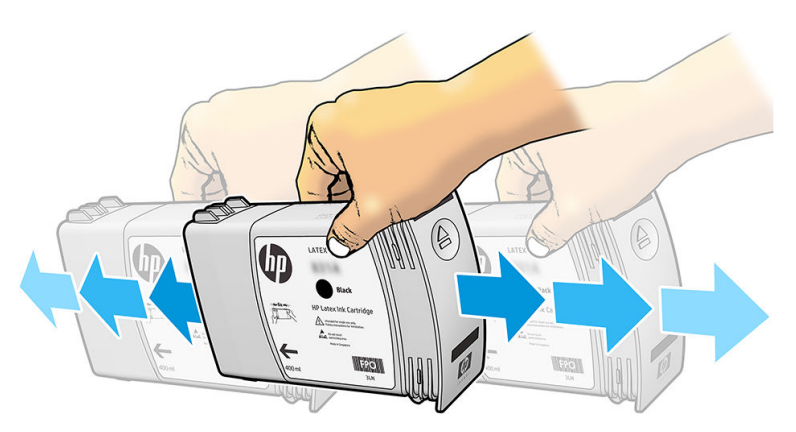

4. Mürekkep kartuşunu kartuş bölmesine yerleştirin.

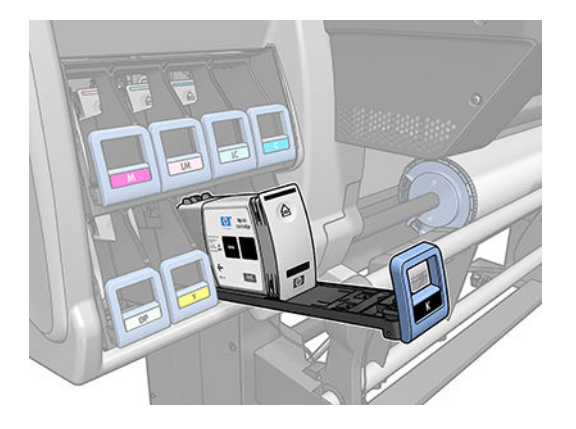

5. Bölmeyi ve kartuşu yuvaya sürerek yerine oturtun.

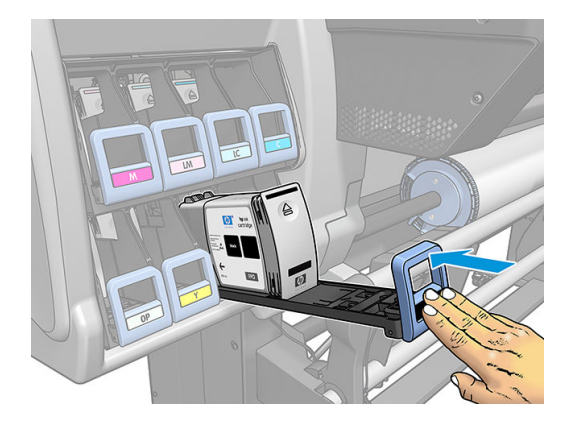

6. Ön panel ekranında tüm kartuşların düzgün şekilde takıldığına dair bir onay görüntülenir.

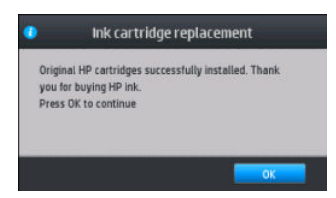

### Yeniden doldurulmuş ve HP ürünü olmayan mürekkep kartuşları

HP, boş kartuşu yeni bir HP kartuşu ile değiştirmenizi önerir.

Yeniden doldurulmuş veya HP ürünü olmayan kartuşların kullanılmasının bazı dezavantajları vardır:

- Yazıcı hatası veya hasarı HP ürünü olmayan veya yeniden doldurulmuş bir mürekkep kartuşundan kaynaklanıyorsa, yazıcının garanti süresi dolmamış olsa dahi HP söz konusu yazıcı hatasının giderilmesi için standart zaman ve malzeme ücretini alacaktır.
- Yazıcı kafalarının, mürekkep kartuşlarının veya diğer mürekkep sarf malzemelerinin hata ya da hasarı HP olmayan, son kullanma tarihi geçmiş veya yeniden doldurulmuş mürekkep kartuşlarından kaynaklanıyorsa, HP değiştirme maliyetinden sorumlu değildir.
- Baskı kalitesi bozulabilir.
- Yazıcı kartuştaki mürekkep seviyesini tahmin edemeyecek be kartuşu boş olarak bildirecektir.

Yeniden doldurulmuş ya da HP markalı olmayan mürekkep kartuşları kullanmaya karar verirseniz, yazıcının boş olduğunu düşündüğü bir kartuşu kurtarmasını sağlamak için şu talimatları izlemelisiniz.

<span id="page-120-0"></span>**A DİKKAT:** Tamamen bitmiş mürekkeple çalıştırılması yazıcı kafalarına hasar verebilir. Boş mürekkep kartuşlarıyla yazdırmaktan kaynaklanan hasar garanti kapsamında değildir. Yazıcının boş kartuşları kabul etmeye zorlanması mürekkep dağıtım sistemini de boşaltacaktır. Boşaldıktan sonra, mürekkebin yeni mürekkep kartuşu takıldığında sistemi yeniden dolduracak ve yazıcı kafasını yeniden hazırlayacak şekilde kullanılması gerekir.

- 1. Kartuşu yazıcıya takın (bkz. Mürekkep kartuşunu değiştirme, sayfa 111).
- 2. Ön panel kartuşun boş olduğunu bildirecektir ve kartuş çıkarma işlemi başlar. Bu otomatik işlemi durdurmak için  $\bigtimes$  simgesine basın.
- 3. Ön panelin giriş ekranında Ink information (Mürekkep bilgileri) düğmesine basarak aşağıdaki ekranı görüntüleyin.

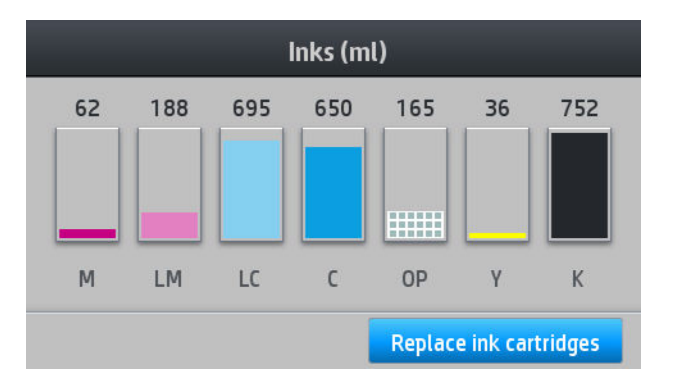

- 4. Kartuslardan herhangi birine basarak daha ayrıntılı bilgi görebilirsiniz.
- 5. Ön panelin sağ tarafında sırayla şunlara basın:  $\bigtimes$  ,  $\bigtimes$  ,  $\oslash$  ,  $\oslash$  . Bu simgelerin ışığı yanmıyordur; ancak, bunlara başarılı bir şekilde başarsanız, ön panelde bir dizi uyarı mesajı görüntülenir. Her mesaja karşılık olarak, islemi iptal etmek için Cancel (İptal et) düğmesine ya da devam etmek istediğinizi onaylamak icin OK (Tamam) düğmesine basın.
- 6. Tüm uyarı mesailarına karşılık olarak OK (Tamam) düğmesine bastığınızda, ön panelde normal mürekkep kartuşu durum ekranı açılır, ancak kartuş bir uyarı işareti ile birlikte boş olarak gösterilir.

### Mürekkep kartuşu takılamıyor

- 1. Doğru kartuş türünü kullandığınızdan emin olun (model numarası).
- 2. Kartuştaki renkli etiketin, yuvadaki etiketle aynı renkte olduğunu denetleyin.
- 3. Kartuşun doğru yönde takıldığından emin olun, kartuşun ön tarafındaki ok yukarı bakıyor olmalıdır.

 $\triangle$ DİKKAT: Mürekkep kartuşu yuvalarının içini hiçbir zaman temizlemeyin.

### Yazıcı kafalarını temizleme (kurtarma)

Yazıcı açık olduğu sürece, düzenli aralıklarla otomatik olarak yazıcı kafası temizliği yapılır. Ancak baskı kalitesi düştüğünde ve sorunu başka yollardan çözemediğiniz takdirde yazıcı kafalarını temizlemeniz gerekir. Böylelikle püskürtme uçlarında taze mürekkep bulunması sağlanır ve püskürtme uçlarındaki tıkanıklıklar engellenir.

Yazıcı kafası durum grafiğini yazdırdıysanız (bkz. 1. Yazıcı kafası durum grafiği, sayfa 91), hangi renklerin hatalı olduğunu görebilirsiniz. Yeterli düzeyde çalışmayan yazıcı kafalarını temizleyin. Hangi yazıcı kafalarını temizleyeceğinizden emin değilseniz, tüm yazıcı kafalarını temizleyin.

 $\mathbb{R}$  NOT: Tıkanmış olan çok az sayıda püskürtme ucu varsa, baskılarınız bu sorundan etkilenmez; çünkü yazıcı çok geçişli yazdırma sırasında bu sorunu telafi edecek şekilde tasarlanmıştır.

<span id="page-121-0"></span>Yazıcı kafalarını temizlemek için (bu islem çoğu zaman sorunlarının da giderilmesini sağlar), yazıcının ön

panelinden önce sömgesstne, ardından **Image-quality maintenance** (Görüntü kalitesi bakımı) > Clean

printheads (Yazıcı kafalarını temizle) seçeneklerine basıp temizlemek istediğiniz yazıcı kafalarını seçin. Tüm yazıcı kafalarını veya sadece bazılarını temizleyebilirsiniz. Aşağıdaki seçenekler arasında birini seçin:

- Print test plot (Test grafiğini yazdır)
- Clean all (Tümünü temizle)
- Clean LM-LC (M-Y temizle)
- Clean K-C (M-Y temizle)
- Clean M-Y (M-Y temizle)
- Clean OP (M-Y temizle)

Tüm yazıcı kafalarının temizlenmesi yaklaşık 5 dakika sürer. Herhangi iki yazıcı kafanın temizlenmesi yaklaşık 3 dakika sürer.

 $\mathbb{B}^n$  NOT: Tüm yazıcı kafalarının temizlerken, bir çift yazıcı kafasını temizlerken kullanılan mürekkepten daha fazla mürekkep kullanılır.

### Yazıcı kafalarını hizalama

Yazıcı kafaları değistirildiğinde yazıcı tarafından yazıcı kafa hizalaması yapılır. Bir yazıcı kafası, yüklü alt tabaka yokken değiştirilirse, hizalama islemi yazıcı tarafından bir sonraki alt tabaka yükleyisinizde yapılır.

Baskı kalitesiyle ilgili bir sorunu çözmek için de yazıcı kafalarını hizalamanız önerilebilir.

### Otomatik hizalama

Öncelikle, yazıcıya bir rulo opak, beyaz alt tabaka yüklemeniz gerekir. Renkli alt tabakalar, parlak kanvaslar, kalın tekstiller ve saydam malzemeler (örneğin, yarı şeffaf bond, saydam film, doğal ozalit alt tabakaları ve parşömen kağıtlar) otomatik yazıcı kafası hizalama işlemi için uygun değildir. Bu alt tabakalar için, yazıcı kafalarını elle hizalamanız (bkz. El ile hizalama, sayfa 116) veya önce, desteklenen bir alt tabakada otomatik hizalama yapmanız ardından da özel alt tabakayı değiştirmeniz gerekir. Yeni bir yazıcı kafası hizalaması yapılana kadar, alt tabaka değişikliklerinde hizalama ayarları korunur.

HP Latex Optimizer sadece kendinden yapışkanlı vinil gibi belirli alt tabakalar üzerinde hizalanabilir. Desen alt tabakaya göre değişkenlik gösterir.

Yazıcı kafası hizalama işlemini ön panelden istemek için (hizalama otomatik olarak yapılmıyorsa) önce

simgesine, ardından Image-quality maintenance (Görüntü kalitesi bakımı) > Align printheads (Yazıcı kafalarını hizala) > Auto printhead alignment (Otomatik yazıcı kafası hizalaması) seçeneklerine basın.

Gömülü Web Sunucusu'ndan yazıcı kafası hizalama isleminin yapılmasını sağlamak icin, Setup (Kurulum) sekmesini, sonra da Printhead alignment (Yazıcı kafası hizalama) > Automatic printhead alignment (Otomatik yazıcı kafası hizalama) > Print (Yazdır) öğelerini seçin.

İşlem yaklaşık 10 dakika sürer ve yazdırılmakta olan bir resim yoksa hemen başlar. Devam etmekte olan bir yazdırma işlemi varsa, hizalama işlemi mevcut yazdırma tamamlandıktan sonra yapılır.

### El ile hizalama

Ön panelden el ile yazıcı kafası hizalama işleminin yapılmasını sağlamak için, önce söz simgesine, ardından

Image-quality maintenance (Görüntü kalitesi bakımı) > Align printheads (Yazıcı kafalarını hizala) > Manual

printhead alignment (El ile yazıcı kafalarını hizalama) > Print alignment pattern (Hizalama deseni yazdır) seçeneklerine basın.

Gömülü Web Sunucusu'ndan el ile yazıcı kafası hizalama isleminin yapılmasını sağlamak için, Setup (Kurulum) sekmesini, sonra da Printhead alignment (Yazıcı kafası hizalama) > Manual printhead alignment (El ile yazıcı kafası hizalama) > Print (Yazdır) öğelerini seçin.

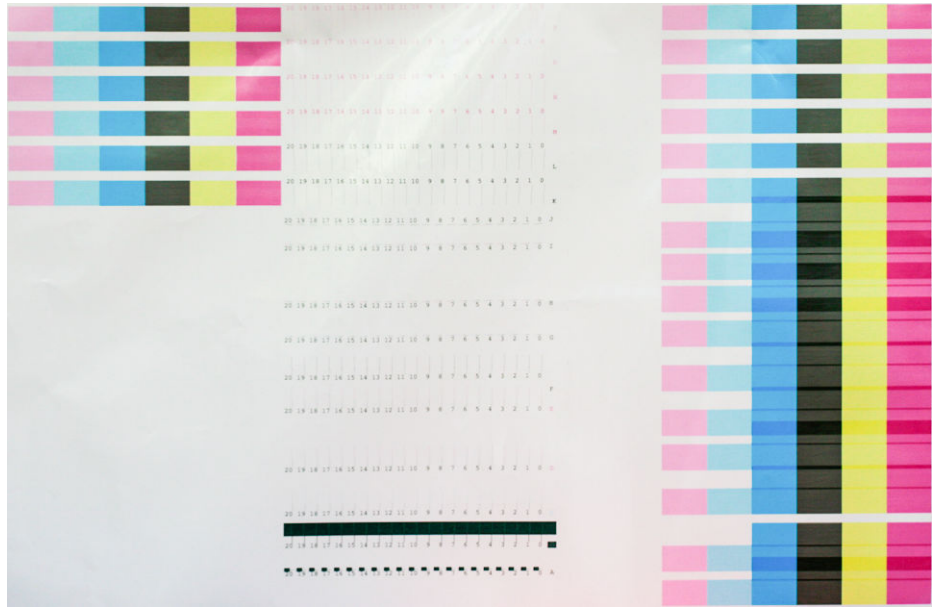

Yazıcı, A'dan P'ye kadar etiketlendirilen 16 sütun yazdırır. Baskıyı kontrol edin ve her sıradaki en düzgün satırın numarasını kaydedin (örneğin, A:9).

A ve B desenleri HP Latex Optimize Edicivi hizalamak için kullanılır. Bu sütunlar sadece, kendinden yapışkanlı vinil gibi belirli alt tabakalarda görülür. Hizalama desenlerinden en iyisinin hangisi olduğu belirlenemiyorsa varsayılan 10 değeri kullanılmalıdır.

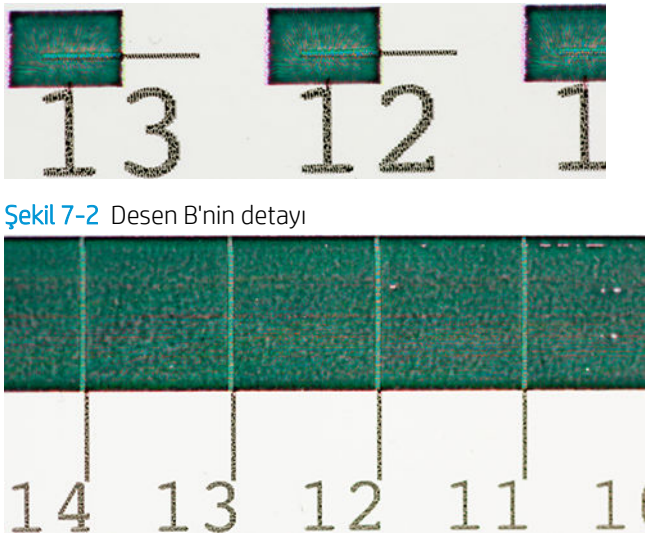

Sekil 7-1 Desen A'nın detayı

Her satıra ilişkin not aldıktan sonra, düzeltme değerlerini ön panele veya Gömülü Web Sunucusu'na girin.

Ön panelden düzeltme değerlerini girmek için, önce söm simgesine, ardından **Image-quality maintenance** 

(Görüntü kalitesi bakımı) > Align printheads (Yazıcı kafalarını hizala) > Manual printhead alignment (El ile yazıcı kafalarını hizalama) > Enter correction values (Düzeltme değerlerini gir) seçeneklerine basın. Her değeri, desene karşılık gelen harfle etiketlendirilmiş pencereye girin.

<span id="page-123-0"></span>Düzeltme değerlerini Gömülü Web Sunucusu'na girmek için, öncelikle Setup (Kurulum) sekmesini, ardından da Printhead alignment (Yazıcı kafası hizalama) > Manual printhead alignment (El ile yazıcı kafası hizalaması) öğelerini seçin ve her değeri desene karşılık gelen harfle etiketlendirilmis pencereve girin.

### Ön panel ekranında bir yazıcı kafasının yeniden takılması ya da değiştirilmesi isteniyor

- 1. Yazıcı kafasını çıkarın ve elektrik bağlantılarında fiziksel hasar ve mürekkep lekesi olmadığından emin olun.
- 2. Gerekirse, yazıcı kafası ile taşıyıcı arasındaki elektrik bağlantılarını temizleyin. Bkz. Yazıcı kafasındaki elektrik bağlantılarını temizleme, sayfa 125.
- 3. Yazıcı kafasını tekrar taşıyıcıya takın ve ön panel iletisini kontrol edin.
- 4. Sorun devam ediyorsa yeni bir yazıcı kafası takın.

# Yazıcı kafasını değiştirme

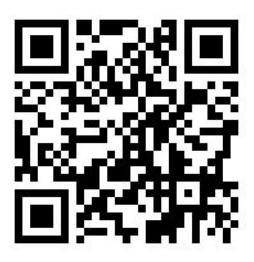

### Yazıcı kafasını çıkarma

1. Yazıcının ön panelinde önce , ardından da Replace printheads (Yazıcı kafalarını değiştir) seçeneğine

basın.

2. Taşıyıcıyı çıkarma konumuna hareket eder.

<u>A DİKKAT:</u> Taşıyıcı, herhangi bir yazıcı kafasını takmadan veya çıkarmadan, çıkarma konumunda 3 dakikadan fazla kalırsa, sağ taraftaki normal konumuna dönmeye çalışır.

DİKKAT: Yazıcı kafaları ESD'ye duyarlı olduğu için, takıp çıkarırken alınması gereken önlemlere uymanız gerekir. İğnelere, lehimlere ve devrelere dokunmaktan kaçının.

3. Taşıyıcının hareketi durduğunda, ön panel ekranı sizden yazıcı kapağını açmanızı ister.

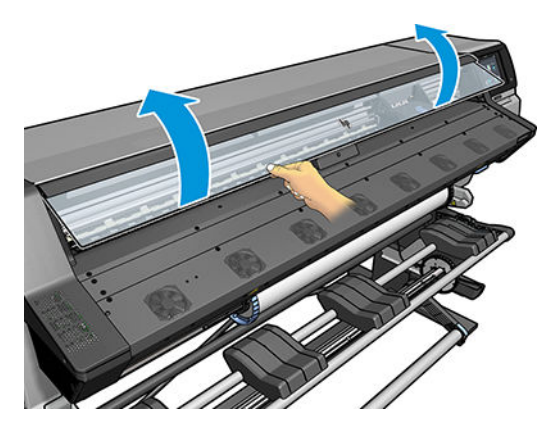

4. Taşıyıcıyı yazıcının sağ tarafına koyun.

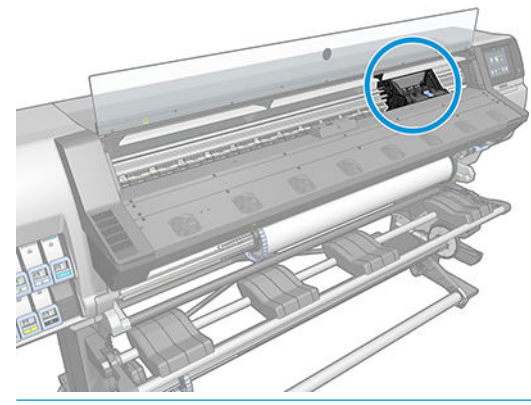

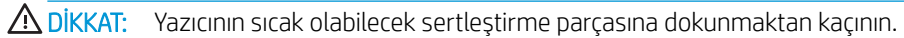

5. Taşıyıcının üzerindeki mandalı çekip açık konuma getirin.

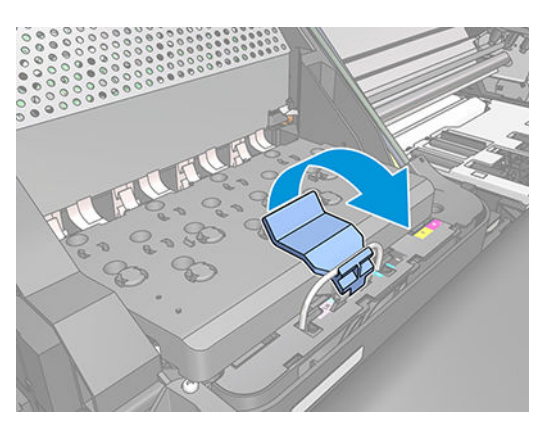

6. Kapağı kaldırın. Böylece yazıcı kafalarına erişebilirsiniz.

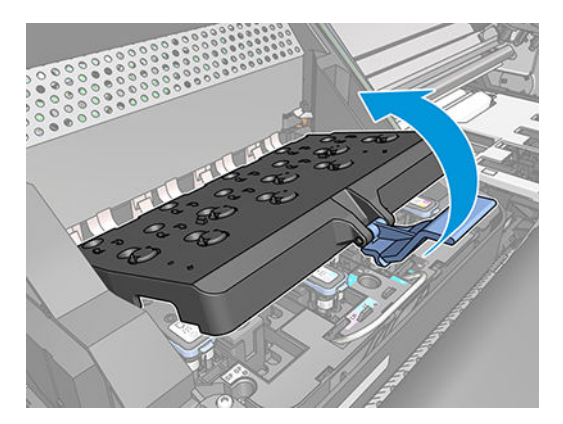

7. Yazıcı kafasını çıkarmak için mavi tutamacı yukarı kaldırın.

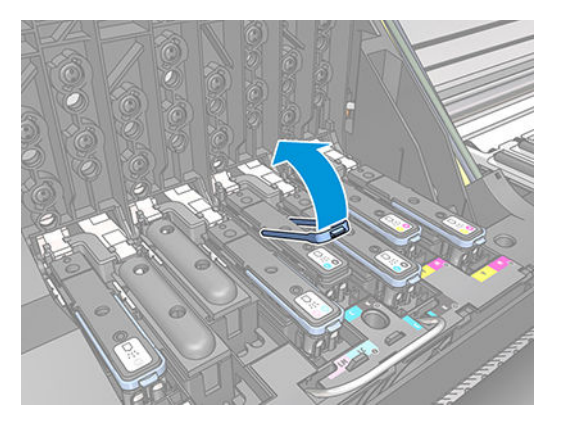

8. Mavi tutamacı kullanarak, yazıcı kafasını yumuşak bir hareketle yerinden çıkarın.

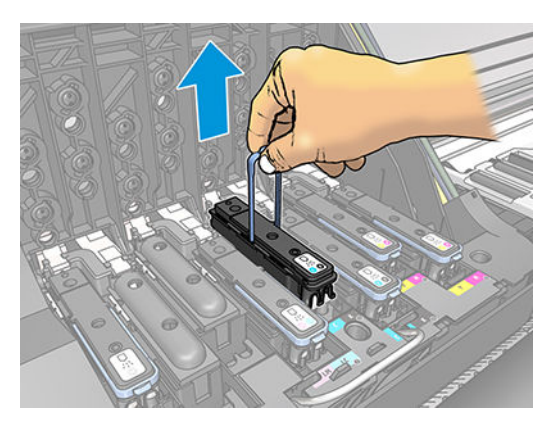

- 9. Mavi tutamacı yazıcı kafası taşıyıcıdan kurtuluncaya kadar yukarı doğru çekin.
	- $\triangle$  DİKKAT: Sert şekilde çekmeyin. Aksi takdirde yazıcı kafasına zarar verebilirsiniz.

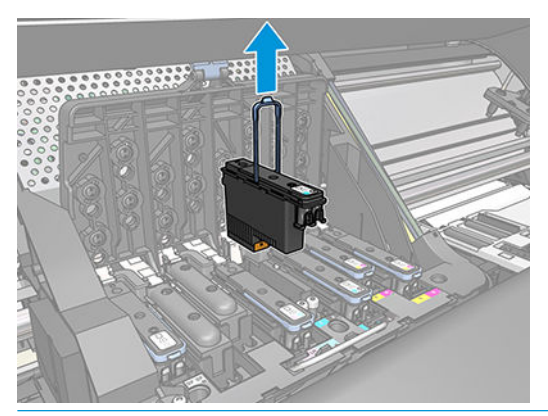

DİKKAT: Eski bir yazıcı kafasını daha sonra kullanmak üzere saklamak isterseniz kapağı ve tıpayı geri takın, ancak optimize edici dışı bir yazıcı kafasına asla berrak optimize edici kapağı veya beyaz tıpa takmayın. Optimize edici yazıcı kafalarının kapakları berrak, tıpaları da beyazdır, diğer yazıcı kafaları ise turuncu kapak ve tıpaya sahiptir. Yanlış kapak ve tıpa takıldığı takdirde yazıcı kafasında onarımı mümkün olmayan hasar meydana gelebilir.

10. Eksik yazıcı kafası ön panel ekranında belirlenir.

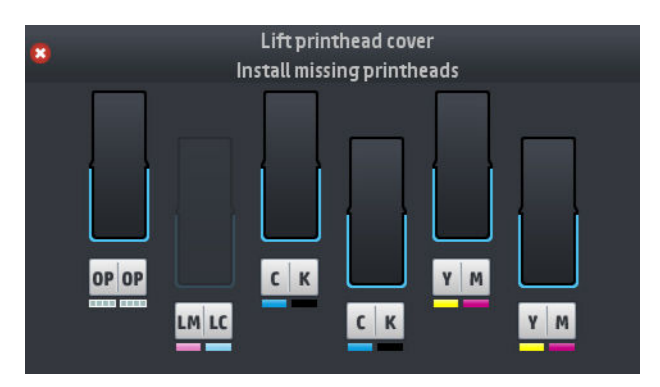

#### Yazıcı kafasını takma

- 1. Yazıcı kafası yeniyse, koruyucu kapakları çıkarmadan önce yazıcı kafasını hızlıca sallayın. Yazıcı kafasını dik şekilde tutun (koruyucu kapaklar aşağı bakıyor olmalıdır) ve kafayı 15 saniye kadar aşağı yukarı yönde düz bir hareketle kuvvetli şekilde sallayın.
	- **MOT:** Yazıcı kafasını sallarken bir yere çarpmamaya dikkat edin, aksi takdirde kafaya zarar verebilirsiniz.

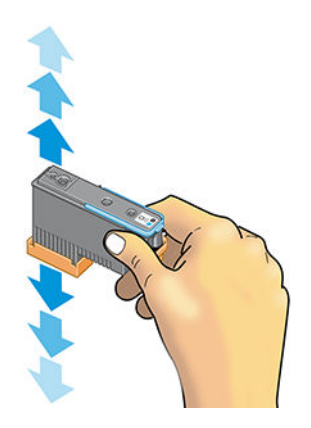

2. Turuncu renkli koruyucu başlıkları aşağı doğru çekerek çıkarın.

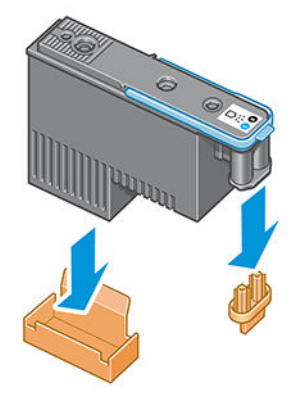

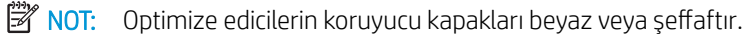

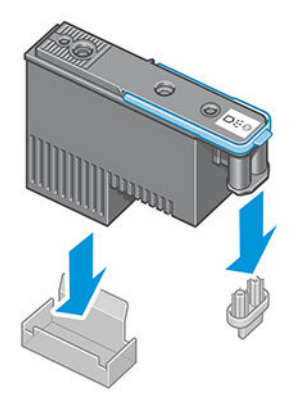

- 3. Yazıcı kafası, kazayla yanlış bir yuvaya takamayacağınız şekilde tasarlanmıştır. Yazıcı kafasındaki renkli etiketin yazıcı kafasını takacağınız taşıyıcı yuvasındaki renkli etiketle eşleştiğini kontrol edin.
- 4. Yeni yazıcı kafasını taşıyıcıdaki doğru yuvaya takın.
	- DİKKAT: Yazıcı kafasını yavaşça ve dikey şekilde, düz olarak aşağıya doğru yerleştirin. Çok hızlı veya eğik bir şekilde takarsanız ya da takarken döndürürseniz yazıcı kafası zarar görebilir.

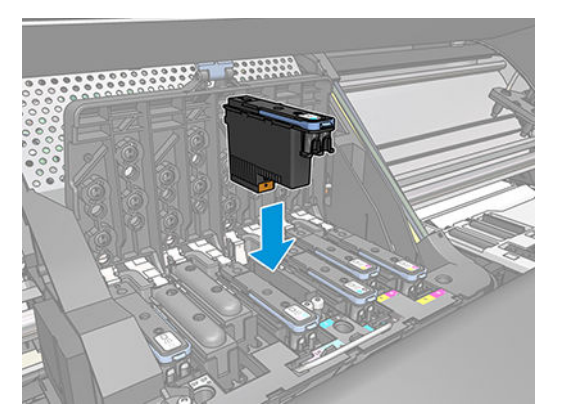

5. Ok işaretinin gösterdiği şekilde aşağı doğru bastırın.

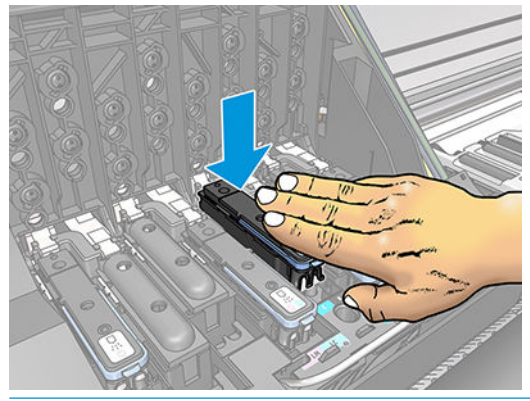

- $\triangle$ DİKKAT: Yeni yazıcı kafasını takarken biraz zorlanabilirsiniz, bu nedenle sıkı ancak düzgün bir şekilde bastırmanız gerekir. Bir "bip" sesi duymanız ve ön panel ekranında yazıcı kafasının takıldığına yönelik onay bilgisini görmeniz gerekir.
- 6. Takılması gereken diğer tüm yazıcı kafalarını da takın ve taşıyıcı kapağını kapatın.

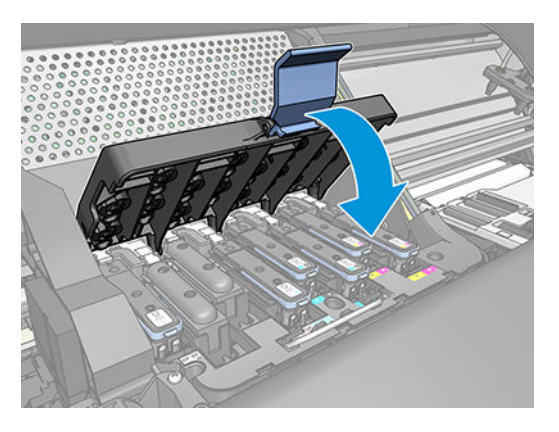

7. Mandalın ucunun, taşıyıcının yan tarafındaki tel halkaya geçtiğinden emin olun.

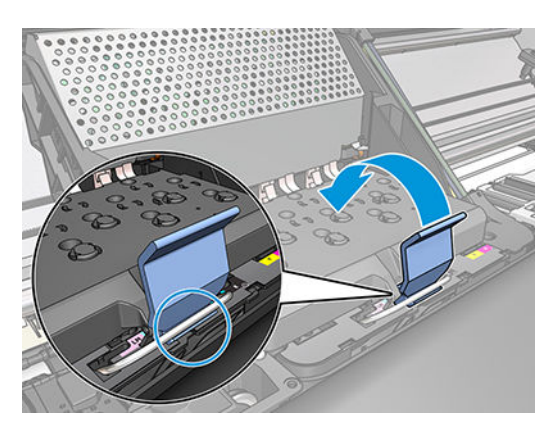

<span id="page-129-0"></span>8. Mandalı, taşıyıcı kapağının üzerine gelecek şekilde aşağı indirin.

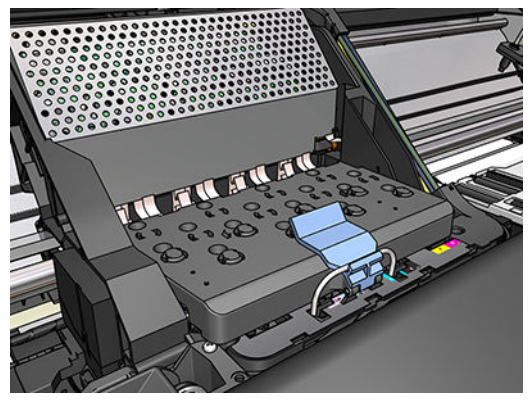

Tüm yazıcı kafalar doğru şekilde takıldıktan ve yazıcı tarafından kabul edildikten sonra yazıcı bir uyarı sesi verir.

- $\ddot{\mathbb{B}}$  NOT: Yazıcı kafasını taktığınızda yazıcı uyarı sesi çıkarmazsa ve ön panelde **Replace** (Değiştir) iletisi görüntülenirse, yazıcı kafasının yeniden takılması gerekebilir.
- 9. Yazıcı kapağını kapatın.

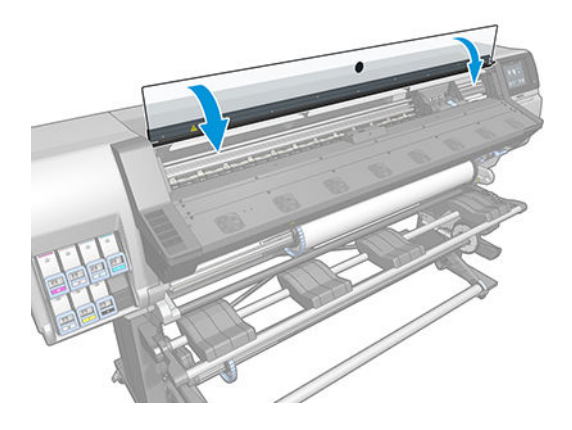

10. Ön panel ekranı tüm yazıcı kafalarının doğru şekilde takıldığını onaylar. Yazıcı, yazıcı kafalarını kontrol etmeye ve hazırlamaya başlar. Varsayılan rutin işlemde tüm yazıcı kafalarının değişmesi 18 dakikaya kadar sürebilir. Yazıcı, yazıcı kafalarını hazırlarken bir sorun saptarsa, bu süre 30 dakikaya kadar çıkabilir. Tek bir yazıcı kafasının takılma süresi 10-20 dakika arasında değişir. Tüm yazıcı kafaları kontrol edilip hazırlandıktan sonra, alt tabaka yüklenmiş durumdaysa yazıcı kafalarının yeniden hizalanma işlemi otomatik olarak başlatılır.

### Yazıcı kafası takılamıyor

- 1. Yazıcı kafası türünün doğru olduğunu denetleyin (model numarası).
- 2. Turuncu renkli koruyucu başlıkları yazıcı kafasından çıkarmış olduğunuzu kontrol edin.

**W** NOT: Optimize edicilerin kapakları beyaz veya şeffaftır.

- 3. Yazıcı kafasındaki renkli etiketin, yuvadaki etiketle aynı renkte olduğunu denetleyin.
- 4. Yazıcı kafasının doğru olarak yönlendirildiğini denetleyin (diğerleriyle karşılaştırın).
- 5. Yazıcı kafasının kapağını ve mandalını kapattığınızdan emin olun.

# <span id="page-130-0"></span>Yazıcı kafasındaki elektrik bağlantılarını temizleme

Bir yazıcı kafası takıldıktan sonra yazıcı tarafından tanınmadığı durumlar olabilir. Bu, yazıcı kafası ile yazıcı kafa tasıyıcısı arasındaki elektrik bağlantıları üzerinde mürekkep biriktiğinde olabilir. Böyle durumlarda, HP yazıcı kafasındaki elektrik bağlantılarını temizlemenizi önerir. Ancak ortada henüz bir sorun yokken bağlantıların sık sık temizlenmesi önerilmez.

Yazıcınızla birlikte Kullanıcı Bakım Kitinde bir taşıyıcı bağlantı temizleyicisi verilmiştir.

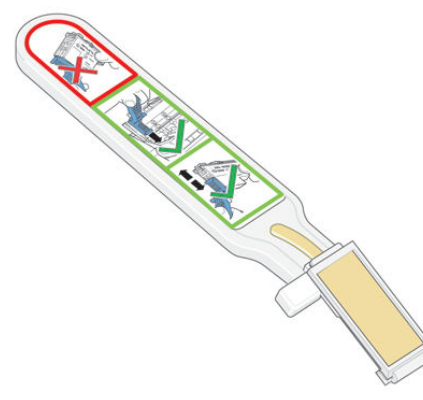

Ön panel ekranında yazıcı kafasının yanında Reseat (Yeniden yerleştir) veya Replace (Değiştir) iletisi görüntülenmeye devam ederse hem yazıcı kafası taşıyıcısındaki, hem de yazıcı kafasındaki elektrik bağlantılarını temizlemek için bunu kullanın.

 $\hat{X}$  **ipucu:** Eldiven takmanız önerilir.

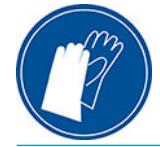

1. Nemli yedek süngerlerden yeni bir tanesini paketinden çıkarın.

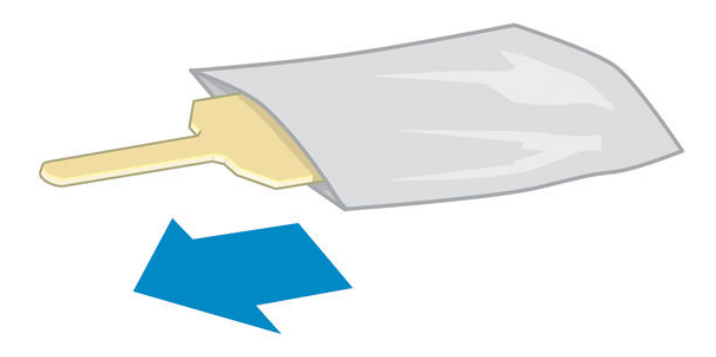

Temizleyicinin kutusuna yedek süngerler de konmuştur. Tüm süngerleri kullandıysanız, servis temsilcinizi arayarak yenilerini edinebilirsiniz.

2. Taşıyıcı bağlantı temizleyicisini açın.

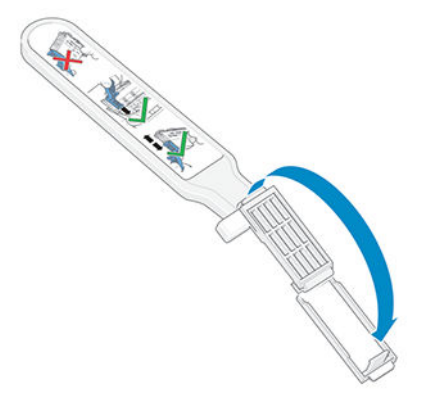

3. Süngeri, kısa çıkıntılı tarafı yerleştirme yuvasına gelecek şekilde taşıyıcı bağlantı temizleyicisine takın.

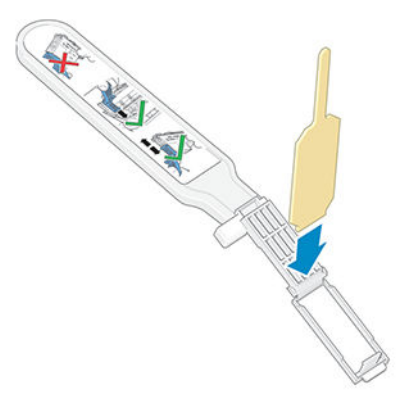

4. Süngeri kıstırarak taşıyıcı bağlantı temizleyicisini kapatın.

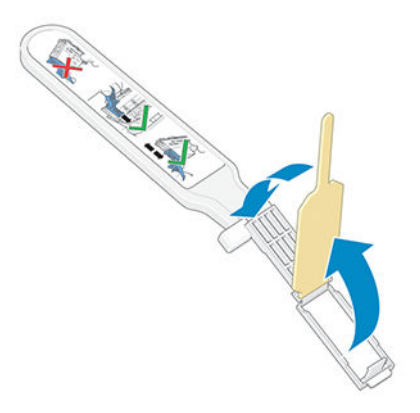

5. Yazıcı kafası taşıyıcısının mandalını açın ve soruna neden olan yazıcı kafasını ön panelde açıklandığı gibi çıkarın. Bkz. Yazıcı kafasını değiştirme, sayfa 118.

- 6. Taşıyıcı bağlantı temizleyicisini arka taraftaki yazıcı kafası yuvasına takın. Aracı yuvanın arkasındaki elektrik bağlantıları ile çelik yay arasına, sünger size değil elektrik temas noktalarına bakacak şekilde sokarak temas noktalarını silin. Yuvanın alt yüzeyinde birikmiş olabilecek mürekkeplere bulaşmaktan kaçının.
	- **A** DİKKAT: Taşıyıcı yazıcının orta kısmında 7 dakikadan fazla kalırsa, sağ taraftaki normal konumuna dönmeye çalışır.

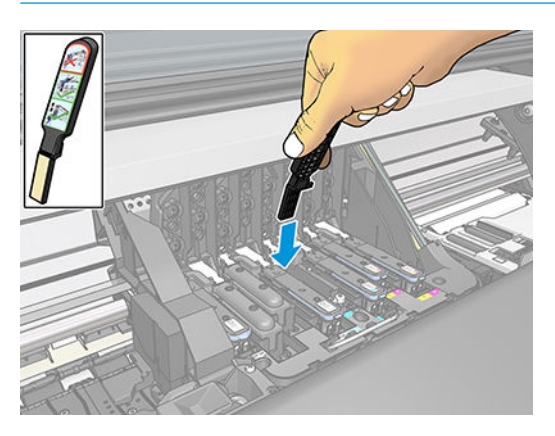

7. Temizleyiciyi aracın üzerindeki mekanik engelin izin verdiği kadar içeri sokarak, bağlantı ucunun her yerine süngeri *hafifçe* sürerek temas noktalarını silin.

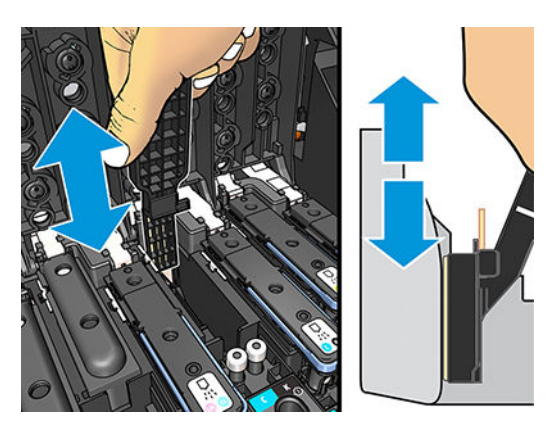

8. Bağlantı ucunun en alt noktası dahil, tüm temas noktalarını özenle temizleyin.

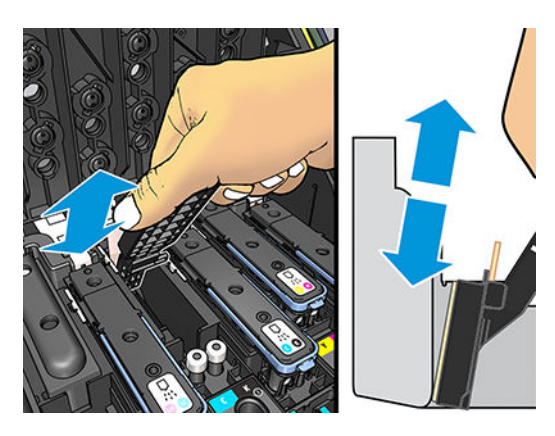

9. Aynı süngeri kullanarak, yazıcı kafası üzerindeki elektrik temas noktalarının alt kısmını da temizleyin (yazıcı kafası yeni değilse). Elektrik temas noktalarının üst kısmına dokunmaktan kaçının.

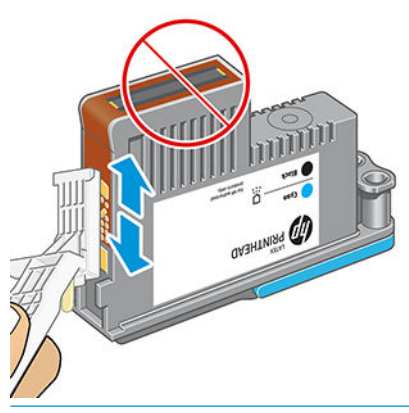

- DİKKAT: Yazıcı kafasının püskürtme ucu içeren yüzeyine dokunmayın, bu uçlar kolayca zarar görebilir.
- 10. Bağlantı uçlarının kuruması için kısa bir süre bekledikten sonra, yazıcı kafasını taşıyıcıya geri takın. Bkz. Yazıcı kafasını değiştirme, sayfa 118.
- 11. Temizleme işlemi bittikten sonra, sünger çıkıntısından çekerek taşıyıcı bağlantı temizleyicisini açın.

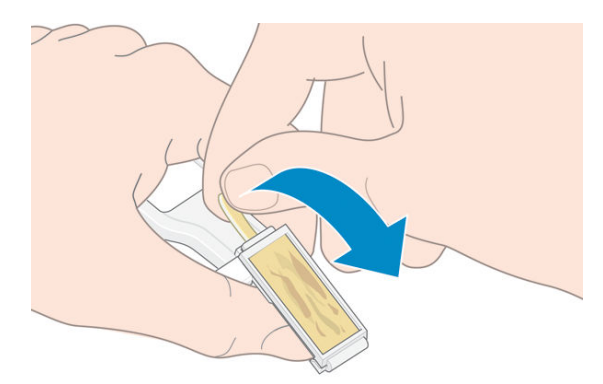

12. Kirli süngeri taşıyıcı bağlantı temizleyicisinden çıkarın.

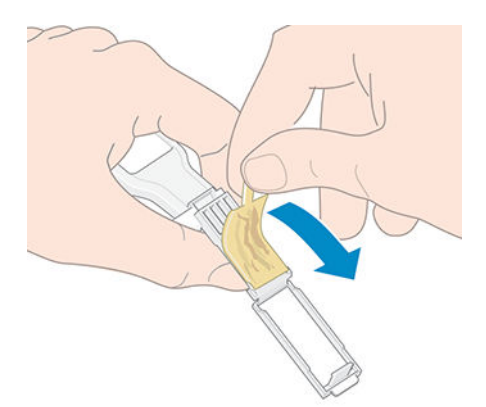

<span id="page-134-0"></span>13. Mürekkebin ellere ve giysilere bulaşmaması için kirli süngeri dikkatli bir şekilde atın.

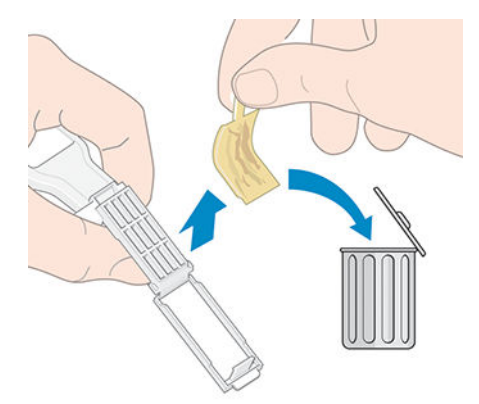

Ön panelde Reseat (Yeniden yerleştir) veya Replace (Değiştir) iletisi görüntülenmeye devam ediyorsa, yazıcı kafasını değiştirin veya servis temsilcinizi arayın.

# Bakım kartuşunu değiştirme

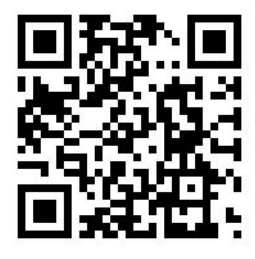

Ön panel talimat verdiğinde bakım kartuşunu değiştirmeniz gerekir.

- **举 iPUCU:** Bakım kartuşunu herhangi bir zamanda çıkarmak ve kontrol etmek isterseniz, aşağıdaki yordamı uygulayabilirsiniz. Eski bakım kartuşunu kontrol ettikten sonra yazıcıya geri takarsanız bu noktada yordam sona erer.
	- 1. Yazıcının ön panelinde önce  $\log$  simgesine, ardından Replace printhead cleaning kit (Yazıcı kafası temizleme kitini değiştir) seçeneğine basın.

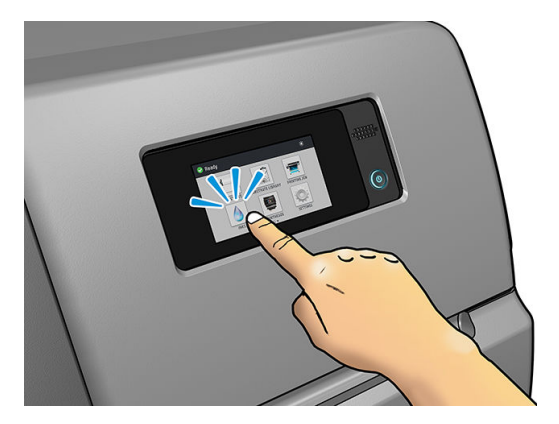

2. Bakım kartuşu yazıcının ön tarafında, ön panelin alt kısmındaki bir yuvadadır. Kapağı açın.

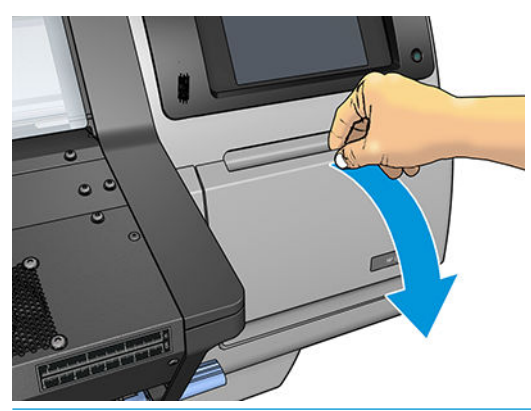

ÖNEMLİ: Bir bakım kartuşunu değiştirirken kartuşun mürekkep dolu olduğunu unutmayın. Bu nedenle:

· Eldiven takın.

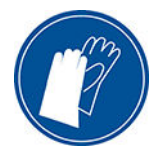

- · Mürekkebin dökülmemesi için kartuşu yatay tutarak dikkatle çıkarın.
- Değiştirilen bakım kartuşunu daima dik şekilde tutun ve saklayın.

A UYARI! Yazıcının hareket etmemesi için yazıcı tekerleklerinin kilitli olduğundan emin olun (fren kolu aşağı indirilmiş olmalıdır).

3. Bakım kartuşunun ön tarafında bir mandalı vardır. Kartuşu kaydırarak çıkarın.

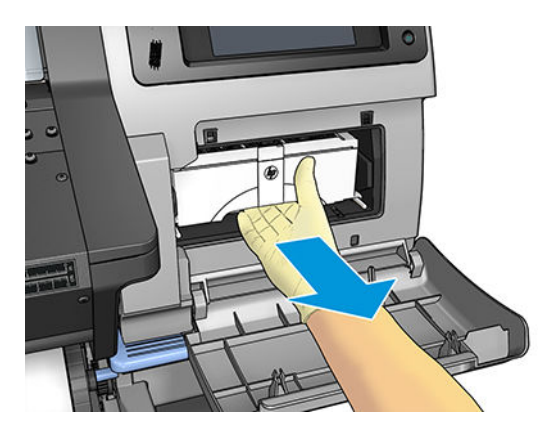

4. Kartuşu biraz kaydırdıktan sonra ellerinizle iki taraftan kavrayın: kartuş ağırdır.

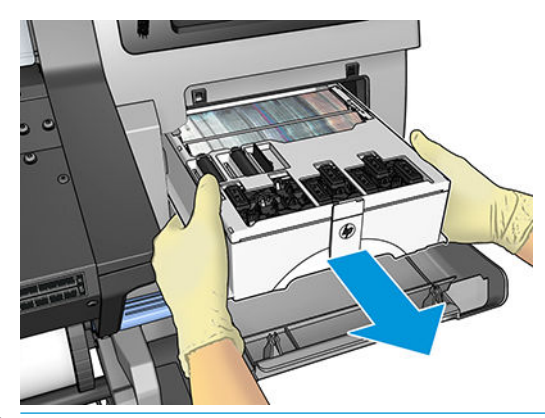

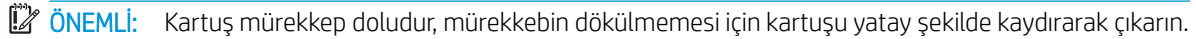

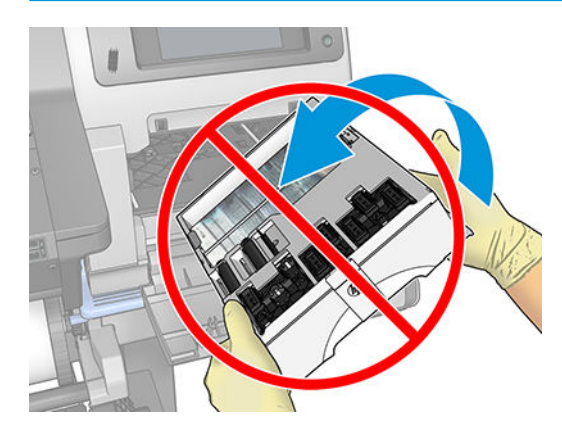

5. Bakım kartuşunun plastik örtüsünü çıkarın.

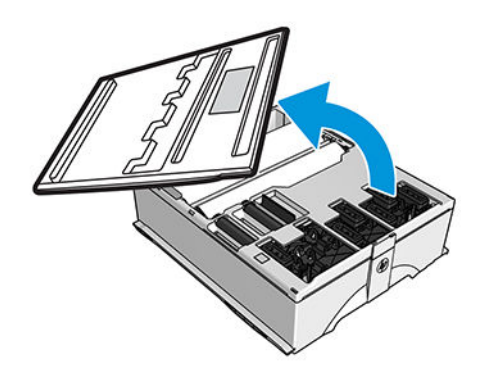

6. Bakım kartuşunu, ok işaretiyle gösterilen yönde yuvasına takın.

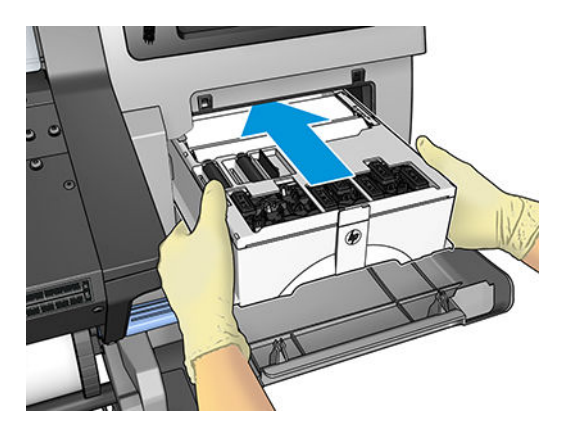

- <span id="page-137-0"></span>7. Bakım kartuşunu, slotta çıkıntı kalmayacak şekilde içeri itin. Yazıcının kartuşu aldığını fark edeceksiniz; aşırı kuvvet uygulamayın.
	- $\mathbb{F}$  NOT: Kapak kapatılana kadar ön panelde yeni bakım kartuşu görünmez.
- 8. Yazıcıya yeni bakım kartuşunu taktıktan sonra, kapağı kapatın.

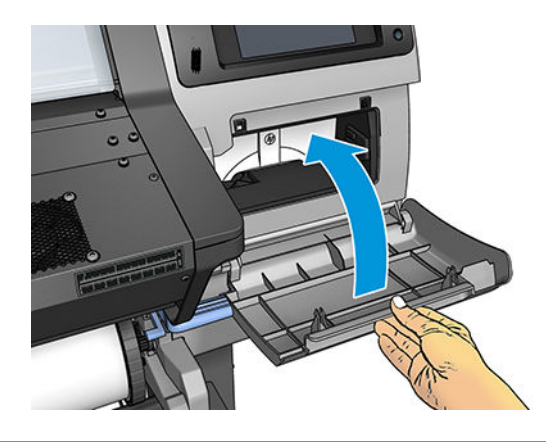

 $\mathbb{B}^*$  NOT: Yazdırmaya devam etmeden önce, yazıcının tüm mürekkep kartuşlarının, yazıcı kafalarının ve bakım kartuşunun takılı ve yazıcı kapağının ve bakım kartuşu kapağının kapalı olması gerekir.

### Bakım kartuşu takılamıyor

Bakım kartuşunun doğru model numarasına sahip olduğundan ve doğru yönde takıldığından emin olun.

## Taşıyıcı çubuğunu temizleme ve yağlama

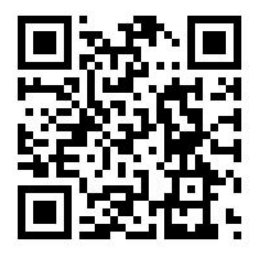

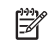

1888 NOT: Kaydırma çubuklarındaki yağlama, yazıcının çalışma spesifikasyonlarını aşan ortam sıcaklığı (bkz. <u>Çevresel</u> belirtimler, sayfa 156) veya havada ciddi miktarda toz bulunması gibi durumlardan etkilenerek yazıcının performansını etkileyebilir.

- 1. Ön panelde önce söm simgesine, ardından Preventive maint. tasks (Önleyici bakım görevleri) > Carriage rod lubrication (Taşıyıcı çubuğunu yağlama) seçeneklerine basın.
- 2. Pencereyi açın.
- 3. %95 etanol ile nemlendirilmis, tüy bırakmayan bir bezle taşıyıcı çubuğunu temizleyin. Sol kapağın altındaki parça dahil, çubuğun tamamını temizleyin.

NOT: Bakım Kitinde %95 etanol yoktur.

A DİKKAT: Etanol oldukça yanıcı bir maddedir. Üreticinin güvenlik önlemlerini dikkate alın.

DİKKAT: Piyasada satılan temizlik maddelerinden veya aşındırıcı temizleyicilerden kullanmayın.

A UYARI! Hareketli parçalardan uzak durun. Eldiven takmanız önerilir.

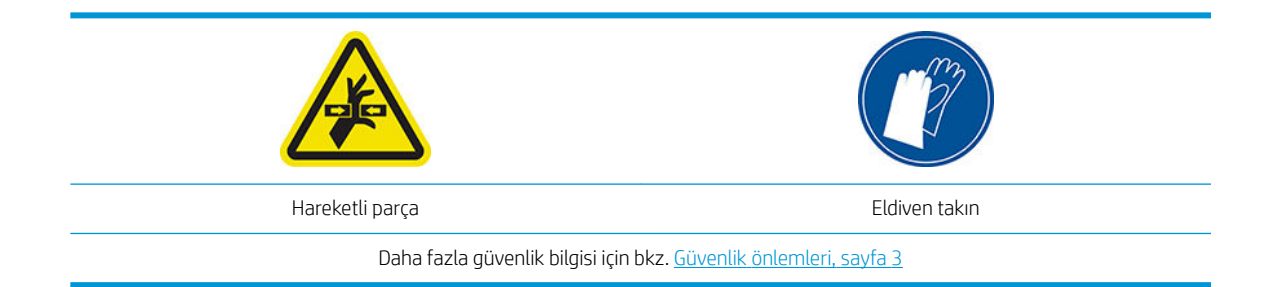

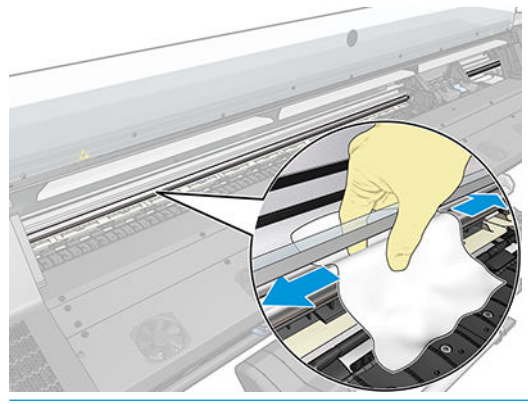

**A** DİKKAT: Temizleme sırasında, çubuğun üstünde bulunan plastik şifreleme şeridine zarar vermemeye dikkat edin.

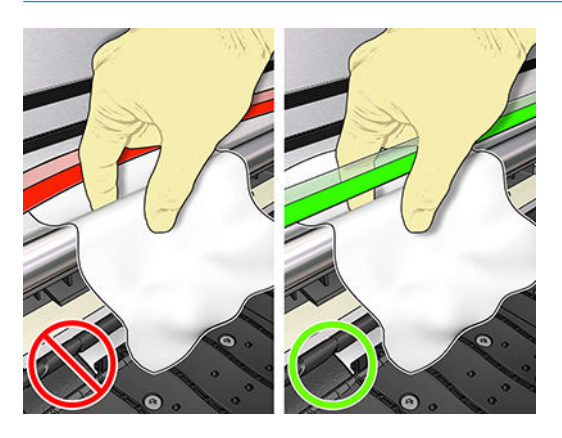

- 4. Çubuğun kurumasını bekleyin ve bunun ardından kapağı kapatın. Taşıyıcı, çubuğun sağ kapak altındaki bölümüne erişebileceğiniz şekilde yazıcının sol tarafına ilerler.
- 5. Yazıcı kapağını açın.
- 6. Sağ kapağın altındaki taşıyıcı çubuğunu 3. adımda açıklandığı şekilde temizleyin.
- 7. Yazıcınızla birlikte gelen Bakım Kitindeki yağ şişesini alın (gerekirse yeni bir kit sipariş edilebilir).

<span id="page-139-0"></span>8. Çubuğa çok az miktarda yağı zig-zag şeklinde dökün.

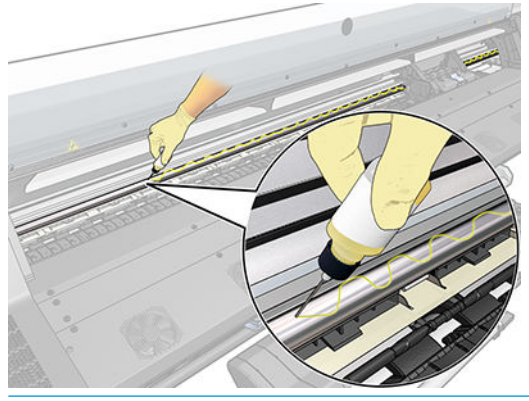

- NOT: Temizleme sırasında, rayın üstünde bulunan şifreleme şeridine zarar vermemeye dikkat edin.
- 9. Ön panelde OK (Tamam) düğmesine basın.
- 10. Pencereyi kapatın.
- 11. Taşıyıcı yağı tüm çubuğua yaymak için yazıcının bir tarafından diğer tarafına kayar.
- 12. Ön panel yağlama işleminin tamamlandığını onaylamanızı ister. Onaylamak için OK (Tamam) düğmesine basın.

### Şifreleme şeridini temizleme

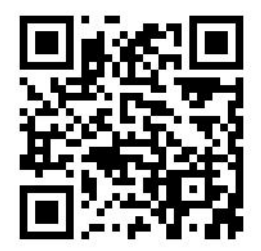

Sifreleme seridinin temizlenmesi yazıcı bakımının çok önemli bir parçasıdır ve çesitli sistem hatalarını giderebilir:

- 86:01 veya 87:01 sistem hataları ve taşıyıcının yazıcının bir tarafına çarpması gibi taşıcıyı düzeneği hataları.
- Taşıyıcıyı başlatma ve tarama ekseninde başlangıç konumuna getirme ile ilişkili 42:10 sistem hataları.
- Yeni bakım kartuşu takıldıktan sonra dahi giderilemeyen 29:01 sistem hataları.
- Şifreleme şeridi kirli olduğunda taşıyıcı alt tabakanın konumunu doğru şekilde saptayamadığı için alt tabaka yükleme işleminde sorunlar meydana gelebilir.

Yazıcı talimat verdiğinde şifreleme şeridi temizlenmelidir. Temizleme işlemi gerektiğinde ön panelde bir mesaj görüntülenir: For optimal printer performance follow the Clean the encoder stripprocess as described in the User's Guide (Optimum yazıcı performansı için Kullanıcı Kılavuzu'nda belirtilen "Şifreleme şeridini temizleme" islemini uygulayın.)

<mark>学 NOT:</mark> Ön panelde mesaj görüntülendiği zaman, sistem hatası günlüğü '8:01'e sessiz uyarı mesajı eklenir. Bu uyarı mesajı hata günlüğü incelenirken yardımcı olur.

### <span id="page-140-0"></span>Temizleme prosedürü

1. Ön panelde önce söm simgesine, ardından Preventive maintenance tasks (Önleyici bakım görevleri) >

Clean scan axis encoder (Tarama ekseni şifreleyiciyi temizle) seçeneklerine basın.

- 2. Pencereyi açın.
- 3. Ön panelde de belirtildiği üzere şifreleyici şeridinin iki tarafını da suyla nemlendirilmiş bir bezle temizleyin ve işiniz bittiğinde Continue (Devam) seçeneğine basın.
- 4. Pencereyi kapatın. Taşıyıcı, yazıcının sol tarafına gelecektir.
- 5. Ön panel pencereyi tekrar açıp şifreleyici şeridinin sağ tarafını (servis istasyonunun içinde) temizlemeniz için talimat verir. Tamamlayınca Continue (Devam) düğmesine basın.
- 6. Pencereyi kapatın. Taşıyıcı servis istasyonundaki hazır konumuna döner.

## Merdaneyi temizleme

Yazıcınızın baskı plakasını birkaç ayda bir veya gerektiğinde temizleyin.

- NOT: Dar alt tabakaya yazdırma yaptıktan sonra geniş bir alt tabakaya yazdırırsanız, plakanın sol tarafının kirlendiğini görebilirsiniz. Plakanın kirlenen bu kısmı temizlenmezse, alt tabakanın arkasında lekelere neden olabilir.
- **WOT:** Gözenekli alt tabakalara baskı yapmayın.
- i aminot: Merdaneyi temizlerken bir etiketin eksik veya çıkmış olduğunu görürseniz bu etiketin yerine Kullanıcı Bakım Kitiyle verilen yedek etiketlerden birini yapıştırabilirsiniz.
- $\frac{1}{2}$ : **iPUCU:** Eldiven takmanız önerilir.

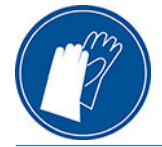

Plakayı temizlemek için aşağıdaki yönergeleri takip edin.

- 1. Yazıcıdaki tüm alt tabakaları çıkarın. Bkz. [Ruloyu yazıcıdan çıkarma, sayfa 55.](#page-60-0)
- 2. Yazıcıyı kapatın.
- 3. Yazıcı kapağını açın.

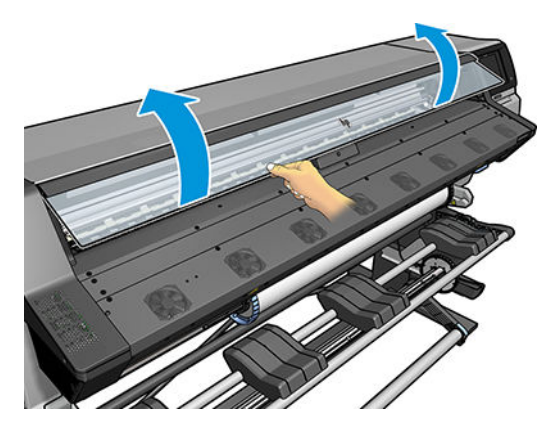

4. Merdanedeki ıslak mürekkebi temiz, emici ve tüy bırakmayan bir bezle iyice silin.

5. Kuru bir fırçayla kurumuş mürekkep artıklarını uzaklaştırın.

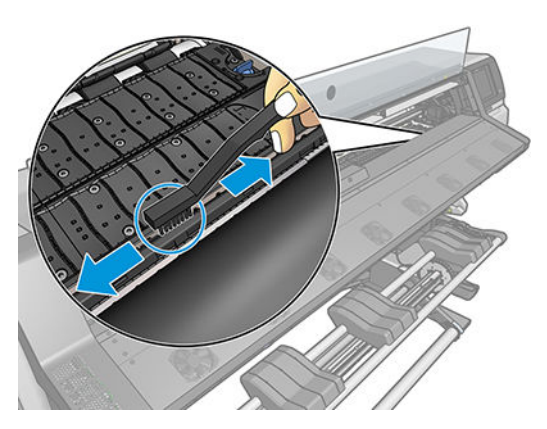

6. Aynı kuru fırça ile plaka yüzeyindeki yumuşamış kuru mürekkep kalıntılarını da temizleyin.

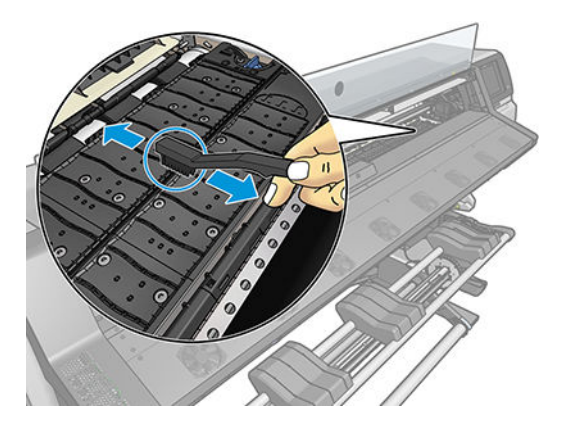

- 7. Kullanılan bezi %95 etanol ile hafifçe nemlendirerek plakada kalan kuru mürekkep kalıntılarını silin.
	- **W** NOT: Kuru mürekkep kalıntılarını temizlemek daha uzun sürer.
	- NOT: Kullanıcı Bakım Kitinde %95 etanol yoktur.
	- A DİKKAT: Etanol oldukça yanıcı bir maddedir. Üreticinin güvenlik önlemlerini dikkate alın.

DİKKAT: Piyasada satılan temizlik maddelerinden veya aşındırıcı temizleyicilerden kullanmayın. Plakayı doğrudan ıslatmayın, çünkü çok fazla nem kalır.

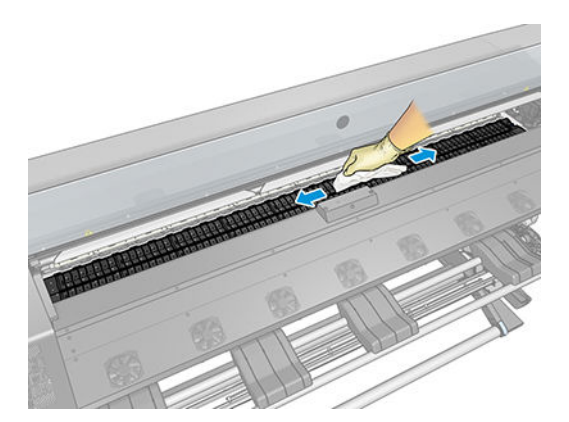

<span id="page-142-0"></span>8. Nemli bir bez kullanarak kalan kuru mürekkep kalıntılarını temizleyin.

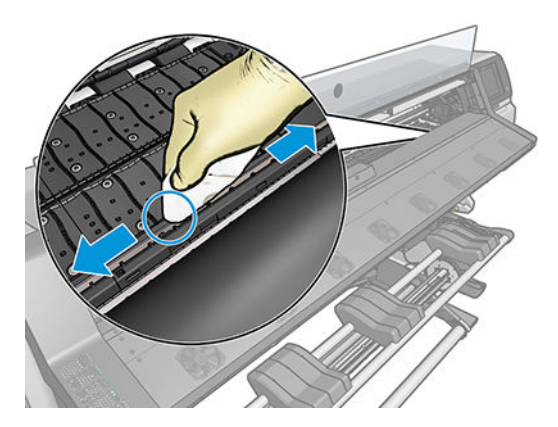

- 9. Yazıcının çevresindeki kapalı %95 etanol kabını kapatıp kabı ve bezi kaldırın.
- 10. Yazıcıyı açmadan ve alt tabakayı yeniden yüklemeden önce, etanolun buharlaşmasını sağlamak için 3 veya 4 dakika bekleyin.
- 11. 1 mm çapında bir pimle vakum deliklerinin (özellikle en çok kullanılan alt tabaka boyutları ile ilgili deliklerin) tıkanıklığını giderin.

### Yazıcının dışını temizleme

Yazıcının dışını ve normal şekilde çalıştırırken dokunduğunuz kısımları temizlemek için nemli bir sünger veya yumuşak bezle, sıvı sabun gibi aşındırıcı olmayan, zararsız bir temizleyici kullanın.

Sertleştirme modülünün fanlarının alt kısmında yoğunlaşmadan kaynaklanan ve kuru bir bezle silinmesi gereken bir miktar nem olabilir.

 $\triangle$  UYARI! Elektrik çarpmasından kaçınmak için temizlemeden önce yazıcının kapalı olduğundan ve fişinin çekildiğinden emin olun. Yazıcının içine su girmesine engel olun.

A DİKKAT: Yazıcıda aşındırıcı temizleyiciler kullanmayın.

### Yazıcıyı taşıma ya da saklama

Yazıcıyı başka yere taşımanız gerekiyorsa veya uzun bir süre kullanmayacaksanız ve bir yere kaldırmak istiyorsanız, zarar görmemesi için çok dikkatli bir şekilde hazırlayın.

- 1. Mürekkep kartuşları, yazıcı kafalarını veya bakım kartuşunu çıkarmayın.
- 2. Yüklü alt tabaka olmadığından emin olun.
- 3. Yazıcı kafa taşıyıcısının servis konumunda bırakıldığından emin olun (yazıcının sağ ucunda).
- 4. Ön panelde Ready (Hazır) iletisinin görüntülendiğinden emin olun.
- 5. Ön paneldeki güç düğmesini kullanarak gücü kapatın.
- 6. Ayrıca, yazıcının arkasındaki güç anahtarını da kapatın.
- 7. Yazıcıyı ağa, bilgisayara veya bir tarayıcıya bağlayan kabloların bağlantısını kesin.
- 8. Yazıcıyı baş aşağı çevirmek veya yana yatırmayı düşünüyorsanız, önce bakım kartuşunu (bkz. Bakım kartuşunu değiştirme, sayfa 129) çıkarın.
- 9. Saklama kosullarının nasıl olması gerektiği hakkında bilgi için, bkz. Çevresel belirtimler, sayfa 156.

<span id="page-143-0"></span>**2001:** Yazıcı veya mürekkep kartuşları soğuk bir yerden, sıcak ve nemli bir yere taşındıysa havadaki su, yazıcı parçaları ve kartuşlar üzerinde yoğunlaşabilir ve bu da, mürekkep sızıntılarına ve yazıcı hatalarına yol açabilir. HP bu durumda, yoğunlaşan nemin buharlaşmasına olanak vermek için, yazıcıyı açmadan veya mürekkep kartuslarını takmadan önce en az 3 saat beklemenizi önerir.

## Servis bakımı

Yazıcınızın kullanım ömrü süresince, kullanılan bileşenler sürekli aşınabilir.

Bu bileşenlerin yazıcıyı da bozacak derecede bozulmaması için yazıcı; çizgi sensörü bozulma oranı, taşıyıcının mil boyunca yaptığı gidiş geliş hareketlerinin sayısı ve kullanılan toplam mürekkep miktarı gibi çeşitli paremetreleri izler.

Yazıcı koruyucu servis bakımı ihtiyacının olup olmadığını kontrol etmek için bu numaraları kullanır ve ön panelde aşağıdaki iletilerden birini görüntüler:

- Service Maintenance Kit 1 (Servis Bakım Kiti 1)
- Service Maintenance Kit 2 (Servis Bakım Kiti 2)
- Service Maintenance Kit 3 (Servis Bakım Kiti 3)

Bu iletiler bazı bileşenlerin kullanım ömürlerinin sonuna yaklaştığını belirtmektedir. Yazıcınızı kullanım sıklığına bağlı olarak, bir süre daha yazdırma işleri yapmaya devam edebilirsiniz. Ancak HP, servis temsilcinizi aramanızı ve servis bakımı yaptırmanızı önemle önerir. Servis teknisyeni aşınan parçaları bulunduğunuz yerde değiştirebilir, bu şekilde yazıcınızın ömrü de uzar.

Bu iletiler ön panelde görüntülendiğinde servis teknisyenini çağırmanızın iki şekilde yararı vardır:

- Yazıcı bileşenleri sizin için uygun bir zamanda değiştirilebilir, böylece iş akışınız etkilenmez.
- Servis teknisyeni, servis bakımı sırasında bir defada birkaç parçayı değiştirir. Böylece tekrar tekrar gelmek zorunda kalmaz.
# <span id="page-144-0"></span>8 Ürün bilgisini güncelleştirme

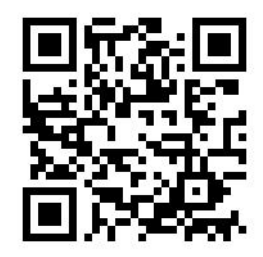

Yazıcınızın birçok işlevi, ürün yazılımı olarak da bilinen ve yazıcıda bulunan yazılım ile denetlenir.

HP zaman zaman ürün yazılımı güncelleştirmeleri yayınlar. Bu güncellemeler yazıcının işlevselliğini artırır ve yazıcınızda bulunan özellikleri zenginleştirir.

## USB flash sürücüsü kullanarak ürün yazılımı güncelleştirmesi

Yazıcının ilk kurulumu sırasında, ürün yazılımını güncelleştirmeniz istenebilir. Bunun için, aşağıdaki özelliklere sahip bir USB flash sürücüsü gerekir:

- USB 2.0 uyumlu
- 2 GB kapasiteli
- Önceden FAT32 olarak biçimlendirilmiş
- Donanım şifrelemesi yok

#### Ürün yazılımını güncelleştirme

- 1. Ürün yazılımı güncelleştirmesini <http://www.hp.com/go/latex115/support/> adresinden indirin ve bunu USB flash sürücüsünde depolayın.
- ÖNEMLİ: USB flash sürücüsü, sürücünün kök klasöründe yalnızca tek bir ürün yazılımı dosyası (.fmw) içermelidir, başka bir dosya olmamalıdır.
- 2. Yazıcıyı kapatın.
- 3. USB flash sürücüsünü yazıcının arkasındaki USB könektörüne takın.
- 4. Yazıcıyı açın.
- 5. Ön paneldeki yönergeleri izleyin.

Bundan sonraki ürün yazılımı güncelleştirmeleri yazıcınıza aynı şekilde veya yazıcının Gömülü Web Sunucusu kullanılarak yüklenebilir.

## <span id="page-145-0"></span>Gömülü Web Sunucusu'nu kullanarak ürün yazılımını güncelleştirme

- 1. Herhangi bir bilgisayardan Gömülü Web Sunucusu'na erişmek için, bkz. [Yazıcı durumunu kontrol etme,](#page-28-0) [sayfa 23](#page-28-0).
- 2. Gömülü Web Sunucusu'nda, Settings (Ayarlar) sekmesini ve ardından Firmware update (Ürün yazılımı güncelleştirmesi) > Manual firmware update (Ürün yazılımını elle güncelleştirme) öğesini seçin.
- 3. Ürün yazılımı dosyasını<http://www.hp.com/go/latex115/support/> adresinden indirmek ve sabit diskinizde saklamak üzere ekrandaki yönergeleri izleyin. Ardından, indirilen .fmw dosyasını seçip **Update** (Güncelleştir) öğesini tıklatın.

Ürün yazılımı dosyasını yazıcıya karşıya yüklerken yavaş bir ilerleme yaşıyorsanız, nedeni bir proxy sunucusu kullanıyor olmanız olabilir. Bu durumda, proxy sunucusunu atlamayı ve Gömülü Web Sunucusu'na doğrudan bağlanmayı deneyin.

- Windows icin Internet Explorer'da, Tools (Araclar) > Internet Options (Internet Secenekleri) > Connections (Bağlantılar) > LAN Settings (Yerel Ağ Ayarları) seceneğine gidin ve Bypass proxy server for local addresses (Yerel adresler için proxy sunucusunu atla) onay kutusunu seçin. Ayrıca, daha hassas denetim için, Advanced (Gelişmiş) düğmesini tıklatın ve proxy sunucusunun kullanılmayacağı durumlar için yazıcının IP adresini istisnalar listesine ekleyin.
- Windows için Firefox'ta, Tools (Araçlar) > Options (Seçenekler) > Network (Ağ) > Connection (Bağlantı) > Settings (Ayarlar) öğesine gidin ve Direct connection to the Internet (Internet'e doğrudan bağlantı) onay kutusunu seçin. Alternatif olarak, Manual proxy configuration (El ile proxy yapılandırması) onay kutusu seciliyse, yazıcının IP adresini proxy sunucusunun kullanılmadığı istisnalar listesine ekleyin.
- Linux için Firefox'ta, Edit (Düzenle) > Preferences (Tercihler) > Network (Ağ) > Connection (Bağlantı) > Settings (Ayarlar) öğesine gidin ve Direct connection to the Internet (Internet'e doğrudan bağlantı) onay kutusunu seçin. Alternatif olarak, Manual proxy configuration (El ile proxy yapılandırması) onay kutusu seçiliyse, yazıcının IP adresini proxy sunucusunun kullanılmadığı istisnalar listesine ekleyin.

## Otomatik ürün yazılımı güncelleştirmeleri

Otomatik ürün yazılımı güncelleştirmeleri Web bağlantılı yazıcılarla gerçekleştirilebilir. Yazıcınız en son ürün yazılımı sürümünü otomatik olarak indirip, yükleyebilir.

#### Önemli notlar

- Yazıcınızın Internet'e bağlı olması gerekir.
- · Otomatik ürün yazılımı güncellemelerini yapılandırmak için ön paneli veya Gömülü Web Sunucusu'nu (Settings (Ayarlar) > Firmware update (Ürün yazılımı güncelleştirme) > Firmware update settings (Ürün yazılımı güncelleştirme ayarları)) kullanabilirsiniz.
- · Yönetici parolası ayarlanmışsa, bu ayarları değiştirmek için bu parola gerekir.
- Ürün yazılımı güncelleme paketi büyük olabilir; ağ veya internetiniz için herhangi bir etkisi olup olmadığını dikkate almak isteyebilirsiniz.
- Ürün yazılımı güncelleştirmeleri arka planda indirilir. Bu sırada yazıcı yazdırmaya devam edebilir. Öte yandan bunlar arka planda yüklenemez: Yazdırma isleminin durması gerekir.
- Otomatik kontrol veya indirme özelliklerini etkinleştirmek veya devre dışı bırakmak için ön panelde önce

simgesine, ardından Updates (Güncelleştirmeler) > Firmware updates (Ürün yazılımı

güncelleştirmeleri) seçeneklerine basın.

# <span id="page-146-0"></span>9 Aksesuarlar

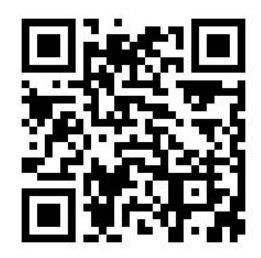

Sarf malzemeleri ya da aksesuar sipariş etmek için http://www.hp.com/go/latex115/accessories internet adresini ziyaret edin. Bu sayfada, yazıcınız için sunulan sarf malzemeleri ve aksesuarları içeren en son listeye ulaşabilirsiniz.

Bu bölümün geri kalanında, listenin yazılması sırasında kullanılabilir sarf malzemeleri ve aksesuarlar ile bunlara ait parça numaraları liste halinde sunulmaktadır.

## Mürekkep sarf malzemesi sipariş etme

Yazıcınız için aşağıdaki mürekkep sarf malzemelerini sipariş edebilirsiniz.

#### Tablo 9-1 Mürekkep kartuşları

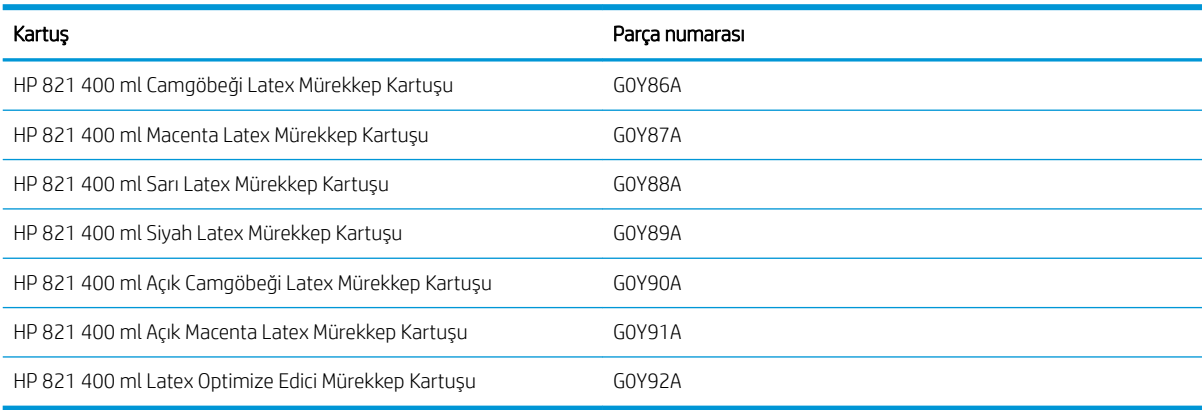

#### Tablo 9-2 Yazıcı Kafaları

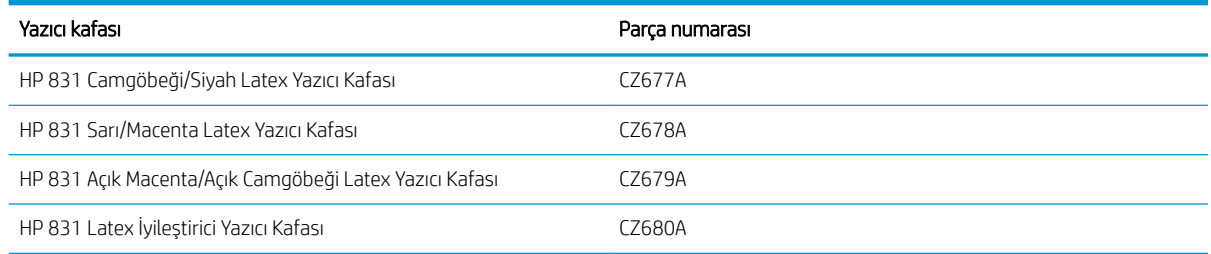

<span id="page-147-0"></span>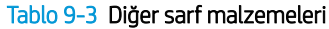

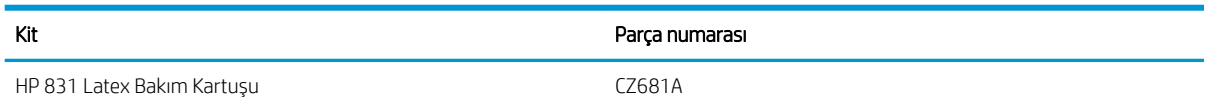

## Aksesuarları sipariş etme

Yazıcınız için aşağıdaki aksesuarlar sipariş edilebilir.

计 <mark>iPUCU:</mark> Yedek makara milleri farklı alt tabakalar arasında geçiş yapmayı kolaylaştırır.

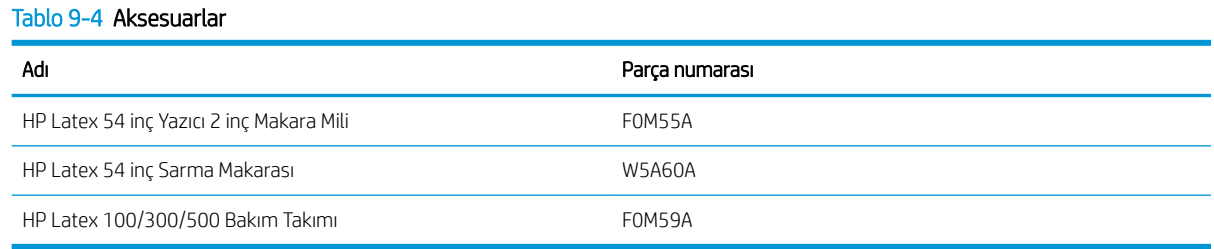

# 10 Diğer sorunları giderme

- · Yazıcı IP adresi alamadı
- · Gömülü Web Sunucusu'na erişilemiyor
- [Yazıcı yazdırmıyor](#page-150-0)
- · Yazılım programı yazdırma işini oluştururken yavaşlıyor veya duruyor
- [Yazıcı yavaş görünüyor](#page-150-0)
- · Bilgisayar ve yazıcı arasındaki iletişim hataları
- · Ürün yazılımı güncellemesi, çevrimiçi arama veya Printer Data Sharing Agreement (Yazıcı Veri Paylaşım Sözleşmesi) gibi hizmetlere bağlanılamıyor
- [Ön panel hata kodları](#page-152-0)

## <span id="page-149-0"></span>Yazıcı IP adresi alamadı

Ağınızda DHCP sunucusu yoksa, yazıcı otomatik olarak IP adresi alamaz. Bu durumda, yazıcının IP adresini asağıdaki şekilde el ile ayarlamanız gerekir:

1. Ön panelde önce söm simgesine, ardından Setup (Kurulum) > Network connectivity (Ağ bağlantısı) >

Gigabit Ethernet > Modify configuration (Yapılandırmayı değiştir) > TCP/ IP > IPV4 settings (IPV4 avarları) > Config method (Yapılandırma yöntemi) > Manual (El ile) öğelerine basın.

- 2. IPV4 Settings (IPV4 Ayarları) menüsünden, Manual settings (El ile ayarlamalar) > IP address (IP adresi) öğesini seçin.
- 3. Kullanmak istediğiniz IP adresini girin ve tamamladığınızda OK (Tamam) düğmesine basın.

## Gömülü Web Sunucusu'na erişilemiyor

Şimdiye dek yapmadıysanız, lütfen User's guide (Kullanıcı kılavuzu) yönergelerini okuyun: Gömülü Web Sunucusu'na erişme, sayfa 20.

- 1. Ön panelde önce sömgessöne, ardından Connectivity (Bağlantı) > Network Connectivity (Ağ Bağlantısı) > Advanced (Gelişmiş) > Allow EWS (EWS'ye İzin Ver) > On (Açık) seçeneklerine basın.
- 2. Önce sömges ön ardından Connectivity (Bağlantı) > Network information (Ağ bilgileri) seceneklerine basın.
- 3. Bilgiler şöyle olmalıdır: IP enabled: Yes (IP etkin = Evet). Böyle değilse, farklı bir bağlantı kullanmanız gerekebilir.

Gömülü Web Sunucusu'na hala erişemiyorsanız, ön paneldeki güç düğmesini kullanarak yazıcıyı kapatıp açın.

Gömülü Web Sunucusu'na erişmeye çalışırken işlem yavaş oluyorsa, nedeni bir proxy sunucusu kullanıyor olmanız olabilir. Proxy sunucusunu atlamayı ve Gömülü Web Sunucusu'na doğrudan erişmeyi deneyin.

- Windows için Internet Explorer 6'da, Tools (Araçlar) > Internet Options (Internet Secenekleri) > Connections (Bağlantılar) > LAN Settings (Yerel Ağ Ayarları) seçeneğine gidin ve Bypass proxy server for local addresses (Yerel adresler için proxy sunucusunu atla) onay kutusunu seçin. Ayrıca, daha hassas denetim için, Advanced (Gelişmiş) düğmesini tıklatın ve proxy sunucusunun kullanılmayacağı durumlar için yazıcının IP adresini istisnalar listesine ekleyin.
- Windows için Firefox 3.0'da, Tools (Araçlar) > Options (Seçenekler) > Network (Ağ) > Connection (Bağlantı) > Settings (Ayarlar) öğesine gidin ve Direct connection to the Internet (Internet'e doğrudan bağlantı) onay kutusunu seçin. Alternatif olarak, Manual proxy configuration (El ile proxy yapılandırması) onay kutusu seçiliyse, yazıcının IP adresini proxy sunucusunun kullanılmadığı istisnalar listesine ekleyin.
- Linux için Firefox 2.0'da, Edit (Düzenle) > Preferences (Tercihler) > Network (Ağ) > Connection (Bağlantı) > Settings (Ayarlar) öğesine gidin ve Direct connection to the Internet (Internet'e doğrudan bağlantı) onay kutusunu seçin. Alternatif olarak, Manual proxy configuration (El ile proxy yapılandırması) onay kutusu seçiliyse, yazıcının IP adresini proxy sunucusunun kullanılmadığı istisnalar listesine ekleyin.

## <span id="page-150-0"></span>Yazıcı yazdırmıyor

Bilgisayarınızdan gönderilen bir dosyanın beklendiği şekilde yazdırılmamasının nedenleri şunlar olabilir:

- Elektrik kaynağı ile ilgili bir sorun olabilir. Yazıcı çalışmıyorsa ve ön panel yanıt vermiyorsa, arkadaki güç anahtarının açık olduğundan, güç kablosunun düzgün şekilde bağlandığından ve elektrik prizinin güç sağladığından emin olun.
- Olağan dışı bir elektromanyetik durum olabilir (örneğin, güçlü elektromanyetik alanlar veya ciddi elektrik parazitleri). Bu durumlarda yazıcı garip şekilde çalışabilir veya durabilir. Ön paneldeki Power (Güç) düğmesini kullanarak yazıcıyı kapatın, elektromanyetik ortamın normale dönmesini bekleyin ve yeniden açın. Sorunlar devam ediyorsa servis temsilcinizi arayın.
- Ağ kablosu çıkmıştır veya bağlantı kurulumunda bir sorun vardır. Bkz. Bilgisayar ve yazıcı arasındaki iletisim [hataları, sayfa 146](#page-151-0) veya BT departmanı veya iletisim sistemi sağlayıcısıyla iletisime geçin.
- Sorunun nedeni alt tabakayla ilgili asağıdaki durumlardan biri olabilir:
	- Ön panelde görüntülenen alt tabaka adı yazıcıya yüklenen alt tabakayla aynı değildir.
	- RIP'de iş için tanımlanan rulo genişliği yazıcıdaki rulonun genişliği ile eşleşmiyordur.
	- Takılı olan ruloda tüm isi yazdırmaya yetecek kadar alt tabaka yoktur.

Bu durumlarda, bir iş yazdırma kuyruğunda bekletilirken başka bir iş yazdırılabilir. Bu sorunu çözmek için ön paneldeki yardımcı bilgileri kullanarak ruloyu yazıcıdan çıkartın ve yeni bir rulo takın.

### Yazılım programı yazdırma işini oluştururken yavaşlıyor veya duruyor

Yüksek kaliteli büyük ölçekli yazdırma işlerinde büyük miktarlarda veri gerekebilir. Bu durum yazılımın önemli ölçüde yavaşlamasına veya durmasına neden olabilir. Baskı çözünürlüğünü düşürmek bu sorunun önlenmesine yardımcı olabilir; ancak baskı çözünürlüğünü düşürmek baskı kalitesini de düşürür. Yazılım belgelerinize bakın.

### Yazıcı yavaş görünüyor

Aşağıda bazı muhtemel açıklamalar verilmiştir:

- RIP'de mümkün olan en yüksek baskı kalitesini elde etmek isterseniz, yazdırma işlemi taslak kalitesinde baskıyla karşılaştırıldığında görece daha yavaş olacaktır.
- Yazıcıya yüklenen alt tabakanın ön panelde görüntülenen alt tabaka cinsine ait olduğundan emin olun.
- Yazıcınız bir ağa bağlı durumda mı? Ağda kullanılan tüm bileşenlerin (ağ arabirim kartları, hub'lar, yönlendiriciler, anahtarlar ve kablolar) Gigabit Ethernet ile çalışma özelliklerinin olup olmadığına bakın. Ağda diğer aygıtların neden olduğu yoğun bir trafik var mı?
- Yazıcı kafaları iyi durumda mı? Bir yazıcı kafasının temizlenmesi gerekiyorsa, yazdırma süresinin uzama olasılığı vardır. Gömülü Web Sunucusu'ndan veya ön panelden yazıcı kafası durumunu kontrol edin. Gerekirse yazıcı kafalarını temizleyin veya değiştirin.
- Resminizde yüksek yoğunluklu, siyah alanlar var mı? Bu yazdırma süresini uzatabilir.

Ayrıca bkz. [Yazıcı durumları, sayfa 17.](#page-22-0)

## <span id="page-151-0"></span>Bilgisayar ve yazıcı arasındaki iletişim hataları

Bazı belirtiler şunlardır:

- Yazıcıya bir resim yolladığınızda ön panel ekranında Receiving (Alıyor) iletisi görüntülenmiyor.
- Yazdırmaya çalıştığınızda RIP 61:09 veya 63:05 hatası gibi hata iletisi gösterir. Bkz. Ön panel hata kodları, [sayfa 147.](#page-152-0)
- RIP veri transferi yapılırken duruyor.

İletişim problemini çözmek için:

- RIP'nizde doğru yazıcıyı sectiğinizden emin olun.
- Büyük resimleri almanın, işlemenin ve yazdırmanın daha fazla zaman aldığını unutmayın.
- RIP bilgisayarınıza anahtar kutusu, arabellek kutusu, kablo adaptörleri, kablo dönüştürücüleri vb. aracı aygıtlarla bağlıysa, bu aygıtları çıkararak yazıcıyı bilgisayarınıza doğrudan bağlamayı deneyin.
- Başka bir arabirim kablosu kullanmayı deneyin.
- Yazıcının uzaktaki bir bilgisayarı beklerken, boşta olan bir bağlantının açık kalmasına izin verilen süreyi belirten G/Ç zaman aşımını değiştirmeye çalışın. Varsayılan değer 270 saniyedir. G/Ç zaman aşımını değiştirmek için Embedded Web Server'da (Gömülü Web Sunucusu) önce Networking (Ağ bağlantısı) sekmesini, ardından da Advanced (Gelişmiş) sekmesini seçin.

### Ürün yazılımı güncellemesi, çevrimiçi arama veya Printer Data Sharing Agreement (Yazıcı Veri Paylaşım Sözleşmesi) gibi hizmetlere bağlanılamıyor

Yazıcınız İnternet'e bağlanmada zorluk yaşıyorsa, Bağlantı Sihirbazı' otomatik olarak başlatabilir. Ayrıca istediğiniz zaman siz de bu sihirbazı elle başlatabilirsiniz.

- Ön panelden: Önce söz simgesine ardından Connectivity (Bağlantı) > Connectivity wizard (Bağlantı sihirbazı) seçeneklerine basın.
- Ön panelden: Önce sög simgesine, ardından Internal prints (Dahili baskılar) > Service information prints

(Servis bilgisi baskıları) > Print connectivity configuration (Bağlantı yapılandırmasını yazdır) seçeneklerine basın. Bu durumda, sonuçlar yazdırılır.

NOT: Yazdırılan sonuçlar, bağlantı sihirbazının son kez çalıştırılmasıyla elde edilir, sonuçları alabilmeniz için Bağlantı sihirbazının önceden çalıştırılması gerekir.

Bağlantı Sihirbazı otomatik olarak bir dizi test gerçekleştirir. Testleri tek tek yapmayı da seçebilirsiniz. Ön panelde önce sõngesine, ardından Connectivity (Bağlantı) > Diagnostics & troubleshooting (Tanılama ve sorun giderme) seçeneklerine basın. Aşağıdaki seçenekler kullanılabilir:

- All tests (Tüm testler)
- Network connectivity test (Ağ bağlantısı testi): Yazıcının yerel alan ağı bağlantısını denetlemeyi sağlar.
- İnternet connectivity test (İnternet bağlantısı testi): Yazıcının İnternet bağlantısını denetlemeyi sağlar.
- Firmware update test (Ürün yazılımı güncelleştirme testi): Yazıcının HP'nin ürün yazılımı güncelleştirme sunucularıyla olan bağlantısını denetlemeyi sağlar.
- <span id="page-152-0"></span>Email server test (E-posta sunucusu testi): Yazıcı ile yapılandırılan e-posta sunucusu arasındaki bağlantıyı denetleyin.
- Printer Data Sharing Agreement test (Yazıcı Veri Paylaşım Sözleşmesi testi): Yazıcı ile PDSA arasındaki bağlantıyı denetleyin.
- HP Media Locator configuration settings (HP Ortam Cözümleri Bulucusu yapılandırma ayarları): Cevrimici alt tabaka ön ayarları kitaplığına erişip erişemediğinizi kontrol edin.

Bu testler, Gömülü Web Sunucusundan da başlatılabilir: Support (Destek) > Connectivity troubleshooting (Bağlantı sorunlarını giderme) seceneklerini belirleyin.

Herhangi bir test başarısızlıkla sonuçlanırsa, yazıcı sorunu açıklar ve bunun için çözüm önerir.

## Ön panel hata kodları

Belirli koşullar altında, ön panelde sayısal bir hata kodu görünür. Hatayı gidermek için Öneri sütununda belirtilen öneriyi uygulayın. Önerilen yöntem sorunu çözmezse, servis temsilcinizi arayın. Bkz. [Yardıma gerek](#page-41-0) [duyduğunuzda, sayfa 36.](#page-41-0)

Ön panelde bu listede *bulunmayan* bir hata kodunu görürseniz, yazıcıyı kapatıp tekrar açın. Sorun devam ediyorsa servis temsilcinizi arayın.

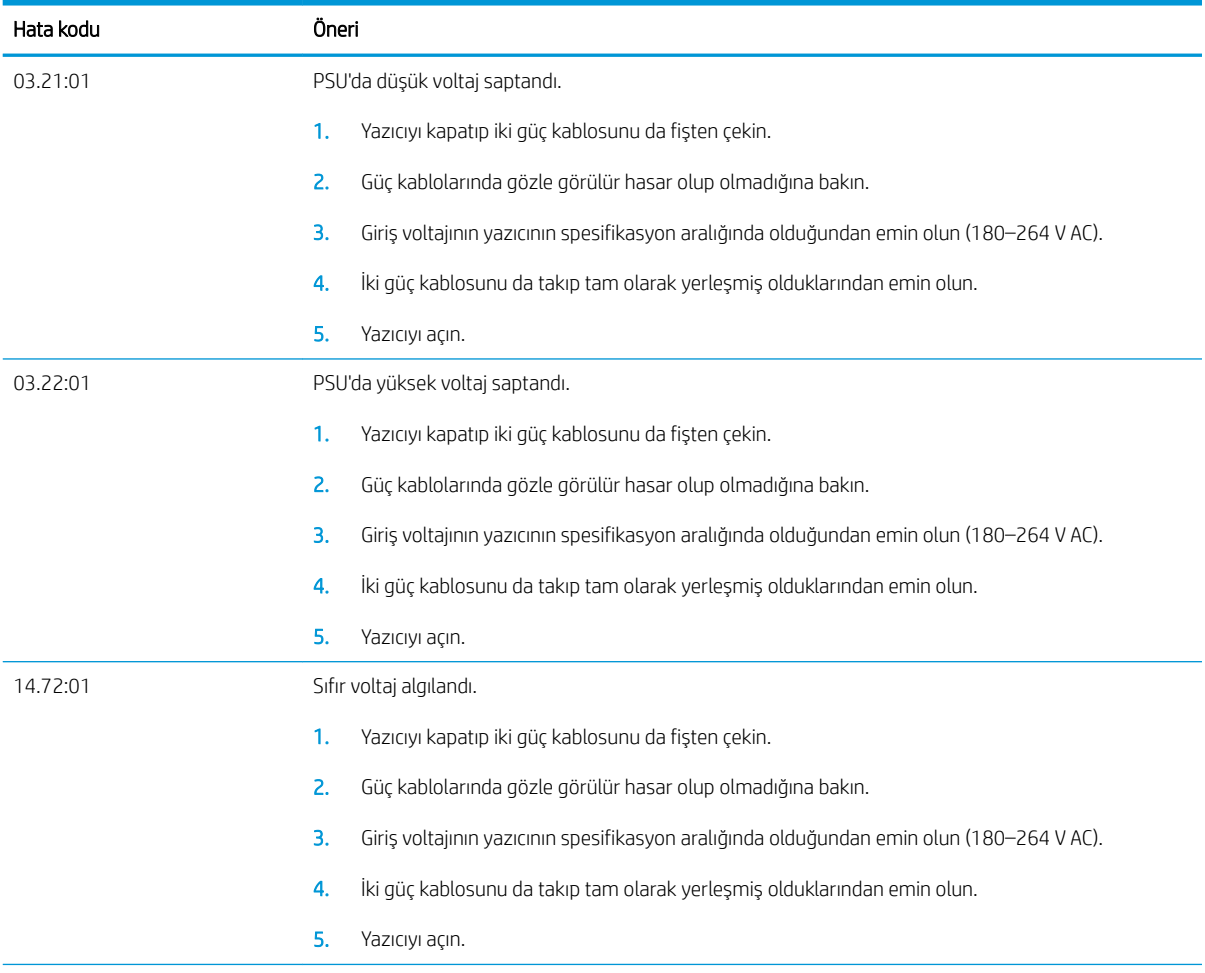

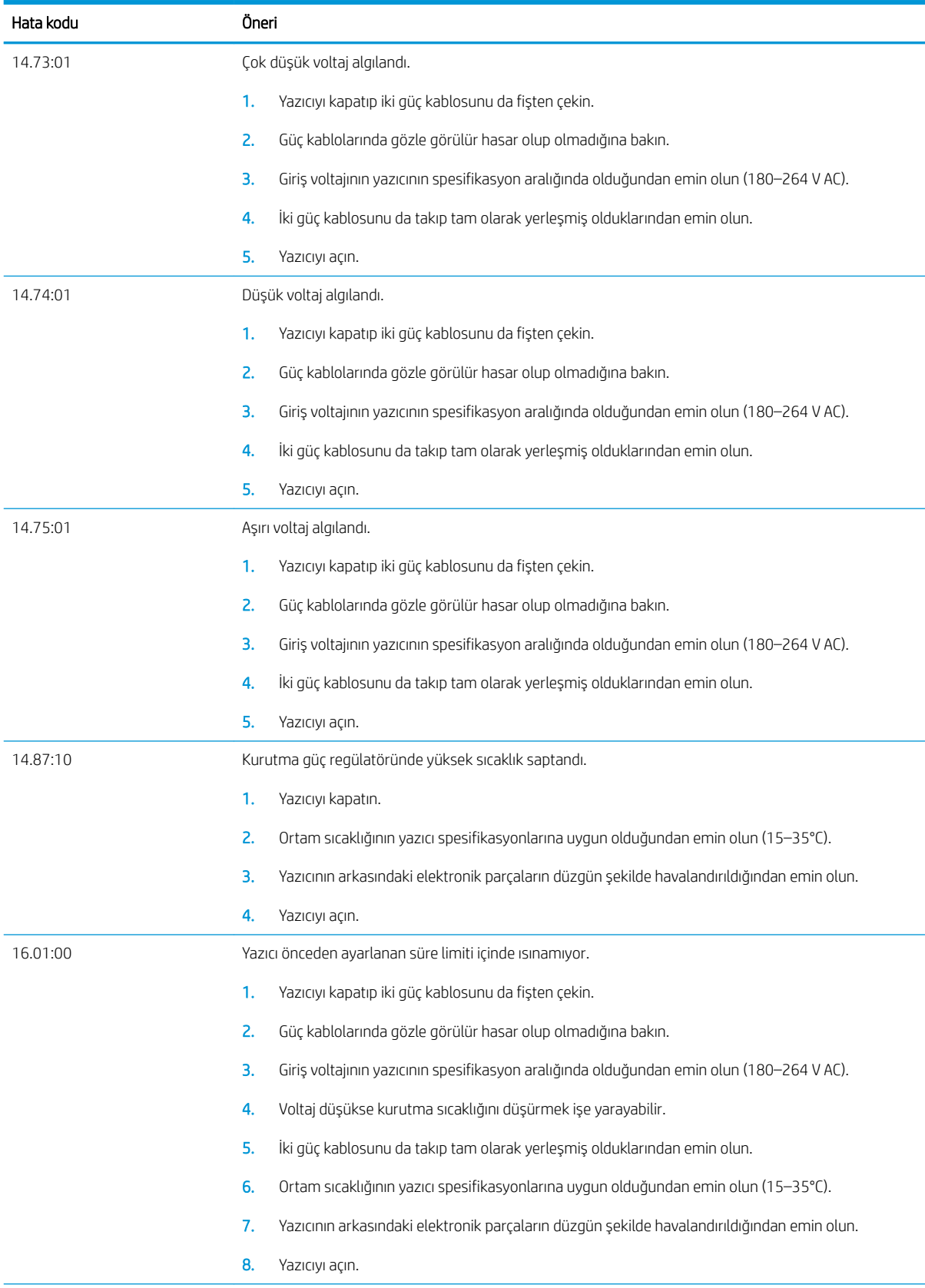

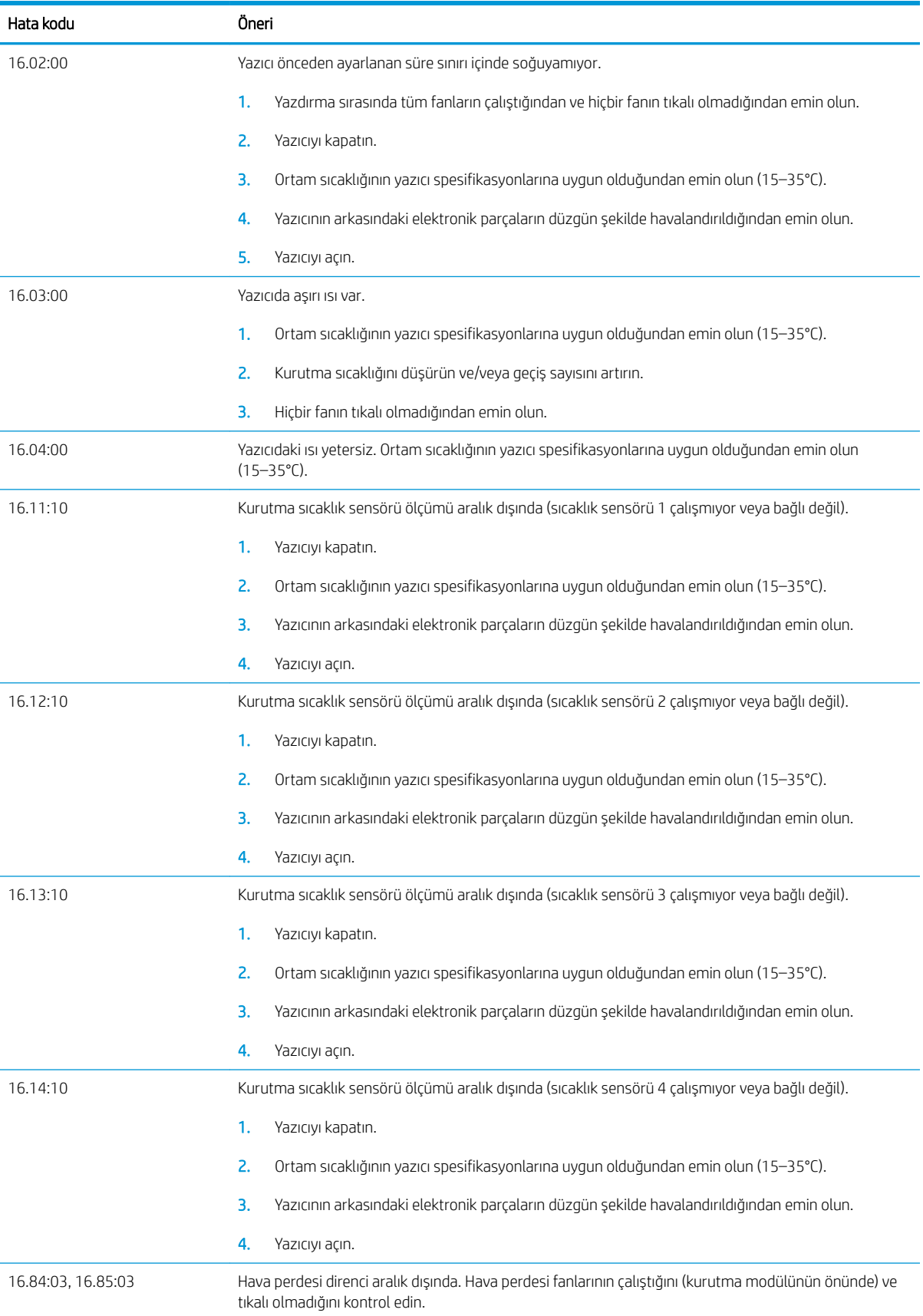

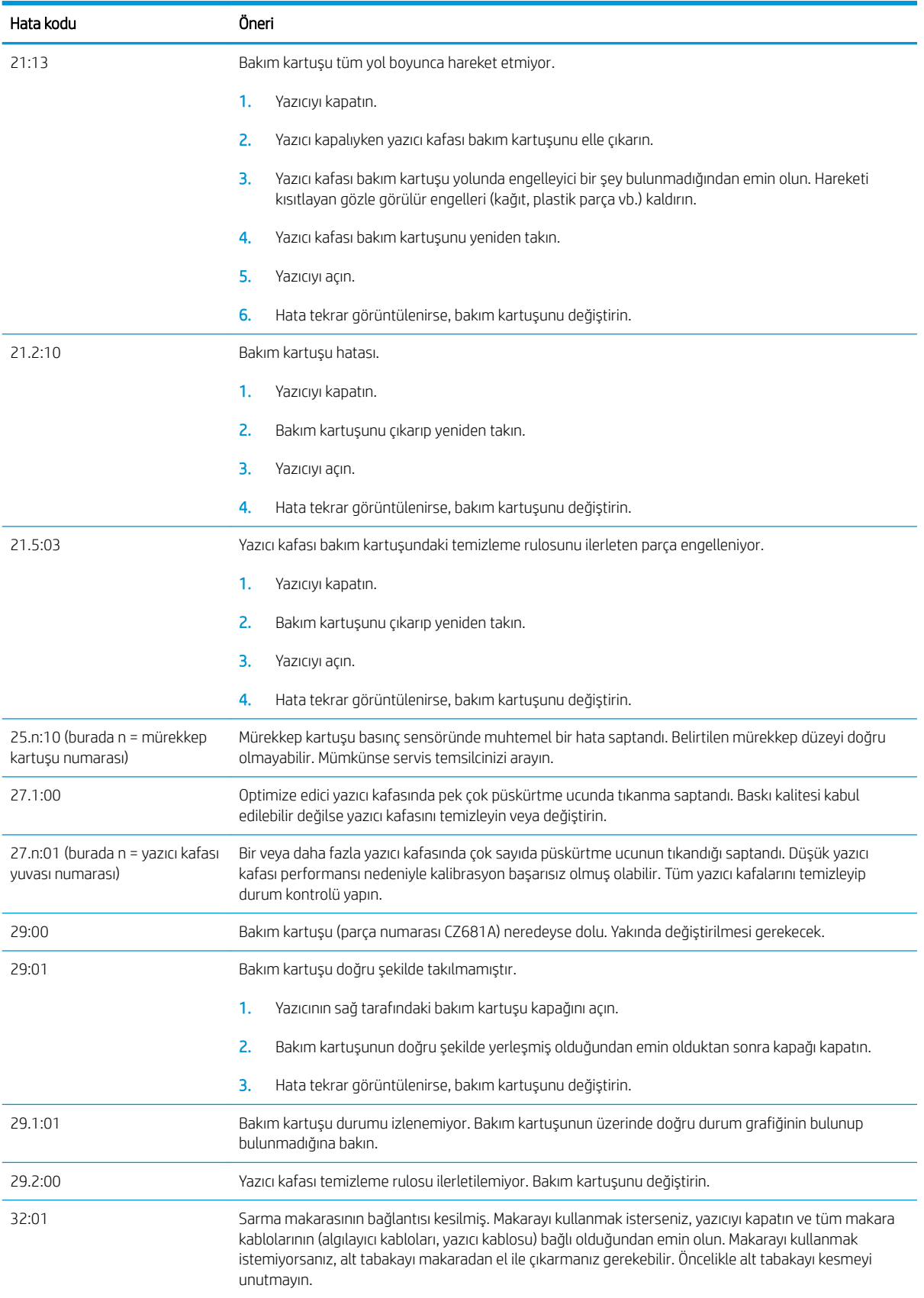

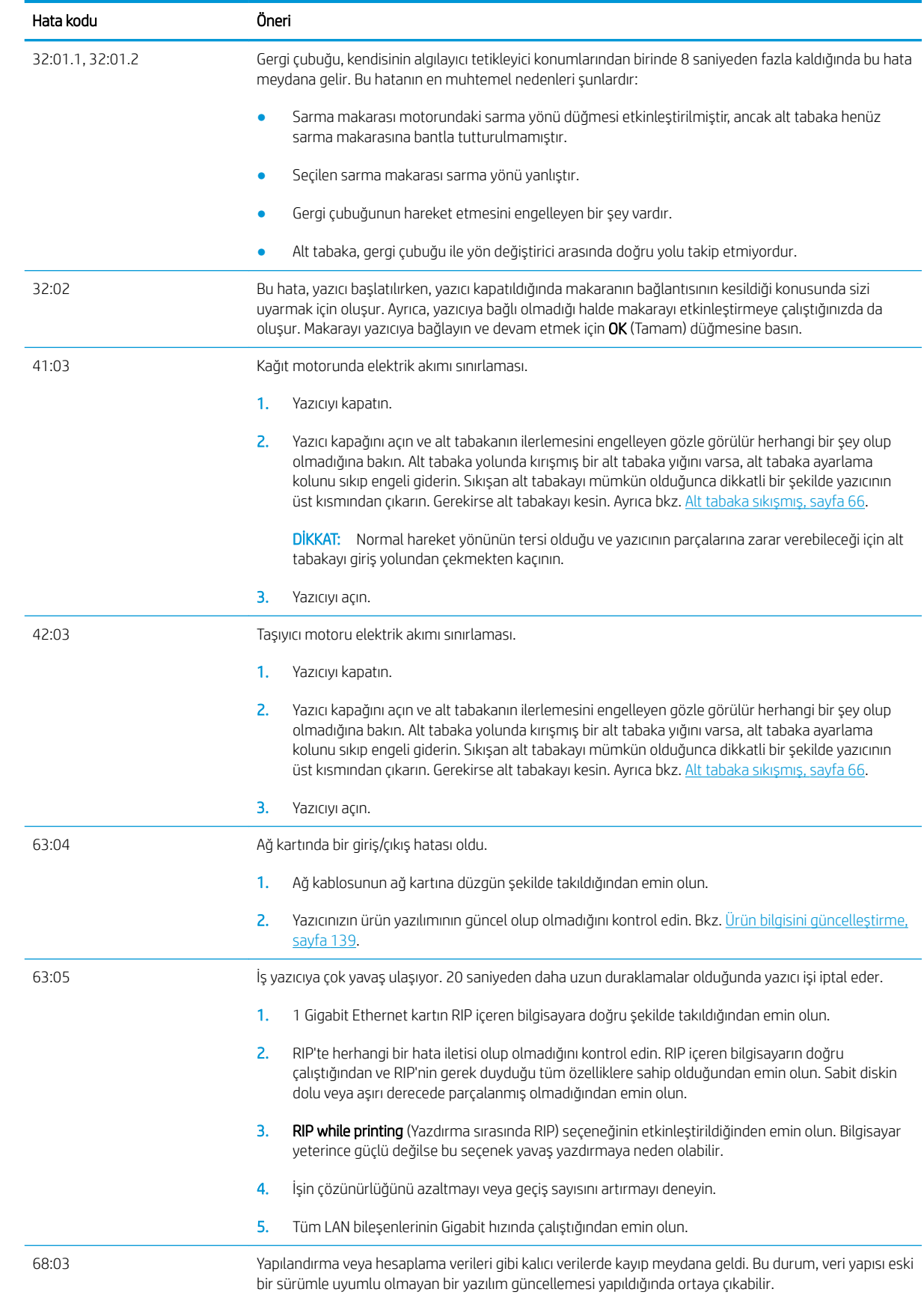

<span id="page-157-0"></span>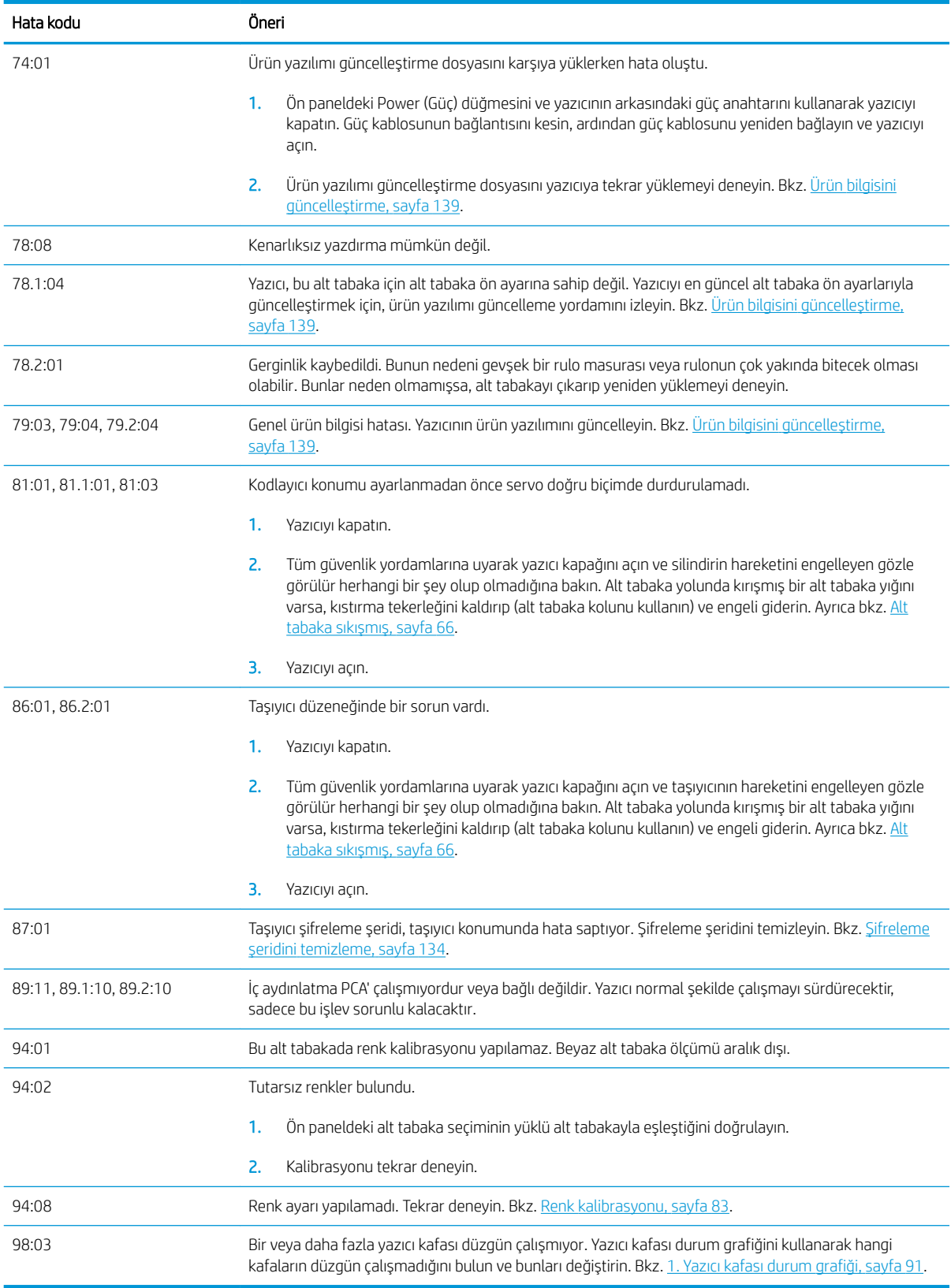

### Yazıcı kayıtları

Ön panelde önce sömgesine, ardından **Setup** (Kurulum) > **Printer logs** (Yazıcı kayıtları) seçeneklerine

basarsanız, ön panelde en son sistem hataları, uyarılar ya da yazıcı kafası veya mürekkep kartuşu etkinlikleri ile ilgili kayıtları görüntüleyebilirsiniz.

# 11 Yazıcı teknik özellikleri

- · İşlevsel teknik özellikler
- · Fiziksel belirtimler
- · Bellek belirtimleri
- · Güç belirtimleri
- · Ekolojik belirtimler
- · Çevresel belirtimler
- · Akustik belirtimler

## <span id="page-159-0"></span>İşlevsel teknik özellikler

#### Tablo 11-1 Mürekkep sarf malzemeleri

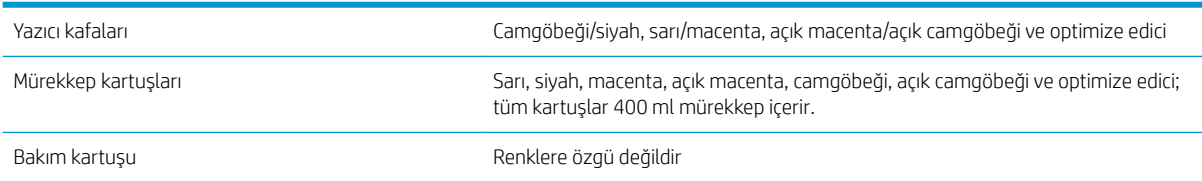

#### Tablo 11-2 Alt tabaka boyutları

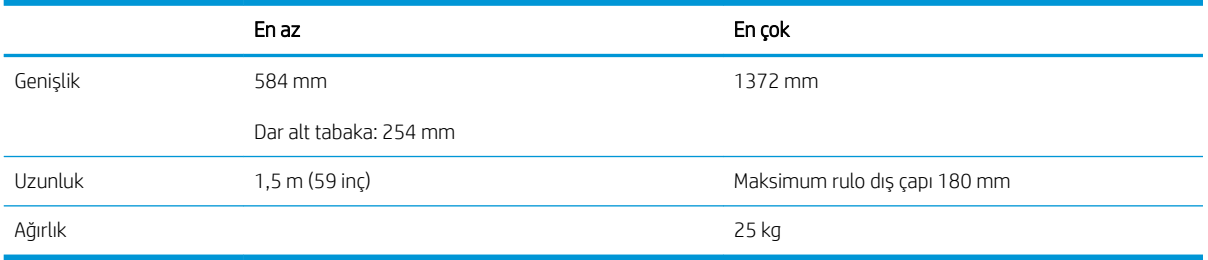

Bu yazıcı, 76,2 mm ve 50,8 mm alt tabaka rulo çapını destekler.

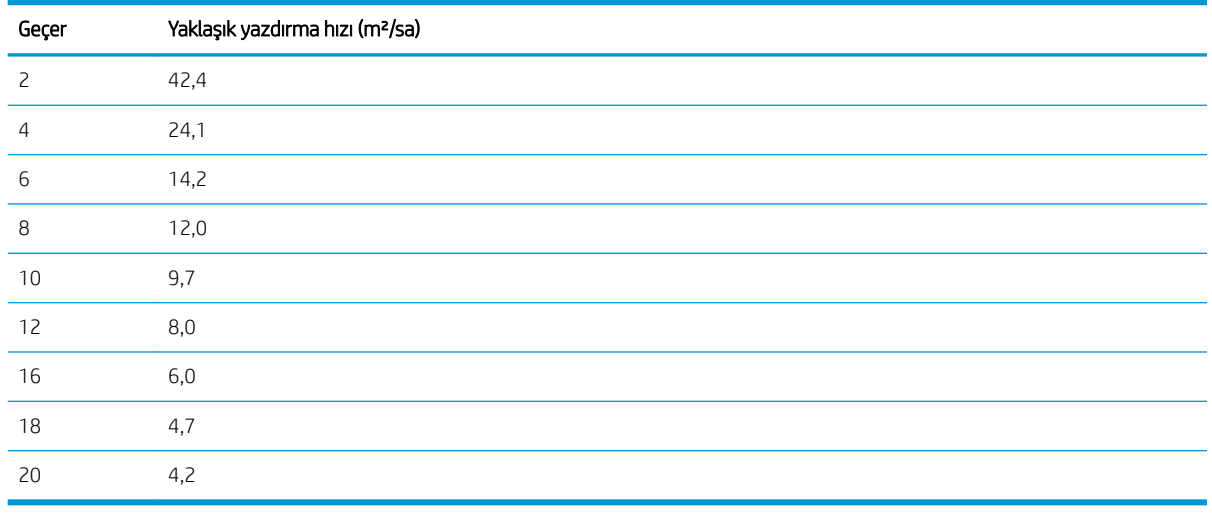

#### Tablo 11-3 Yazdırma hızları

<mark>学 NOT:</mark> Çevre koşulları, iş uzunluğu ve mürekkep yoğunluğu, belirli bir yazdırma moduyla ulaşabileceğiniz maksimum hızı etkiler. Özel amaç seçenekleri de yazdırma hızını etkileyebilir.

Yazıcının maksimum yazdırma çözünürlüğü 1200 × 1200 dpi'dır. RIP'niz tarafından desteklenen çözünürlükleri bulmak için RIP belgelerinize bakın.

#### Tablo 11-4 Kenar boşlukları

Yan kenar boşlukları masarı 5 mm veya kenar tutucular ile 10 mm

#### <span id="page-160-0"></span>Tablo 11-4 Kenar boşlukları (devam)

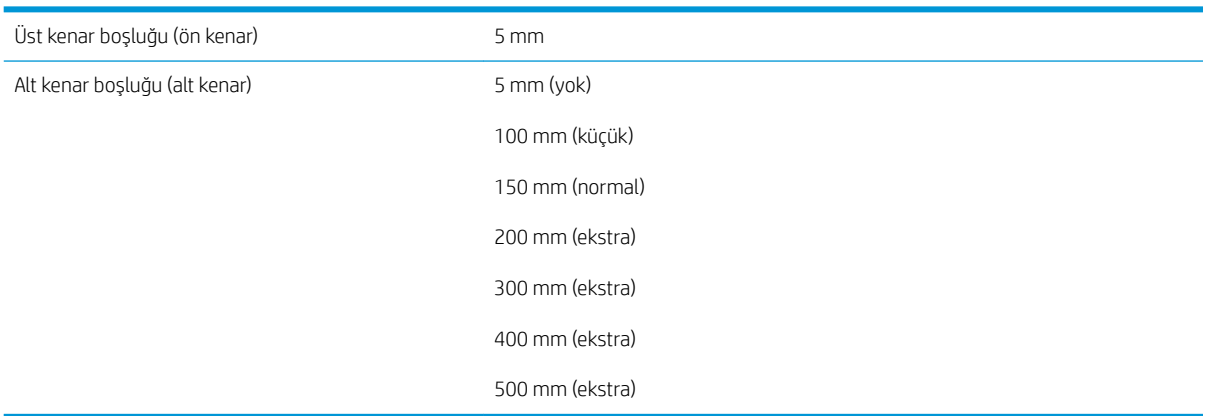

## Fiziksel belirtimler

#### Tablo 11-5 Yazıcının fiziksel belirtimleri

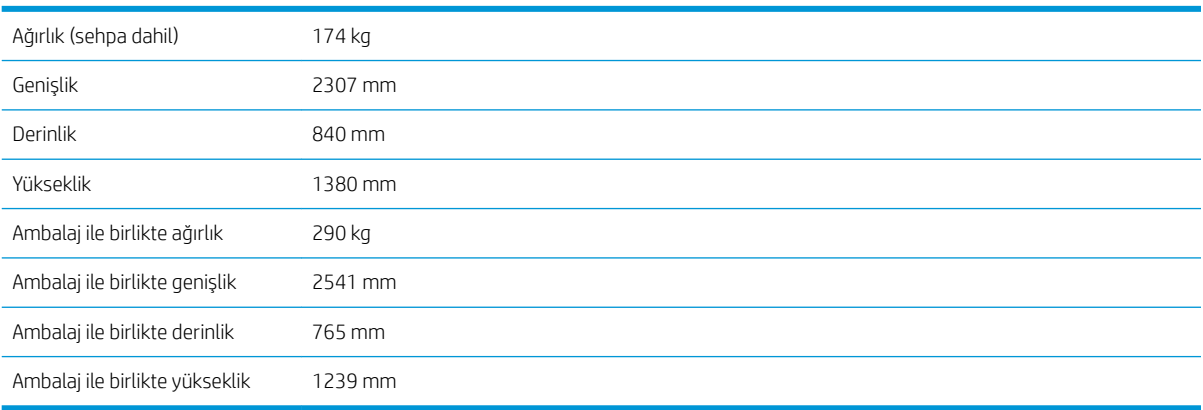

## Bellek belirtimleri

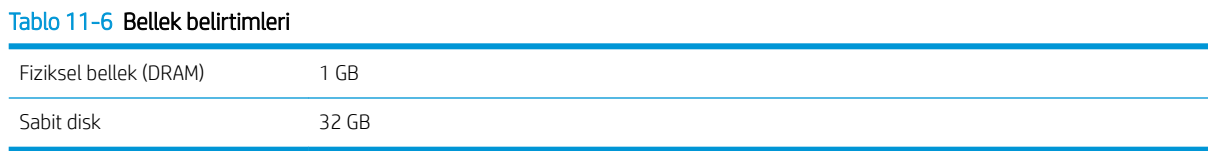

## Güç belirtimleri

#### Tablo 11-7 Tek aşamalı hattın özellikleri

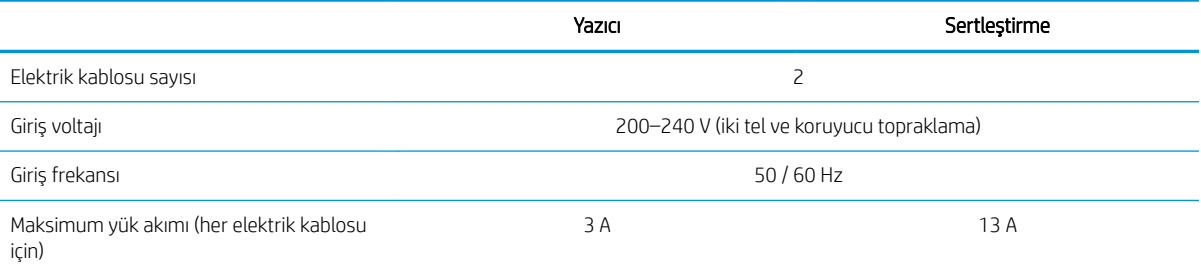

#### <span id="page-161-0"></span>Tablo 11-7 Tek aşamalı hattın özellikleri (devam)

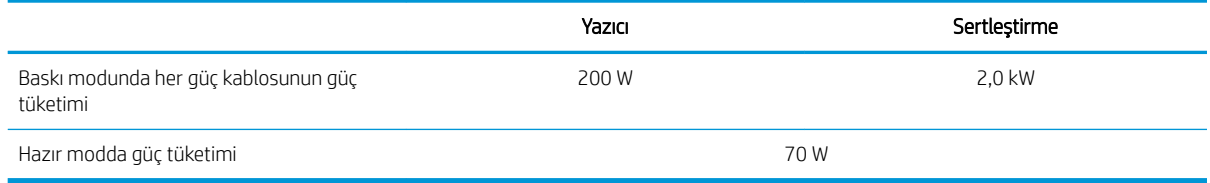

## Ekolojik belirtimler

Yazıcınızın güncel ekolojik özellikleri için lütfen <http://www.hp.com/> adresine gidin ve "ekolojik özellikler" konusunu aratın.

### Çevresel belirtimler

#### Tablo 11-8 Yazıcının çevresel teknik özellikleri

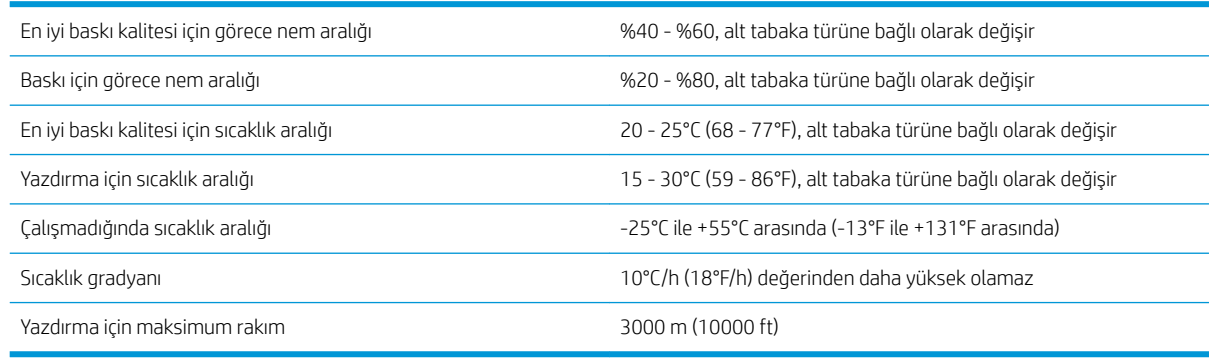

**W** NOT: Yazıcı kapalı alanda tutulmalıdır.

NOT: Yazıcı veya mürekkep kartuşları soğuk bir yerden, sıcak ve nemli bir yere taşındıysa havadaki su, yazıcı parçaları ve kartuşlar üzerinde yoğunlaşabilir ve bu da, mürekkep sızıntılarına ve yazıcı hatalarına yol açabilir. HP bu durumda, yoğunlaşan nemin buharlaşmasına olanak vermek için, yazıcıyı açmadan veya mürekkep kartuşlarını takmadan önce en az 3 saat beklemenizi önerir.

### Akustik belirtimler

#### Tablo 11-9 Yazıcının akustik özellikleri

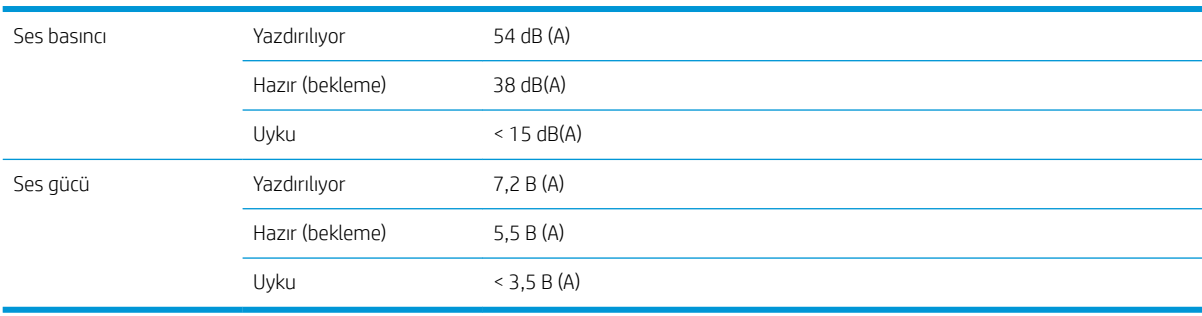

# A Genel yazdırma sorunları özeti

Bu tabloda, genel sorunlar ve sorunu çözmek için değiştirilebilen parametreler yer alır. Bazı olası yan etkiler de gösterilir. Her sorunla ilgili daha ayrıntılı açıklama için, lütfen bu kılavuzdaki ilgili bölüme bakın.

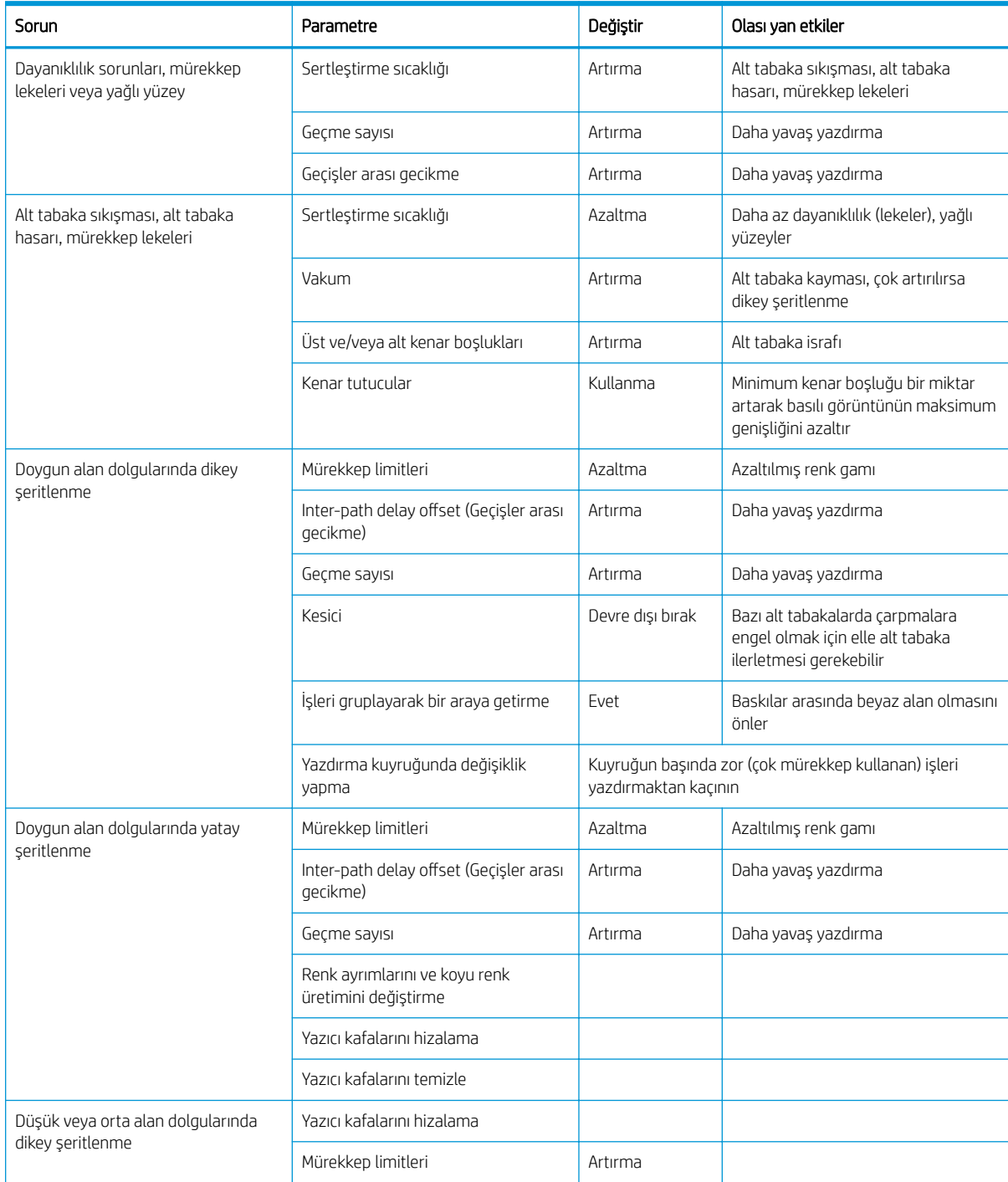

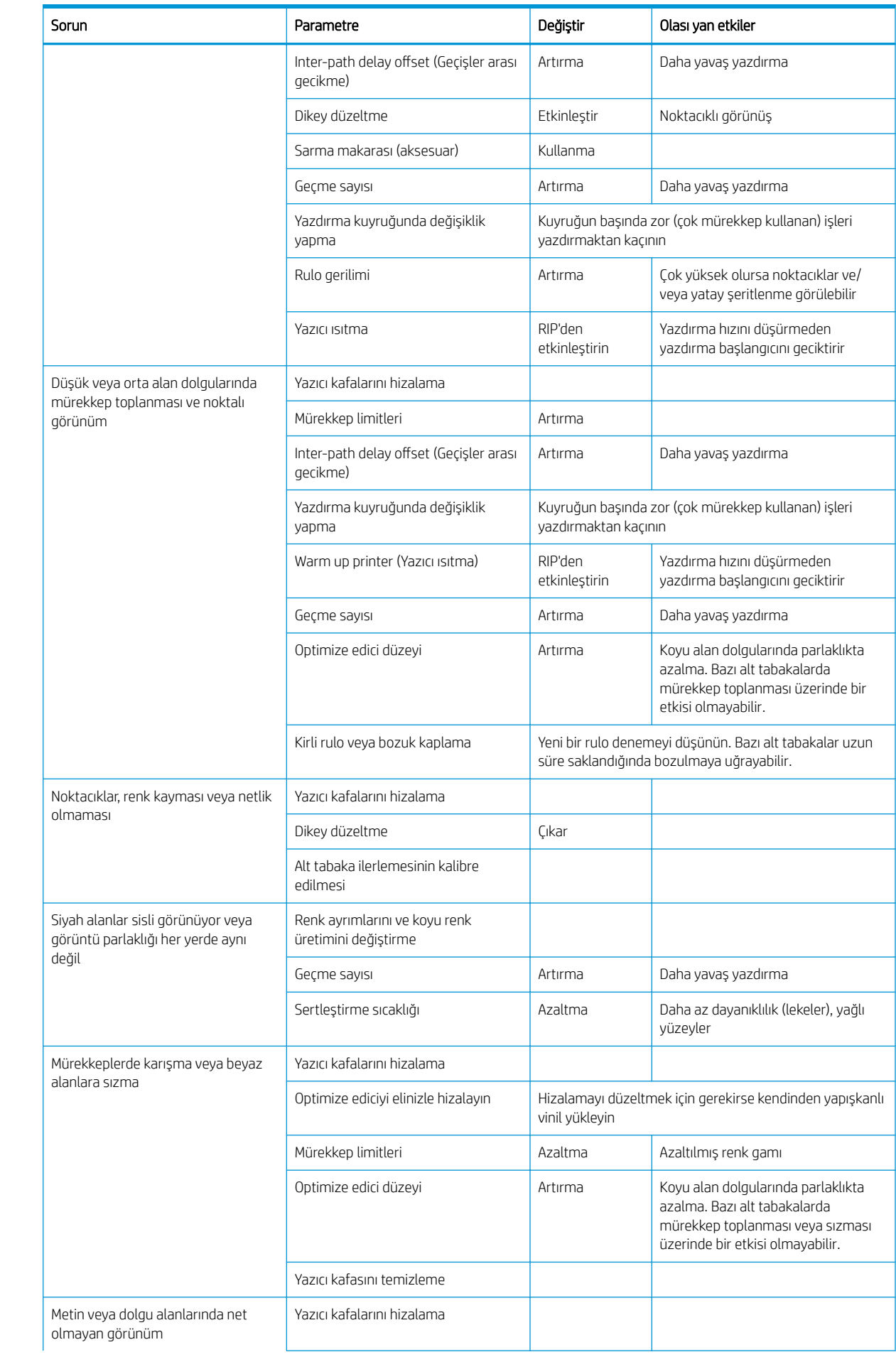

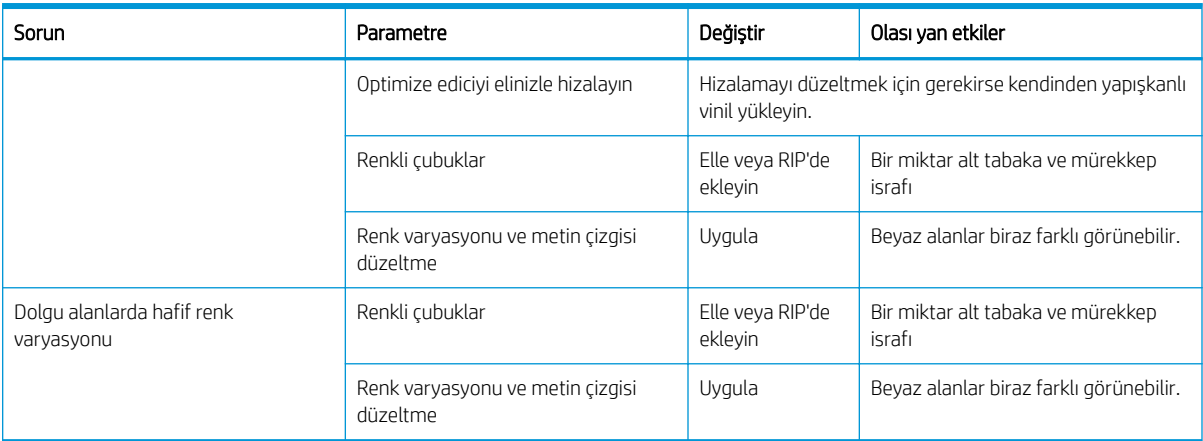

# Sözlük

#### Akma

Mürekkep alt tabakadaki farklı renklerdeki alanlara yayıldığında meydana gelen bir baskı kalitesi kusuru.

#### Alt Tabaka

Üzerine yazdırmak için tasarlanmış, kağıt ya da diğer malzemelerden üretilmiş, ince, düz bir materyal.

#### Alt tabaka ilerleme telafisi

Yazdırma geçişleri sırasında alt tabaka ilerleme miktarına yapılan ince ayar; farklı alt tabaka türlerinin karakteristiklerini dengelemek içindir. Yazıcı normalde bu ayarı otomatik olarak yapar, ancak HP tarafından desteklenmeyen alt tabakalar ya da anormal ortam sıcaklığı veya nemi için yeniden kalibre edilmesi gerekebilir. Yanlış alt tabaka ilerleme dengelemesi 8'den az geçişte şeritlenme ya da 8 geçiş veya üzerinde noktacıklara neden olabilir.

#### Alt tabaka ön ayarı

Alt tabaka ön ayarı, alt tabakanın renk özelliklerini tanımlayan ICC renk profilini içerir. Ayrıca diğer özellikler (RIP ve yazıcı ayarları (kurutma ve sertleştirme sıcaklıkları, vakum basıncı ve alt tabaka ilerleme telafisi gibi) ve alt tabakanın doğrudan renkle ilgili olmayan gereksinimleri hakkında da bilgi içerir.

#### Birleşme

Mürekkep alt tabakadaki aynı renkteki bir alanda toplandığında meydana gelen bir baskı kalitesi kusuru.

#### ESD

ElektroStatik Deşarj. Statik elektrik günlük yaşamda olağandır. Arabanızın kapısına dokunduğunuzda hissettiğiniz kıvılcıma ve kıyafetlerinizin yapışmasına yol açan şey odur. Kontrollü statik elektrik bazı uygulamalarda yararlı olsa da, kontrolsüz elektro statik deşarjlar elektronik ürünler için en önemli tehlikelerden biridir. Bu nedenle, herhangi bir hasarı engelleyebilmek için ürünü kurarken veya ESD'ye duyarlı aygıtlarla çalışırken bazı önlemler almak gerekir. Bu tür bir hasar, aygıtın ömrünü azaltabilir. Kontrolsüz ESD'leri minimuma indirmenin ve bu türde hasarları azaltmanın bir yolu, yazıcı kafaları ve mürekkep kartuşları gibi ESD'ye duyarlı aygıtlarla çalışmaya başlamadan önce ürünün ESD'ye maruz kalan, toprak bağlantılı bir kısmına (esas olarak metal kısımlarına) dokunmaktır. Vücudunuzdaki elektrostatik yük oluşumunu azaltmak için, halı döşenmiş bir alanda çalışmaktan kaçının, ESD'ye duyarlı aygıtları kullanırken vücut hareketlerinizi minimum düzeyde tutun ve nem oranı düşük ortamlarda çalışmaktan kaçının.

#### G/Ç

Giriş/Çıkış: bu terim, bir aygıttan diğerine veri iletimini açıklar.

#### Gam

Yazıcı veya monitör gibi bir çıktı aygıtında yeniden üretilebilen renkler ve yoğunluk değerleridir.

#### **Gecer**

Yazdırma geçiş sayısı, yazıcı kafalarının aynı alt tabaka alanı üzerine kaç kez baskı yapacağını belirler. Yüksek sayıda geçiş baskı kalitesini ve yazıcı kafası sağlığını geliştirme eğilimindedir, ancak yazdırma hızını azaltır.

#### Gergi silindiri

Sarma makarası için gereken ve alt tabakanın dönme yerine yerleştirilen silindir şeklinde bir ağırlık.

#### Gerilim

Giriş makara mili tarafından alt tabakaya uygulanan geriye doğru gerilim, tüm alt tabaka genişliği boyunca sabit olmalıdır. Çok fazla ya da çok az gerilim alt tabaka deformasyonuna ve baskı kalitesinde sorunlara neden olabilir.

#### Hava akışı

Hava, kurutma işlemini hızlandırmak için baskı bölgesi boyunca üflenir.

#### HDPE

Yüksek Yoğunluklu Polietilen.

#### ICC

Uluslararası Renk Konsorsiyumu, renk profilleri için ortak bir standart üzerinde anlaşan bir grup şirkettir.

#### İki vönlü

İki yönlü yazdırma, yazıcı kafalarının hareket ederken iki yönde yazdırdığı anlamına gelir. Bu, yazdırma hızını artırır.

#### **IP Adresi**

TCP/IP ağındaki belirli bir düğümü tanımlayan benzersiz bir tanımlayıcı. Noktalarla ayrılan dört tam sayıdan oluşur.

#### Kenar tutucu

Yazdırma sırasında alt tabakanın kenarının yukarı kalkmasını önlemek için tasarlanmış metal bir parça.

#### Kesici

Alt tabakayı kesmek için baskı plakası boyunca soldan sağa kayan yazıcı bileşeni.

#### Kırışma

Alt tabakanın düz bir sekilde durmaması, küçük dalgalanmalar halinde yükselip alçalması durumu.

#### LED

Işık Yayan Diyot: elektrik akımı verildiğinde ışık yayan yarı iletken bir aygıttır.

#### Merdane

Yazıcının içinde bulunan ve kağıda yazdırılırken üzerinden alt tabakanın geçtiği düz yüzey.

#### Mil

Bir alt tabaka rulosunu, yazdırma işi için kullanılırken destekleyen çubuk.

#### Mürekkep yoğunluğu

Birim alan başına alt tabakaya aktarılan göreli mürekkep miktarı.

#### PC

Polikarbonat.

#### PE

Polietilen.

#### PET

Polietilen Tereftalat (polyester).

#### PLA

Polilaktik Asit.

#### PP

Polipropilen.

#### Püskürtme ucu

Yazıcı kafasında bulunan ve mürekkeplerin alt tabakaya yerleşmesini sağlayan çok sayıda küçük delikten biri.

#### PVC

Polivinil Klorit.

#### Renk doğruluğu

Tüm aygıtların renk gamlarının sınırlı olduğu ve bazı renklerin aynı yazdırılmasının fiziksel olarak mümkün olamayabileceği göz önünde bulundurularak, bir rengi özgün resimle mümkün olduğunca aynı renklerde yazdırma yeteneği.

#### Renk tutarlılığı

Belirli bir yazdırma işinde baskıdan baskıya ve yazıcıdan yazıcıya değişmeyen aynı renklerin elde edilebilmesi yeteneği.

#### Sertleştirme

Alt tabaka, sertleştirme bölgesinde ısıtılır; böylece, koruyucu bir katman işlevi gören polimerik bir film oluşur ve aynı zamanda kalan yardımcı çözücüler baskıdan kaldırılır. Sertleştirme, yazdırılan resimlerin kalıcılığını sağlamak açısından çok önemlidir. Çok fazla ya da çok az olan sertleştirme sıcaklığı baskı kalitesinde sorunlara neden olabilir.

#### Ürün yazılımı

Yazıcınızın işlevlerini kontrol eden ve yarı kalıcı olarak yazıcıda saklanan (güncelleştirilebilir) yazılım.

#### Vakum basıncı

Alt tabaka plakaya doğru vakumlu emme ile düz tutulur. Çok fazla ya da çok az emme, baskı kalitesinde sorunlara neden olabilir. Ayrıca çok az emme, alt tabakanın sıkışmasına ya da yazıcı kafalarının zarar görmesine neden olabilir.

#### Yazıcı kafası

İlgili mürekkep kartuşlarından bir veya daha fazla renkte mürekkep alarak püskürtme uçları kümesinden alt tabakaya aktaran, çıkarılabilir bir yazıcı bileşeni.

## Dizin

#### A

ağ yapılandırması gelismis [27](#page-32-0) ağla ilgili sorun giderme [28](#page-33-0) ağlar bağlantı hızı [33](#page-38-0) güvenlik ayarları [32](#page-37-0) protokoller [29](#page-34-0) aksesuarlar siparis etme [142](#page-147-0) akustik belirtimler [156](#page-161-0) alt tabaka bilgileri görüntüleme [64](#page-69-0) bombe deformasyonu [70](#page-75-0) boyutlar (maks ve min) [154](#page-159-0) büzülme [69](#page-74-0) çıkarma [55](#page-60-0) genişleme [69](#page-74-0) genişlik, değiştirme [64](#page-69-0) ilerleme [95](#page-100-0) ilerlet ve kes [64](#page-69-0) kenar konumu, değiştirme [64](#page-69-0) kırışık [69](#page-74-0) saklama [65](#page-70-0) sarma makarası [56](#page-61-0) sıkışma [66](#page-71-0) sıkışma, sarma makarası [71](#page-76-0) uzunluk izleme [64](#page-69-0) yanlış konumlandırma [66](#page-71-0) yazdırma işlemi sırasında ayarları değiştirme [80](#page-85-0) yol kontrolü [66](#page-71-0) yüklenemiyor [65](#page-70-0) alt tabaka ilerleme ayarı [95](#page-100-0) alt tabaka ilerlemesi kontrol grafiği [95](#page-100-0) alt tabaka ön ayarları [74](#page-79-0) çevrimiçi arama [74](#page-79-0) çoğaltma [77](#page-82-0) değiştirme [77](#page-82-0) genel [76](#page-81-0) HP Ortam Çözümleri Bulucusu [76](#page-81-0)

oluşturma [78](#page-83-0) sil [82](#page-87-0) alt tabaka yükleme sorunları [65](#page-70-0) alt tabaka yüklenemiyor [65](#page-70-0) arkadan görünüm [9](#page-14-0)

#### B

bağlantı hızı [33](#page-38-0) bakım kartuşu değistir [129](#page-134-0) hakkında [108](#page-113-0) özellik [154](#page-159-0) takılamıyor [132](#page-137-0) bakım, servis [138](#page-143-0) baskı kalitesi sorunları dengesiz alan dolgusu [101](#page-106-0) dikey şeritlenme [98](#page-103-0) Döşeme [103](#page-108-0) genel [90](#page-95-0) metin çizgisi düzeltme [99](#page-104-0) mürekkep lekeleri [101,](#page-106-0) [102](#page-107-0) noktacıklar [96](#page-101-0) renk varyasyonu [99](#page-104-0) siyah alanlar sisli görünüyor [101](#page-106-0) yağlı mürekkep [102](#page-107-0) yanlış boyut [102](#page-107-0) yanlış hizalanmış renkler [99](#page-104-0) yatay şeritlenme [97](#page-102-0) baskı kalitesi, iyileştirme [90](#page-95-0) beklemeye alma süresi [12](#page-17-0) belgeler [3](#page-8-0) belirtimler akustik [156](#page-161-0) bellek [155](#page-160-0) çevresel [156](#page-161-0) ekolojik [156](#page-161-0) fiziksel [155](#page-160-0) güç [155](#page-160-0) sabit disk [155](#page-160-0) yazdırma hızları [154](#page-159-0) bellek belirtimleri [155](#page-160-0) bombe deformasyonu [70](#page-75-0)

#### Ç

çevresel belirtimler [156](#page-161-0)

#### D

daha hızlı yazdırma [82](#page-87-0) dahili baskı işleri [18](#page-23-0) destek hizmetleri HP Müsteri Desteği [36](#page-41-0) DHCP ayarları [30](#page-35-0) DHCP bulunamadı [144](#page-149-0) dikkat [6](#page-11-0)  $dil$  [12](#page-17-0) DNS ayarları [31](#page-36-0) dosya sistemi denetimi [16](#page-21-0) Döşeme renk tutarlılığı [86](#page-91-0) düzlük optimizasyonu [70](#page-75-0)

#### E

e-posta uyarıları [23](#page-28-0) ekolojik belirtimler [156](#page-161-0) elkitapları [3](#page-8-0) erişim kontrolü [21](#page-26-0)

#### F

fabrika ayarlarını geri yükle [13](#page-18-0) fiziksel belirtimler [155](#page-160-0)

#### G

#### H

hesaplama [23](#page-28-0) hoparlör ses ayarı [13](#page-18-0) HP Müsteri Desteği [36](#page-41-0) HP ürünü olmayan mürekkep kartuşlarını [114](#page-119-0)

#### I

ICC profilleri [86](#page-91-0) Internet'e bağlama [27](#page-32-0) IP Adresi [31](#page-36-0) IP adresi, elle ayarlayın [144](#page-149-0) IPv6 [26](#page-31-0) IPV6 ayarları [31](#page-36-0)

#### İ

iletisim sorunları [146](#page-151-0) İnternet bağlantısı [27](#page-32-0) sorun giderme [146](#page-151-0) iş başlangıcı güvenlik modu, atlama [65](#page-70-0) is başlangıcı güvenlik modunu atlama [65](#page-70-0) is muhasebesi [23](#page-28-0) işaretler, uyarı [6](#page-11-0) işlevsel teknik özellikler [154](#page-159-0)

#### K

kalibrasyon renk [83](#page-88-0) kavis deformasyonu [70](#page-75-0) kenar boşlukları değiştirme [18](#page-23-0) teknik özellik [154](#page-159-0) kenar konumu, değiştirme [64](#page-69-0) kenar tutucular [53](#page-58-0) kesici devre dışı bırak [82](#page-87-0) kesici çalışmıyor [71](#page-76-0)

#### M

merdane temizleme [135](#page-140-0) mil genel bakış [39](#page-44-0) gözenekli [43](#page-48-0) ipuçları [39](#page-44-0) kategoriler [40](#page-45-0) kenar tutucular [53](#page-58-0) makara miline yükleme [44](#page-49-0) manual load (elle yükleme) [51](#page-56-0) yaprak yükleme [55](#page-60-0) yardımlı elle yükleme [51](#page-56-0) yükle [48](#page-53-0)

mürekkep kartuşu bakım [111](#page-116-0) değiştir [111](#page-116-0) durum [13](#page-18-0) hakkında [107](#page-112-0) HP ürünü olmayan [114](#page-119-0) özellik [154](#page-159-0) sipariş [141](#page-146-0) takılamıyor [115](#page-120-0) veniden doldurma [114](#page-119-0) mürekkep sistemi ipuçları [111](#page-116-0) mürekkep sisteminin durumu [23](#page-28-0) Müsteri Hizmetleri [36](#page-41-0) Müşteri Tarafından Onarım [37](#page-42-0)

#### N

noktacıklar [96](#page-101-0)

#### O

optimize edici hakkında [107](#page-112-0)

#### Ö

ölçü birimleri [13](#page-18-0) ön panel [10](#page-15-0) dil [12](#page-17-0) ön panel hata kodları [147](#page-152-0) ön panel secenekleri ağ bilgileri [144](#page-149-0) alt tabaka ilerlemesini ayarla [81,](#page-86-0) [96](#page-101-0) alt tabakayı çıkar [55](#page-60-0) ayarlar [80](#page-85-0) bağlantı sihirbazı [27](#page-32-0), [146](#page-151-0) bağlantı yapılandırmasını yazdır [146](#page-151-0) birim secimi [13](#page-18-0) curing standby duration (kurutma bekleme süresi) [12](#page-17-0) çıkarma [55](#page-60-0) dahili baskı işleri [18](#page-23-0) dar alt tabakayı etkinleştir [48,](#page-53-0) [51](#page-56-0) dil [12](#page-17-0) dosya sistemi denetimi [16](#page-21-0) ekran kontrastını seç [13](#page-18-0) ekstra üst kenar boşluğu [18](#page-23-0), [68](#page-73-0), [69](#page-74-0) el ile yazıcı kafası hizalama [117](#page-122-0) enable take-up reel (sarma makarasını etkinleştir) [71](#page-76-0) EWS parolasını sıfırla [21](#page-26-0) extra bottom margin (ekstra alt kenar boşluğu) [18](#page-23-0), [68](#page-73-0), [69](#page-74-0) fabrika ayarlarını geri yükle [13](#page-18-0)

Gömülü Web Sunucusu' (EWS) izin ver [144](#page-149-0) hoparlör ses ayarı [13](#page-18-0) ilerlet ve kes [64](#page-69-0) kesici [71](#page-76-0), [82](#page-87-0) kullanım raporunu yazdır [18](#page-23-0) otomatik yazıcı kafası hizalama [116](#page-121-0) Replace ink cartridges (mürekkep kartuşlarını değiştir) [112](#page-117-0) rulo yükle [49](#page-54-0) sarma makarası [57,](#page-62-0) [63](#page-68-0) select altitude (rakım sec) [12](#page-17-0) sesli uyarı [13](#page-18-0) substrate advance calib (alt tabaka ilerleme kalibrasyonu) [95](#page-100-0) tarih ve saat seçenekleri [12](#page-17-0) uyku modu bekleme süresi [11,](#page-16-0) [13](#page-18-0) ürün yazılımı güncelleştirmeleri [140](#page-145-0) vertical correction (dikey düzeltme) [98](#page-103-0) yapılandırmayı değiştir [144](#page-149-0) yazıcı bilgilerini görüntüleme [36](#page-41-0) yazıcı kafalarını değiştir [118](#page-123-0) vazıcı kafalarını temizleme [116](#page-121-0) yazıcı kafası temizleme kitini değiştir [129](#page-134-0) yazıcı kayıtları [152](#page-157-0) yükle [48](#page-53-0) ön panelin parlaklığı [13](#page-18-0) önden görünüm [8](#page-13-0) özellikler alt tabaka boyutu [154](#page-159-0) mürekkep sarf malzemeleri [154](#page-159-0)

#### P

protokoller, ağ [29](#page-34-0) Proxy Sunucusu ayarları [32](#page-37-0)

#### $\Omega$

QR kodu [3](#page-8-0)

#### R

rakım [12](#page-17-0) renk kalibrasyonu [83](#page-88-0) renk profilleri [86](#page-91-0) RIP yazılım kurulumu [27](#page-32-0)

#### S

sabit disk özelliği [155](#page-160-0) sağ kenar konumu, değiştirme [64](#page-69-0) sarma makarası geri sarmıyor [72](#page-77-0) kullanma [56](#page-61-0) motor [9](#page-14-0) sıkışma [71](#page-76-0) servis bakımı [138](#page-143-0) servis bilgileri yazdırma [37](#page-42-0) sesli uyarılar (açık/kapalı) [13](#page-18-0) siparis etme aksesuarlar [142](#page-147-0) mürekkep kartuşları [141](#page-146-0) yazıcı kafaları [141](#page-146-0) yazıcı kafası temizleme kiti [142](#page-147-0)

#### Ş

şifreleme şeridi temizleme [134](#page-139-0)

#### T

tarih ve saat [12](#page-17-0) taşıyıcı çubuğu temizleme ve yağlama [132](#page-137-0) TCP/IP ayarları [29](#page-34-0) teknik özellikler işlevsel [154](#page-159-0) kenar boşlukları [154](#page-159-0) telefon desteği [36](#page-41-0) telefon numarası [36](#page-41-0)

#### U

uyarı [6](#page-11-0) uyarı işaretleri [6](#page-11-0) uyarılar e-posta ile [23](#page-28-0) uygulama takılıyor [145](#page-150-0) uyku modu bekleme süresi [12](#page-17-0)

#### Ü

ürün yazılımı güncelleştirme [139](#page-144-0)

#### Y

yavaş yazdırma [145](#page-150-0) yazdırma gecikmeleri [17](#page-22-0) yazdırma hızları [154](#page-159-0) yazıcı sakla [137](#page-142-0) taşı [137](#page-142-0) temizleme [137](#page-142-0) yazıcı durumları [17](#page-22-0) yazıcı durumu [23](#page-28-0) yazıcı kafası bağlantıları temizleme [125](#page-130-0) değiştir [118](#page-123-0) durum [15](#page-20-0)

durum grafiği [91](#page-96-0) hakkında [108](#page-113-0) hizalama [116](#page-121-0) hizalama durum grafiği [94](#page-99-0) kurtarma [115](#page-120-0) optimize edici kontrol grafiği [91](#page-96-0) özellik [154](#page-159-0) sipariş [141](#page-146-0) takılamıyor [124](#page-129-0) tekrar yerleştir [118](#page-123-0) temizleme [115](#page-120-0) yazıcı kayıtları [152](#page-157-0) yazıcı kullanım istatistikleri [23](#page-28-0) Yazıcı Veri Paylaşım Sözleşmesi [21](#page-26-0) yazıcı yazdırmıyor [145](#page-150-0) yazıcının ana bileşenleri [7](#page-12-0) yazıcının ana özellikleri [2](#page-7-0) yazıcının bileşenleri [7](#page-12-0) yazıcınıza hoş geldiniz [2](#page-7-0) yazıcıyı açma/kapatma [34](#page-39-0) yazıcıyı bağlama bağlantı yöntemi [25](#page-30-0) genel [25](#page-30-0) yazıcıyı yeniden başlatma [35](#page-40-0) yeniden doldurulmuş mürekkep kartuşları [114](#page-119-0)